# **Latitude 5520**

Instrukcja serwisowa

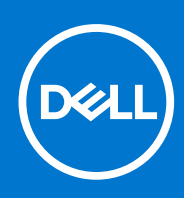

**Model regulacji: P104F Typ regulacji: P104F001,P104F002 Sierpień 2021 Wer. A01**

#### Uwagi, przestrogi i ostrzeżenia

**UWAGA:** Napis UWAGA oznacza ważną wiadomość, która pomoże lepiej wykorzystać komputer.

**OSTRZEŻENIE: Napis PRZESTROGA informuje o sytuacjach, w których występuje ryzyko uszkodzenia sprzętu lub utraty danych, i przedstawia sposoby uniknięcia problemu.**

**PRZESTROGA: Napis OSTRZEŻENIE informuje o sytuacjach, w których występuje ryzyko uszkodzenia sprzętu, obrażeń ciała lub śmierci.**

© 2021 Dell Inc. lub podmioty zależne. Wszelkie prawa zastrzeżone. Dell, EMC i inne znaki towarowe są znakami towarowymi firmy Dell Inc. lub jej spółek zależnych. Inne znaki towarowe mogą być znakami towarowymi ich właścicieli.

# Spis treści

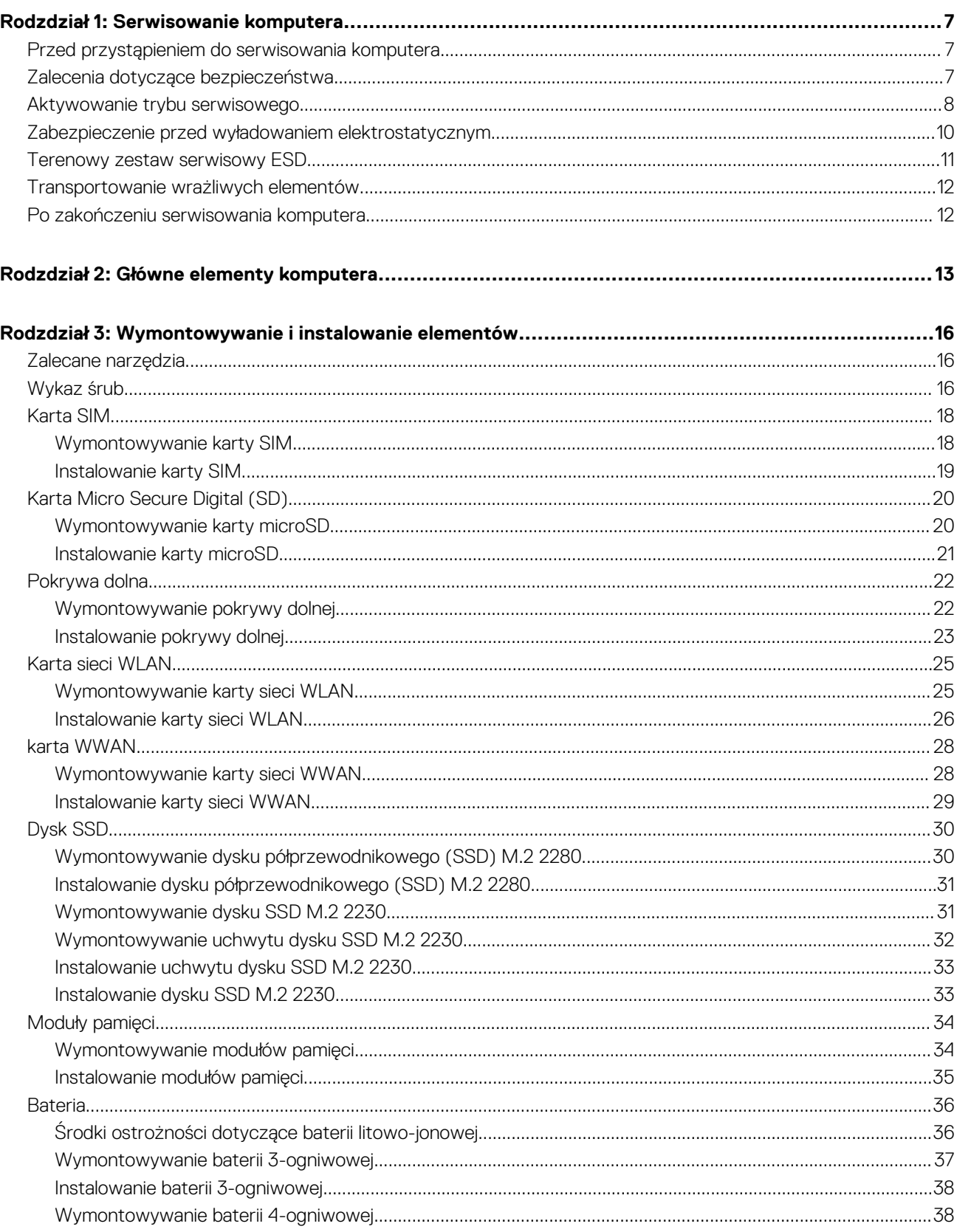

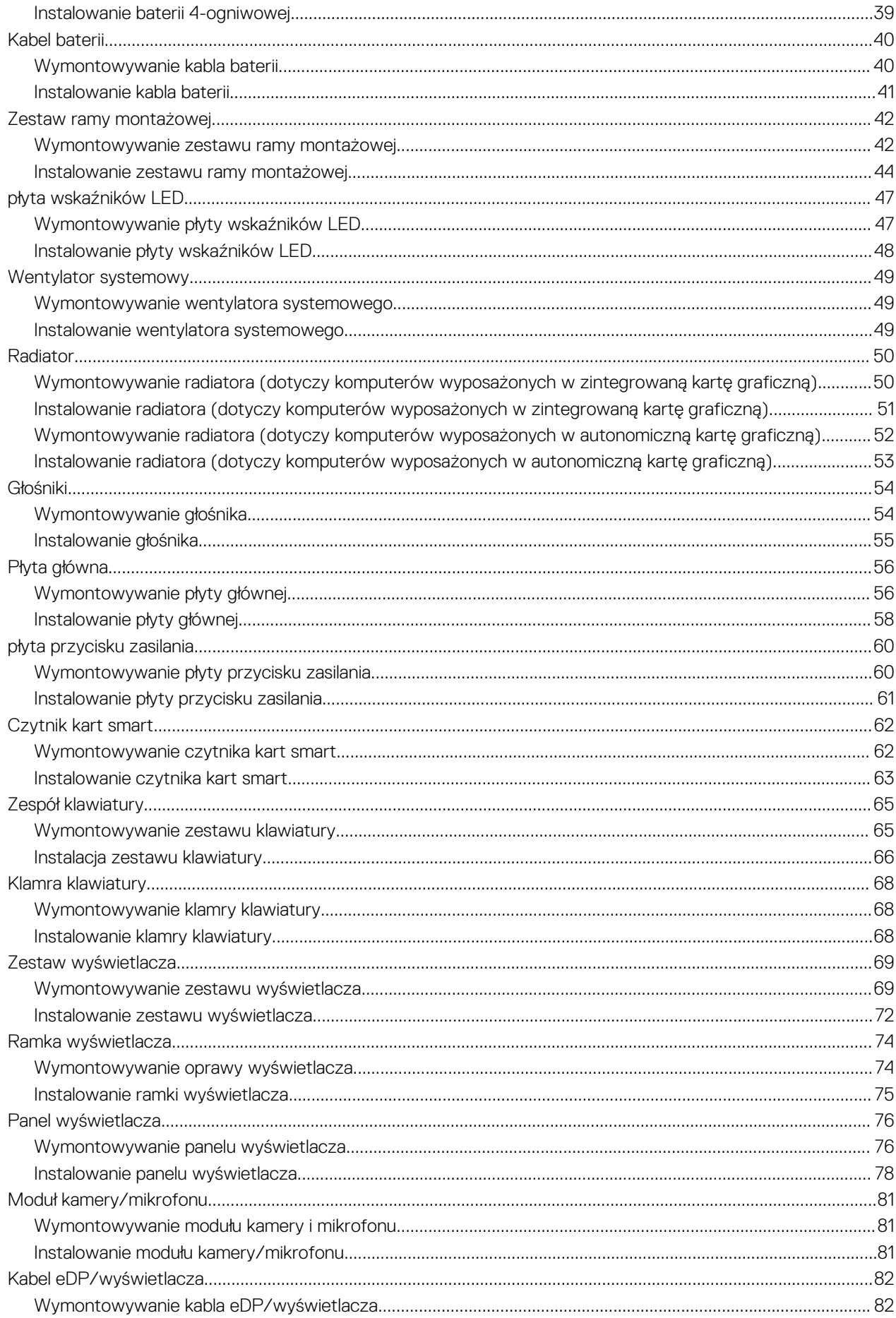

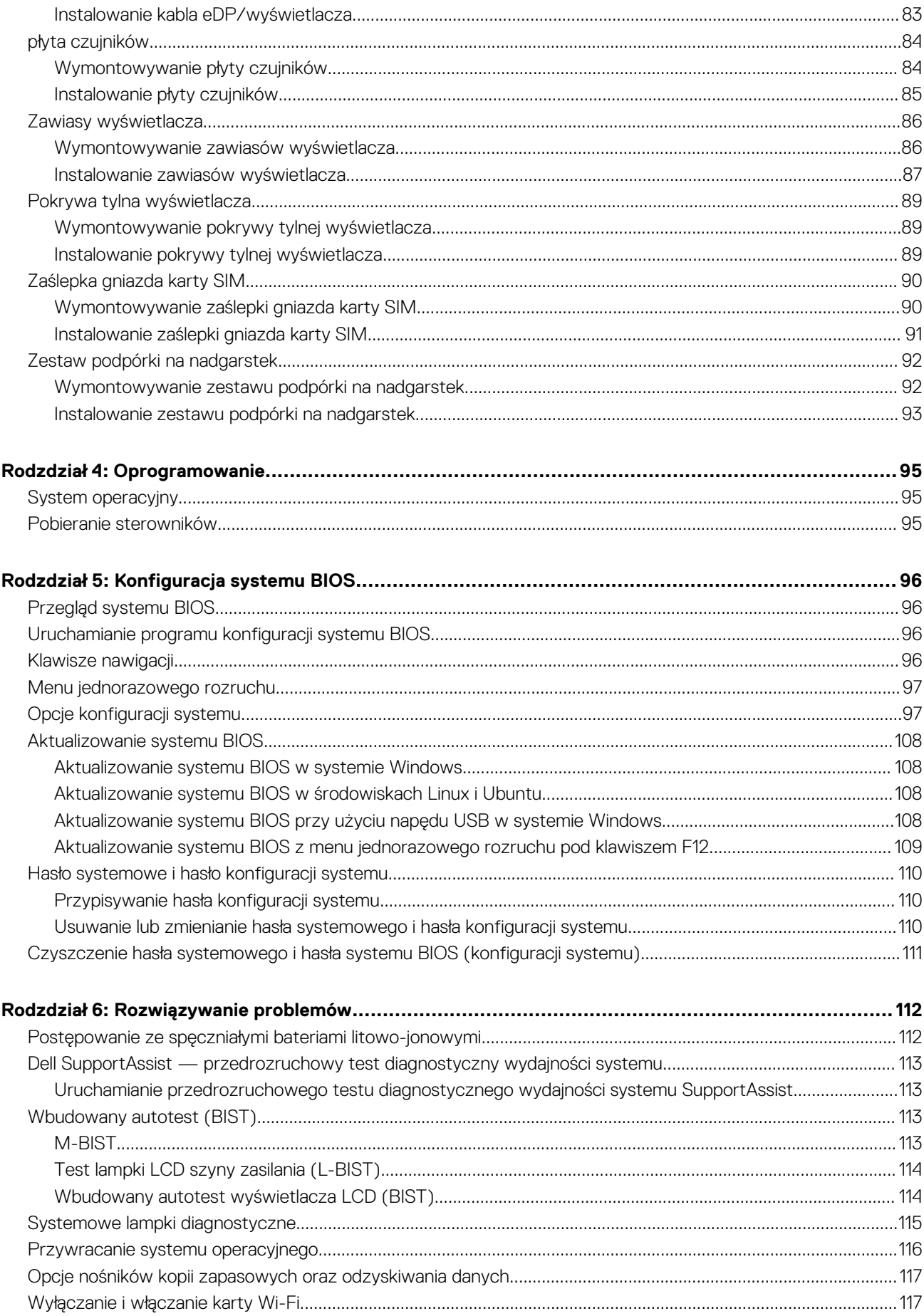

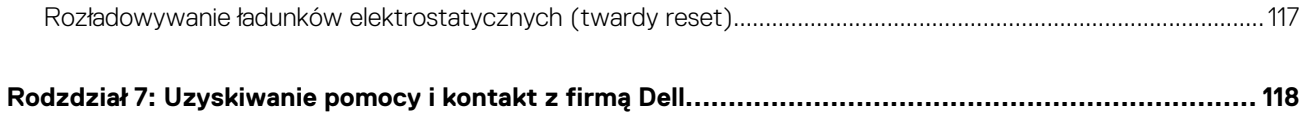

# **Serwisowanie komputera**

#### <span id="page-6-0"></span>**Tematy:**

- Przed przystąpieniem do serwisowania komputera
- Zalecenia dotyczące bezpieczeństwa
- [Aktywowanie trybu serwisowego](#page-7-0)
- [Zabezpieczenie przed wyładowaniem elektrostatycznym](#page-9-0)
- [Terenowy zestaw serwisowy ESD](#page-10-0)
- [Transportowanie wrażliwych elementów](#page-11-0)
- [Po zakończeniu serwisowania komputera](#page-11-0)

## **Przed przystąpieniem do serwisowania komputera**

#### **Informacje na temat zadania**

**UWAGA:** W zależności od zamówionej konfiguracji posiadany komputer może wyglądać nieco inaczej niż na ilustracjach w tym dokumencie.

#### **Kroki**

- 1. Zapisz i zamknij wszystkie otwarte pliki, a także zamknij wszystkie otwarte aplikacje.
- 2. Wyłącz komputer. Kliknij kolejno opcje **Start** > **Zasilanie** > **Wyłącz**. **UWAGA:** Jeśli używasz innego systemu operacyjnego, wyłącz urządzenie zgodnie z instrukcjami odpowiednimi dla tego systemu.
- 3. Odłącz komputer i wszystkie urządzenia peryferyjne od gniazdek elektrycznych.
- 4. Odłacz od komputera wszystkie urządzenia sieciowe i peryferyjne, np. klawiaturę, mysz, monitor itd.

**OSTRZEŻENIE: Kabel sieciowy należy odłączyć najpierw od komputera, a następnie od urządzenia sieciowego.**

5. Wyjmij z komputera wszystkie karty pamięci i dyski optyczne.

## **Zalecenia dotyczące bezpieczeństwa**

Rozdział dotyczący środków ostrożności zawiera szczegółowe informacje na temat podstawowych czynności, jakie należy wykonać przed zastosowaniem się do instrukcji demontażu.

Przed rozpoczęciem jakichkolwiek procedur instalacyjnych lub związanych z awariami obejmujących demontaż bądź montaż należy przestrzegać następujących środków ostrożności:

- Wyłącz komputer i wszelkie podłączone urządzenia peryferyjne.
- Odłącz system i wszystkie podłączone urządzenia peryferyjne od zasilania prądem zmiennym.
- Odłącz wszystkie kable sieciowe, linie telefoniczne i telekomunikacyjne od komputera.
- Podczas pracy wewnątrz dowolnego notebooka korzystaj z terenowego zestawu serwisowego ESD, aby uniknąć wyładowania elektrostatycznego.
- Po wymontowaniu podzespołu komputera ostrożnie umieść go na macie antystatycznej.
- Noś obuwie o nieprzewodzącej gumowej podeszwie, by zmniejszyć prawdopodobieństwo porażenia prądem.

## <span id="page-7-0"></span>Stan gotowości

Produkty firmy Dell, które mogą być w stanie gotowości, należy całkowicie odłączyć od prądu przed otwarciem obudowy. Urządzenia, które mają funkcję stanu gotowości, są zasilane, nawet gdy są wyłączone. Wewnętrzne zasilanie umożliwia urządzeniu w trybie uśpienia włączenie się po otrzymaniu zewnętrznego sygnału (funkcja Wake on LAN). Ponadto urządzenia te są wyposażone w inne zaawansowane funkcje zarządzania energią.

Odłączenie od zasilania oraz naciśnięcie i przytrzymanie przycisku zasilania przez 20 sekund powinno usunąć energię resztkową z płyty głównej. Wyjmij akumulator z notebooka.

### Połączenie wyrównawcze

Przewód wyrównawczy jest metodą podłączania dwóch lub więcej przewodów uziemiających do tego samego potencjału elektrycznego. Służy do tego terenowy zestaw serwisowy ESD. Podczas podłączania przewodu wyrównawczego zawsze upewnij się, że jest on podłączony do metalu, a nie do malowanej lub niemetalicznej powierzchni. Opaska na nadgarstek powinna być bezpiecznie zamocowana i mieć pełny kontakt ze skórą. Pamiętaj, aby przed podłączeniem opaski do urządzenia zdjąć biżuterię, np. zegarek, bransoletki czy pierścionki.

## **Aktywowanie trybu serwisowego**

Tryb serwisowy umożliwia natychmiastowe odcięcie zasilania od systemu bez odłączania kabla baterii lub wymontowywania baterii z komputera.

#### **Kroki**

- 1. Wyłącz komputer i odłącz od niego zasilacz sieciowy.
- 2. Naciśnij i przytrzymaj klawisz **<B>** na klawiaturze, a następnie naciśnij i przytrzymaj przez 3 sekundy przycisk zasilania, aż na ekranie pojawi się logo Dell.

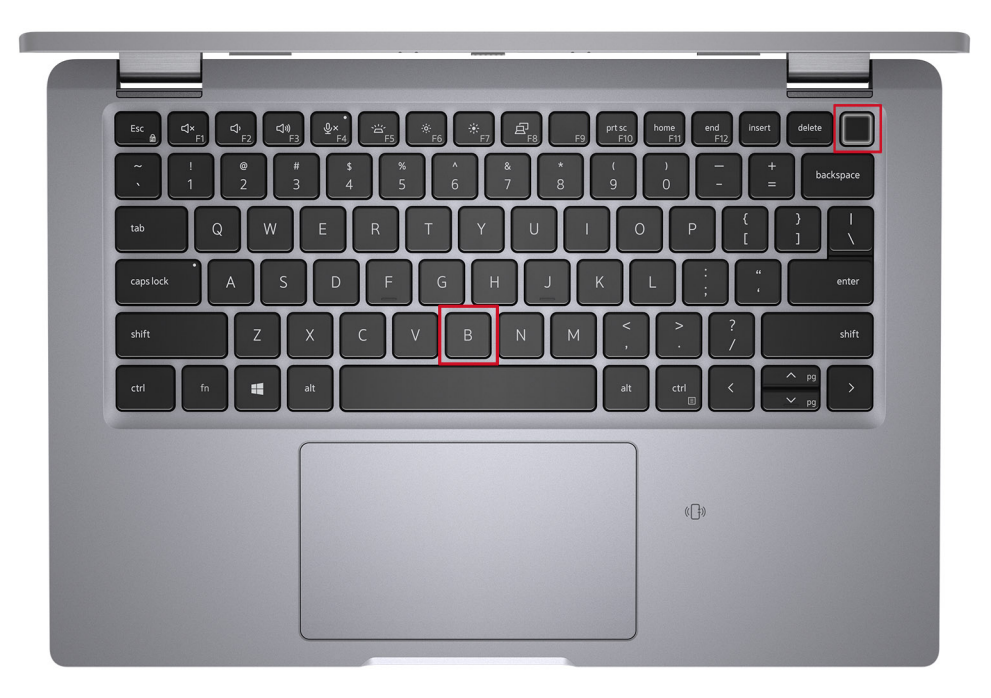

Komputer uruchomi się ponownie i zostanie wyświetlony poniższy ekran.

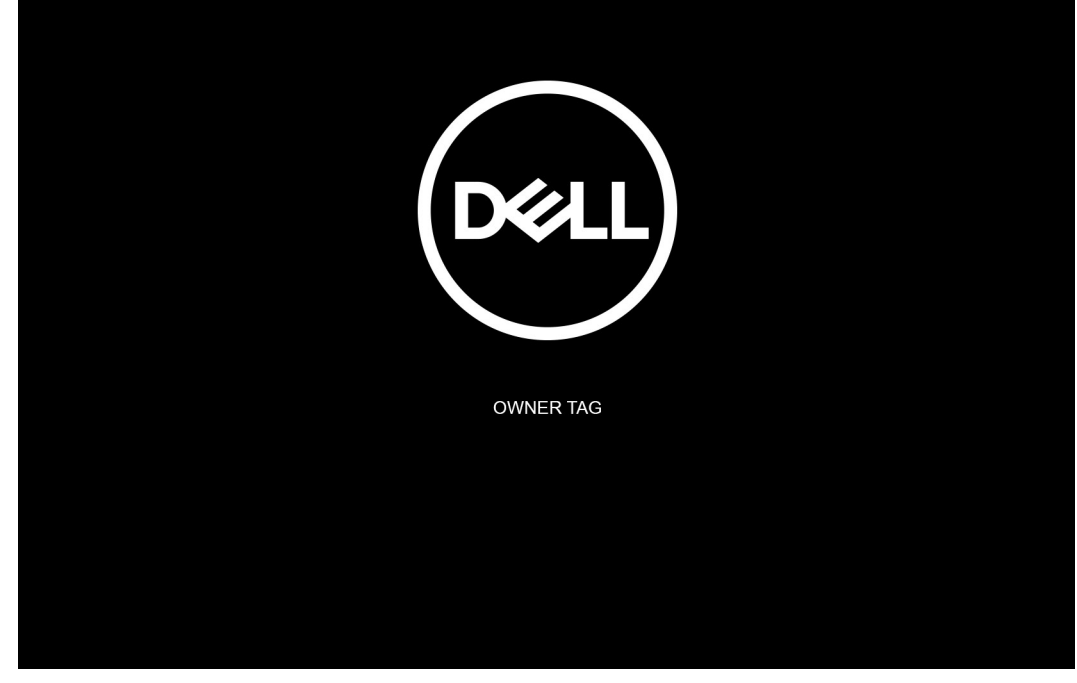

3. Naciśnij dowolny klawisz, aby kontynuować.

**UWAGA:** Procedura **trybu serwisowego** automatycznie pomija ten krok, jeśli etykieta właściciela systemu nie została wcześniej skonfigurowana przez producenta.

4. Po wyświetleniu na ekranie komunikatu o gotowości naciśnij dowolny klawisz, aby kontynuować. Komputer wyemituje trzy krótkie sygnały dźwiękowe i natychmiast się wyłączy.

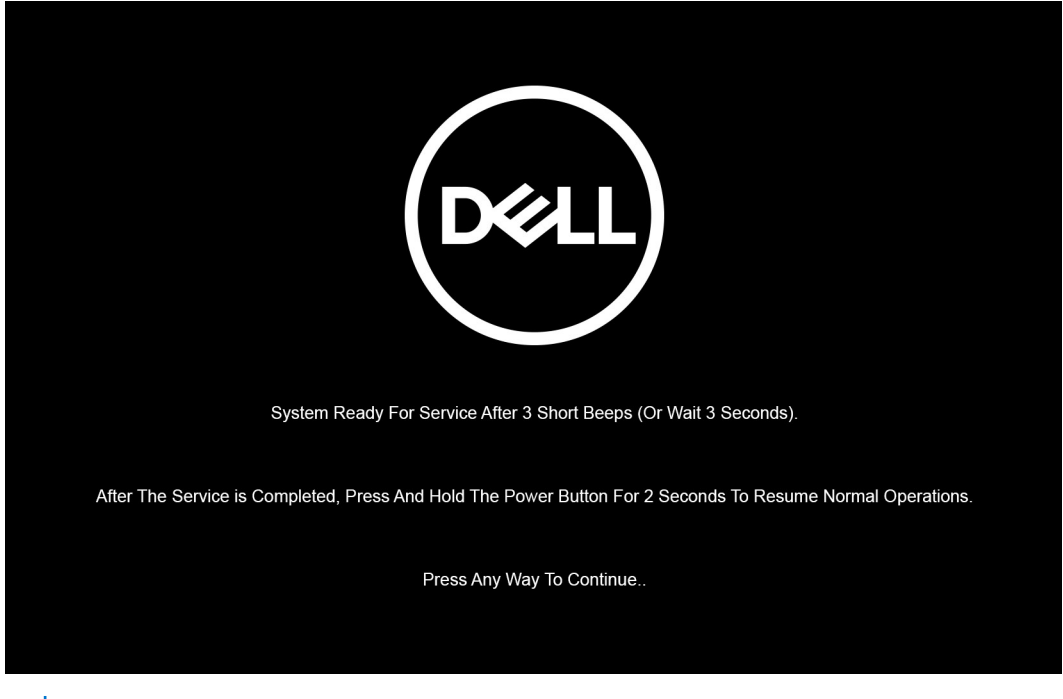

**(i)** UWAGA: Jeśli zasilacz sieciowy nie został odłączony, na ekranie pojawi się komunikat z monitem o jego odłączenie. Wyjmij zasilacz sieciowy, a następnie naciśnij dowolny klawisz, aby kontynuować procedurę **trybu serwisowego**.

<span id="page-9-0"></span>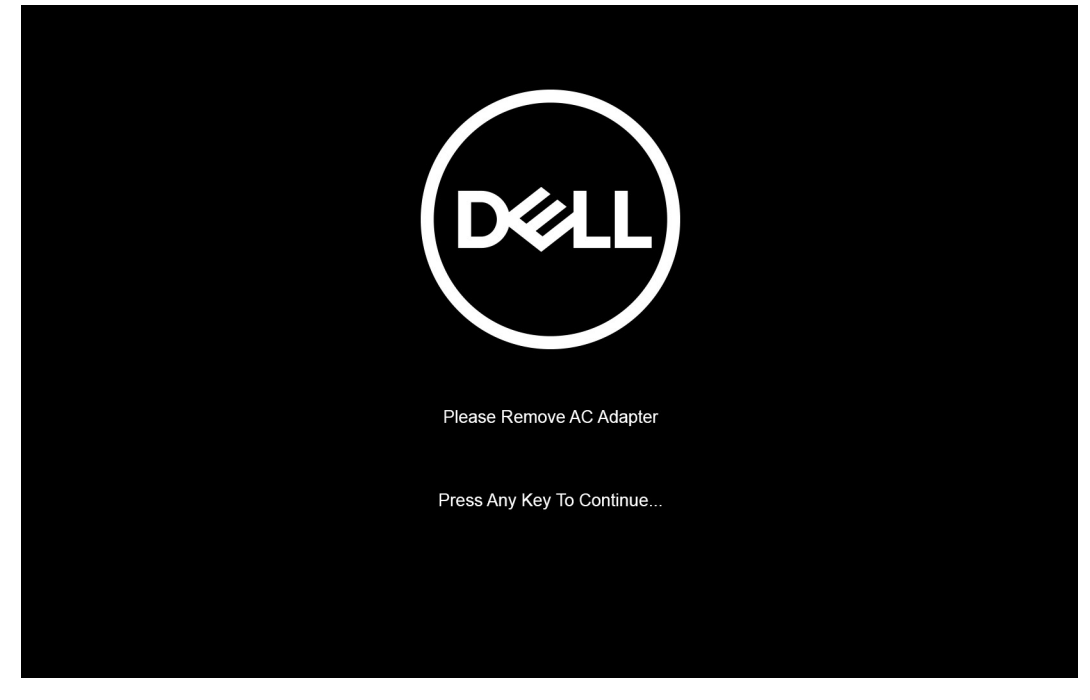

Po wyłączeniu komputera można wykonać procedury wymiany części bez odłączania kabla baterii od płyty głównej.

5. Aby wyjść z **trybu serwisowego** po zakończeniu procedury wymiany, podłącz zasilacz sieciowy i naciśnij przycisk zasilania, aby włączyć komputer. System automatycznie powróci do normalnego trybu działania.

## **Zabezpieczenie przed wyładowaniem elektrostatycznym**

Wyładowania elektrostatyczne (ESD) to główny problem podczas korzystania z podzespołów elektronicznych, a zwłaszcza wrażliwych komponentów, takich jak karty rozszerzeń, procesory, moduły DIMM pamięci i płyty systemowe. Nawet najmniejsze wyładowania potrafią uszkodzić obwody w niezauważalny sposób, powodując sporadycznie występujące problemy lub skracając żywotność produktu. Ze względu na rosnące wymagania dotyczące energooszczędności i zagęszczenia układów ochrona przed wyładowaniami elektrostatycznymi staje się coraz poważniejszym problemem.

Z powodu większej gęstości półprzewodników w najnowszych produktach firmy Dell ich wrażliwość na uszkodzenia elektrostatyczne jest większa niż w przypadku wcześniejszych modeli. Dlatego niektóre wcześniej stosowane metody postępowania z częściami są już nieprzydatne.

Uszkodzenia spowodowane wyładowaniami elektrostatycznymi można podzielić na dwie kategorie: katastrofalne i przejściowe.

- **Katastrofalne** zdarzenia tego typu stanowią około 20 procent awarii związanych z wyładowaniami elektrostatycznymi. Uszkodzenie powoduje natychmiastową i całkowitą utratę funkcjonalności urządzenia. Przykładem katastrofalnej awarii może być moduł DIMM, który uległ wstrząsowi elektrostatycznemu i generuje błąd dotyczący braku testu POST lub braku sygnału wideo z sygnałem dźwiękowym oznaczającym niedziałającą pamięć.
- **Przejściowe** takie sporadyczne problemy stanowią około 80 procent awarii związanych z wyładowaniami elektrostatycznymi. Duża liczba przejściowych awarii oznacza, że w większości przypadków nie można ich natychmiast rozpoznać. Moduł DIMM ulega wstrząsowi elektrostatycznemu, ale ścieżki są tylko osłabione, więc podzespół nie powoduje bezpośrednich objawów związanych z uszkodzeniem. Faktyczne uszkodzenie osłabionych ścieżek może nastąpić po wielu tygodniach, a do tego czasu mogą występować pogorszenie integralności pamięci, sporadyczne błędy i inne problemy.

#### Awarie przejściowe (sporadyczne) są trudniejsze do wykrycia i usunięcia.

Aby zapobiec uszkodzeniom spowodowanym przez wyładowania elektrostatyczne, pamiętaj o następujących kwestiach:

- Korzystaj z opaski uziemiającej, która jest prawidłowo uziemiona. Używanie bezprzewodowych opasek uziemiających jest niedozwolone, ponieważ nie zapewniają one odpowiedniej ochrony. Dotknięcie obudowy przed dotknięciem części o zwiększonej wrażliwości na wyładowania elektrostatyczne nie zapewnia wystarczającej ochrony przed tymi zagrożeniami.
- Wszelkie czynności związane z komponentami wrażliwymi na ładunki statyczne wykonuj w obszarze zabezpieczonym przed ładunkiem. Jeżeli to możliwe, korzystaj z antystatycznych mat na podłogę i biurko.
- <span id="page-10-0"></span>Podczas wyciągania z kartonu komponentów wrażliwych na ładunki statyczne nie wyciągaj ich z opakowania antystatycznego do momentu przygotowania się do ich montażu. Przed wyciągnięciem komponentu z opakowania antystatycznego rozładuj najpierw ładunki statyczne ze swojego ciała.
- W celu przetransportowania komponentu wrażliwego na ładunki statyczne umieść go w pojemniku lub opakowaniu antystatycznym.

## **Terenowy zestaw serwisowy ESD**

Niemonitorowany terenowy zestaw serwisowy jest najczęściej używanym zestawem serwisowym. Każdy terenowy zestaw serwisowy zawiera trzy podstawowe elementy: matę antystatyczną, pasek na rękę i przewód wyrównawczy.

### Elementy terenowego zestawu serwisowego ESD

Elementy terenowego zestawu serwisowego ESD:

- **Mata antystatyczna** mata rozprasza ładunki elektryczne i można na niej kłaść części podczas serwisowania urządzenia. W przypadku korzystania z maty antystatycznej należy założyć opaskę na nadgarstek, aby dobrze przylegała do ciała, a także połączyć matę przewodem wyrównawczym z niepolakierowaną metalową częścią serwisowanego urządzenia. Po prawidłowym zainstalowaniu maty można wyjąć części serwisowe z woreczka ESD i kłaść je bezpośrednio na macie. Elementy wrażliwe na wyładowania elektrostatyczne są bezpieczne w ręce serwisanta, na macie ESD, w komputerze i w woreczku.
- **Opaska na nadgarstek i przewód wyrównawczy** opaska na nadgarstek i przewód wyrównawczy powinny bezpośrednio łączyć użytkownika z odsłonietym metalowym elementem komputera (jeśli mata ESD nie jest potrzebna) lub utworzyć połączenie z mata antystatyczną, jeśli trzeba na niej chwilowo kłaść elementy. Fizyczne połączenie opaski na nadgarstek i przewodu wyrównawczego ze skórą użytkownika, matą ESD i urządzeniem jest nazywane połączeniem wyrównawczym. Należy korzystać wyłącznie z zestawu serwisowego zawierającego opaskę na nadgarstek, matę i przewód wyrównawczy. Nie należy używać opaski na nadgarstek bez przewodu. Należy pamiętać, że wewnętrzne przewody opaski na nadgarstek są podatne na uszkodzenia spowodowane normalnym zużyciem. Należy regularnie kontrolować opaskę za pomocą urządzenia testującego, aby uniknąć przypadkowego uszkodzenia urządzeń wskutek wyładowania elektrostatycznego. Zalecane jest testowanie opaski na nadgarstek i przewodu wyrównawczego co najmniej raz w tygodniu.
- **Urządzenie do testowania opaski ESD na nadgarstek** przewody wewnątrz opaski na nadgarstek są podatne na uszkodzenia w wyniku normalnego użytkowania. W przypadku korzystania z niemonitorowanego zestawu zalecane jest regularne testowanie opaski przed każdym zgłoszeniem serwisowym i co najmniej raz w tygodniu. Najlepiej wykorzystać do tego urządzenie do testowania opaski na nadgarstek. Jeśli nie masz własnego urządzenia do testowania opaski, skontaktuj się z oddziałem regionalnym. Aby wykonać test, załóż opaskę i podłącz jej przewód wyrównawczy do urządzenia testowego, a następnie naciśnij przycisk: wykonać test. Zielona dioda LED oznacza powodzenie testu, natomiast czerwona dioda i sygnał dźwiękowy oznaczają niepowodzenie testu.
- **Elementy izolujące** urządzenia wrażliwe na wyładowania elektrostatyczne, np. plastikowe obudowy radiatorów, należy koniecznie chronić przed kontaktem z wewnętrznymi elementami nieprzewodzącymi, które często mają duży ładunek elektryczny.
- **Środowisko pracy** przed zastosowaniem terenowego zestawu serwisowego ESD należy ocenić sytuację w lokalizacji klienta. Na przykład korzystanie z zestawu w środowisku serwerowym przebiega inaczej niż przy serwisowaniu komputera stacjonarnego lub urządzenia przenośnego. Serwery są zazwyczaj montowane w szafie serwerowej w centrum danych; natomiast komputery stacjonarne/przenośne leżą zwykle na biurkach lub w biurach. Zawsze należy znaleźć dużą, otwartą, płaską powierzchnię, wolną od zakłóceń i wystarczająco dużą, aby umożliwić rozłożenie zestawu ESD i pozostawić miejsce na serwisowanie naprawianego systemu. Na powierzchni roboczej nie powinny znajdować się elementy nieprzewodzące, które mogą spowodować wyładowanie elektrostatyczne. Materiały izolujące, np. styropian i inne tworzywa sztuczne, należy odsunąć na odległość co najmniej 30 cm (12 cali) od wrażliwych elementów. Przed ich odsunięciem nie należy dotykać żadnych elementów sprzętowych.
- **Opakowanie ESD** wszystkie urządzenia wrażliwe na wyładowanie elektrostatyczne należy wysyłać i otrzymywać w opakowaniach antystatycznych. Zalecane jest korzystanie z metalowych, ekranowanych woreczków. Należy zawsze zwracać uszkodzoną część w tym samym woreczku ESD i opakowaniu, w którym nadeszła nowa część. Woreczek należy złożyć i zakleić taśmą, należy też zapakować go przy użyciu tej samej pianki i do tego samego opakowania, w którym znajdowała się nowa część. Urządzenia wrażliwe na wyładowanie elektrostatyczne należy wyjmować z opakowania tylko na powierzchni roboczej zabezpieczonej przed wyładowaniem. Nie należy nigdy kłaść części na woreczku antystatycznym, ponieważ ekranowane jest tylko wnętrze woreczka. Części powinny zawsze znajdować się w ręce serwisanta, na macie antystatycznej, w komputerze lub w woreczku antystatycznym.
- **Transportowanie wrażliwych elementów** elementy wrażliwe na wyładowanie elektrostatyczne, np. części zamienne lub części zwracane do firmy Dell, należy zawsze transportować w woreczkach antystatycznych.

### <span id="page-11-0"></span>Zabezpieczenie przed rozładowaniem ładunku elektrostatycznego podsumowanie

Zalecane jest, aby technik serwisowy w terenie zawsze korzystał z tradycyjnej opaski uziemiającej i maty antystatycznej przy serwisowaniu produktów firmy Dell. Ponadto należy koniecznie podczas serwisowania trzymać wrażliwe elementy z dala od izolatorów i transportować je w woreczkach antystatycznych.

## **Transportowanie wrażliwych elementów**

Podczas transportowania komponentów wrażliwych na wyładowania elektryczne, takich jak lub części zamienne lub części zwracane do firmy Dell, należy koniecznie zapakować je w woreczki antystatyczne.

## **Po zakończeniu serwisowania komputera**

#### **Informacje na temat zadania**

**OSTRZEŻENIE: Pozostawienie nieużywanych lub nieprzykręconych śrub wewnątrz komputera może poważnie uszkodzić komputer.**

#### **Kroki**

- 1. Przykręć wszystkie śruby i sprawdź, czy wewnątrz komputera nie pozostały żadne nieużywane śruby.
- 2. Podłącz do komputera wszelkie urządzenia zewnętrzne, peryferyjne i kable odłączone przed rozpoczęciem pracy.
- 3. Zainstaluj karty pamięci, dyski i wszelkie inne elementy wymontowane przed rozpoczęciem pracy.
- 4. Podłącz komputer i wszystkie urządzenia peryferyjne do gniazdek elektrycznych.
- 5. Włącz komputer.

<span id="page-12-0"></span>**2**

# **Główne elementy komputera**

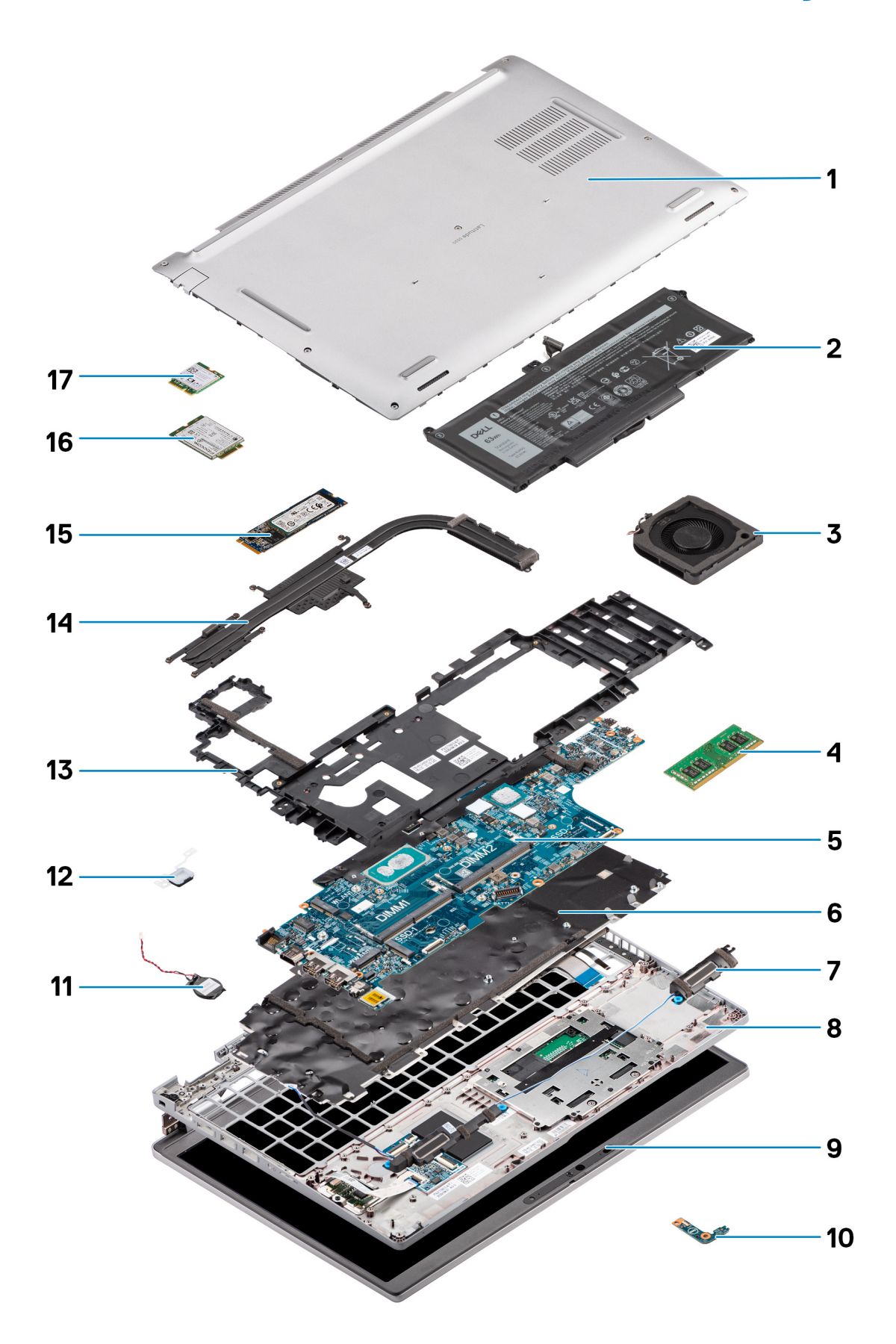

- 1. Pokrywa dolna
- 2. Bateria
- 3. Wentylator systemowy
- 4. Moduł pamięci
- 5. Płyta główna
- 6. Zestaw klawiatury
- 7. Głośniki
- 8. Zestaw podpórki na nadgarstek
- 9. Zestaw wyświetlacza
- 10. Płyta wskaźników LED baterii
- 11. Bateria pastylkowa
- 12. Płyta przycisku zasilania / czytnika linii papilarnych
- 13. Zestaw ramy montażowej
- 14. Radiator
- 15. Dysk SSD
- 16. karta WWAN
- 17. Karta sieci WLAN

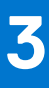

# <span id="page-15-0"></span>**Wymontowywanie i instalowanie elementów**

**UWAGA:** W zależności od zamówionej konfiguracji posiadany komputer może wyglądać nieco inaczej niż na ilustracjach w tym dokumencie.

#### **Tematy:**

- Zalecane narzędzia
- Wykaz śrub
- [Karta SIM](#page-17-0)
- [Karta Micro Secure Digital \(SD\)](#page-19-0)
- [Pokrywa dolna](#page-21-0)
- [Karta sieci WLAN](#page-24-0)
- [karta WWAN](#page-27-0)
- [Dysk SSD](#page-29-0)
- [Moduły pamięci](#page-33-0)
- **[Bateria](#page-35-0)**
- [Kabel baterii](#page-39-0)
- [Zestaw ramy montażowej](#page-41-0)
- [płyta wskaźników LED](#page-46-0)
- [Wentylator systemowy](#page-48-0)
- [Radiator](#page-49-0)
- **[Głośniki](#page-53-0)**
- [Płyta główna](#page-55-0)
- [płyta przycisku zasilania](#page-59-0)
- [Czytnik kart smart](#page-61-0)
- [Zespół klawiatury](#page-64-0)
- [Klamra klawiatury](#page-67-0)
- [Zestaw wyświetlacza](#page-68-0)
- [Ramka wyświetlacza](#page-73-0)
- [Panel wyświetlacza](#page-75-0)
- [Moduł kamery/mikrofonu](#page-80-0)
- [Kabel eDP/wyświetlacza](#page-81-0)
- [płyta czujników](#page-83-0)
- [Zawiasy wyświetlacza](#page-85-0)
- [Pokrywa tylna wyświetlacza](#page-88-0)
- [Zaślepka gniazda karty SIM](#page-89-0)
- [Zestaw podpórki na nadgarstek](#page-91-0)

## **Zalecane narzędzia**

Procedury przedstawione w tym dokumencie mogą wymagać użycia następujących narzędzi:

- Wkretak Phillips nr 0
- Rysik z tworzywa sztucznego

## **Wykaz śrub**

(i) UWAGA: Przy wykręcaniu śrub z elementów zalecane jest, aby zanotować typ oraz liczbę śrub, a następnie umieścić je w pudełku na śruby. Umożliwia to przykręcenie właściwych śrub w odpowiedniej liczbie podczas ponownego instalowania elementu.

**UWAGA:** Niektóre komputery mają powierzchnie magnetyczne. Przy instalowaniu elementów upewnij się, że na takich powierzchniach nie zostały śruby.

**UWAGA:** Kolor śrub może się różnić w zależności od zamówionej konfiguracji.

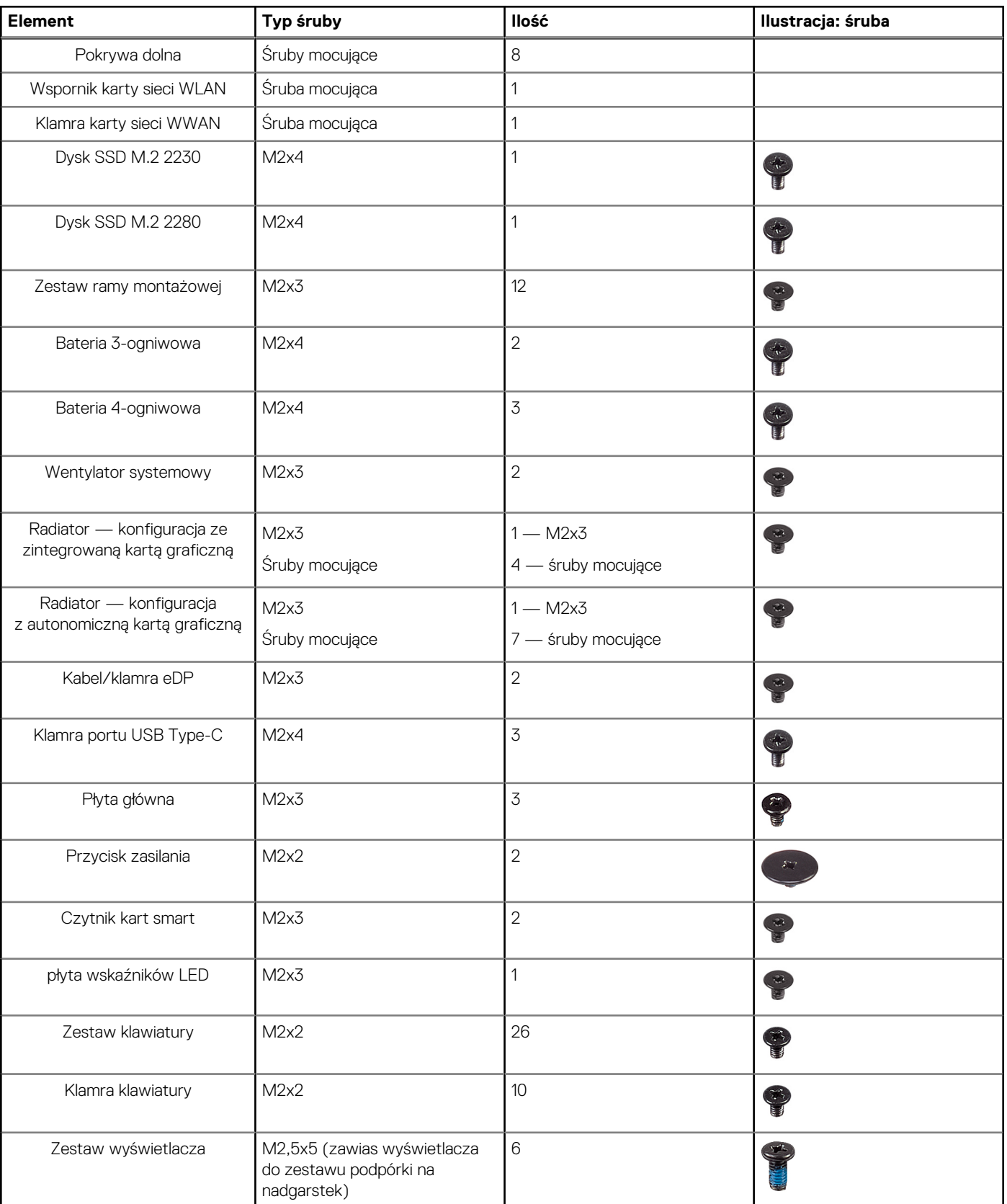

#### **Tabela 1. Latitude 5520 — lista śrub**

#### <span id="page-17-0"></span>**Tabela 1. Latitude 5520 — lista śrub (cd.)**

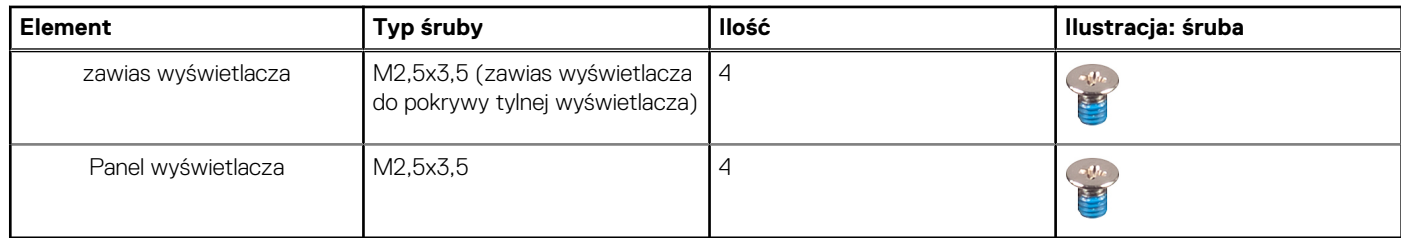

## **Karta SIM**

### **Wymontowywanie karty SIM**

#### **Wymagania**

- 1. Wykonaj procedurę przedstawioną w sekcji [Przed przystąpieniem do serwisowania komputera](#page-6-0).
- 2. Aktywuj [tryb serwisowy.](#page-7-0)

**UWAGA:** Wyjmowanie karty SIM lub tacy karty SIM jest możliwe tylko w komputerach, które są dostarczane z modułem WWAN. Procedura wymontowywania dotyczy tylko systemów dostarczanych z modułem sieci WWAN.

**OSTRZEŻENIE: Wyjęcie karty SIM z włączonego komputera może spowodować utratę danych lub uszkodzenie karty. Upewnij się, że komputer jest wyłączony lub połączenia sieciowe są wyłączone.**

#### **Informacje na temat zadania**

Na ilustracjach przedstawiono umiejscowienie i procedurę wyjmowania karty SIM.

<span id="page-18-0"></span>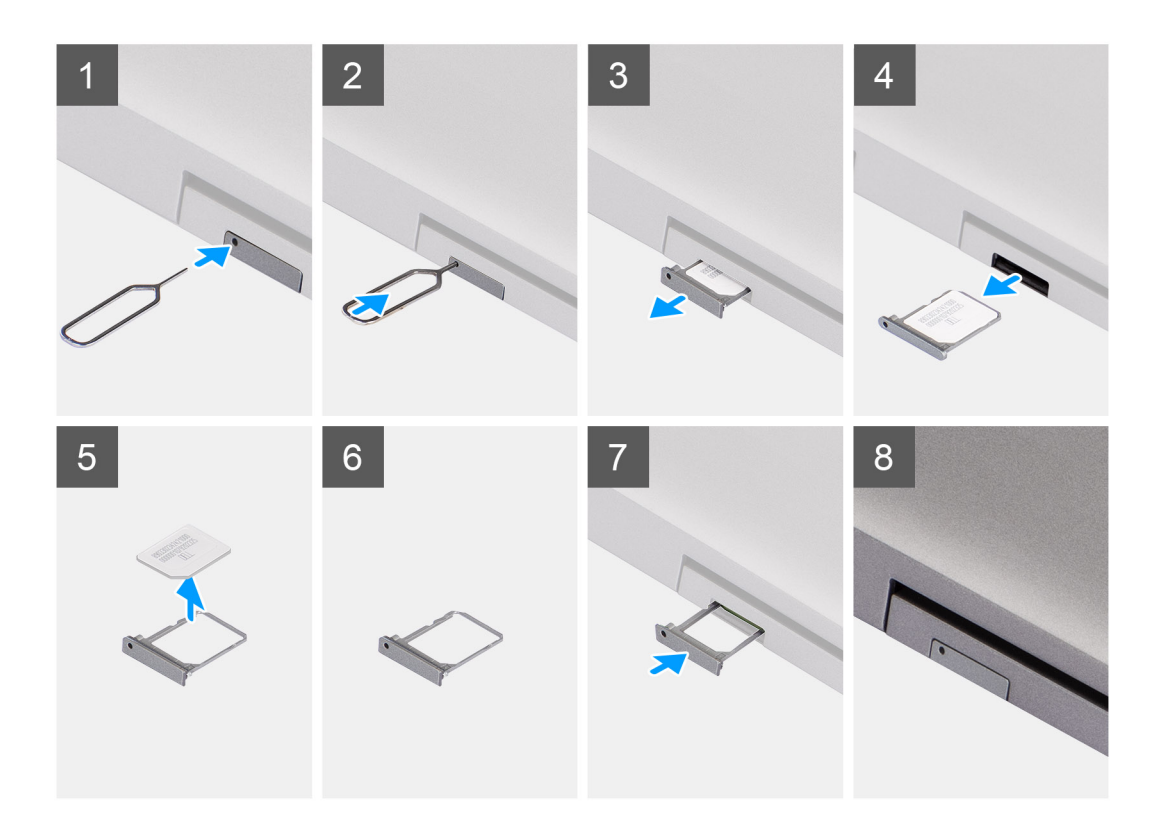

- 1. Włóż szpilkę do otworu w tacy karty SIM i wepchnij ją, aż taca zostanie zwolniona.
- 2. Wyjmij tacę karty SIM z gniazda w komputerze.
- 3. Wyjmij kartę SIM z tacy karty SIM.
- 4. Wsuń tacę karty SIM do gniazda, aż usłyszysz kliknięcie.

### **Instalowanie karty SIM**

#### **Wymagania**

W przypadku wymiany elementu przed wykonaniem procedury instalacji wymontuj wcześniej zainstalowany element.

**UWAGA:** Wyjmowanie karty SIM lub tacy karty SIM jest możliwe tylko w komputerach, które są dostarczane z modułem WWAN. Z tego względu procedura wyjmowania dotyczy tylko systemów dostarczanych z modułem WWAN.

#### **Informacje na temat zadania**

Na ilustracji przedstawiono umiejscowienie i procedurę instalacji karty SIM.

<span id="page-19-0"></span>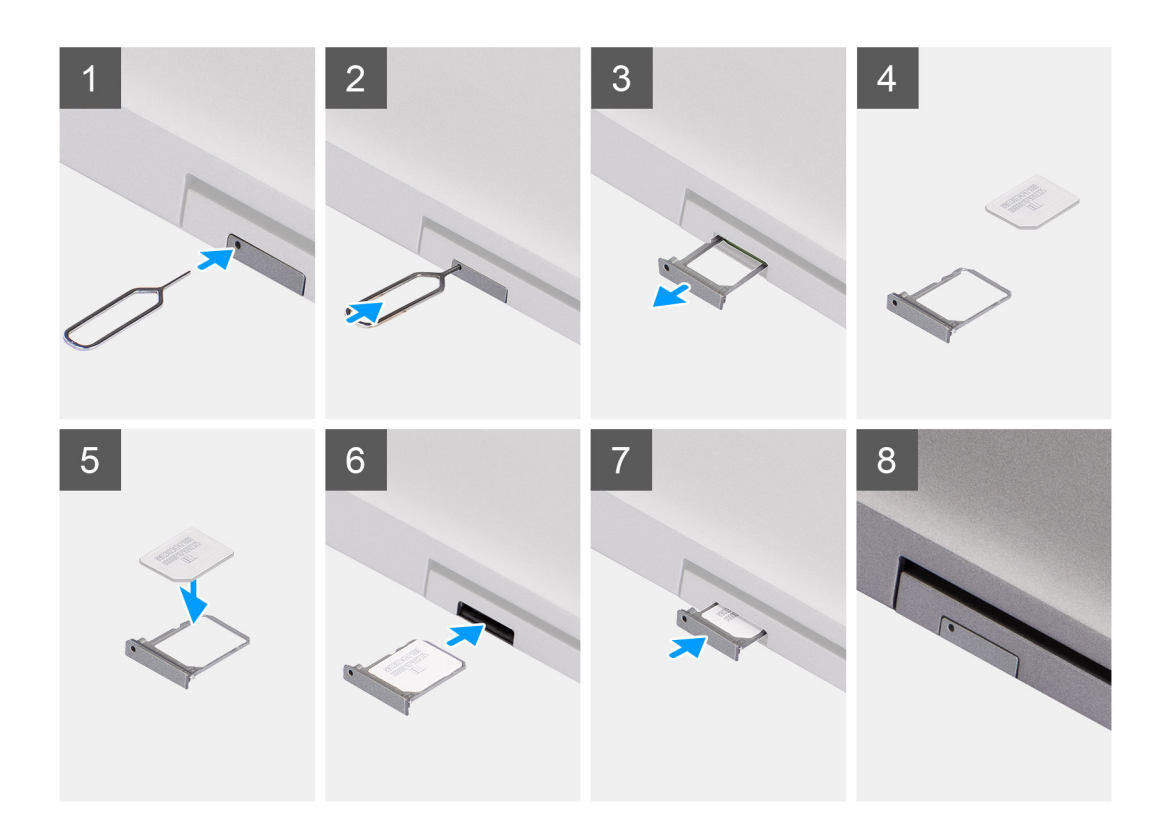

- 1. Włóż szpilkę do otworu obsady karty SIM i wepchnij ją, aż obsada zostanie zwolniona
- 2. Wyjmij obsadę karty SIM z komputera.
- 3. Włóż kartę SIM do obsady karty SIM metalowymi stykami do góry.
- 4. Ostrożnie wsuń obsadę karty SIM do gniazda w komputerze.
- 5. Wsuń obsadę karty SIM do gniazda, aż usłyszysz kliknięcie.

#### **Kolejne kroki**

1. Wykonaj procedurę przedstawioną w sekcji [Po zakończeniu serwisowania komputera.](#page-11-0)

## **Karta Micro Secure Digital (SD)**

### **Wymontowywanie karty microSD**

#### **Wymagania**

- 1. Wykonaj procedurę przedstawioną w sekcji [Przed przystąpieniem do serwisowania komputera](#page-6-0).
- 2. Aktywuj [tryb serwisowy.](#page-7-0)

#### **Informacje na temat zadania**

Na ilustracji przedstawiono umiejscowienie i procedurę wymontowywania karty microSD.

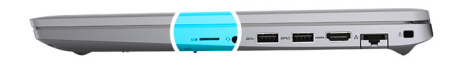

<span id="page-20-0"></span>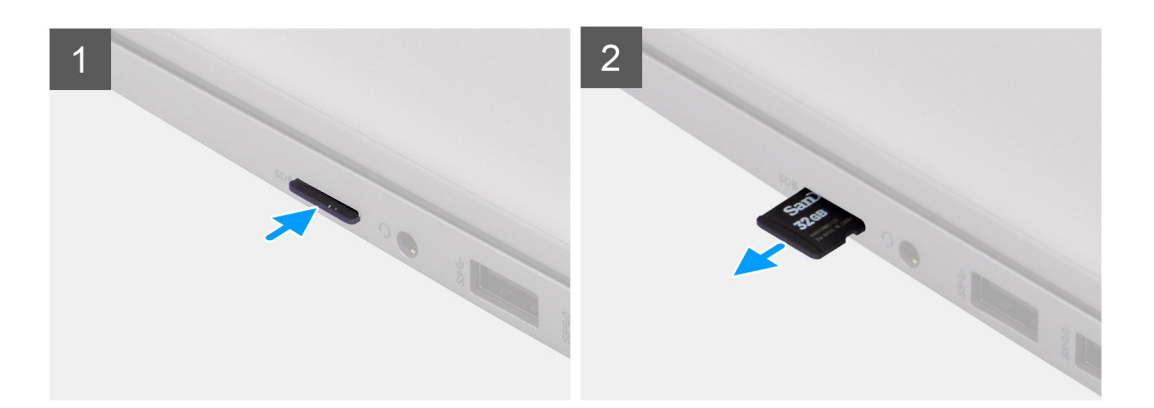

- 1. Naciśnij kartę microSD, aby ją odblokować.
- 2. Wysuń kartę microSD z gniazda.

## **Instalowanie karty microSD**

#### **Informacje na temat zadania**

Na ilustracji przedstawiono umiejscowienie i procedurę instalacji karty microSD.

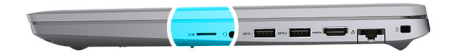

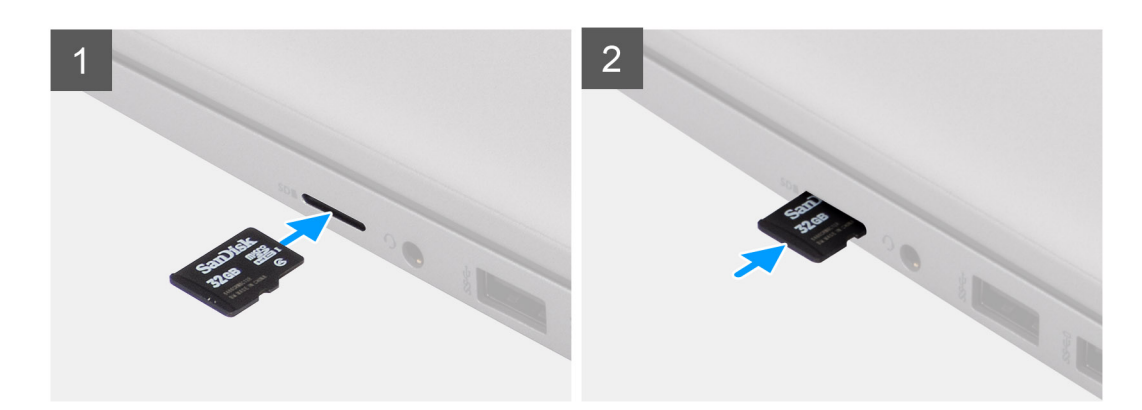

#### **Kroki**

- 1. Włóż kartę microSD do gniazda w komputerze.
- 2. Wsuń kartę microSD do gniazda, aż zatrzyma się z kliknięciem.

#### <span id="page-21-0"></span>**Kolejne kroki**

Wykonaj procedury przedstawione w rozdziale [Po zakończeniu serwisowania komputera.](#page-11-0)

## **Pokrywa dolna**

## **Wymontowywanie pokrywy dolnej**

#### **Wymagania**

- 1. Wykonaj procedurę przedstawioną w sekcji [Przed przystąpieniem do serwisowania komputera](#page-6-0).
- 2. Aktywuj [tryb serwisowy.](#page-7-0)
- 3. Wymontuj [kartę SIM.](#page-17-0)
- 4. Wyjmij [kartę microSD.](#page-19-0)

#### **Informacje na temat zadania**

Na poniższych ilustracjach przedstawiono umiejscowienie i procedurę wymontowywania pokrywy dolnej.

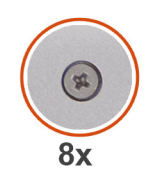

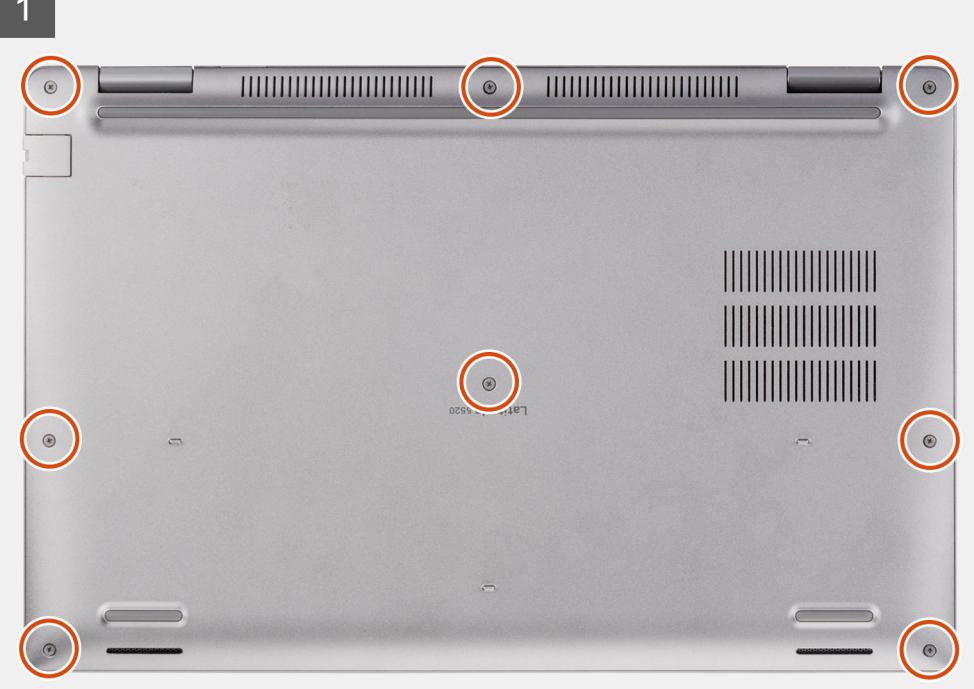

<span id="page-22-0"></span>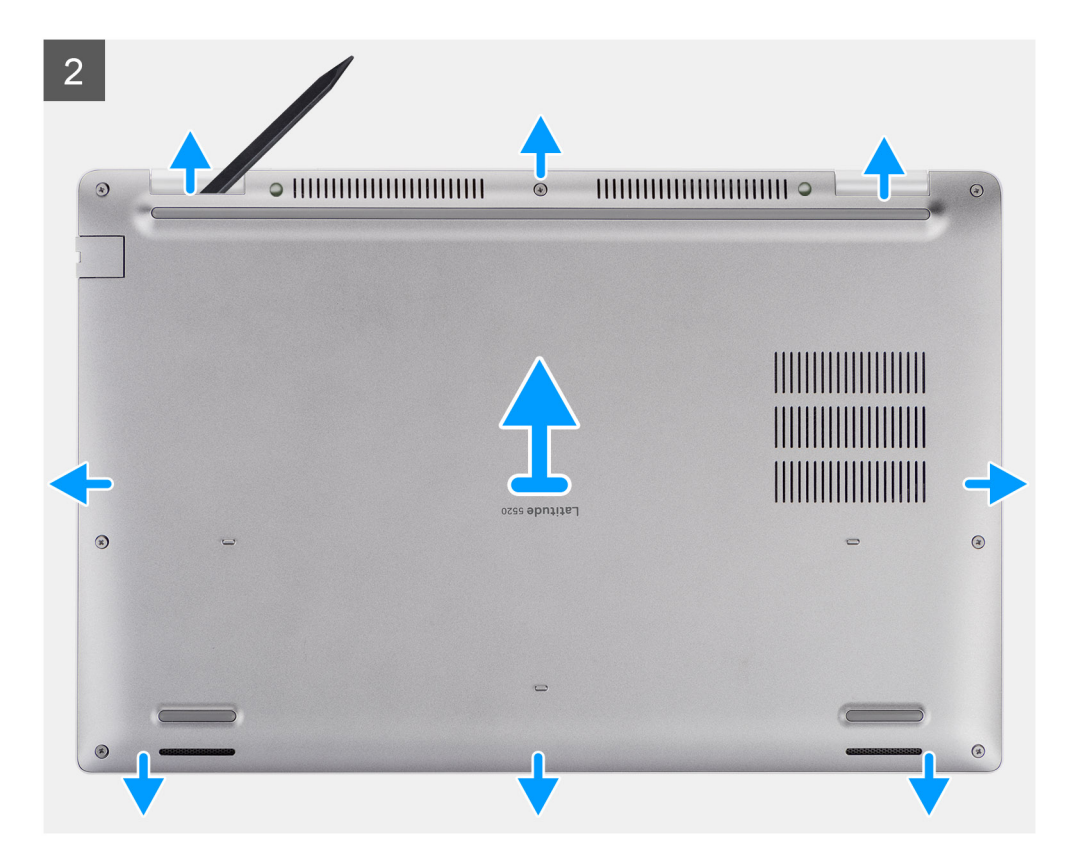

- 1. Poluzuj osiem śrub mocujących pokrywę dolną do zestawu podpórki na nadgarstek i klawiatury.
- 2. Rysikiem z tworzywa sztucznego wyważ pokrywę dolną z zaczepów w kształcie U przy górnej krawędzi pokrywy dolnej i kontynuuj jej podważanie, aby uwolnić ją z zestawu podpórki na nadgarstek i klawiatury.
- 3. Chwyć lewą i prawą stronę pokrywy dolnej, a następnie zdejmij pokrywę dolną z zestawu podpórki na nadgarstek i klawiatury.
	- **UWAGA:** Po zmontowaniu i włączeniu komputera pojawi się monit o zresetowanie zegara czasu rzeczywistego (RTC). Po zresetowaniu zegara RTC komputer kilkakrotnie uruchomi się ponownie, a następnie wyświetlony zostanie komunikat o błędzie "Nie ustawiono godziny". Po wyświetleniu się tego błędu przejdź do konfiguracji systemu BIOS i ustaw datę i godzinę, aby przywrócić normalne funkcjonowanie systemu.

### **Instalowanie pokrywy dolnej**

#### **Wymagania**

W przypadku wymiany elementu przed wykonaniem procedury instalacji wymontuj wcześniej zainstalowany element.

#### **Informacje na temat zadania**

Na ilustracji przedstawiono umiejscowienie i procedurę instalacji pokrywy dolnej.

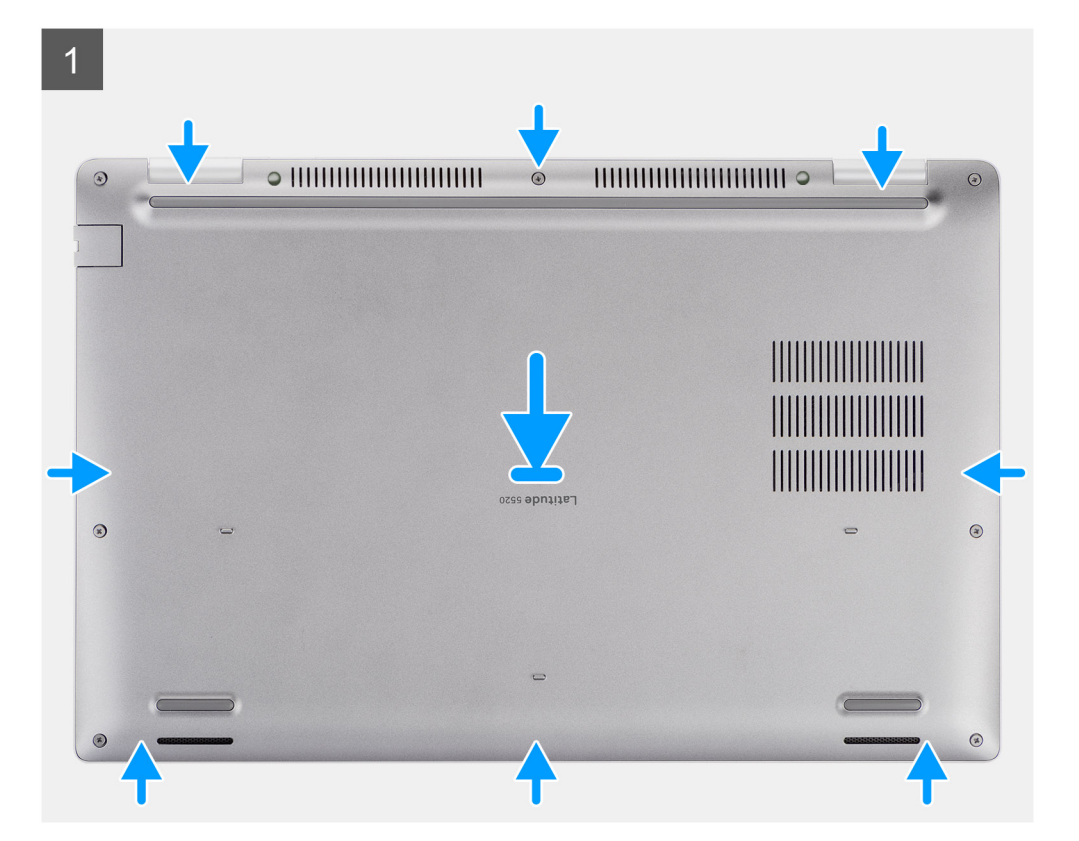

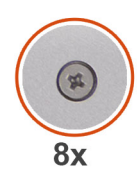

 $\boxed{2}$ 

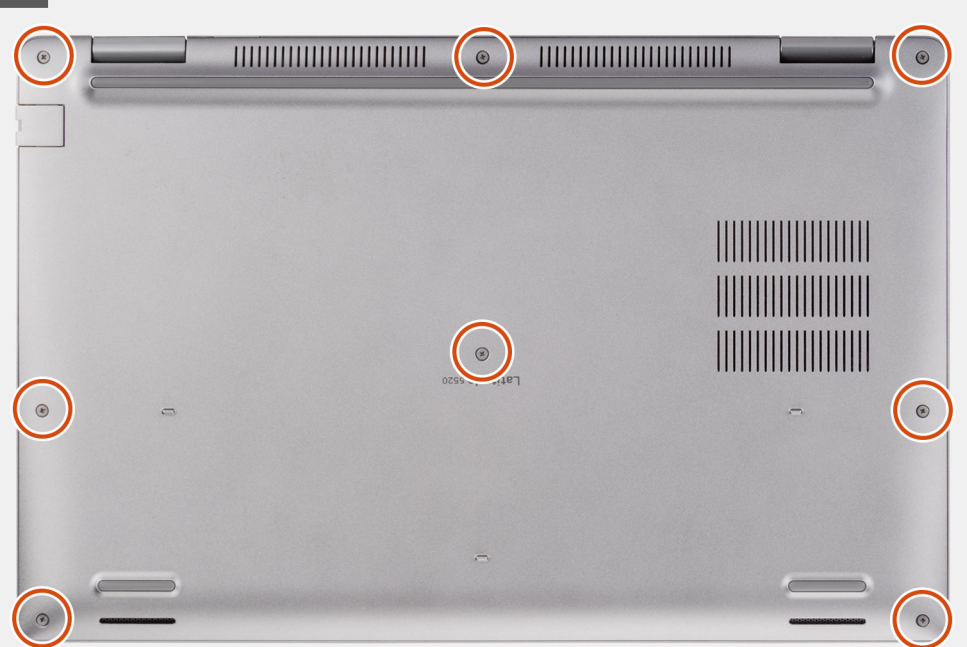

- <span id="page-24-0"></span>1. Dopasuj otwory na śruby w pokrywie dolnej do otworów na śruby w zestawie podpórki na nadgarstek i klawiatury, a następnie umieść pokrywę na miejscu.
- 2. Dokręć osiem śrub mocujących pokrywę dolną do zestawu podpórki na nadgarstek i klawiatury.

#### **Kolejne kroki**

- 1. Zainstaluj [kartę microSD](#page-20-0).
- 2. Zainstaluj [kartę SIM](#page-18-0).
- 3. Wykonaj procedurę przedstawioną w sekcji [Po zakończeniu serwisowania komputera.](#page-11-0)

## **Karta sieci WLAN**

### **Wymontowywanie karty sieci WLAN**

#### **Wymagania**

- 1. Wykonaj procedurę przedstawioną w sekcji [Przed przystąpieniem do serwisowania komputera](#page-6-0).
- 2. Aktywuj [tryb serwisowy.](#page-7-0)
- 3. Wymontuj [kartę SIM.](#page-17-0)
- 4. Wyjmij [kartę microSD.](#page-19-0)
- 5. Wymontuj [pokrywę dolną](#page-21-0).

#### **Informacje na temat zadania**

Na ilustracjach przedstawiono umiejscowienie i procedurę wymontowywania karty sieci WLAN.

<span id="page-25-0"></span>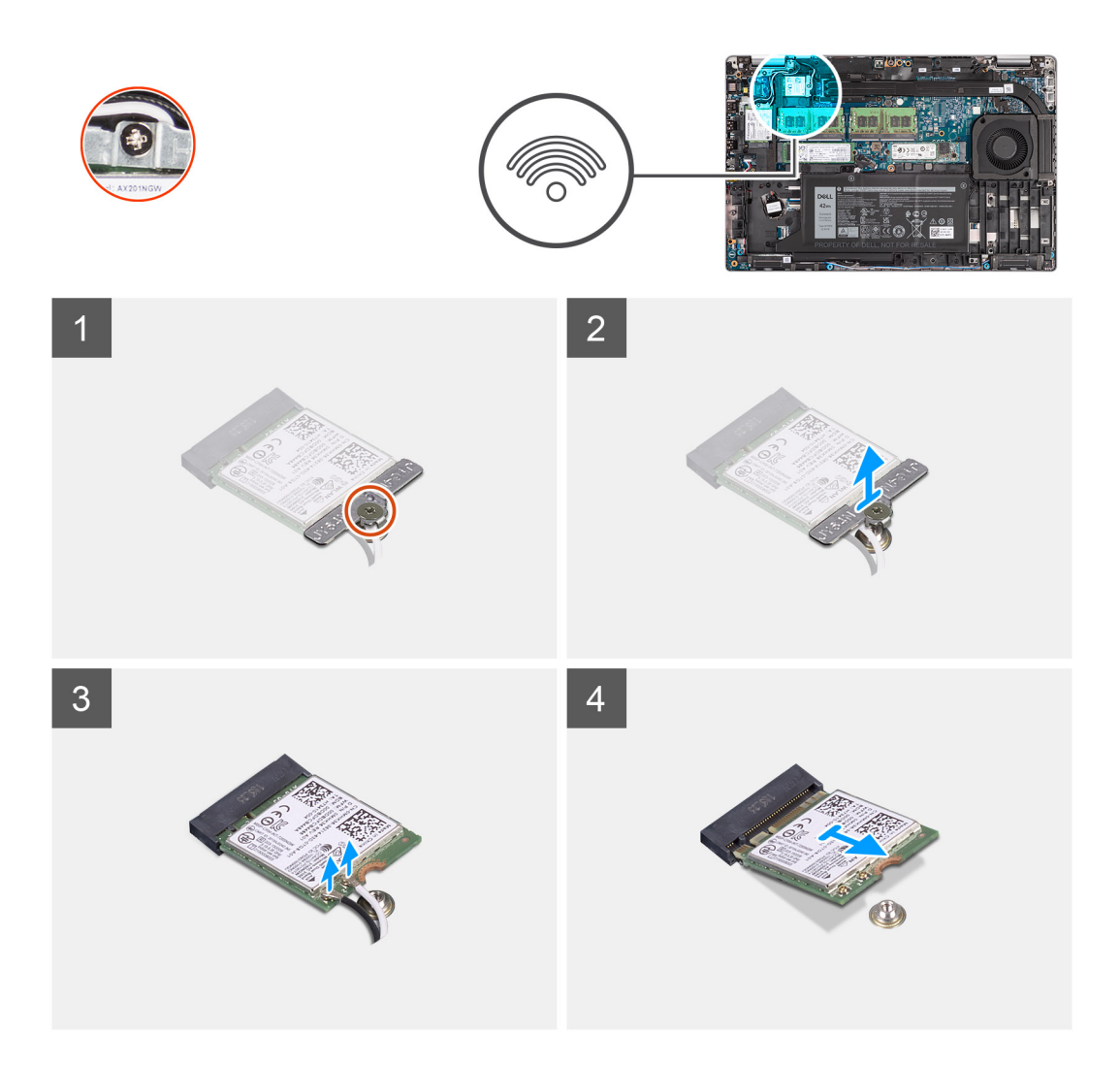

- (i) **UWAGA:** Jeśli podczas wymontowywania karty sieci WLAN z systemu, naklejka, która mocuje w miejscu kartę sieci WLAN, zostanie wyjęta z systemu razem z kartą sieci WLAN, przyklej ją ponownie.
- 1. Wykręć jedną śrubę mocującą klamrę karty sieci WLAN do karty.
- 2. Przesuń i zdejmij klamrę karty sieci WLAN z karty.
- 3. Odłącz kable antenowe od karty WLAN.
- 4. Przesuń i wyjmij kartę sieci WLAN z gniazda.

### **Instalowanie karty sieci WLAN**

#### **Wymagania**

W przypadku wymiany elementu przed wykonaniem procedury instalacji wymontuj wcześniej zainstalowany element.

#### **Informacje na temat zadania**

Na ilustracji przedstawiono umiejscowienie i procedurę instalacji karty sieci WLAN.

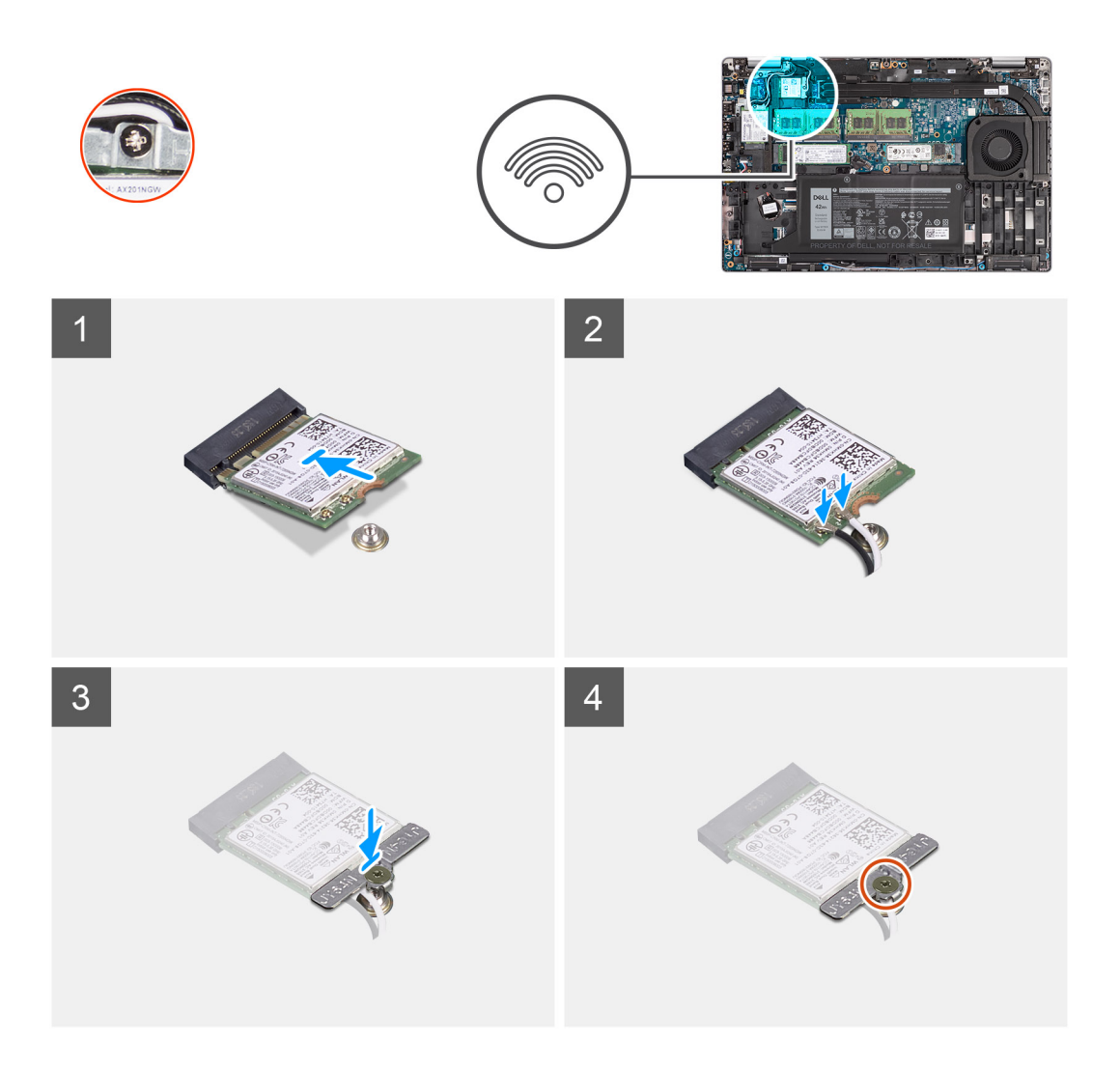

1. Podłącz kable antenowe do karty sieci bezprzewodowej. W poniższej tabeli przedstawiono schemat kolorów kabli antenowych.

#### **Tabela 2. Schemat kolorów kabli antenowych**

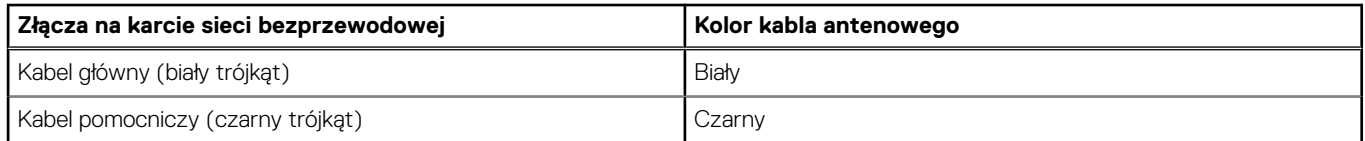

- 2. Umieść wspornik karty sieci bezprzewodowej na karcie sieci bezprzewodowej.
- 3. Dopasuj wycięcie na karcie sieci bezprzewodowej do wypustki w gnieździe karty.
- 4. Wsuń kartę sieci bezprzewodowej pod kątem do gniazda karty sieci bezprzewodowej.
- 5. Dokręć jedną śrubę mocującą klamrę karty sieci bezprzewodowej do karty.

#### **Kolejne kroki**

- 1. Zainstaluj [pokrywę dolną](#page-22-0).
- 2. Zainstaluj [kartę microSD](#page-20-0).
- 3. Zainstaluj [kartę SIM](#page-18-0).
- 4. Wykonaj procedurę przedstawioną w sekcji [Po zakończeniu serwisowania komputera.](#page-11-0)

## <span id="page-27-0"></span>**karta WWAN**

### **Wymontowywanie karty sieci WWAN**

#### **Wymagania**

- 1. Wykonaj procedurę przedstawioną w sekcji [Przed przystąpieniem do serwisowania komputera](#page-6-0).
- 2. Aktywuj [tryb serwisowy.](#page-7-0)
- 3. Wymontuj [kartę SIM.](#page-17-0)
- 4. Wyjmij [kartę microSD.](#page-19-0)
- 5. Wymontuj [pokrywę dolną](#page-21-0).

#### **Informacje na temat zadania**

Na ilustracjach przedstawiono umiejscowienie i procedurę wymontowywania karty sieci WWAN.

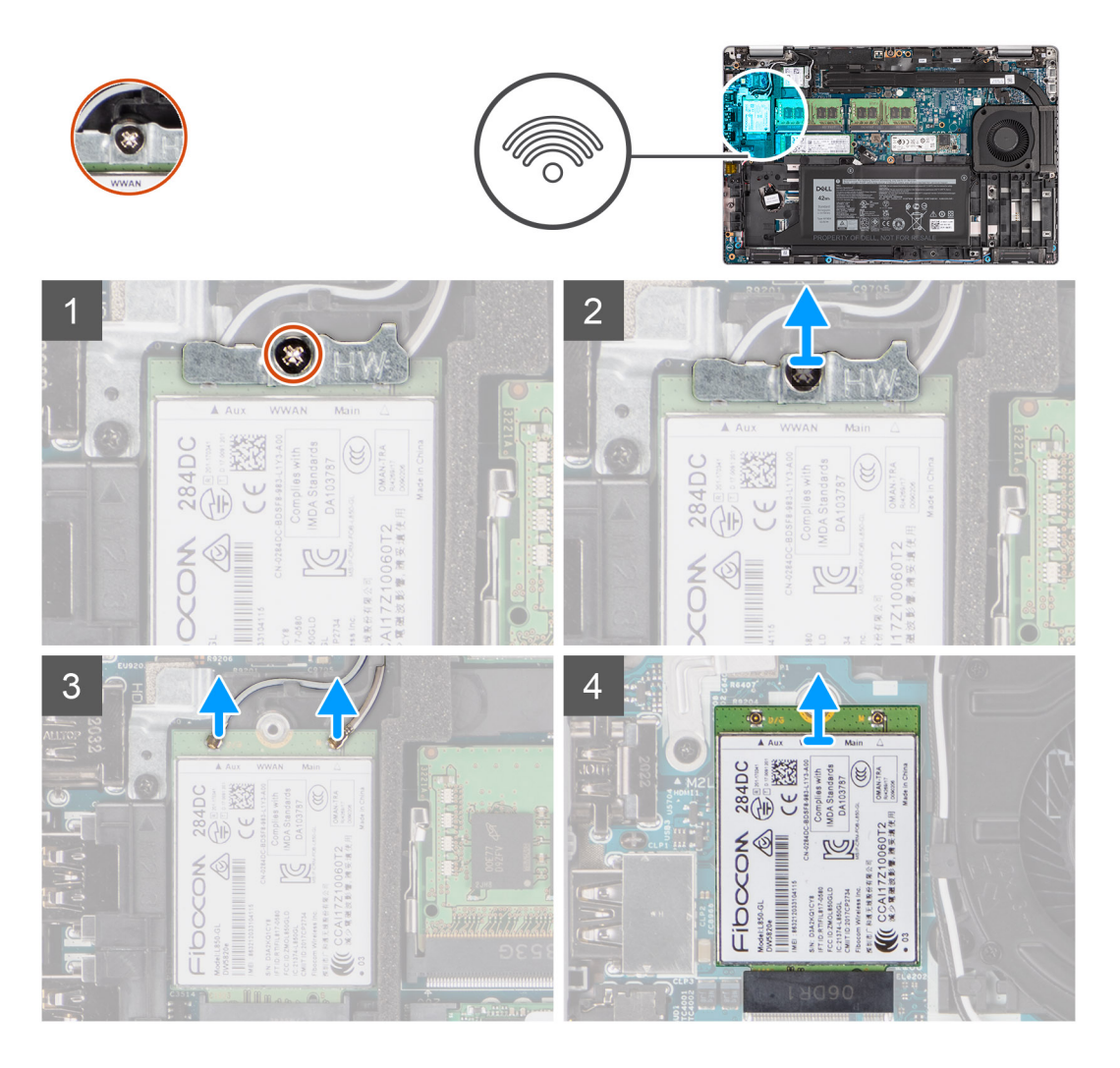

#### **Kroki**

- 1. Poluzuj jedną śrubę mocującą klamrę karty sieci WWAN do tej karty.
- 2. Przesuń i zdejmij klamrę z karty sieci WWAN.
- 3. Odłącz kable antenowe od karty sieci WWAN.
- 4. Przesuń i wyjmij kartę sieci WWAN z gniazda.

## <span id="page-28-0"></span>**Instalowanie karty sieci WWAN**

#### **Wymagania**

W przypadku wymiany elementu przed wykonaniem procedury instalacji wymontuj wcześniej zainstalowany element.

#### **Informacje na temat zadania**

Na ilustracji przedstawiono umiejscowienie i procedurę instalacji karty sieci WWAN.

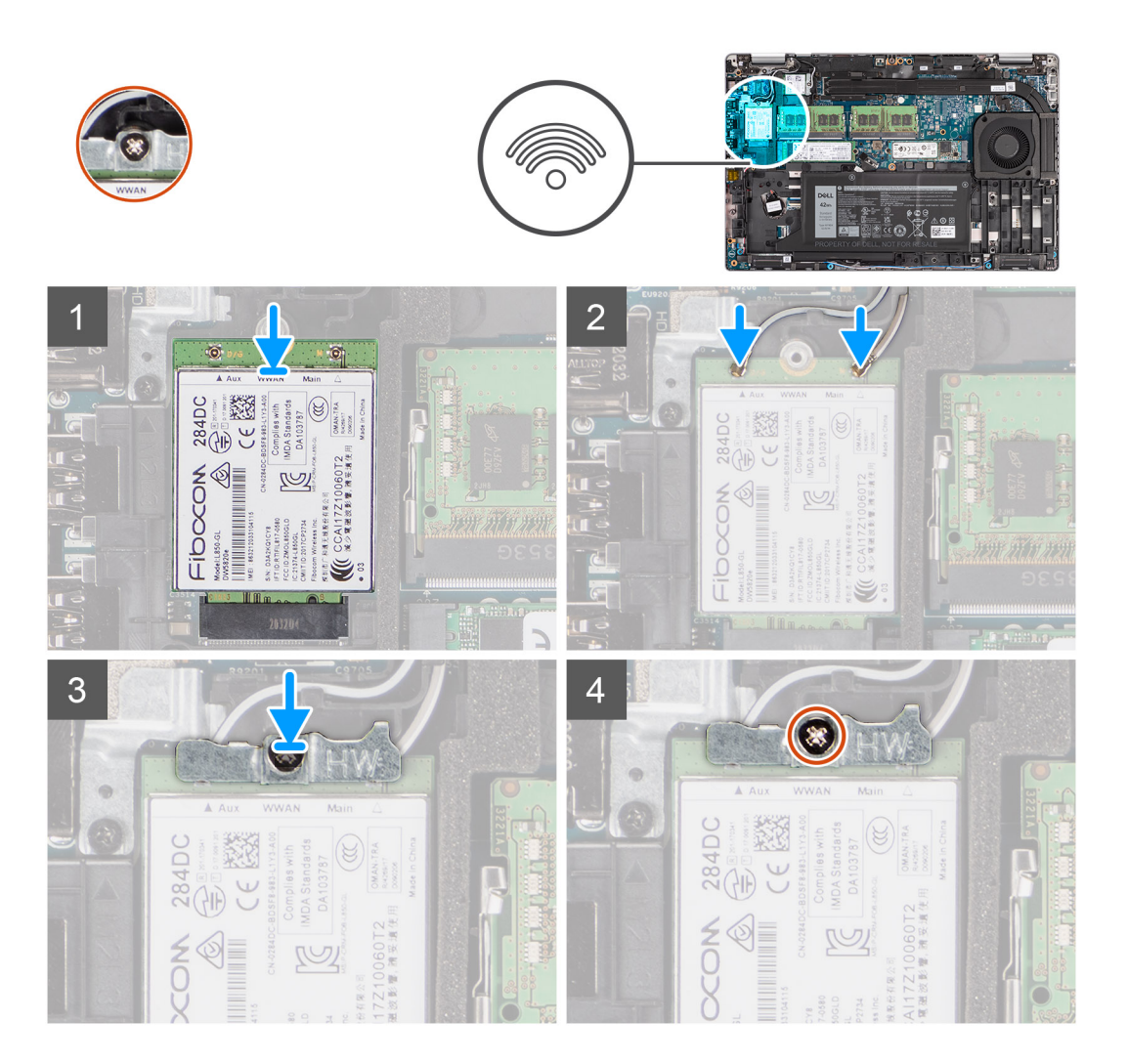

#### **Kroki**

1. Podłącz kable antenowe do karty sieci WWAN.

W poniższej tabeli przedstawiono schemat kolorów kabli antenowych.

#### **Tabela 3. Schemat kolorów kabli antenowych**

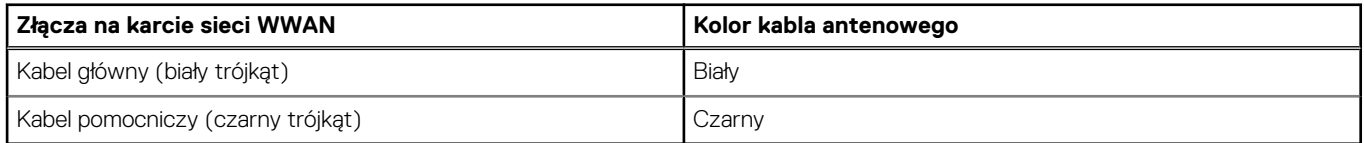

- 2. Załóż metalowy wspornik na moduł karty sieci WWAN.
- 3. Dopasuj wycięcie na karcie WWAN do wypustki w gnieździe WWAN.
- 4. Wsuń kartę WWAN do gniazda karty WWAN.
- 5. Dokręć śrubę mocującą klamrę karty sieci WWAN do karty sieci WWAN.

<span id="page-29-0"></span>**UWAGA:** Aby uzyskać instrukcje znajdowania numeru IMEI (International Mobile Station Equipment Identity) komputera, zapoznaj się z artykułem [000143678](https://www.dell.com/support/kbdoc/000143678/how-to-find-the-international-mobile-station-equipment-identity-imei-number-in-win-8-x) z bazy wiedzy pod adresem [www.dell.com/support.](http://www.dell.com/support)

#### **Kolejne kroki**

- 1. Zainstaluj [pokrywę dolną](#page-22-0).
- 2. Zainstaluj [kartę microSD](#page-20-0).
- 3. Zainstaluj [kartę SIM](#page-18-0).
- 4. Wykonaj procedurę przedstawioną w sekcji [Po zakończeniu serwisowania komputera.](#page-11-0)

## **Dysk SSD**

### **Wymontowywanie dysku półprzewodnikowego (SSD) M.2 2280**

#### **Wymagania**

- 1. Wykonaj procedurę przedstawioną w sekcji [Przed przystąpieniem do serwisowania komputera](#page-6-0).
- 2. Aktywuj [tryb serwisowy.](#page-7-0)
- 3. Wymontuj [kartę SIM.](#page-17-0)
- 4. Wyjmij [kartę microSD.](#page-19-0)
- 5. Wymontuj [pokrywę dolną](#page-21-0).

#### **Informacje na temat zadania**

**UWAGA:** Poniżej przedstawiono procedurę wymontowywania dysku SSD M.2 2280 z gniazd SLOT 1 i SLOT 2.

Na poniższych ilustracjach przedstawiono umiejscowienie i procedurę wymontowywania dysku półprzewodnikowego (SSD) M.2 2280.

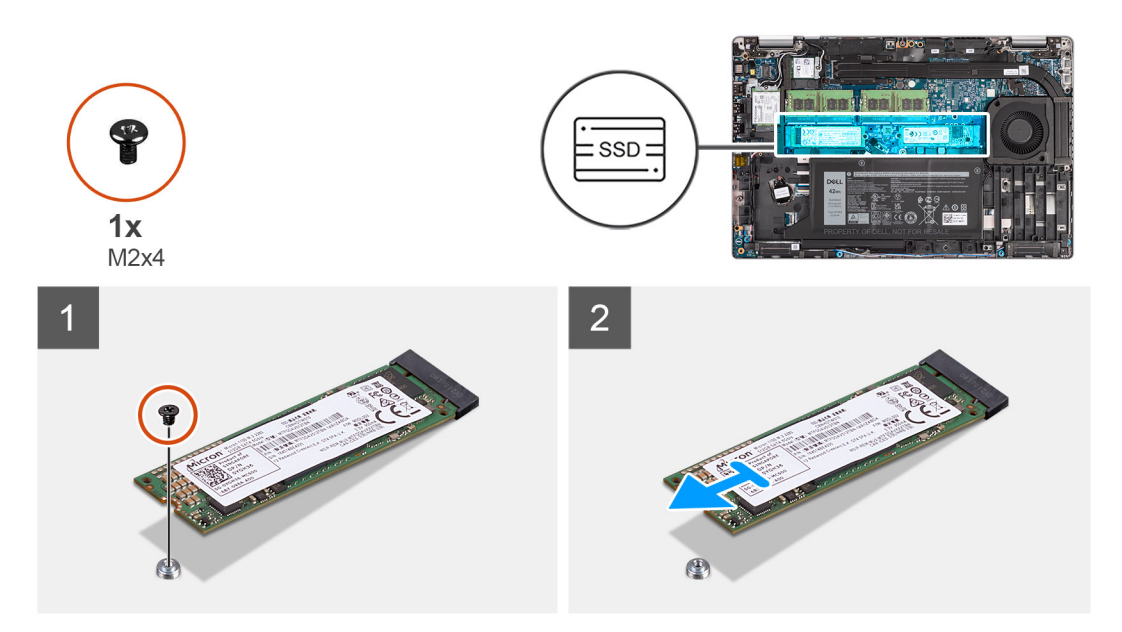

#### **Kroki**

- 1. Wykręć jedną śrubę (M2x4) mocującą dysk SSD M.2 2280 do płyty głównej.
- 2. Wysuń i wyjmij dysk SSD M.2 2280 z gniazda na płycie głównej.

## <span id="page-30-0"></span>**Instalowanie dysku półprzewodnikowego (SSD) M.2 2280**

#### **Wymagania**

W przypadku wymiany elementu przed wykonaniem procedury instalacji wymontuj wcześniej zainstalowany element.

#### **Informacje na temat zadania**

**UWAGA:** Gniazdo 2 obsługuje tylko dysk SSD M.2 PCIe x4 czwartej generacji NVMe. Poniżej przedstawiono procedurę instalowania dysku SSD M.2 2280 w gniazdach SLOT 1 i SLOT 2.

Na ilustracji przedstawiono umiejscowienie i procedurę instalacji dysku SSD M.2 2280.

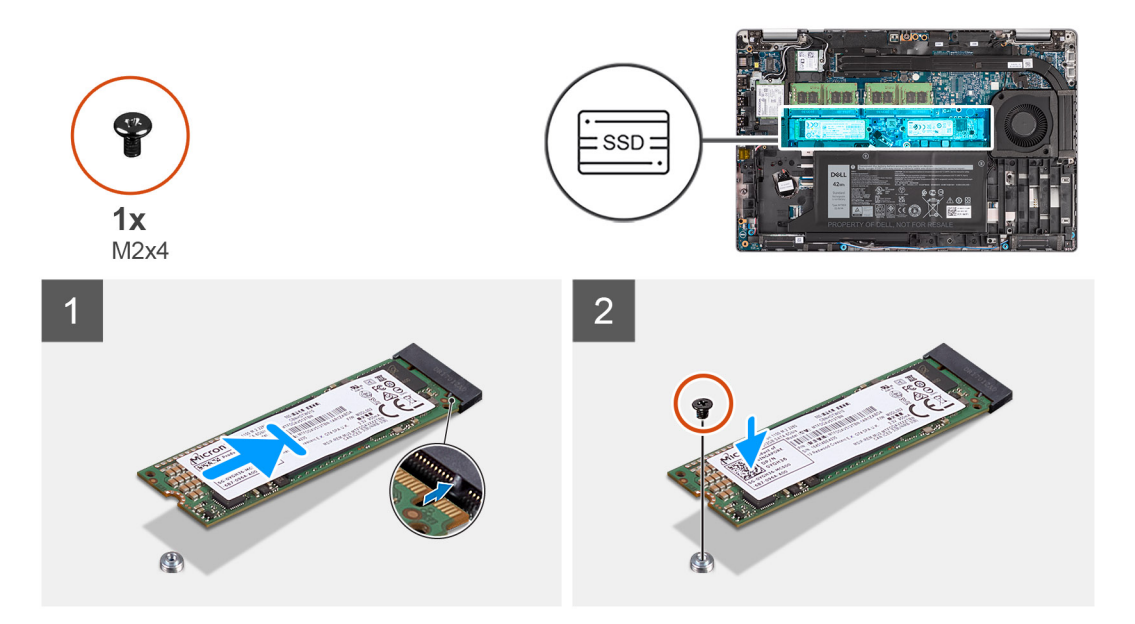

#### **Kroki**

- 1. W razie potrzeby zdejmij uchwyt dysku SSD z płyty głównej.
- 2. Dopasuj wycięcie na dysku SSD do wypustki w gnieździe dysku SSD.
- 3. Wsuń dysk SSD M.2 2280 do gniazda SSD na płycie głównej.
- 4. Wkręć śrubę (M2x4) mocującą dysk SSD M.2 2280 do płyty głównej.

#### **Kolejne kroki**

- 1. Zainstaluj [pokrywę dolną](#page-22-0).
- 2. Zainstalui karte microSD.
- 3. Zainstaluj [kartę SIM](#page-18-0).
- 4. Wykonaj procedurę przedstawioną w sekcji [Po zakończeniu serwisowania komputera.](#page-11-0)

### **Wymontowywanie dysku SSD M.2 2230**

#### **Wymagania**

- 1. Wykonaj procedurę przedstawioną w sekcji [Przed przystąpieniem do serwisowania komputera](#page-6-0).
- 2. Aktywuj [tryb serwisowy.](#page-7-0)
- 3. Wymontuj [kartę SIM.](#page-17-0)
- 4. Wyjmij [kartę microSD.](#page-19-0)
- 5. Wymontuj [pokrywę dolną](#page-21-0).

#### **Informacje na temat zadania**

Na poniższych ilustracjach przedstawiono umiejscowienie i procedurę wymontowywania dysku półprzewodnikowego (SSD) M.2 2230.

<span id="page-31-0"></span>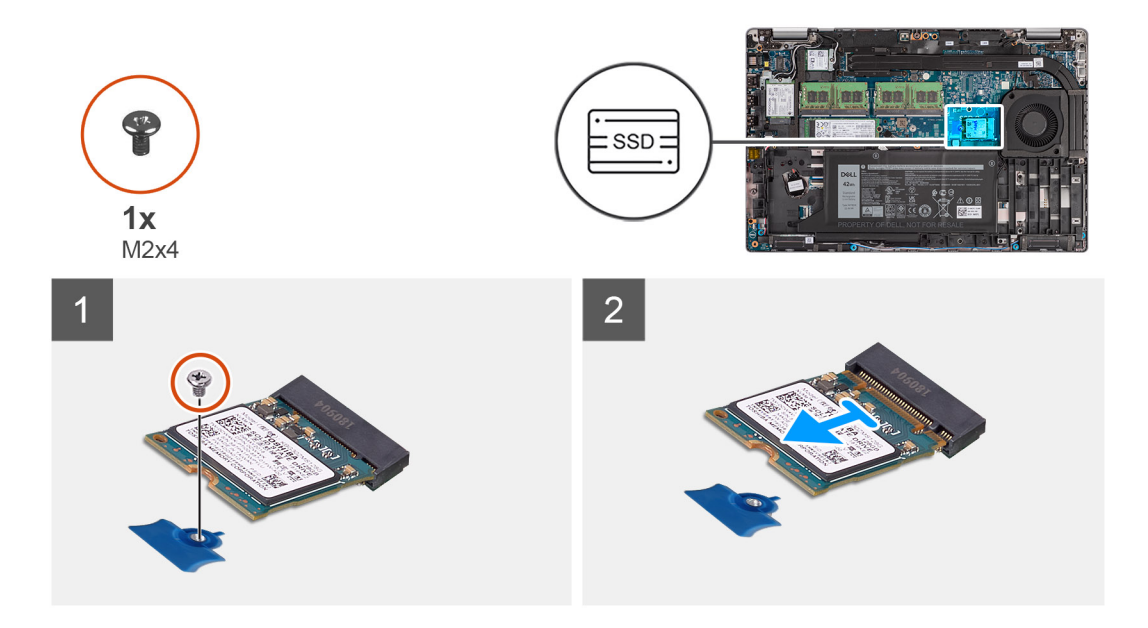

- 1. Wykręć jedną śrubę (M2x4) mocującą dysk SSD M.2 2230 do płyty głównej.
- 2. Przesuń i wyjmij dysk SSD M.2 2230 z gniazda na płycie głównej.

### **Wymontowywanie uchwytu dysku SSD M.2 2230**

#### **Wymagania**

- 1. Wykonaj procedurę przedstawioną w sekcji [Przed przystąpieniem do serwisowania komputera](#page-6-0).
- 2. Aktywuj [tryb serwisowy.](#page-7-0)
- 3. Wymontuj [kartę SIM.](#page-17-0)
- 4. Wyjmij [kartę microSD.](#page-19-0)
- 5. Wymontuj [pokrywę dolną](#page-21-0).

#### **Informacje na temat zadania**

Na ilustracjach przedstawiono umiejscowienie i procedurę wymontowywania uchwytu dysku SSD M.2 2230.

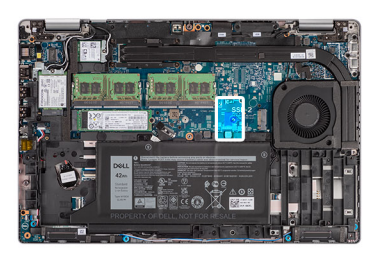

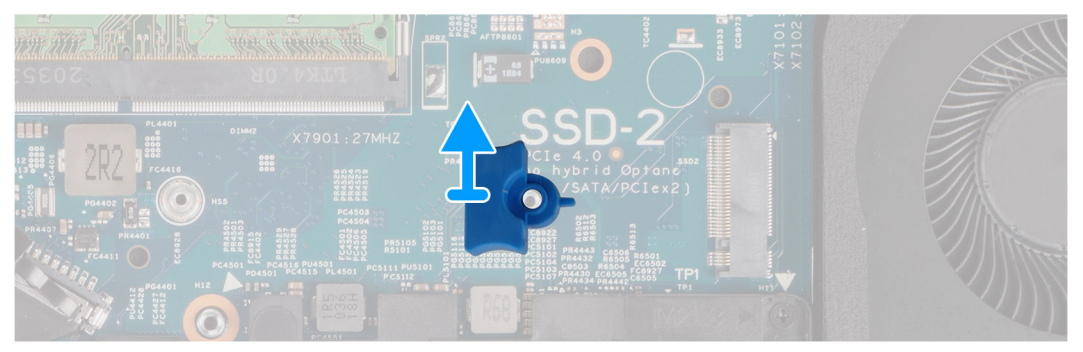

<span id="page-32-0"></span>Podważ i wyjmij uchwyt dysku SSD M.2 2230, zaczynając od otworu w płycie głównej.

## **Instalowanie uchwytu dysku SSD M.2 2230**

#### **Wymagania**

W przypadku wymiany elementu przed wykonaniem procedury instalacji wymontuj wcześniej zainstalowany element.

#### **Informacje na temat zadania**

Na ilustracji przedstawiono umiejscowienie i procedurę instalacji uchwytu dysku SSD M.2 2230.

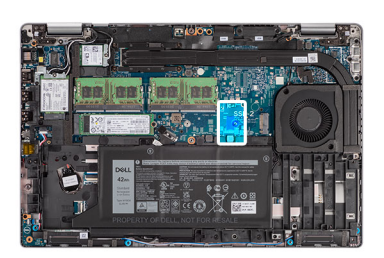

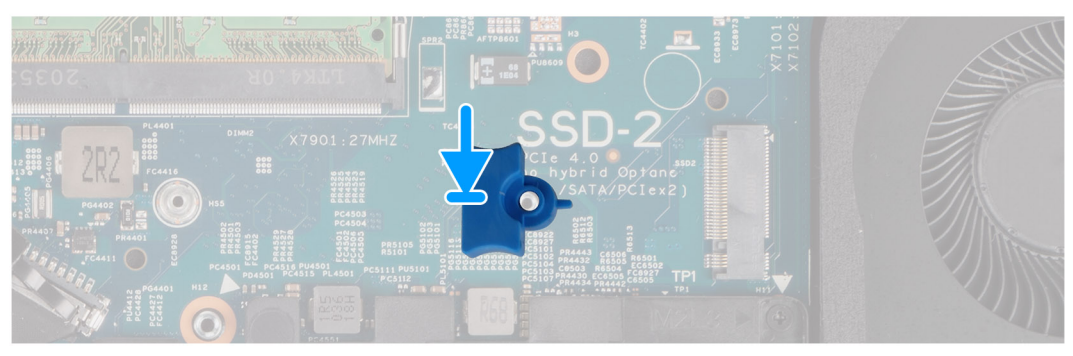

#### **Kroki**

Dopasuj i włóż uchwyt dysku SSD do płyty głównej, aby stworzyć miejsce na dysk SSD M.2 2230.

#### **Kolejne kroki**

- 1. Zainstaluj [pokrywę dolną](#page-22-0).
- 2. Zainstaluj [kartę microSD](#page-20-0).
- 3. Zainstaluj [kartę SIM](#page-18-0).
- 4. Wykonaj procedurę przedstawioną w sekcji [Po zakończeniu serwisowania komputera.](#page-11-0)

### **Instalowanie dysku SSD M.2 2230**

#### **Wymagania**

W przypadku wymiany elementu przed wykonaniem procedury instalacji wymontuj wcześniej zainstalowany element.

#### **Informacje na temat zadania**

Na ilustracji przedstawiono umiejscowienie i procedurę instalacji dysku SSD M.2 2230.

<span id="page-33-0"></span>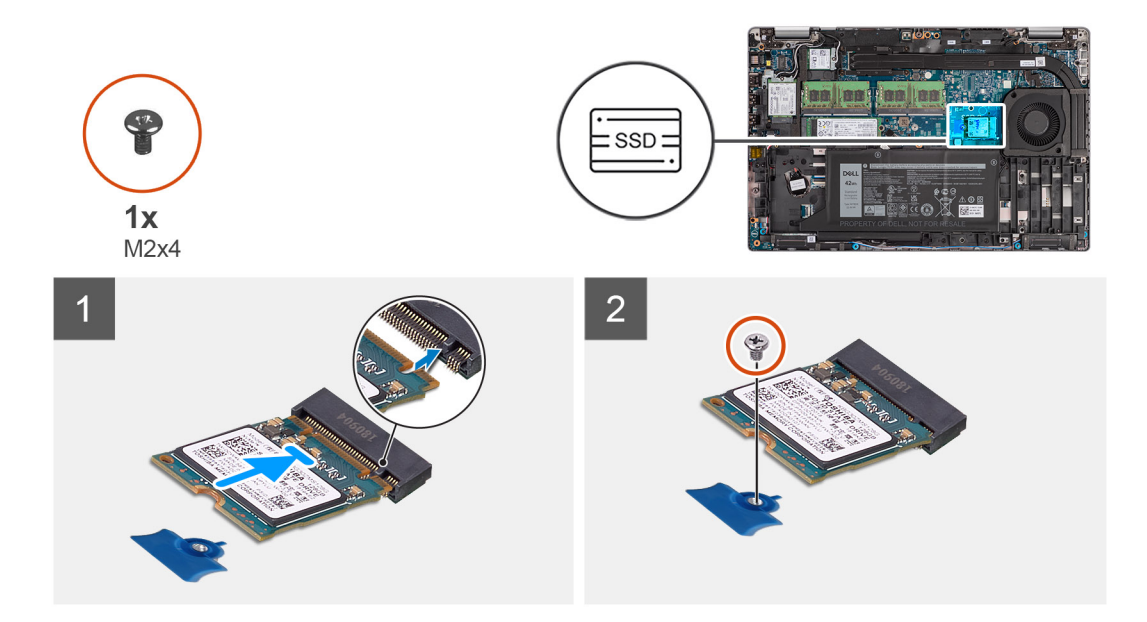

- 1. Dopasuj wycięcie na dysku SSD do wypustki w gnieździe dysku SSD.
- 2. Wsuń dysk SSD M.2 2230 do gniazda SSD na płycie głównej.
- 3. Wkręć śrubę (M2x4) mocującą dysk SSD M.2 2230 do płyty głównej.

#### **Kolejne kroki**

- 1. Zainstaluj [pokrywę dolną](#page-22-0).
- 2. Zainstaluj [kartę microSD](#page-20-0).
- 3. Zainstaluj [kartę SIM](#page-18-0).
- 4. Wykonaj procedurę przedstawioną w sekcji [Po zakończeniu serwisowania komputera.](#page-11-0)

## **Moduły pamięci**

### **Wymontowywanie modułów pamięci**

#### **Wymagania**

- 1. Wykonaj procedurę przedstawioną w sekcji [Przed przystąpieniem do serwisowania komputera](#page-6-0).
- 2. Aktywuj [tryb serwisowy.](#page-7-0)
- 3. Wymontuj [kartę SIM.](#page-17-0)
- 4. Wyjmij [kartę microSD.](#page-19-0)
- 5. Wymontuj [pokrywę dolną](#page-21-0).

#### **Informacje na temat zadania**

Na ilustracjach przedstawiono umiejscowienie i procedurę wymontowywania modułów pamięci.

<span id="page-34-0"></span>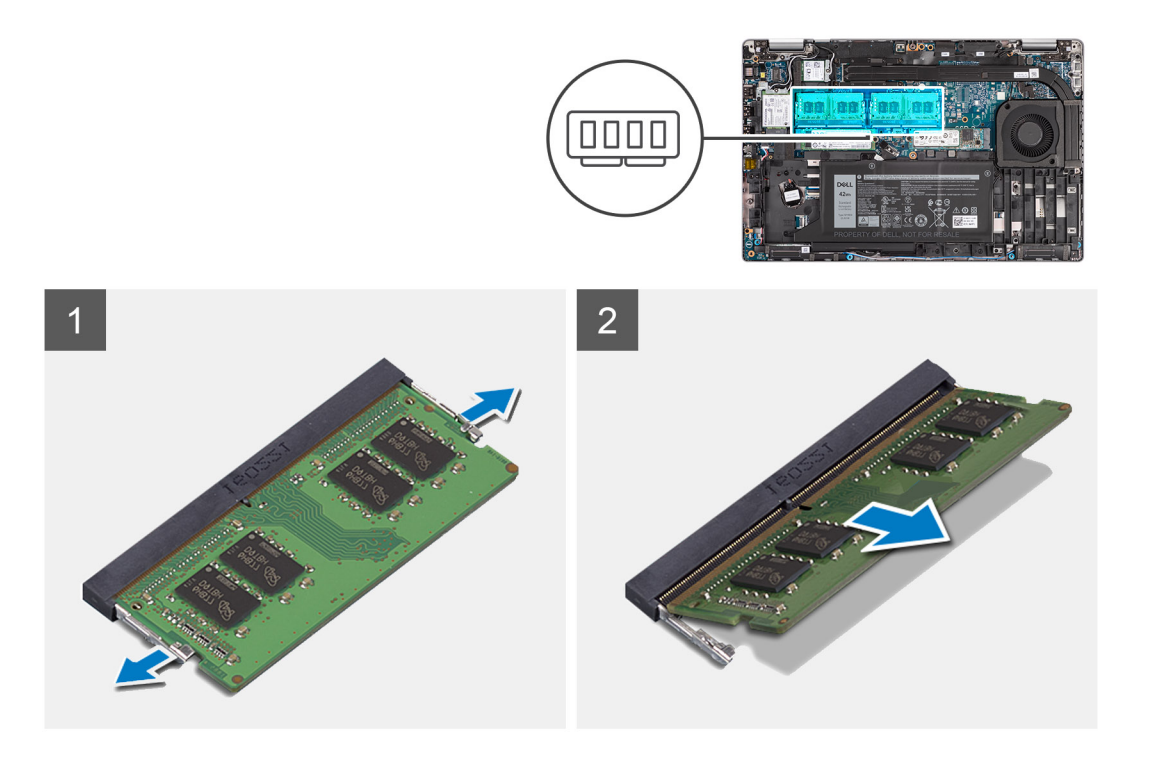

- 1. Rozciągnij palcami zaciski mocujące po obu stronach każdego gniazda modułu pamięci, aż moduł odskoczy.
- 2. Przesuń i wyjmij moduł pamięci z gniazda.

**UWAGA:** Jeśli są dwa moduły pamięci, powtórz kroki 1 i 2.

## **Instalowanie modułów pamięci**

#### **Wymagania**

W przypadku wymiany elementu przed wykonaniem procedury instalacji wymontuj wcześniej zainstalowany element.

#### **Informacje na temat zadania**

Na ilustracji przedstawiono umiejscowienie i procedurę instalacji modułów pamięci.

<span id="page-35-0"></span>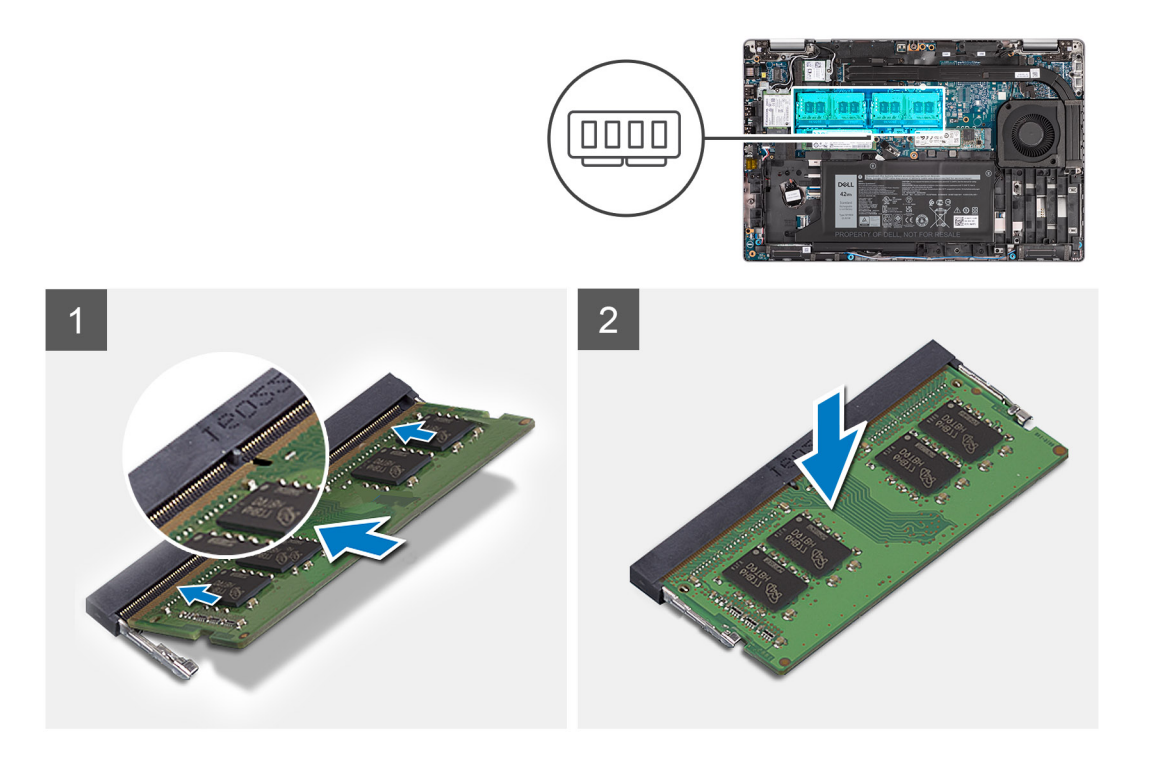

- 1. Dopasuj wycięcie w module pamięci do wypustki w gnieździe.
- 2. Włóż moduł pamięci do gniazda pod kątem i dociśnij, aż zostanie osadzony.

**UWAGA:** Jeśli nie usłyszysz kliknięcia, wyjmij moduł pamięci i zainstaluj go ponownie.

#### **Kolejne kroki**

- 1. Zainstaluj [pokrywę dolną](#page-22-0).
- 2. Zainstaluj [kartę microSD](#page-20-0).
- 3. Zainstaluj [kartę SIM](#page-18-0).
- 4. Wykonaj procedurę przedstawioną w sekcji [Po zakończeniu serwisowania komputera.](#page-11-0)

## **Bateria**

### **Środki ostrożności dotyczące baterii litowo-jonowej**

#### **OSTRZEŻENIE:**

- **● Podczas obsługi baterii litowo-jonowej zachowaj ostrożność.**
- **● Przed wymontowaniem baterii należy ją całkowicie rozładować. Odłącz zasilacz prądu zmiennego od komputera i pracuj z komputerem wyłącznie na zasilaniu bateryjnym. Bateria jest całkowicie rozładowana, gdy oświetlenie komputera nie włącza się po naciśnięciu przycisku zasilania.**
- **● Nie wolno zgniatać, upuszczać lub uszkadzać baterii ani jej przebijać.**
- **● Nie wolno wystawiać baterii na działanie wysokiej temperatury ani rozmontowywać jej ani jej ogniw.**
- **● Nie należy naciskać powierzchni baterii.**
- **● Nie wyginać baterii.**
- **● Nie wolno podważać baterii żadnymi narzędziami.**
- <span id="page-36-0"></span>**● Podczas serwisowania tego produktu należy się upewnić, że żadne śruby nie zostały zgubione ani nie znajdują się w nieodpowiednim miejscu, ponieważ grozi to przypadkowym przebiciem lub uszkodzeniem baterii bądź innych komponentów systemu.**
- **● Jeśli bateria litowo-jonowa utknie w urządzeniu z powodu spuchnięcia, nie należy jej przebijać, wyginać ani zgniatać, ponieważ jest to niebezpieczne. Aby uzyskać więcej informacji, skontaktuj się z pomocą techniczną firmy Dell. Zobacz [www.dell.com/contactdell](https://www.dell.com/support).**
- **● Należy kupować tylko oryginalne baterie dostępne na stronie [www.dell.com](https://www.dell.com) lub u autoryzowanych partnerów i odsprzedawców produktów firmy Dell.**
- **● Spęczniałych baterii nie należy używać, lecz jak najszybciej je wymienić i prawidłowo zutylizować. Aby uzyskać wskazówki na temat sposobu postępowania ze spęczniałymi bateriami litowo-jonowymi i ich wymiany, patrz [Postępowanie ze spęczniałymi bateriami litowo-jonowymi.](#page-111-0)**

### **Wymontowywanie baterii 3-ogniwowej**

#### **Wymagania**

- 1. Wykonaj procedurę przedstawioną w sekcji [Przed przystąpieniem do serwisowania komputera](#page-6-0).
- 2. Aktywuj [tryb serwisowy.](#page-7-0)
- 3. Wymontuj [kartę SIM.](#page-17-0)
- 4. Wyjmij [kartę microSD.](#page-19-0)
- 5. Wymontuj [pokrywę dolną](#page-21-0).
- **(iii)** UWAGA: Jeśli baterię odłączono od płyty głównej w celach serwisowych, nastąpi opóźnienie podczas uruchamiania systemu, ponieważ bateria zegara czasu rzeczywistego zostanie zresetowana.

#### **Informacje na temat zadania**

Na ilustracjach przedstawiono umiejscowienie i procedurę wyjmowania baterii 3-ogniwowej.

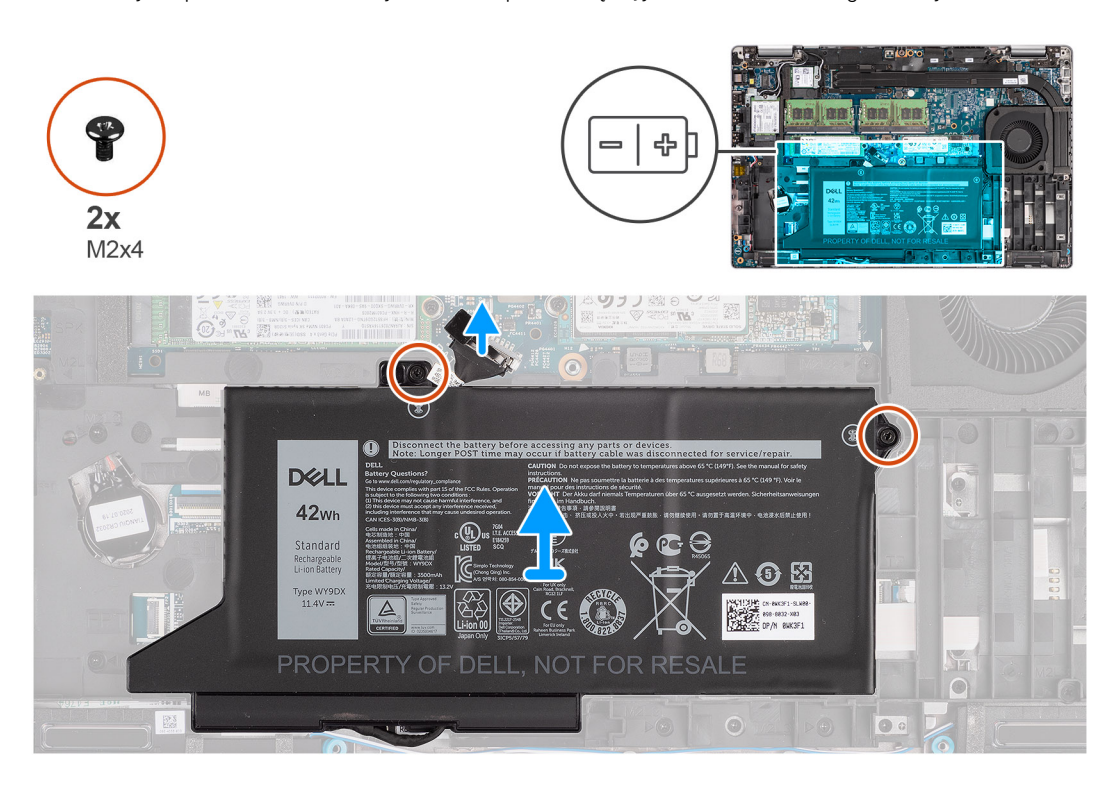

#### **Kroki**

- 1. Odłącz kabel baterii od płyty głównej, jeśli nie został odłączony wcześniej.
- 2. Wykręć dwie śruby (M2x4) mocujące baterię do zestawu podpórki na nadgarstek i klawiatury.
- 3. Wyjmij baterię z zestawu podpórki na nadgarstek i klawiatury.

# <span id="page-37-0"></span>**Instalowanie baterii 3-ogniwowej**

#### **Wymagania**

W przypadku wymiany elementu przed wykonaniem procedury instalacji wymontuj wcześniej zainstalowany element.

#### **Informacje na temat zadania**

Na ilustracji przedstawiono umiejscowienie i procedurę instalacji baterii 3-ogniwowej.

**(i)** UWAGA: Jeśli baterię odłączono od płyty głównej w celach serwisowych, nastąpi opóźnienie podczas uruchamiania systemu, ponieważ bateria zegara czasu rzeczywistego zostanie zresetowana.

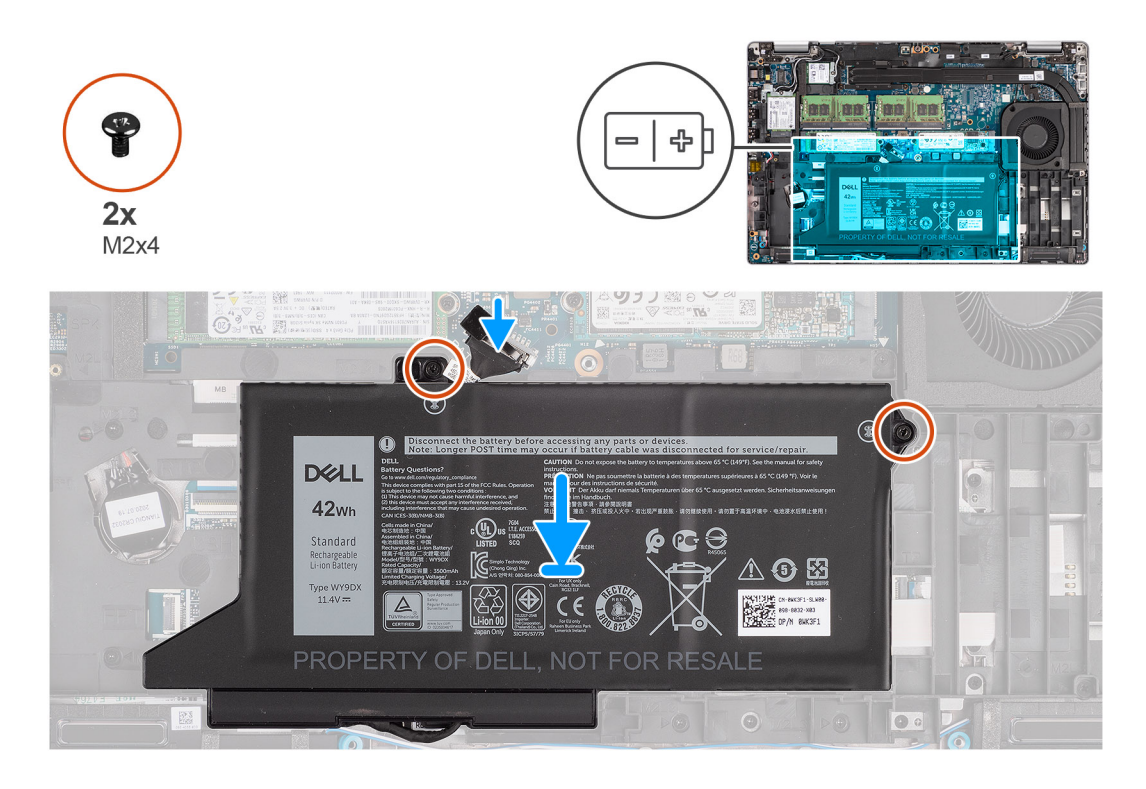

#### **Kroki**

- 1. Dopasuj baterię do lewej strony komputera.
- 2. Wkręć dwie śruby (M2x4) mocujące baterię do zestawu podpórki na nadgarstek i klawiatury.
- 3. Podłącz kabel baterii do płyty głównej.

#### **Kolejne kroki**

- 1. Zainstaluj [pokrywę dolną](#page-22-0).
- 2. Zainstaluj [kartę microSD](#page-20-0).
- 3. Zainstaluj [kartę SIM](#page-18-0).
- 4. Wykonaj procedurę przedstawioną w sekcji [Po zakończeniu serwisowania komputera.](#page-11-0)

### **Wymontowywanie baterii 4-ogniwowej**

#### **Wymagania**

- 1. Wykonaj procedurę przedstawioną w sekcji [Przed przystąpieniem do serwisowania komputera](#page-6-0).
- 2. Aktywuj [tryb serwisowy.](#page-7-0)
- 3. Wymontuj [kartę SIM.](#page-17-0)
- 4. Wyjmij [kartę microSD.](#page-19-0)
- 5. Wymontuj [pokrywę dolną](#page-21-0).

**UWAGA:** Jeśli baterię odłączono od płyty głównej w celach serwisowych, nastąpi opóźnienie podczas uruchamiania systemu, ponieważ bateria zegara czasu rzeczywistego zostanie zresetowana.

#### **Informacje na temat zadania**

Na poniższych ilustracjach przedstawiono umiejscowienie i procedurę wymontowywania baterii.

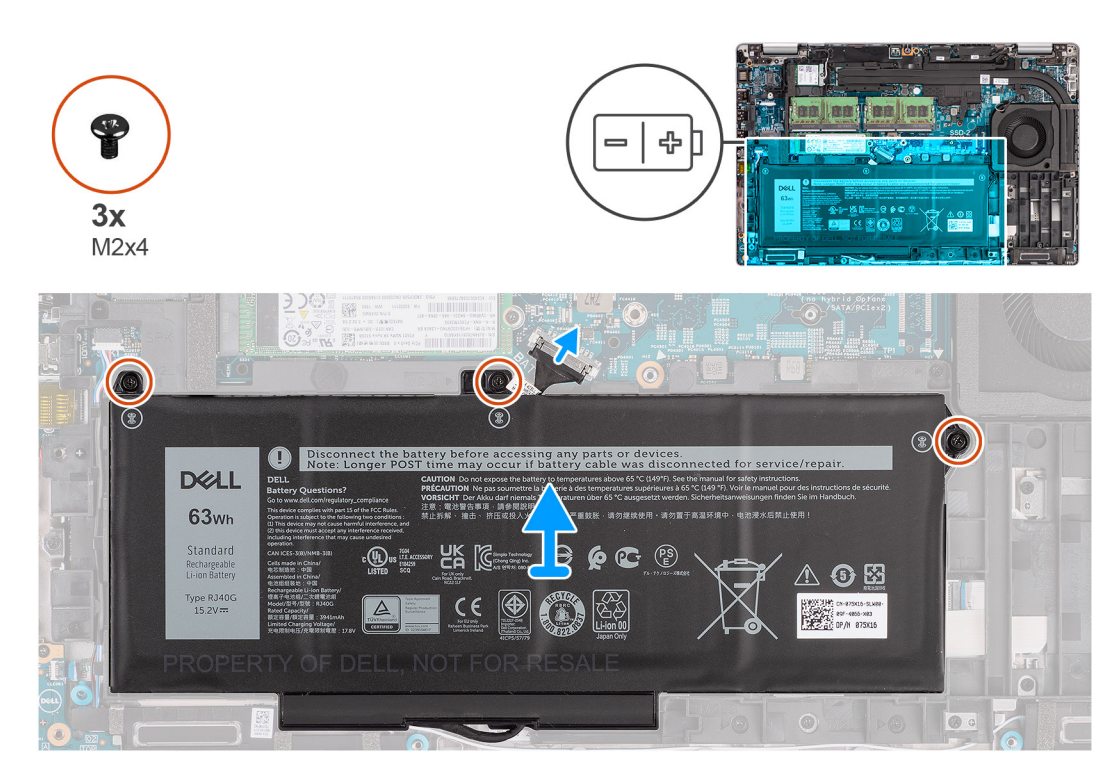

#### **Kroki**

- 1. Odłącz kabel baterii od płyty głównej, jeśli nie został odłączony wcześniej.
- 2. Wykręć trzy śruby (M2x4) mocujące baterię do zestawu podpórki na nadgarstek i klawiatury.
- 3. Wyjmij baterię z zestawu podpórki na nadgarstek i klawiatury.

### **Instalowanie baterii 4-ogniwowej**

#### **Wymagania**

W przypadku wymiany elementu przed wykonaniem procedury instalacji wymontuj wcześniej zainstalowany element.

#### **Informacje na temat zadania**

Na ilustracji przedstawiono umiejscowienie i procedurę instalacji baterii 4-ogniwowej.

**(i)** UWAGA: Jeśli baterię odłączono od płyty głównej w celach serwisowych, nastąpi opóźnienie podczas uruchamiania systemu, ponieważ bateria zegara czasu rzeczywistego zostanie zresetowana.

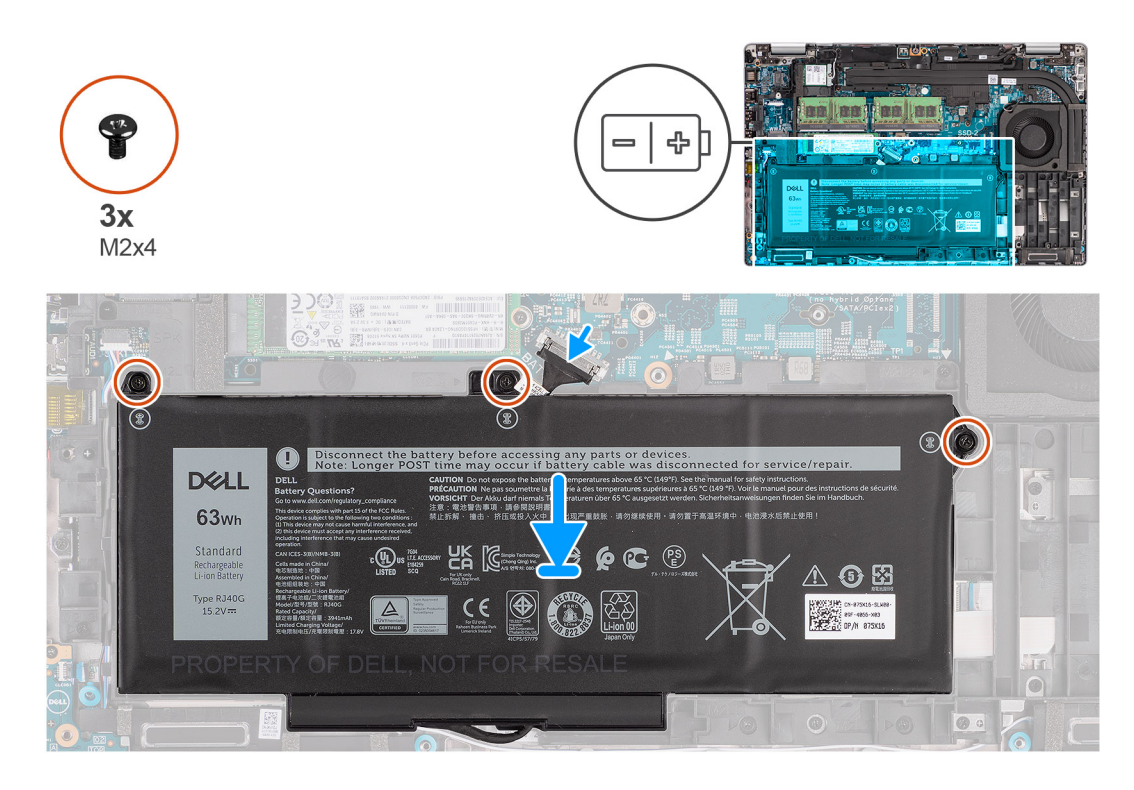

- 1. Dopasuj baterię do lewej strony komputera.
- 2. Wkręć trzy śruby (M2x4) mocujące baterię do zestawu podpórki na nadgarstek i klawiatury.
- 3. Podłącz kabel baterii do płyty głównej.

#### **Kolejne kroki**

- 1. Zainstaluj [pokrywę dolną](#page-22-0).
- 2. Zainstaluj [kartę microSD](#page-20-0).
- 3. Zainstaluj [kartę SIM](#page-18-0).
- 4. Wykonaj procedurę przedstawioną w sekcji [Po zakończeniu serwisowania komputera.](#page-11-0)

# **Kabel baterii**

**UWAGA:** Sposób wyjmowania i wymiany kabla baterii jest taki sam w przypadku baterii 3-ogniwowej i 4-ogniwowej.

# **Wymontowywanie kabla baterii**

#### **Wymagania**

- 1. Wykonaj procedurę przedstawioną w sekcji [Przed przystąpieniem do serwisowania komputera.](#page-6-0)
- 2. Aktywuj [tryb serwisowy.](#page-7-0)
- 3. Wymontuj [kartę SIM.](#page-17-0)
- 4. Wyjmij [kartę microSD.](#page-19-0)
- 5. Wymontuj [pokrywę dolną](#page-21-0).
- 6. Wyjmij [baterię.](#page-35-0)

**(i)** UWAGA: Jeśli baterię odłączono od płyty głównej w celach serwisowych, nastąpi opóźnienie podczas uruchamiania systemu, ponieważ bateria zegara czasu rzeczywistego zostanie zresetowana.

#### **Informacje na temat zadania**

Na poniższych ilustracjach przedstawiono umiejscowienie i procedurę wymontowywania kabla baterii.

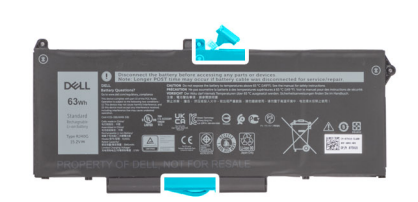

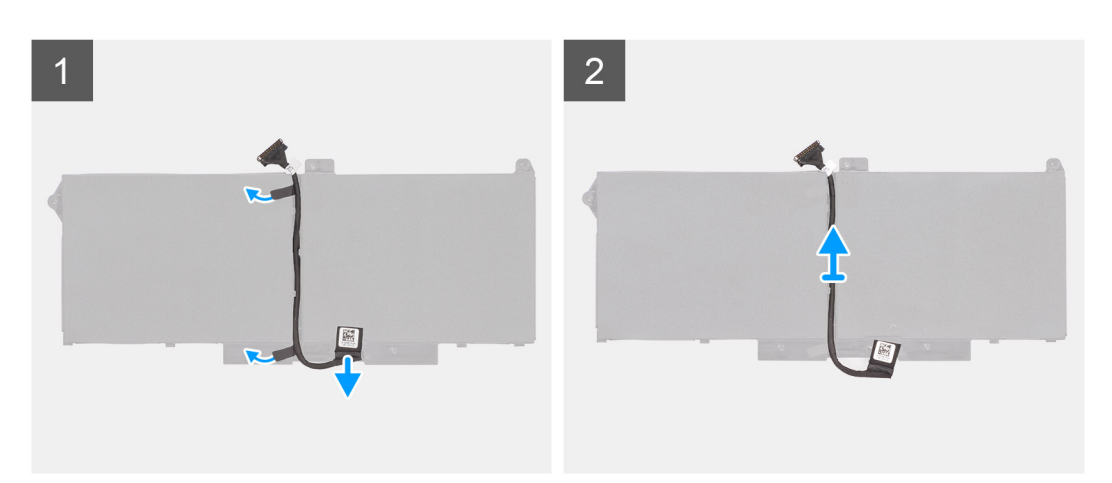

#### **Kroki**

- 1. Odwróć baterię i wyjmij kabel baterii z prowadnic na baterii.
- 2. Odłącz kabel baterii od złącza w baterii.
- 3. Zdejmij kabel z baterii.

### **Instalowanie kabla baterii**

#### **Wymagania**

W przypadku wymiany elementu przed wykonaniem procedury instalacji wymontuj wcześniej zainstalowany element.

#### **Informacje na temat zadania**

Na ilustracji przedstawiono umiejscowienie i procedurę instalacji kabla baterii.

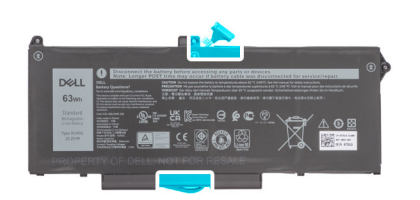

<span id="page-41-0"></span>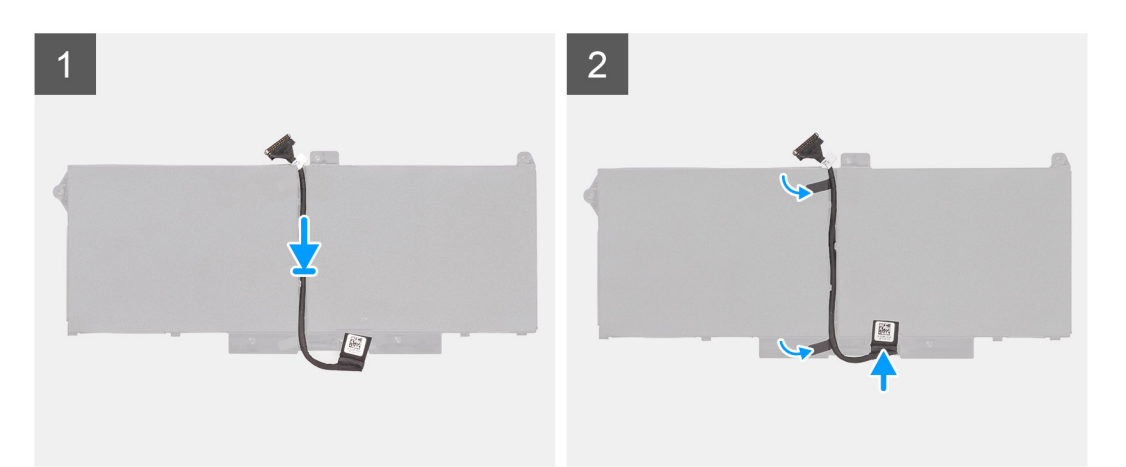

- 1. Umieść kabel baterii na baterii.
- 2. Umieść kabel baterii w prowadnicy na baterii.
- 3. Podłącz kabel do akumulatora.

#### **Kolejne kroki**

- 1. Zainstaluj [baterię.](#page-35-0)
- 2. Zainstaluj [pokrywę dolną](#page-22-0).
- 3. Zainstaluj [kartę microSD](#page-20-0).
- 4. Zainstaluj [kartę SIM](#page-18-0).
- 5. Wykonaj procedurę przedstawioną w sekcji [Po zakończeniu serwisowania komputera.](#page-11-0)

# **Zestaw ramy montażowej**

### **Wymontowywanie zestawu ramy montażowej**

#### **Wymagania**

- 1. Wykonaj procedurę przedstawioną w sekcji [Przed przystąpieniem do serwisowania komputera](#page-6-0).
- 2. Aktywuj [tryb serwisowy.](#page-7-0)
- 3. Wymontuj [kartę SIM.](#page-17-0)
- 4. Wyjmij [kartę microSD.](#page-19-0)
- 5. Wymontuj [pokrywę dolną](#page-21-0).
- 6. Wymontuj [kartę sieci WLAN.](#page-24-0)
- 7. Wymontuj [kartę sieci WWAN](#page-27-0).
- 8. Wyjmij [baterię.](#page-35-0)

#### **Informacje na temat zadania**

Na ilustracji przedstawiono umiejscowienie i procedurę wymontowywania zestawu ramy montażowej.

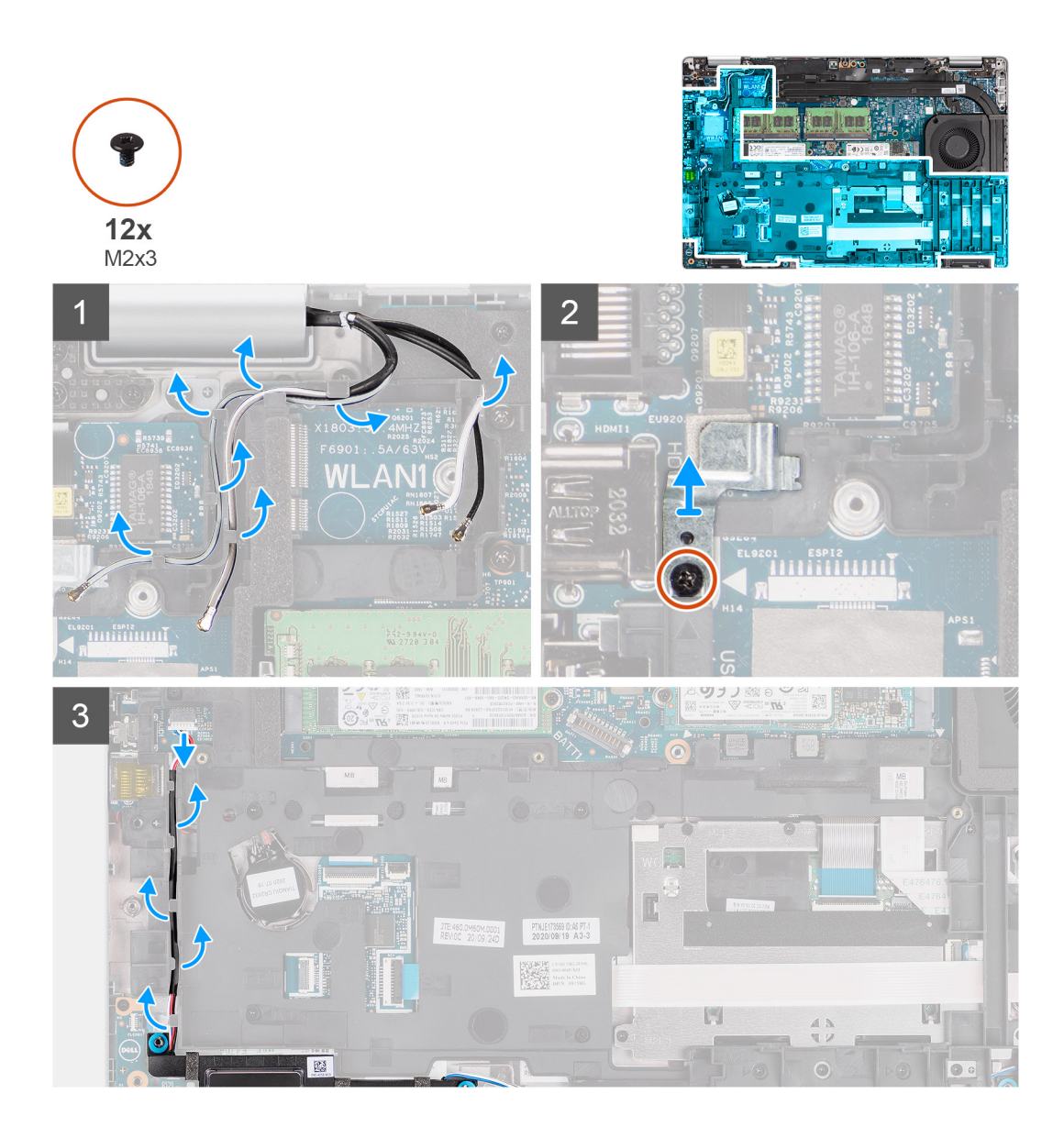

<span id="page-43-0"></span>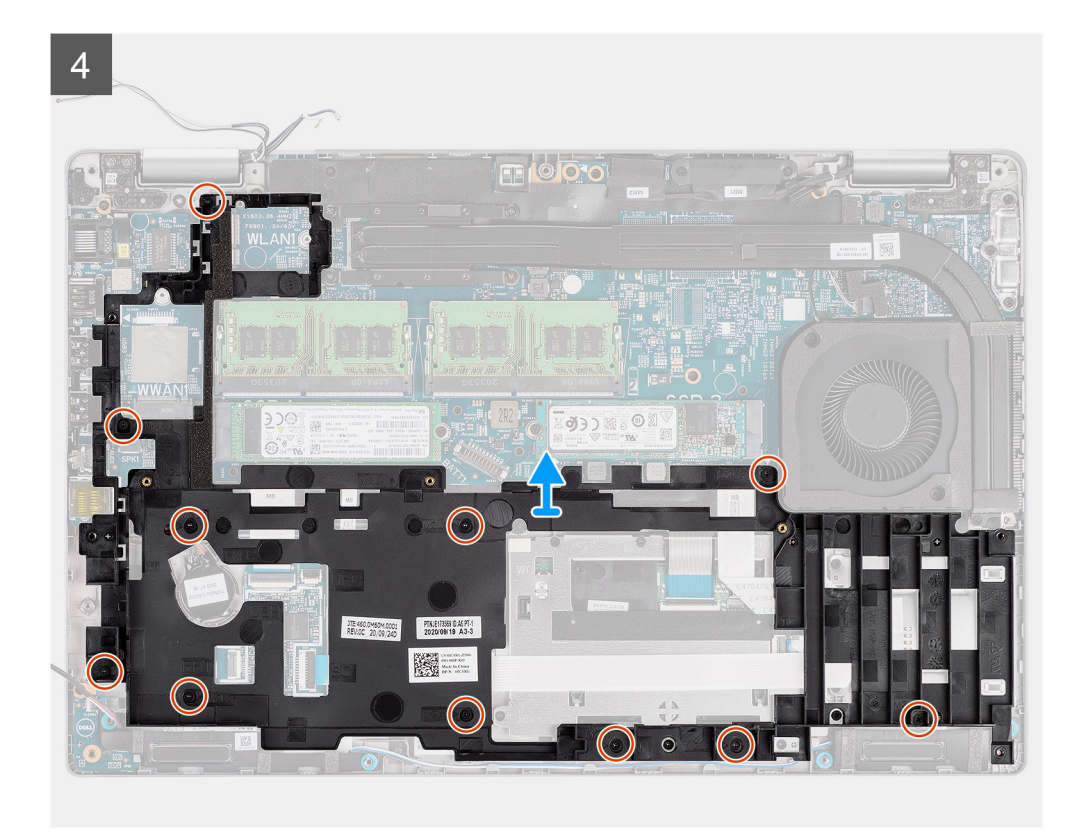

- 1. Wyjmij kable antenowe z prowadnic w zestawie ramy montażowej.
- 2. Wykręć śrubę (M2x3) mocującą klamrę czytnika linii papilarnych do zestawu ramy montażowej.
- 3. Odłącz kabel głośnikowy od złącza na płycie głównej i wyjmij go z prowadnic na wewnętrznej ramie montażowej.
- 4. Wykręć jedenaście śrub (M2x3) mocujących zestaw ramy montażowej do płyty głównej i zestawu podpórki na nadgarstek.
- 5. Zdejmij zestaw ramy montażowej z płyty głównej i zestawu podpórki na nadgarstek.

## **Instalowanie zestawu ramy montażowej**

#### **Wymagania**

W przypadku wymiany elementu przed wykonaniem procedury instalacji wymontuj wcześniej zainstalowany element.

#### **Informacje na temat zadania**

Na ilustracji przedstawiono umiejscowienie i procedurę instalacji zestawu ramy montażowej.

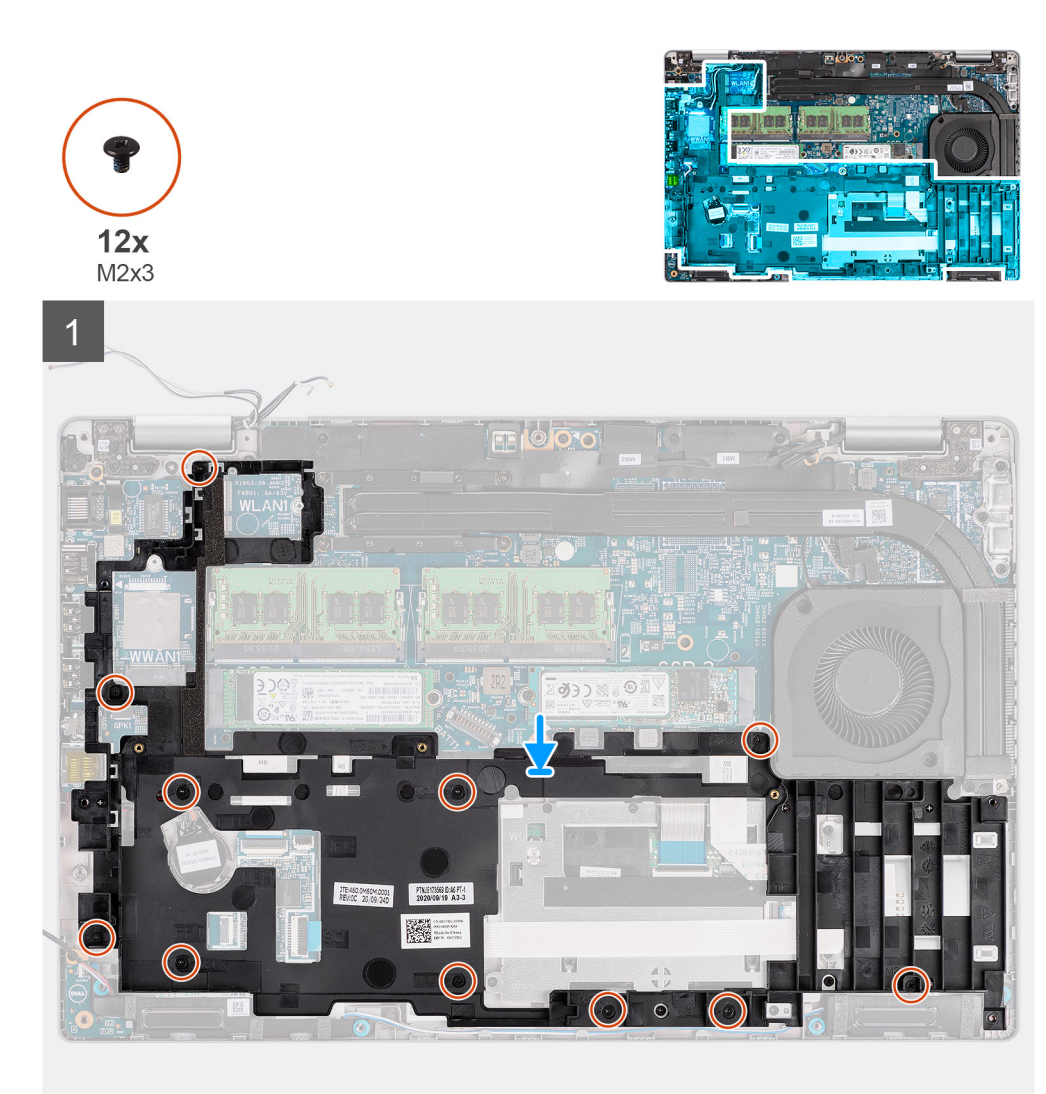

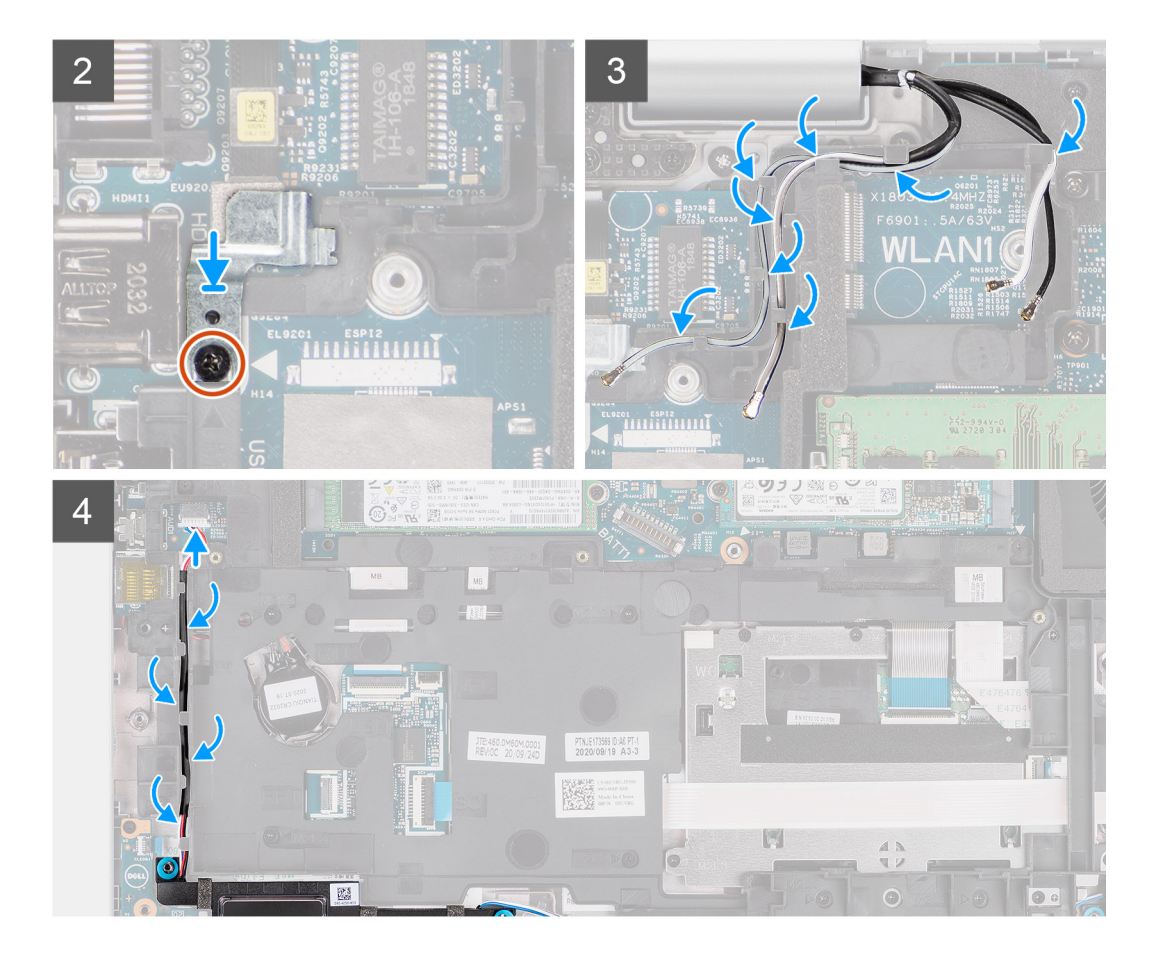

- 1. Dopasuj otwory na śruby w zestawie ramy montażowej do otworów w płycie głównej i zestawie podpórki na nadgarstek.
	- **UWAGA:** Upewnij się, że zaczep w lewym górnym rogu zewnętrznej ramy montażowej jest umieszczony pod zaczepem na zestawie podpórki na nadgarstek.
- 2. Wkręć jedenaście śrub (M2x3) mocujących zestaw ramy montażowej do płyty głównej i zestawu podpórki na nadgarstek.
- 3. Umieść klamrę czytnika linii papilarnych w zestawie ramy montażowej.
- 4. Wkręć śrubę (M2x3) mocującą klamrę czytnika linii papilarnych do zestawu ramy montażowej.
- 5. Umieść kabel antenowy w prowadnicach w zestawie ramy montażowej.
- 6. Umieść kabel głośnikowy w prowadnicach na wewnętrznej ramie montażowej i podłącz ten kabel do złącza na płycie głównej.

#### **Kolejne kroki**

- 1. Zainstaluj [baterię.](#page-35-0)
- 2. Zainstaluj [kartę sieci WWAN](#page-28-0).
- 3. Zainstaluj [kartę sieci WLAN.](#page-25-0)
- 4. Zainstaluj [pokrywę dolną](#page-22-0).
- 5. Zainstaluj [kartę microSD](#page-20-0).
- 6. Zainstaluj [kartę SIM](#page-18-0).
- 7. Wykonaj procedurę przedstawioną w sekcji [Po zakończeniu serwisowania komputera.](#page-11-0)

# **płyta wskaźników LED**

## **Wymontowywanie płyty wskaźników LED**

#### **Wymagania**

- 1. Wykonaj procedurę przedstawioną w sekcji [Przed przystąpieniem do serwisowania komputera](#page-6-0).
- 2. Aktywuj [tryb serwisowy.](#page-7-0)
- 3. Wymontuj [kartę SIM.](#page-17-0)
- 4. Wyjmij [kartę microSD.](#page-19-0)
- 5. Wymontuj [pokrywę dolną](#page-21-0).
- 6. Wymontuj [kartę sieci WLAN.](#page-24-0)
- 7. Wymontuj [kartę sieci WWAN](#page-27-0).
- 8. Wyjmij [baterię.](#page-35-0)
- 9. Wymontuj [zestaw ramy montażowej](#page-41-0).

#### **Informacje na temat zadania**

Na ilustracji przedstawiono umiejscowienie i procedurę wymontowywania płyty wskaźników LED.

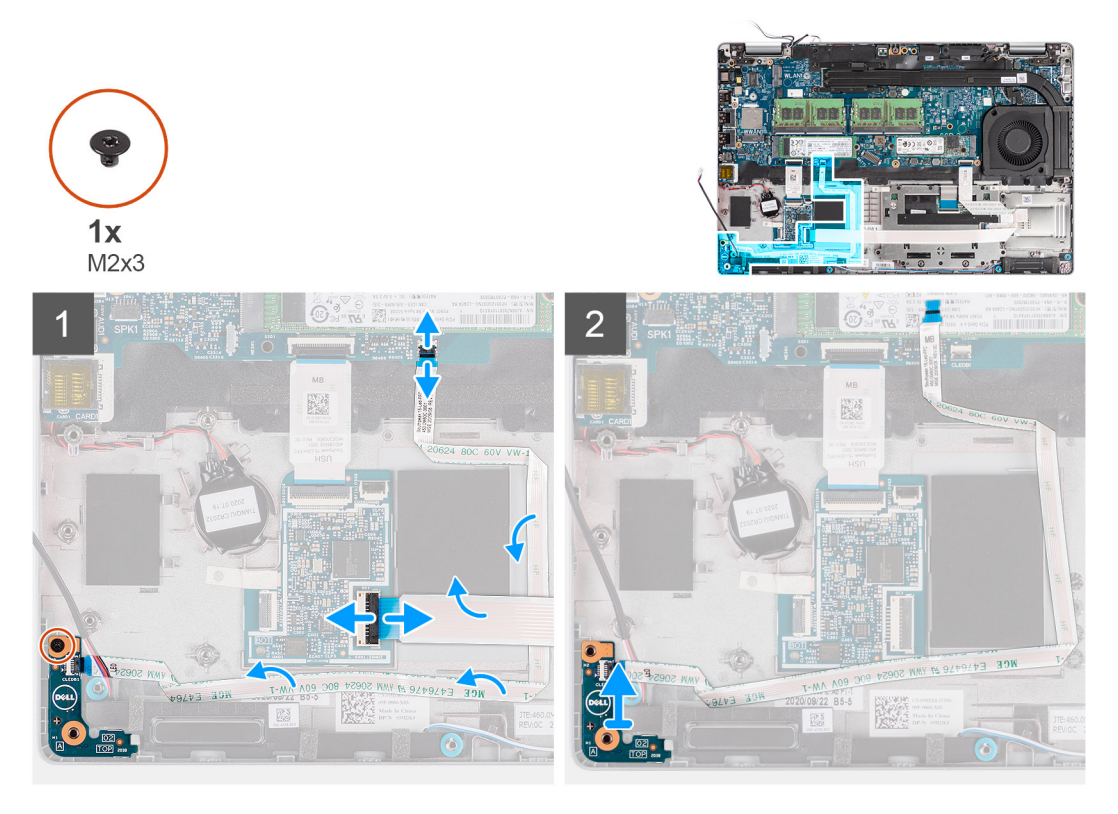

#### **Kroki**

- 1. Otwórz zatrzask i odłącz kabel czytnika kart smart od karty towarzyszącej USH.
- 2. Zdejmij kabel czytnika kart smart z karty towarzyszącej USH.
- 3. Odłącz kabel płyty wskaźników LED od złącza na płycie głównej.
- 4. Wykręć śrubę (M2x3) mocującą płytę wskaźników LED do zestawu podpórki na nadgarstek.
- 5. Wyjmij płytę wskaźników LED razem z kablem z zestawu podpórki na nadgarstek.

# **Instalowanie płyty wskaźników LED**

#### **Wymagania**

W przypadku wymiany elementu przed wykonaniem procedury instalacji wymontuj wcześniej zainstalowany element.

#### **Informacje na temat zadania**

Na ilustracji przedstawiono umiejscowienie i procedurę instalacji płyty wskaźników LED.

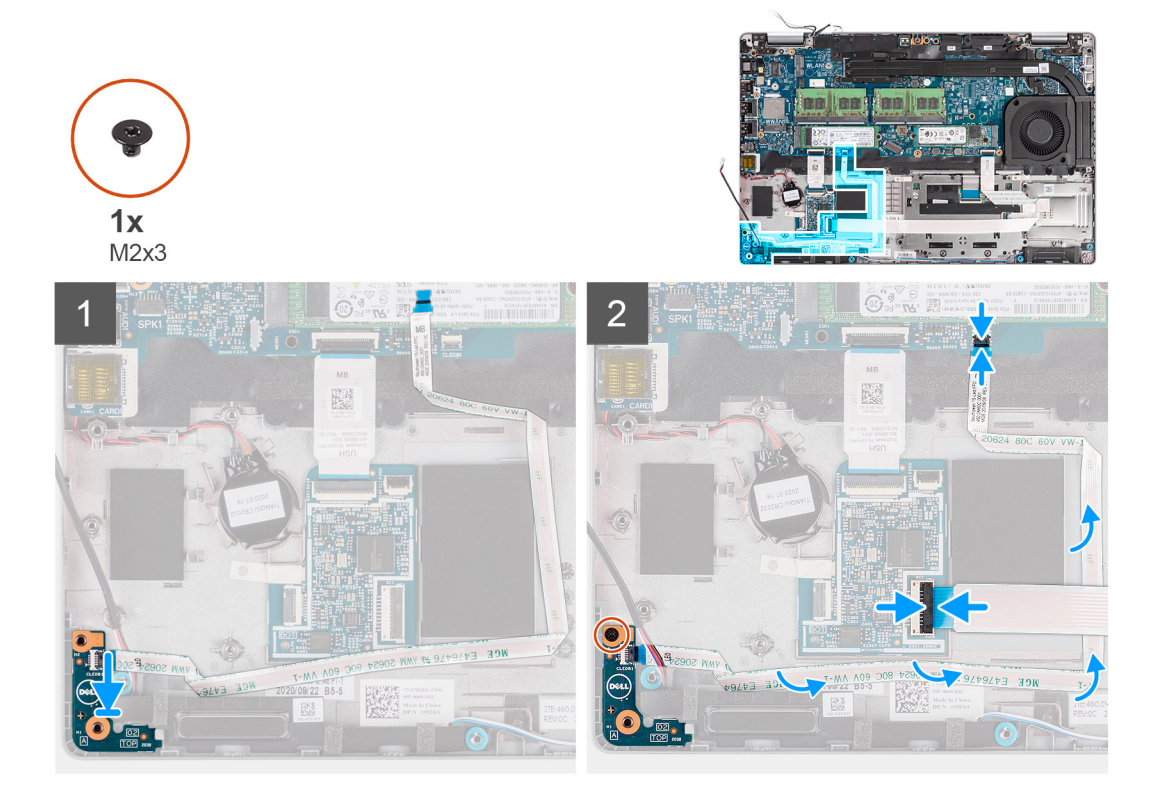

#### **Kroki**

- 1. Dopasuj otwór na śrubę w płycie wskaźników LED do otworu w zestawie podpórki na nadgarstek.
- 2. Wkręć śrubę (M2x3) mocującą płytę wskaźników LED do zestawu podpórki na nadgarstek.
- 3. Umieść kabel płyty wskaźników LED w prowadnicach i podłącz go do złącza na płycie głównej.
- 4. Ułóż kabel czytnika kart smart w prowadnicach w zestawie podpórki na nadgarstek.
- 5. Podłącz kabel czytnika kart smart do złącza na karcie towarzyszącej USH i zamknij zatrzask.

#### **Kolejne kroki**

- 1. Zainstaluj [zestaw ramy montażowej](#page-43-0).
- 2. Zainstaluj [baterię.](#page-35-0)
- 3. Zainstaluj [kartę sieci WWAN](#page-28-0).
- 4. Zainstaluj [kartę sieci WLAN.](#page-25-0)
- 5. Zainstaluj [pokrywę dolną](#page-22-0).
- 6. Zainstaluj [kartę microSD](#page-20-0).
- 7. Zainstaluj [kartę SIM](#page-18-0).
- 8. Wykonaj procedurę przedstawioną w sekcji [Po zakończeniu serwisowania komputera.](#page-11-0)

# <span id="page-48-0"></span>**Wentylator systemowy**

### **Wymontowywanie wentylatora systemowego**

#### **Wymagania**

- 1. Wykonaj procedurę przedstawioną w sekcji [Przed przystąpieniem do serwisowania komputera](#page-6-0).
- 2. Wymontuj [kartę SIM.](#page-17-0)
- 3. Wyjmij [kartę microSD.](#page-19-0)
- 4. Zdejmij [pokrywę dolną](#page-21-0).
- 5. Wyjmij [baterię.](#page-36-0)

#### **Informacje na temat zadania**

Na ilustracji przedstawiono umiejscowienie i procedurę wymontowywania wentylatora systemowego.

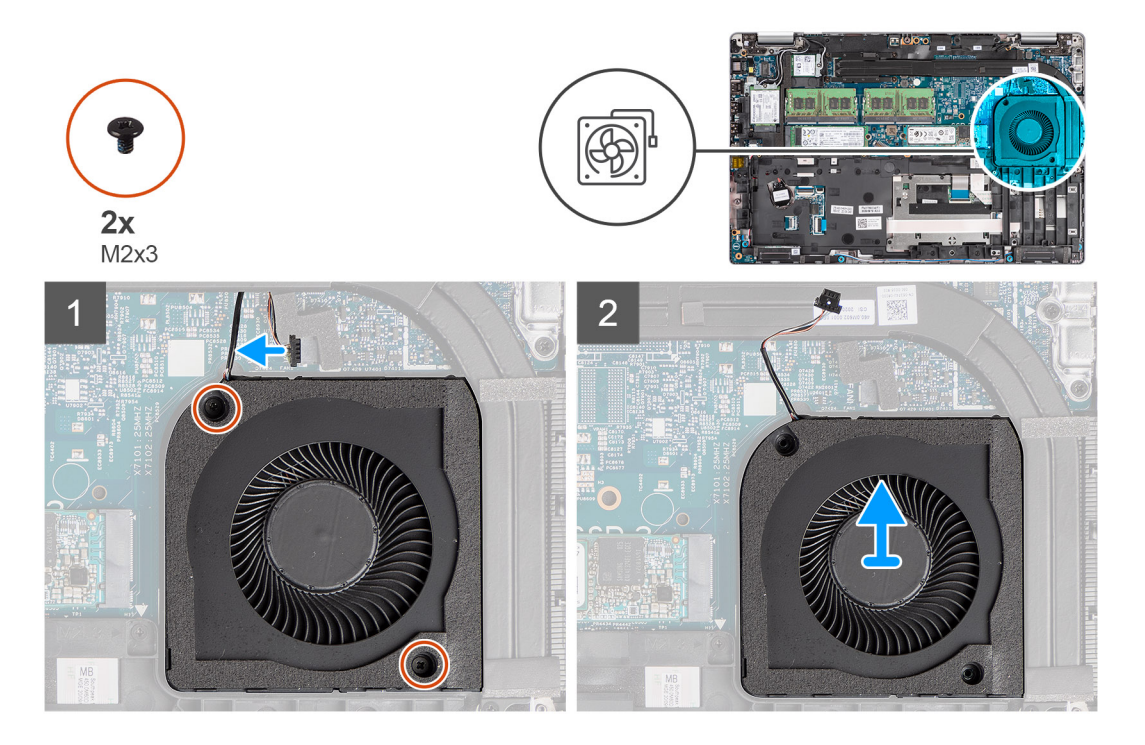

#### **Kroki**

**OSTRZEŻENIE: W trakcie instalacji należy uważać, aby nie uszkodzić gąbki wentylatora. Uszkodzenie gąbki zmniejsza skuteczność rozpraszania ciepła.**

- 1. Odłącz kabel wentylatora systemowego od złącza na płycie głównej.
- 2. Wykręć dwie śruby (M2x3) mocujące wentylator systemowy do zestawu podpórki na nadgarstek.
- 3. Wyjmij wentylator wraz z kablem z zestawu podpórki na nadgarstek.

### **Instalowanie wentylatora systemowego**

#### **Wymagania**

W przypadku wymiany elementu przed wykonaniem procedury instalacji wymontuj wcześniej zainstalowany element.

#### **Informacje na temat zadania**

Na ilustracji przedstawiono umiejscowienie i procedurę instalacji wentylatora systemowego.

<span id="page-49-0"></span>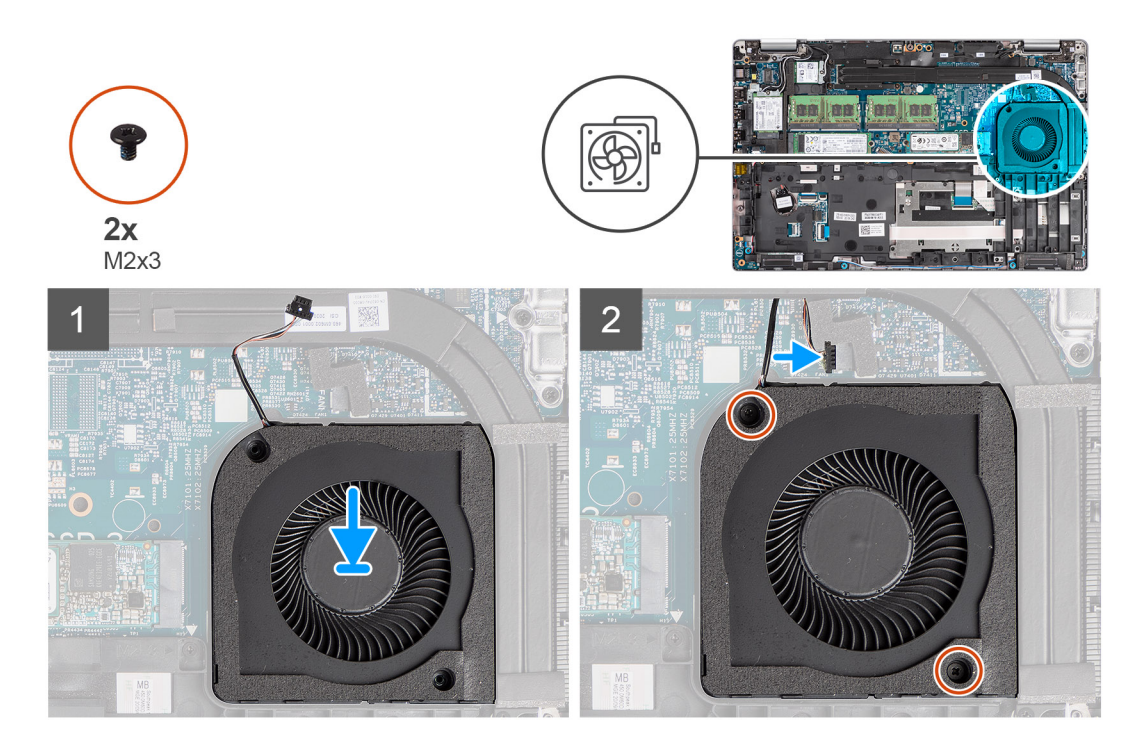

- 1. Wyrównaj otwory na śruby w wentylatorze systemowym z otworami w zestawie podpórki na nadgarstek.
- 2. Wkręć dwie śruby (M2x3) mocujące wentylator systemowy do zestawu podpórki na nadgarstek.
- 3. Podłącz kabel wentylatora procesora do złącza na płycie głównej.

#### **Kolejne kroki**

- 1. Zainstaluj [baterię.](#page-37-0)
- 2. Zainstaluj [pokrywę dolną](#page-22-0).
- 3. Zainstaluj [kartę microSD](#page-20-0).
- 4. Zainstaluj [kartę SIM](#page-18-0).
- 5. Wykonaj procedurę przedstawioną w sekcji [Po zakończeniu serwisowania komputera.](#page-11-0)

# **Radiator**

## **Wymontowywanie radiatora (dotyczy komputerów wyposażonych w zintegrowaną kartę graficzną)**

#### **Wymagania**

- 1. Wykonaj procedurę przedstawioną w sekcji [Przed przystąpieniem do serwisowania komputera](#page-6-0).
	- **OSTRZEŻENIE: Radiator może się silnie nagrzewać podczas normalnego działania. Przed dotknięciem radiatora należy zaczekać aż wystarczająco ostygnie.**
- 2. Wymontuj [kartę SIM.](#page-17-0)
- 3. Wyjmij [kartę microSD.](#page-19-0)
- 4. Zdejmij [pokrywę dolną](#page-21-0).
- 5. Wyjmij [baterię.](#page-35-0)

#### **Informacje na temat zadania**

Na ilustracji przedstawiono umiejscowienie i procedurę wymontowywania radiatora.

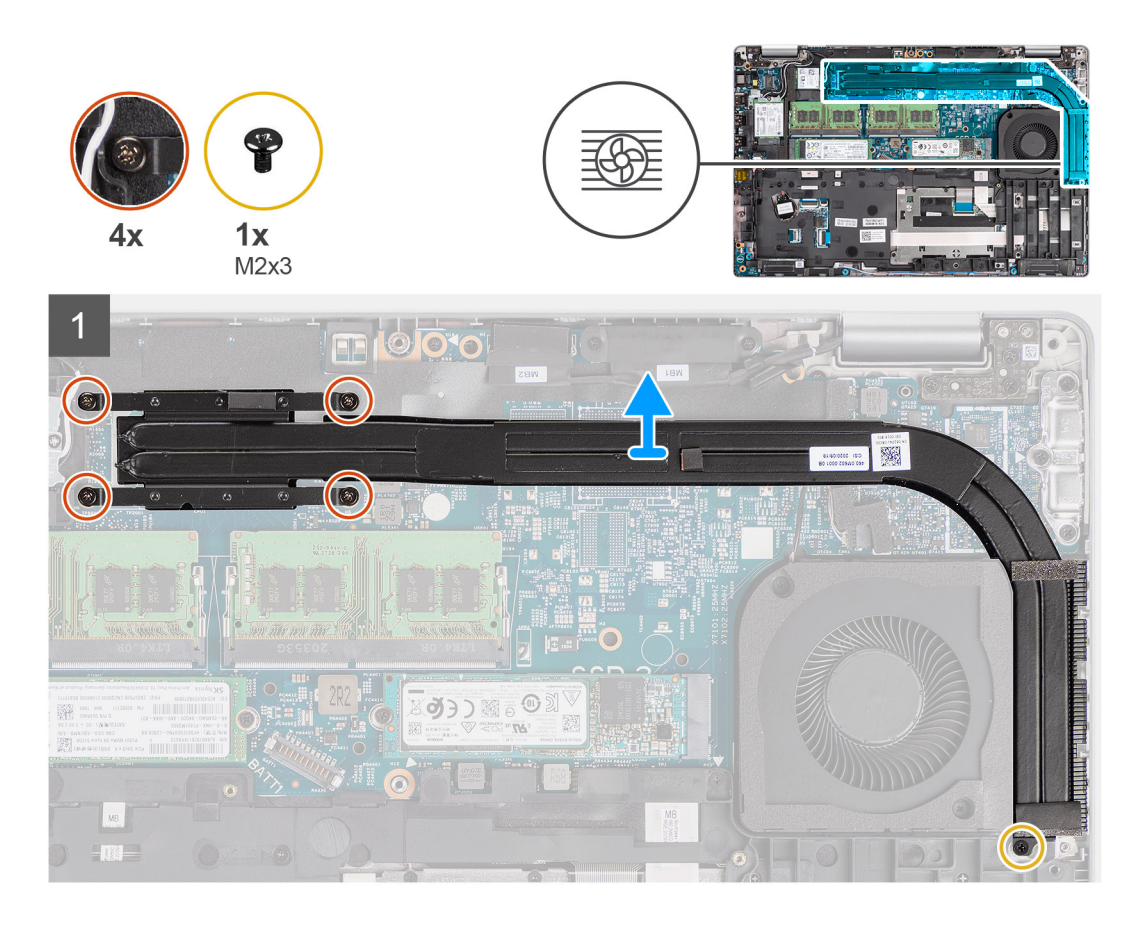

- 1. Wykręć śrubę (M2x3) mocującą radiator do zestawu podpórki na nadgarstek.
- 2. Poluzuj cztery śruby osadzone mocujące radiator do płyty głównej.
- 3. Zdejmij radiator z płyty głównej.

## **Instalowanie radiatora (dotyczy komputerów wyposażonych w zintegrowaną kartę graficzną)**

#### **Wymagania**

W przypadku wymiany elementu przed wykonaniem procedury instalacji wymontuj wcześniej zainstalowany element.

#### **Informacje na temat zadania**

Na ilustracji przedstawiono umiejscowienie i procedurę instalacji radiatora.

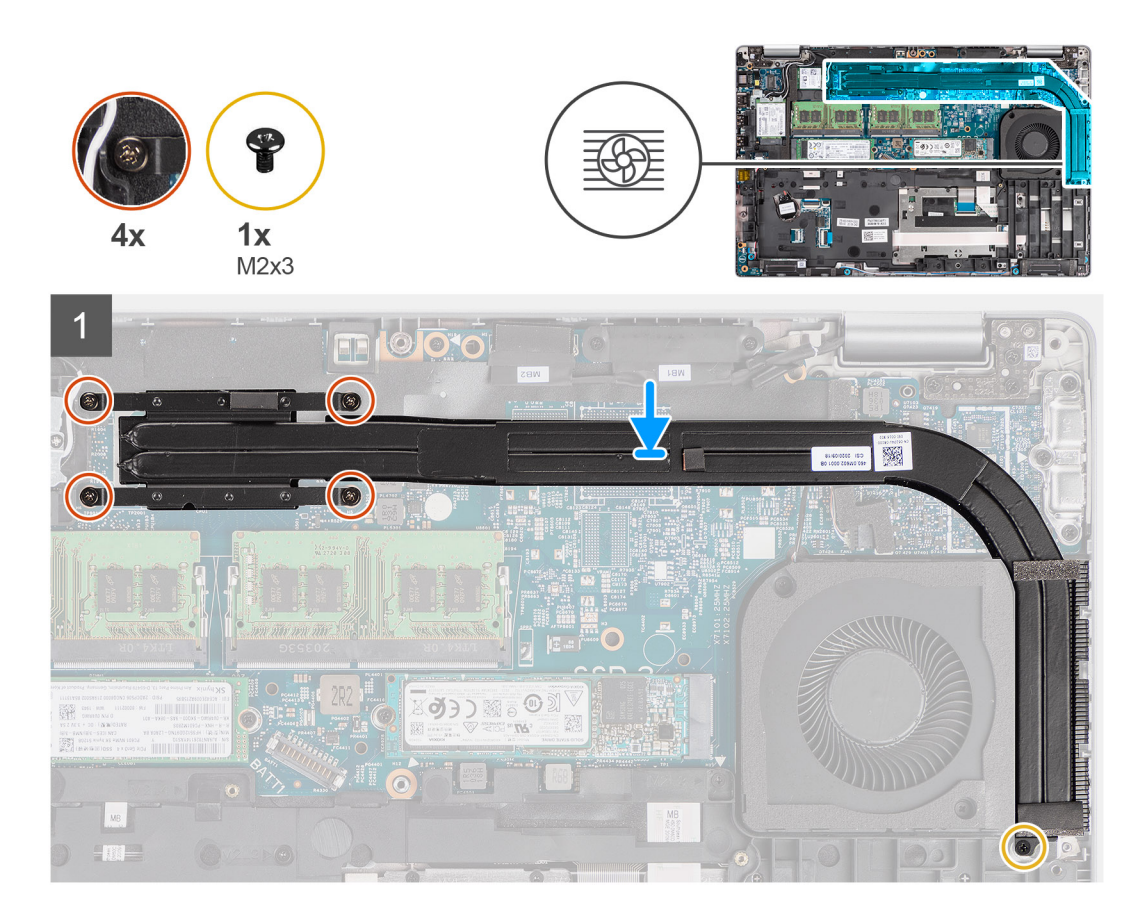

- 1. Dopasuj otwory na śruby w radiatorze do otworów w płycie głównej.
- 2. Dokręć cztery śruby mocujące radiator do płyty głównej.
- 3. Wkręć śrubę (M2x3) mocującą radiator do zestawu podpórki na nadgarstek.

#### **Kolejne kroki**

- 1. Zainstaluj [baterię.](#page-35-0)
- 2. Zainstaluj [pokrywę dolną](#page-22-0).
- 3. Zainstaluj [kartę microSD](#page-20-0).
- 4. Zainstaluj [kartę SIM](#page-18-0).
- 5. Wykonaj procedurę przedstawioną w sekcji [Po zakończeniu serwisowania komputera.](#page-11-0)

## **Wymontowywanie radiatora (dotyczy komputerów wyposażonych w autonomiczną kartę graficzną)**

#### **Wymagania**

- 1. Wykonaj procedurę przedstawioną w sekcji [Przed przystąpieniem do serwisowania komputera](#page-6-0). (i) UWAGA: Radiator może się silnie nagrzewać podczas normalnego działania. Przed dotknięciem radiatora należy zaczekać aż wystarczająco ostygnie.
- 2. Wymontuj [kartę SIM.](#page-17-0)
- 3. Wyjmij [kartę microSD.](#page-19-0)
- 4. Zdejmij [pokrywę dolną](#page-21-0).
- 5. Wyjmij [baterię.](#page-35-0)

#### **Informacje na temat zadania**

Na ilustracji przedstawiono umiejscowienie i procedurę wymontowywania radiatora.

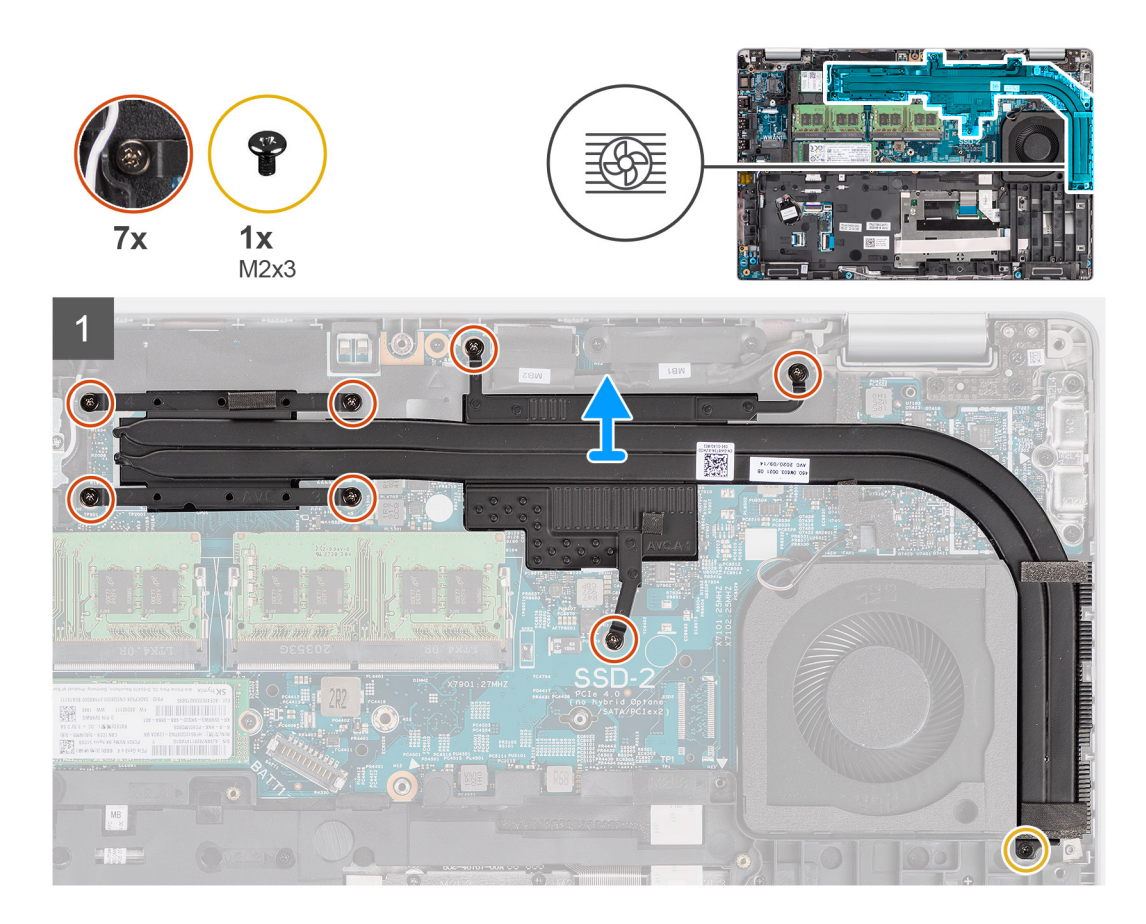

- 1. Wykręć śrubę (M2x3) mocującą radiator do zestawu podpórki na nadgarstek
- 2. Poluzuj siedem śrub mocujących radiator do płyty głównej.
- 3. Zdejmij radiator z płyty głównej.

## **Instalowanie radiatora (dotyczy komputerów wyposażonych w autonomiczną kartę graficzną)**

#### **Wymagania**

W przypadku wymiany elementu przed wykonaniem procedury instalacji wymontuj wcześniej zainstalowany element.

#### **Informacje na temat zadania**

Na ilustracji przedstawiono umiejscowienie i procedurę instalacji radiatora.

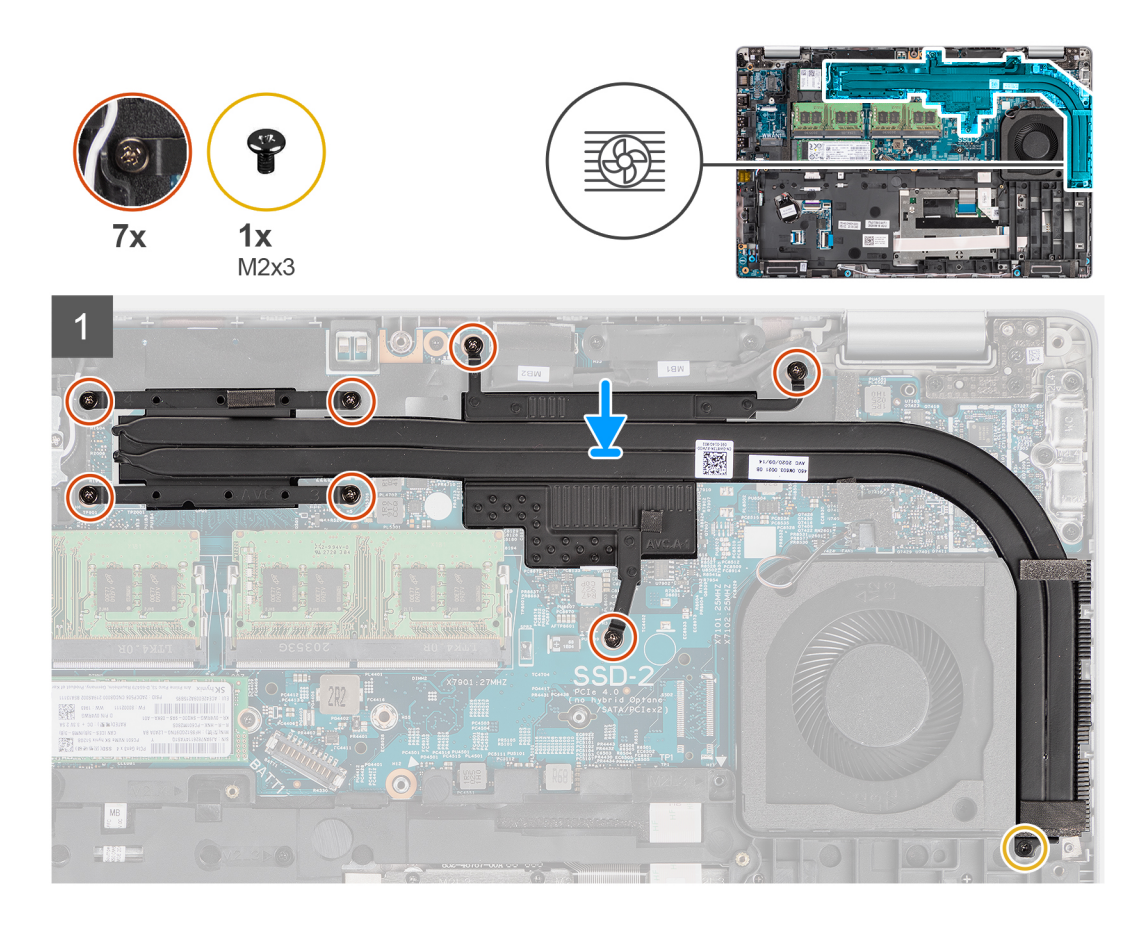

- 1. Dopasuj otwory na śruby w radiatorze do otworów w płycie głównej.
- 2. Dokręć siedem śrub mocujących radiator do płyty głównej.
- 3. Wkręć śrubę (M2x3) mocującą radiator do zestawu podpórki na nadgarstek.

#### **Kolejne kroki**

- 1. Zainstaluj [baterię.](#page-35-0)
- 2. Zainstaluj [pokrywę dolną](#page-22-0).
- 3. Zainstaluj [kartę microSD](#page-20-0).
- 4. Zainstaluj [kartę SIM](#page-18-0).
- 5. Wykonaj procedurę przedstawioną w sekcji [Po zakończeniu serwisowania komputera.](#page-11-0)

# **Głośniki**

### **Wymontowywanie głośnika**

#### **Wymagania**

- 1. Wykonaj procedurę przedstawioną w sekcji [Przed przystąpieniem do serwisowania komputera](#page-6-0).
- 2. Aktywuj [tryb serwisowy.](#page-7-0)
- 3. Wymontuj [kartę SIM.](#page-17-0)
- 4. Wyjmij [kartę microSD.](#page-19-0)
- 5. Wymontuj [pokrywę dolną](#page-21-0).
- 6. Wyjmij [baterię.](#page-36-0)
- 7. Wymontuj [zestaw ramy montażowej](#page-41-0).

#### **Informacje na temat zadania**

Na poniższych ilustracjach przedstawiono umiejscowienie i procedurę wymontowywania głośnika.

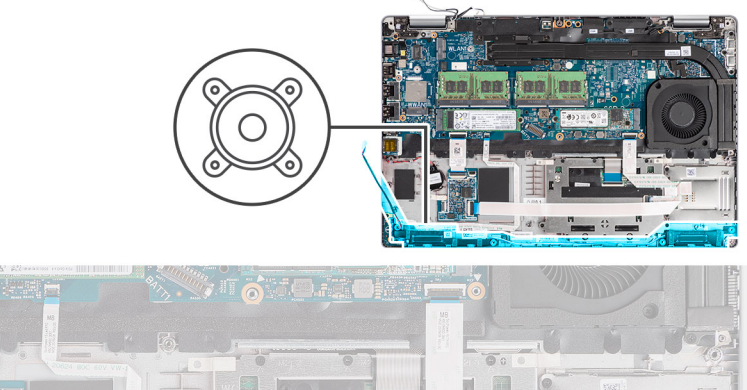

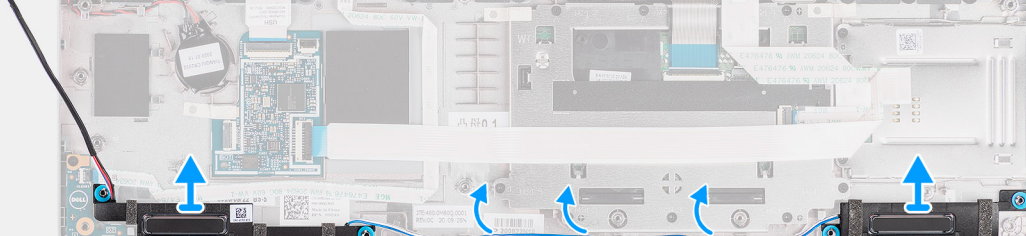

#### **Kroki**

- 1. Wyjmij kabel głośnikowy z prowadnic na zestawie podpórki na nadgarstek.
- 2. Wyjmij głośniki razem z kablem z zestawu podparcia dłoni.

### **Instalowanie głośnika**

#### **Wymagania**

W przypadku wymiany elementu przed wykonaniem procedury instalacji wymontuj wcześniej zainstalowany element.

#### **Informacje na temat zadania**

Na ilustracji przedstawiono umiejscowienie i procedurę instalacji głośników.

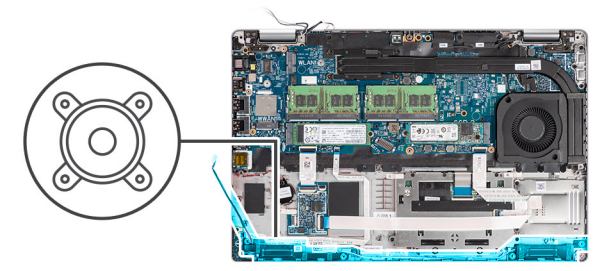

<span id="page-55-0"></span>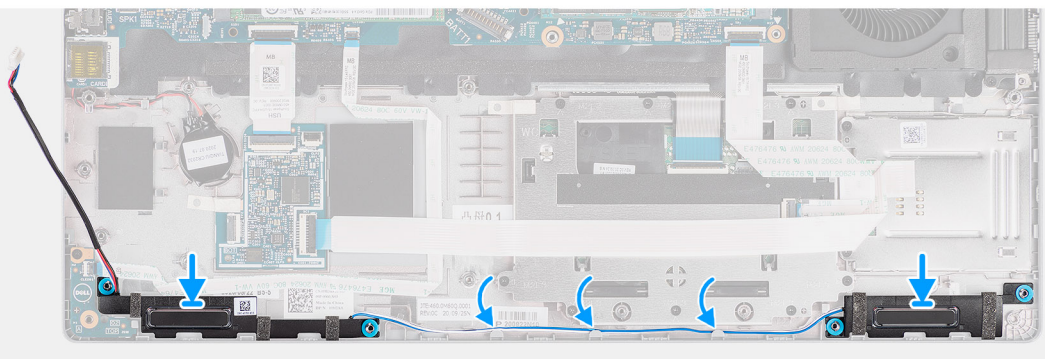

- 1. Wyrównaj i umieść głośniki na zestawie podpórki na nadgarstek.
- 2. Umieść kabel głośnikowy w prowadnicy na zestawie podpórki na nadgarstek

#### **Kolejne kroki**

- 1. Zainstaluj [zestaw ramy montażowej](#page-43-0).
- 2. Zainstaluj [baterię.](#page-37-0)
- 3. Zainstaluj [pokrywę dolną](#page-22-0).
- 4. Zainstaluj [kartę microSD](#page-20-0).
- 5. Zainstaluj [kartę SIM](#page-18-0).
- 6. Wykonaj procedurę przedstawioną w sekcji [Po zakończeniu serwisowania komputera.](#page-11-0)

# **Płyta główna**

# **Wymontowywanie płyty głównej**

#### **Wymagania**

- 1. Wykonaj procedurę przedstawioną w sekcji [Przed przystąpieniem do serwisowania komputera](#page-6-0).
- 2. Wymontuj [kartę SIM.](#page-17-0)
- 3. Wyjmij [kartę microSD.](#page-19-0)
- 4. Zdejmij [pokrywę dolną](#page-21-0).
- 5. Wymontuj [dysk SSD.](#page-29-0)
- 6. Wymontuj [moduł pamięci](#page-33-0).
- 7. Wymontuj [kartę sieci WLAN.](#page-24-0)
- 8. Wymontuj [kartę sieci WWAN](#page-27-0).
- 9. Wymontuj [radiator.](#page-49-0)
- 10. Wyjmij [baterię.](#page-36-0)
- 11. Wymontuj [wentylator systemowy](#page-48-0).
- 12. Wymontuj [zestaw ramy montażowej](#page-41-0).

#### **Informacje na temat zadania**

Na ilustracji przedstawiono umiejscowienie i procedurę wymontowywania płyty głównej.

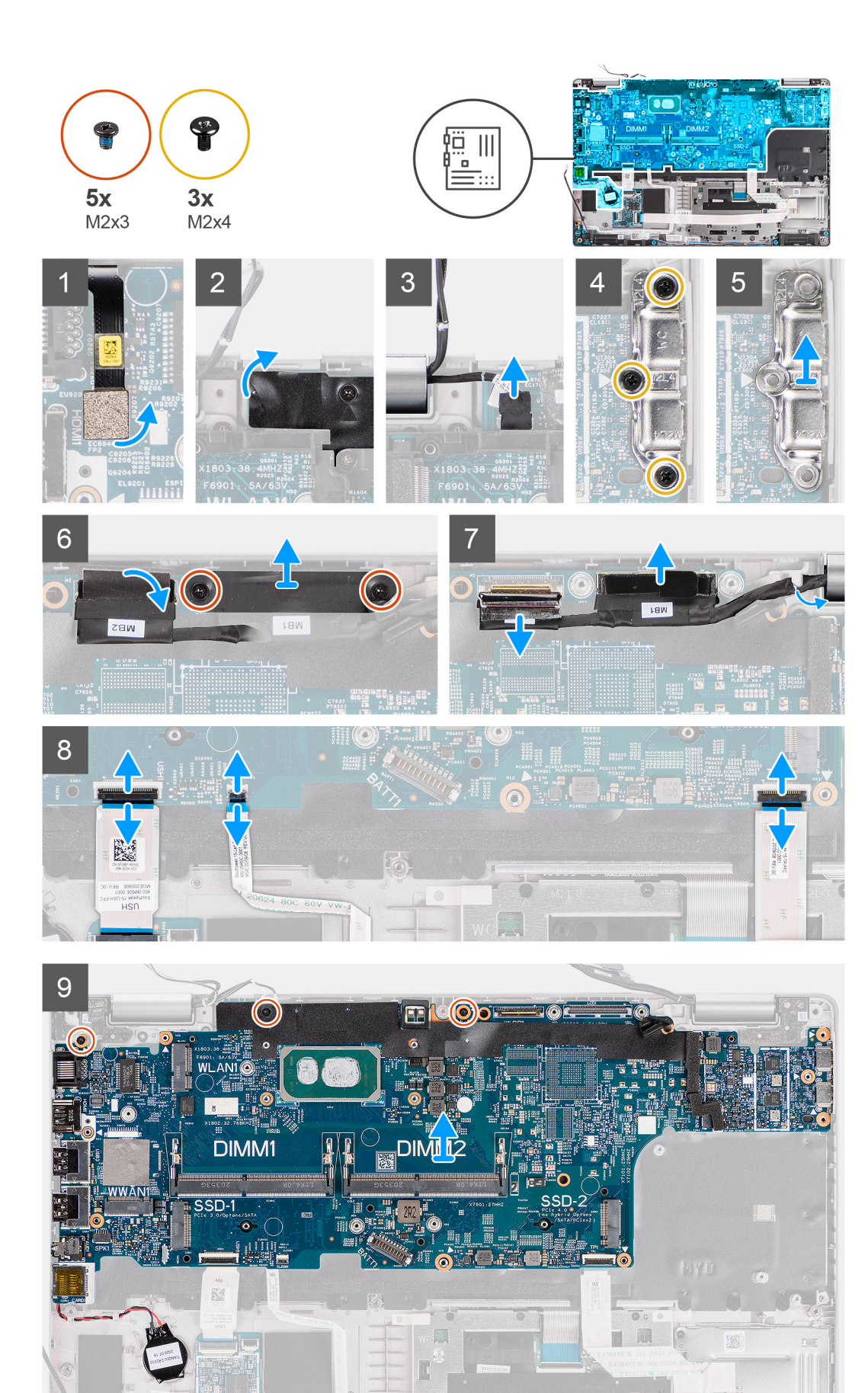

- <span id="page-57-0"></span>**UWAGA:** Aby zachować połączenie termiczne między płytą główną i radiatorem, płytę główną można wymontować lub zainstalować wraz z zamocowanym na niej modułem termicznym. W tym celu należy wykręcić dwie śruby M2x5 mocujące wentylator do zestawu podpórki na nadgarstek.
- 1. Odłącz kabel czytnika linii papilarnych od złącza na płycie głównej.
- 2. Odklej taśmę samoprzylepną i odłącz kabel płyty czujników od złącza na płycie głównej.
- 3. Wykręć trzy śruby (M2x4) mocujące klamrę portu USB Type-C do płyty głównej.
- 4. Wykręć dwie śruby (M2x3) mocujące klamrę kabla eDP do płyty głównej.
- 5. Wyjmij klamrę kabla eDP z komputera.
- 6. Odklej taśmę mocującą kabel wyświetlacza do płyty głównej.
- 7. Pociągając za uchwyt, odłącz kabel wyświetlacza od złącza na płycie głównej.
- 8. Odłącz kabel eDP od złącza na płycie głównej i wyjmij go z prowadnicy.
- 9. Otwórz zatrzask i odłącz kabel płyty wskaźników USH od płyty głównej.
- 10. Otwórz zatrzask i odłącz kabel płyty wskaźników LED od płyty głównej.
- 11. Otwórz zatrzask i odłącz kabel touchpada od płyty głównej.
- 12. Podważ baterię pastylkową i wyjmij ją z prowadnic w zestawie podpórki na nadgarstek.
- 13. Wykręć trzy śruby (M2x3) mocujące płytę główną do zestawu podpórki na nadgarstek i klawiatury.
- 14. Wyjmij płytę główną z zestawu podpórki na nadgarstek i klawiatury.
- 15. Obróć płytę główną i odłącz kabel baterii pastylkowej od złącza na płycie głównej.

# **Instalowanie płyty głównej**

#### **Wymagania**

W przypadku wymiany elementu przed wykonaniem procedury instalacji wymontuj wcześniej zainstalowany element.

#### **Informacje na temat zadania**

Na ilustracji przedstawiono umiejscowienie i procedurę instalacji płyty głównej.

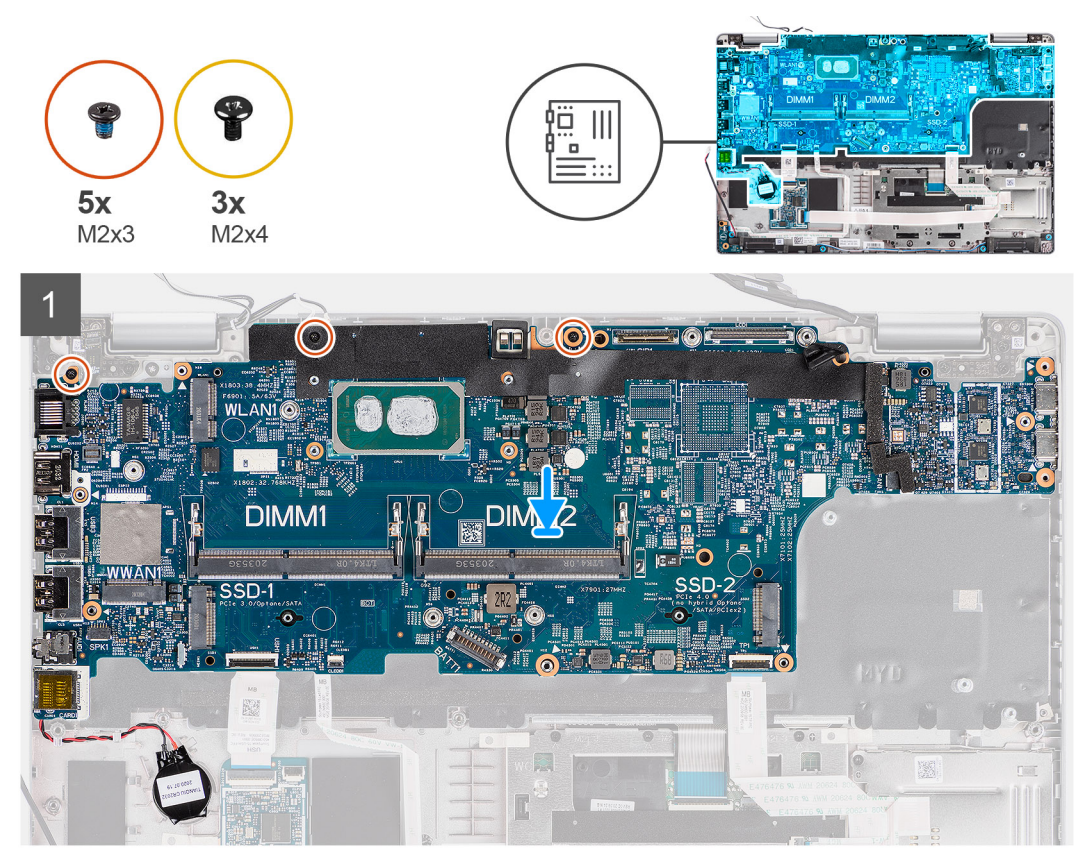

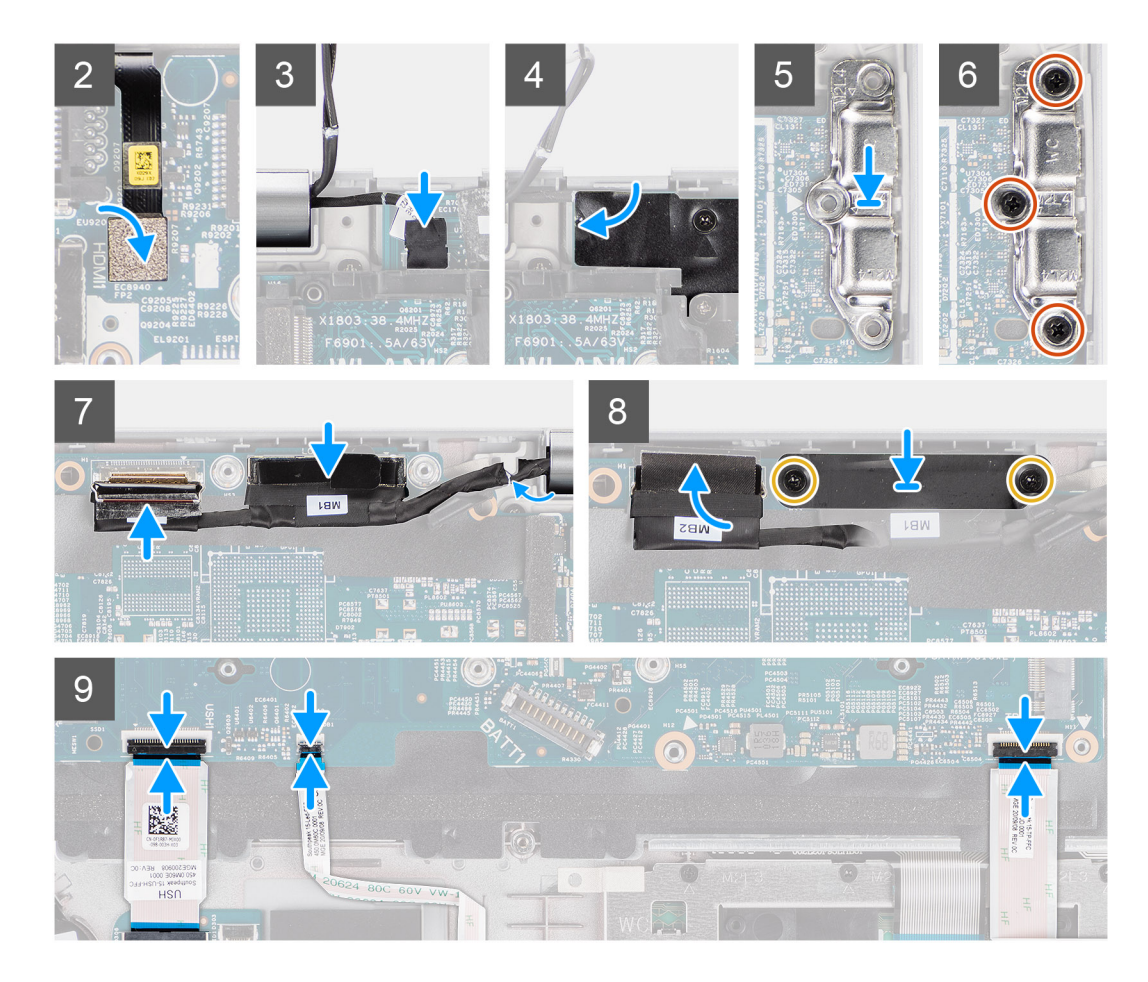

- 1. Obróć płytę główną i podłącz kabel baterii pastylkowej do złącza na płycie głównej.
- 2. Obróć i przesuń płytę główną, aby dopasować złącze USB Type-C do obsady zawiasów, a następnie wyrównaj otwory na śruby na płycie głównej do otworów w zestawie podpórki na nadgarstek i zestawie klawiatury.
- 3. Wkręć trzy śruby (M2x3) mocujące płytę główną do zestawu podpórki na nadgarstek i klawiatury.
- 4. Umieść kabel baterii pastylkowej w prowadnicy na zestawie podpórki na nadgarstek i przyklej baterię do zestawu podpórki na nadgarstek.
- 5. Podłącz kabel czytnika linii papilarnych do złącza na płycie głównej.
- 6. Podłącz kabel płyty czujników do płyty głównej i przyklej taśmę mocującą kabel do płyty głównej.
- 7. Wyrównaj klamrę portu USB Type-C i umieść ją na płycie głównej.
- 8. Wkręć trzy śruby (M2x4) mocujące klamrę portu USB Type-C do płyty głównej.
- 9. Umieść kabel wyświetlacza i kabel eDP w prowadnicy na płycie głównej.
- 10. Podłącz kabel eDP do złącza na płycie głównej.
- 11. Podłącz kabel wyświetlacza do złącza na płycie głównej.
- 12. Przyklej taśmę mocującą kabel wyświetlacza do płyty głównej.
- 13. Dopasuj otwory na śruby w klamrze kabla eDP do otworów w płycie głównej.
- 14. Wkręć dwie śruby (M2x3) mocujące klamrę kabla eDP do płyty głównej.
- 15. Podłącz kabel płyty USH do płyty głównej i zamknij zatrzask, aby zamocować kabel do płyty głównej.
- 16. Podłącz kabel płyty wskaźników LED do płyty głównej i zamknij zatrzask, aby zamocować kabel.
- 17. Podłącz kabel touchpada do płyty głównej i zamknij zatrzask, aby zamocować kabel do płyty głównej.

#### **Kolejne kroki**

- 1. Zainstaluj [zestaw ramy montażowej](#page-43-0).
- 2. Zainstalui [wentylator systemowy.](#page-48-0)
- 3. Zainstaluj [baterię.](#page-37-0)
- 4. Zainstaluj [radiator.](#page-49-0)
- 5. Zainstaluj [kartę sieci WWAN](#page-28-0).
- 6. Zainstaluj [kartę sieci WLAN.](#page-25-0)
- 7. Zainstaluj [moduł pamięci](#page-34-0).
- 8. Zainstaluj [pokrywę dolną](#page-22-0).
- 9. Zainstaluj [kartę microSD](#page-20-0).
- 10. Zainstaluj [kartę SIM](#page-18-0).
- 11. Wykonaj procedurę przedstawioną w sekcji [Po zakończeniu serwisowania komputera.](#page-11-0)

# **płyta przycisku zasilania**

## **Wymontowywanie płyty przycisku zasilania**

#### **Wymagania**

- 1. Wykonaj procedurę przedstawioną w sekcji [Przed przystąpieniem do serwisowania komputera.](#page-6-0)
- 2. Wymontuj [kartę SIM.](#page-17-0)
- 3. Wyjmij [kartę microSD.](#page-19-0)
- 4. Zdejmij [pokrywę dolną](#page-21-0).
- 5. Wymontuj [dysk SSD.](#page-29-0)
- 6. Wymontuj [moduł pamięci](#page-33-0).
- 7. Wymontuj [kartę sieci WLAN.](#page-24-0)
- 8. Wymontuj [kartę sieci WWAN](#page-27-0).
- 9. Wymontuj [radiator.](#page-49-0)
- 10. Wyjmij [baterię.](#page-36-0)
- 11. Wymontuj [wentylator systemowy](#page-48-0).
- 12. Wymontuj [zestaw ramy montażowej](#page-41-0).
- 13. Wymontuj [płytę główną](#page-55-0).

#### **Informacje na temat zadania**

Na ilustracjach przedstawiono umiejscowienie i procedurę wymontowywania płyty przycisku zasilania.

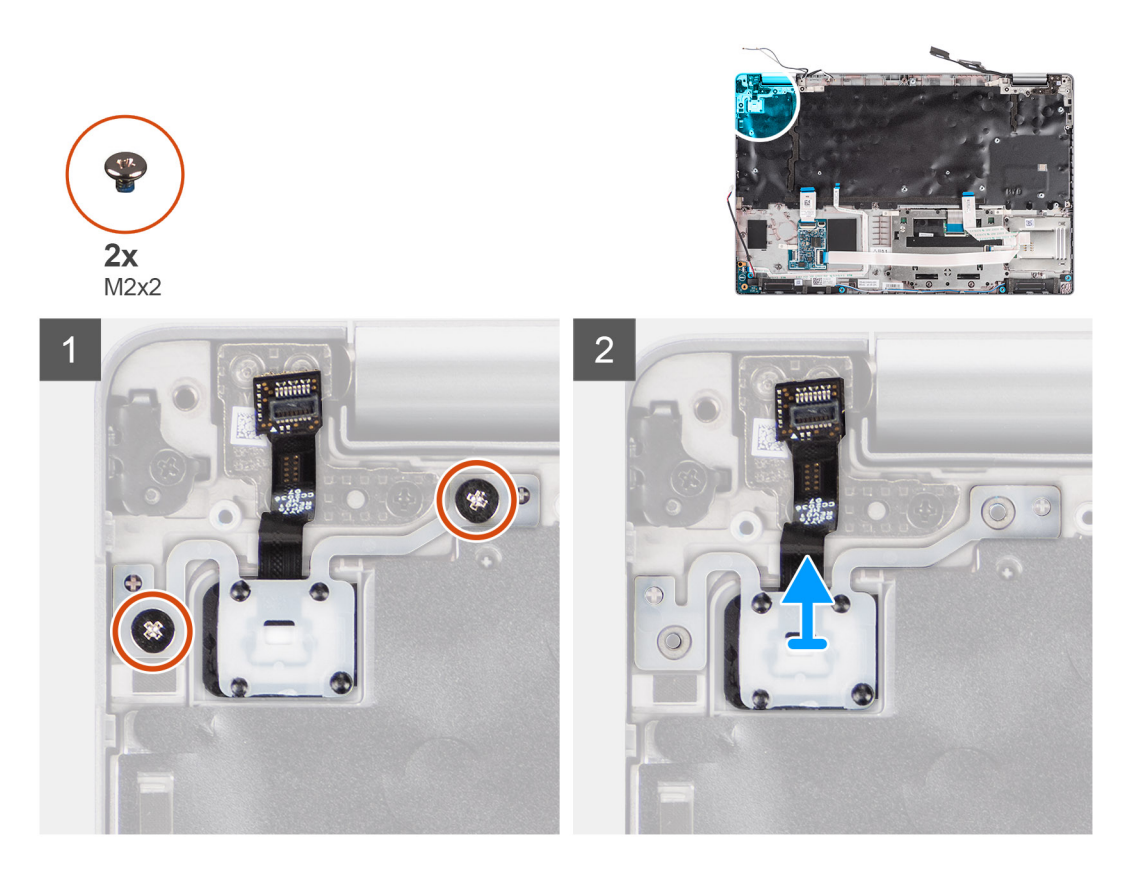

- 1. Wykręć dwie śruby (M2x2) mocujące płytę przycisku zasilania do zestawu podpórki na nadgarstek.
- 2. Wyjmij płytę przycisku zasilania z zestawu podpórki na nadgarstek.

# **Instalowanie płyty przycisku zasilania**

#### **Informacje na temat zadania**

Na poniższych ilustracjach przedstawiono umiejscowienie i procedurę instalacji płyty przycisku zasilania.

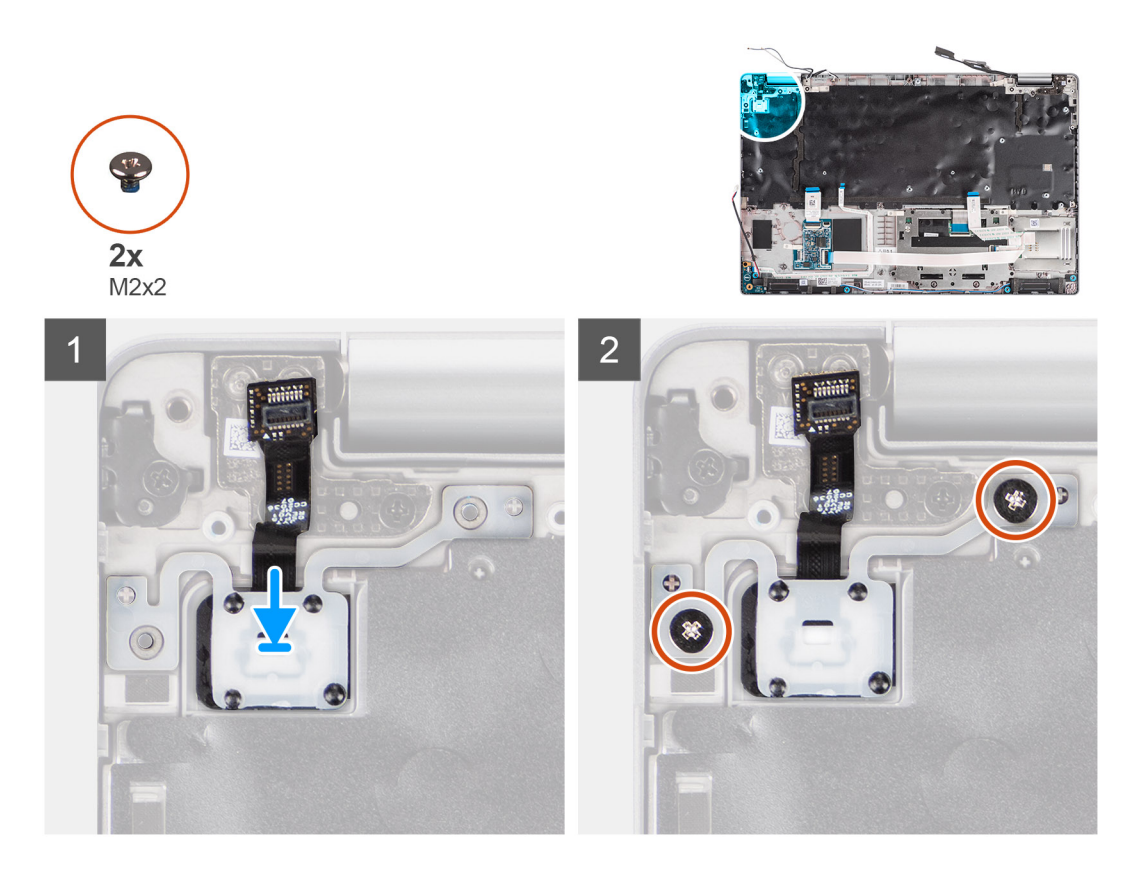

- 1. Dopasuj płytę przycisku zasilania i umieść ją na zestawie podpórki na nadgarstek.
- 2. Wkręć dwie śruby (M2x2) mocujące płytę przycisku zasilania do zestawu podpórki na nadgarstek.

#### **Kolejne kroki**

- 1. Zainstaluj [płytę główną.](#page-57-0)
- 2. Zainstaluj [zestaw ramy montażowej](#page-43-0).
- 3. Zainstaluj [wentylator systemowy.](#page-48-0)
- 4. Zainstaluj [baterię.](#page-37-0)
- 5. Zainstaluj [radiator.](#page-49-0)
- 6. Zainstaluj [kartę sieci WWAN](#page-28-0).
- 7. Zainstaluj [kartę sieci WLAN.](#page-25-0)
- 8. Zainstaluj [moduł pamięci](#page-34-0).
- 9. Zainstaluj [dysk SSD.](#page-29-0)
- 10. Zainstaluj [pokrywę dolną](#page-22-0).
- 11. Zainstaluj [kartę microSD](#page-20-0).
- 12. Zainstaluj [kartę SIM](#page-18-0).
- 13. Wykonaj procedurę przedstawioną w sekcji [Po zakończeniu serwisowania komputera.](#page-11-0)

# **Czytnik kart smart**

## **Wymontowywanie czytnika kart smart**

#### **Wymagania**

- 1. Wykonaj procedurę przedstawioną w sekcji [Przed przystąpieniem do serwisowania komputera](#page-6-0).
- 2. Wymontuj [kartę SIM.](#page-17-0)
- 3. Wyjmij [kartę microSD.](#page-19-0)
- 4. Zdejmij [pokrywę dolną](#page-21-0).
- 5. Wymontuj [kartę sieci WLAN.](#page-24-0)
- 6. Wymontuj [kartę sieci WWAN](#page-27-0).
- 7. Wyjmij [baterię.](#page-36-0)
- 8. Wymontuj [zestaw ramy montażowej](#page-41-0).

#### **Informacje na temat zadania**

Na ilustracji przedstawiono umiejscowienie i procedurę wymontowywania czytnika kart smart.

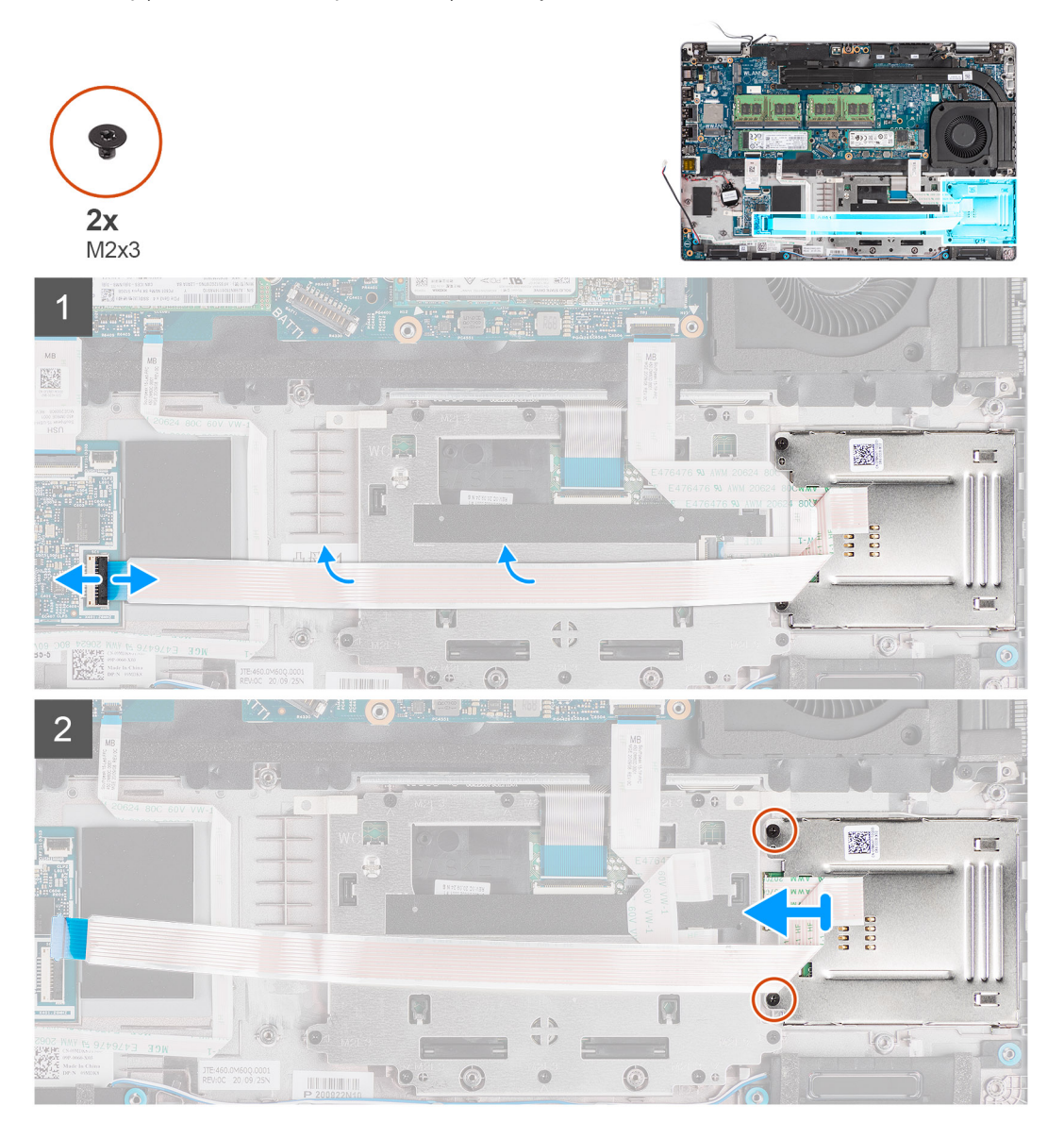

#### **Kroki**

- 1. Otwórz zatrzask i odłącz kabel czytnika kart smart od złącza na płycie USH.
- 2. Wykręć dwie śruby (M2x3) mocujące płytę czytnika kart smart do zestawu podpórki na nadgarstek.
- 3. Wyjmij czytnik kart smart z zestawu podpórki na nadgarstek.

### **Instalowanie czytnika kart smart**

#### **Wymagania**

W przypadku wymiany elementu przed wykonaniem procedury instalacji wymontuj wcześniej zainstalowany element.

#### **Informacje na temat zadania**

Na ilustracji przedstawiono umiejscowienie i procedurę instalacji czytnika kart smart.

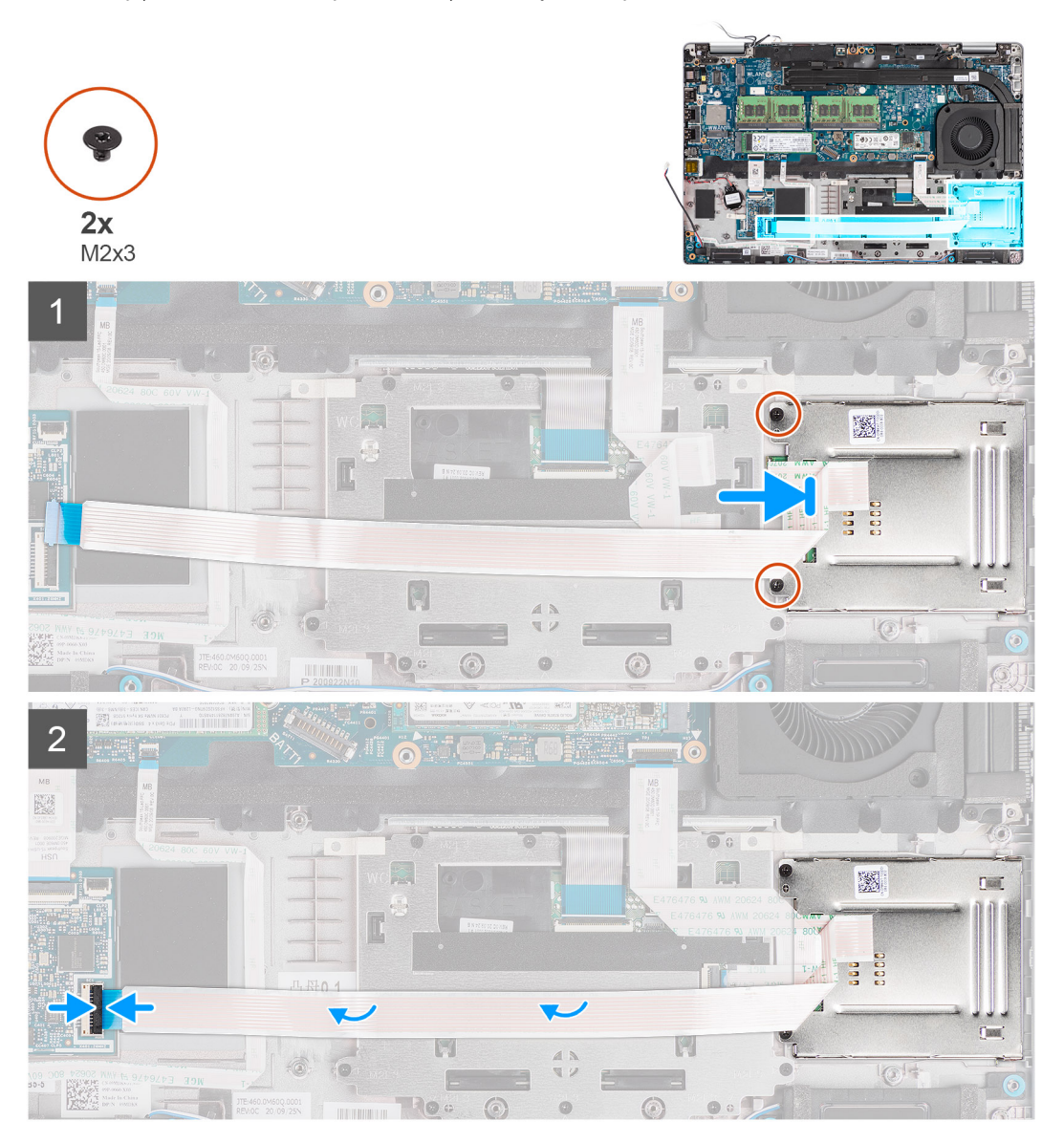

#### **Kroki**

- 1. Dopasuj i umieść czytnik kart smart w zestawie podpórki na nadgarstek.
- 2. Wkręć dwie śruby (M2x3) mocujące czytnik kart smart do zestawu podpórki na nadgarstek.
- 3. Podłącz kabel czytnika kart smart do złącza na płycie USH.

#### **Kolejne kroki**

- 1. Zainstaluj [zestaw ramy montażowej](#page-43-0).
- 2. Zainstaluj [baterię.](#page-37-0)
- 3. Zainstaluj [kartę sieci WWAN](#page-28-0).
- 4. Zainstaluj [kartę sieci WLAN.](#page-25-0)
- 5. Zainstaluj [pokrywę dolną](#page-22-0).
- 6. Zainstaluj [kartę microSD](#page-20-0).
- 7. Zainstaluj [kartę SIM](#page-18-0).
- 8. Wykonaj procedurę przedstawioną w sekcji [Po zakończeniu serwisowania komputera.](#page-11-0)

# <span id="page-64-0"></span>**Zespół klawiatury**

## **Wymontowywanie zestawu klawiatury**

#### **Wymagania**

- 1. Wykonaj procedurę przedstawioną w sekcji [Przed przystąpieniem do serwisowania komputera](#page-6-0).
- 2. Wymontuj [kartę SIM.](#page-17-0)
- 3. Wyjmij [kartę microSD.](#page-19-0)
- 4. Zdejmij [pokrywę dolną](#page-21-0).
- 5. Wymontuj [kartę sieci WLAN.](#page-24-0)
- 6. Wymontuj [kartę sieci WWAN](#page-27-0).
- 7. Wymontuj [radiator.](#page-49-0)
- 8. Wyjmij [baterię.](#page-36-0)
- 9. Wymontuj [wentylator systemowy](#page-48-0).
- 10. Wymontuj [zestaw ramy montażowej](#page-41-0).
- 11. Wymontuj [płytę główną](#page-55-0).

#### **Informacje na temat zadania**

Na ilustracji przedstawiono umiejscowienie i procedurę wymontowywania zestawu klawiatury.

<span id="page-65-0"></span>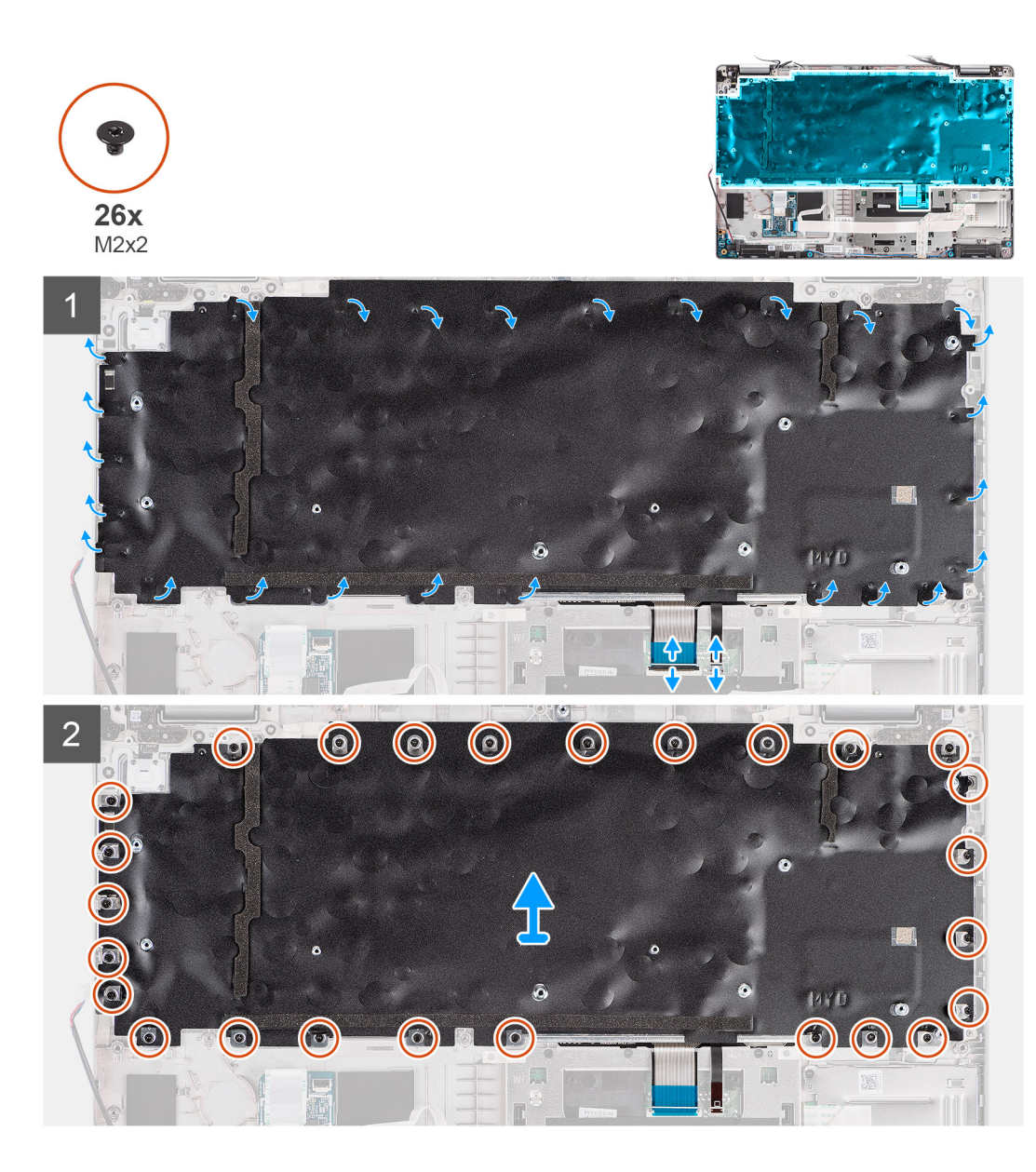

- 1. Otwórz zatrzask i odłącz kabel podświetlenia oraz kabel klawiatury od złącza na touchpadzie.
- 2. Zdejmij taśmy z tworzywa sztucznego z zestawu klawiatury, aby uzyskać dostęp do śrub montażowych klawiatury.
- 3. Wykręć 26 śrub (M2x2) mocujących zestaw klawiatury do zestawu podpórki na nadgarstek.
- 4. Wyjmij zestaw klawiatury z zestawu podpórki na nadgarstek.

### **Instalacja zestawu klawiatury**

#### **Wymagania**

W przypadku wymiany elementu przed wykonaniem procedury instalacji wymontuj wcześniej zainstalowany element.

#### **Informacje na temat zadania**

Na ilustracji przedstawiono umiejscowienie i procedurę instalacji zestawu klawiatury.

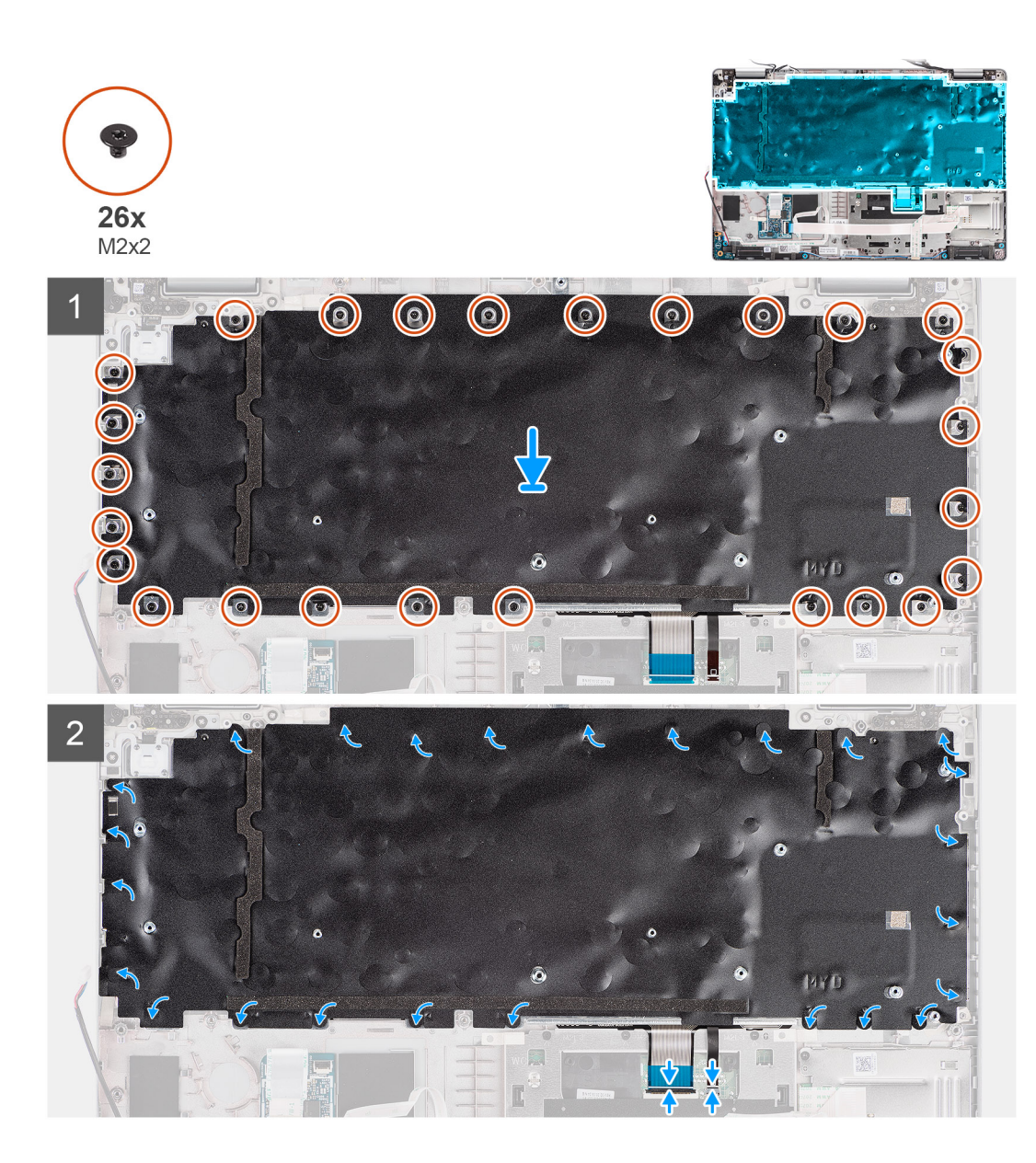

- 1. Wyrównaj i umieść zestaw klawiatury w zestawie podpórki na nadgarstek.
- 2. Wkręć 26 śrub (M2x2) mocujących zestaw klawiatury do zestawu podpórki na nadgarstek.
- 3. Za pomocą taśm z tworzywa sztucznego zasłoń śruby montażowe klawiatury.
- 4. Podłącz kabel podświetlenia i kabel klawiatury do złączy na touchpadzie.

#### **Kolejne kroki**

- 1. Zainstaluj [płytę główną.](#page-57-0)
- 2. Zainstaluj [zestaw ramy montażowej](#page-43-0).
- 3. Zainstaluj [wentylator systemowy.](#page-48-0)
- 4. Zainstaluj [baterię.](#page-37-0)
- 5. Zainstaluj [radiator.](#page-49-0)
- 6. Zainstaluj [kartę sieci WWAN](#page-28-0).
- 7. Zainstaluj [kartę sieci WLAN.](#page-25-0)
- 8. Zainstaluj [pokrywę dolną](#page-22-0).
- 9. Zainstaluj [kartę microSD](#page-20-0).
- 10. Zainstaluj [kartę SIM](#page-18-0).
- 11. Wykonaj procedurę przedstawioną w sekcji [Po zakończeniu serwisowania komputera.](#page-11-0)

# **Klamra klawiatury**

## **Wymontowywanie klamry klawiatury**

#### **Wymagania**

- 1. Wykonaj procedurę przedstawioną w sekcji [Przed przystąpieniem do serwisowania komputera.](#page-6-0)
- 2. Wymontuj [kartę SIM.](#page-17-0)
- 3. Wyjmij [kartę microSD.](#page-19-0)
- 4. Zdejmij [pokrywę dolną](#page-21-0).
- 5. Wymontuj [kartę sieci WLAN.](#page-24-0)
- 6. Wymontuj [kartę sieci WWAN](#page-27-0).
- 7. Wymontuj [radiator.](#page-49-0)
- 8. Wyjmij [baterię.](#page-36-0)
- 9. Wymontuj [wentylator systemowy](#page-48-0).
- 10. Wymontuj [zestaw ramy montażowej](#page-41-0).
- 11. Wymontuj [płytę główną](#page-55-0).
- 12. Wymontuj [zestaw klawiatury](#page-64-0).

#### **Informacje na temat zadania**

Na poniższych ilustracjach przedstawiono umiejscowienie i procedurę wymontowywania klamry klawiatury.

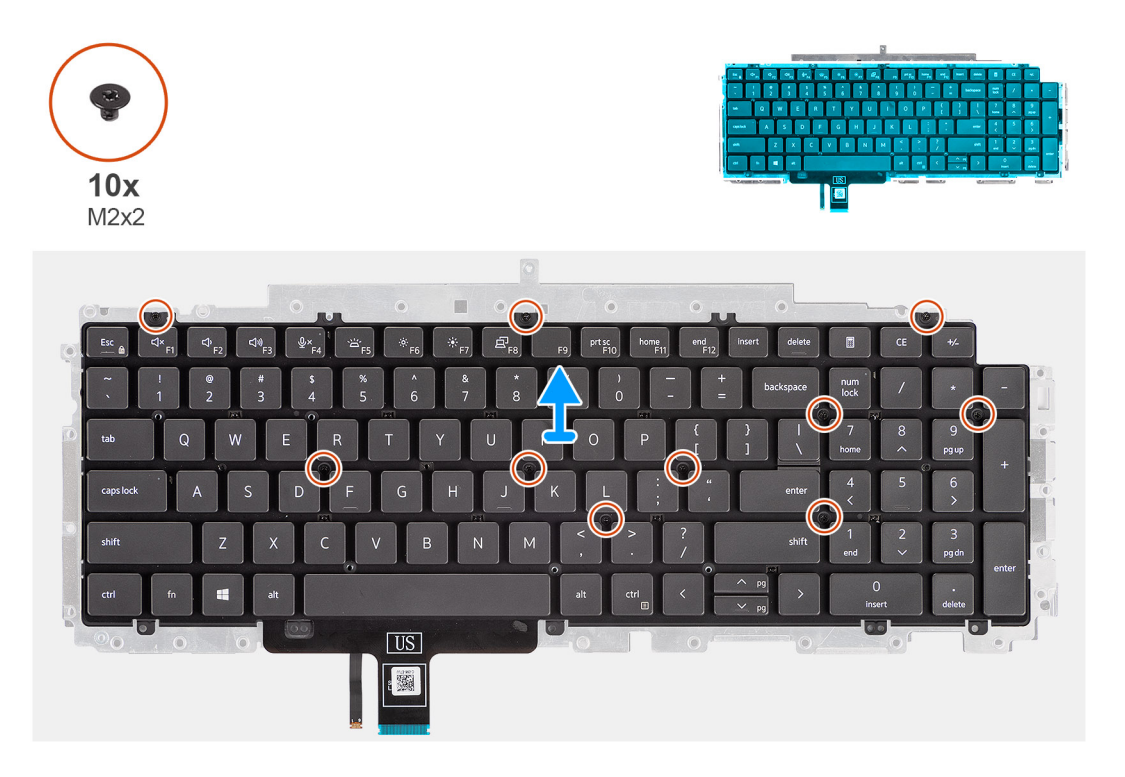

#### **Kroki**

- 1. Wykręć dziesięć śrub (M2x2) mocujących klawiaturę do klamry klawiatury.
- 2. Wyjmij klawiaturę ze wspornika klawiatury.

### **Instalowanie klamry klawiatury**

#### **Wymagania**

W przypadku wymiany elementu przed wykonaniem procedury instalacji wymontuj wcześniej zainstalowany element.

#### **Informacje na temat zadania**

Na ilustracji przedstawiono umiejscowienie i procedurę instalacji klamry klawiatury.

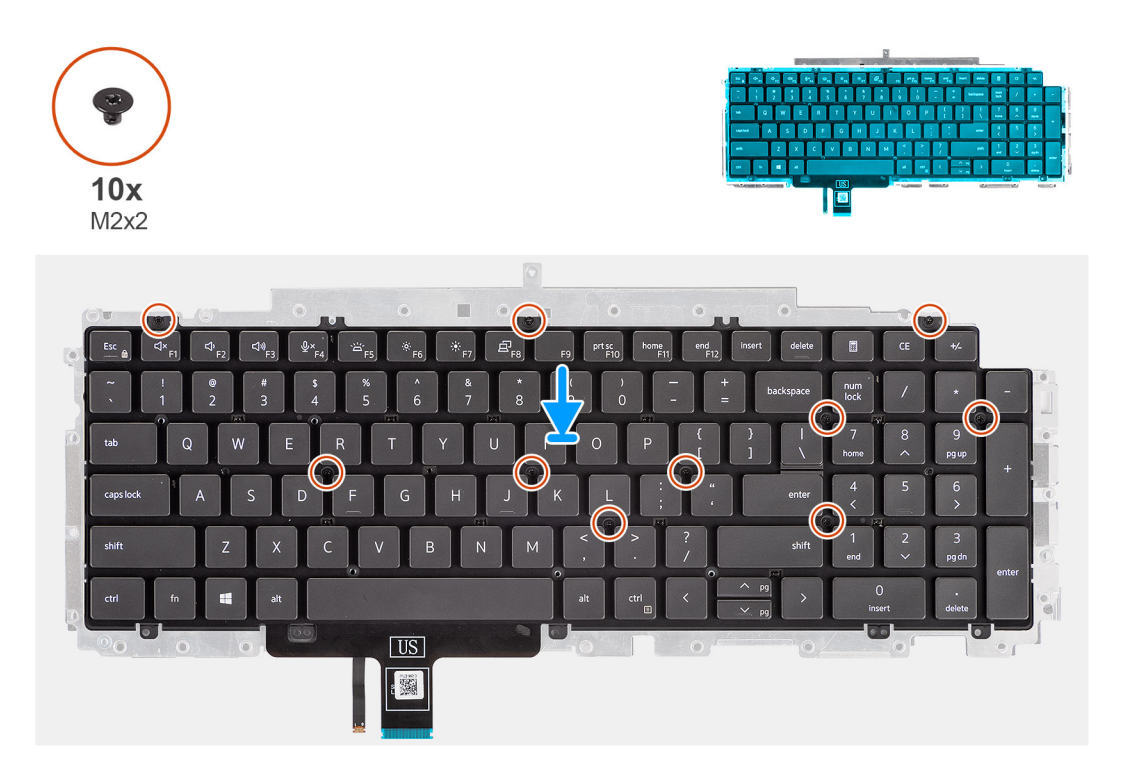

#### **Kroki**

- 1. Dopasuj i umieść klawiaturę na wsporniku klawiatury.
- 2. Wkręć 10 śrub (M2x2) mocujących klawiaturę do klamry klawiatury.

#### **Kolejne kroki**

- 1. Zainstaluj [zestaw klawiatury](#page-65-0).
- 2. Zainstaluj [płytę główną.](#page-57-0)
- 3. Zainstaluj [zestaw ramy montażowej](#page-43-0).
- 4. Zainstaluj [wentylator systemowy.](#page-48-0)
- 5. Zainstaluj [baterię.](#page-37-0)
- 6. Zainstaluj [radiator.](#page-49-0)
- 7. Zainstaluj [kartę sieci WWAN](#page-28-0).
- 8. Zainstaluj [kartę sieci WLAN.](#page-25-0)
- 9. Zainstaluj [pokrywę dolną](#page-22-0).
- 10. Zainstaluj [kartę microSD](#page-20-0).
- 11. Zainstaluj [kartę SIM](#page-18-0).
- 12. Wykonaj procedurę przedstawioną w sekcji [Po zakończeniu serwisowania komputera.](#page-11-0)

# **Zestaw wyświetlacza**

### **Wymontowywanie zestawu wyświetlacza**

#### **Wymagania**

- 1. Wykonaj procedurę przedstawioną w sekcji [Przed przystąpieniem do serwisowania komputera](#page-6-0).
- 2. Aktywuj [tryb serwisowy.](#page-7-0)
- 3. Wymontuj [kartę SIM.](#page-17-0)
- 4. Wyjmij [kartę microSD.](#page-19-0)
- 5. Wymontuj [pokrywę dolną](#page-21-0).
- 6. Wymontuj [kartę sieci WLAN.](#page-24-0)
- 7. Wymontuj [kartę sieci WWAN](#page-27-0).

#### **Informacje na temat zadania**

Na ilustracjach przedstawiono umiejscowienie i procedurę wymontowywania zestawu wyświetlacza.

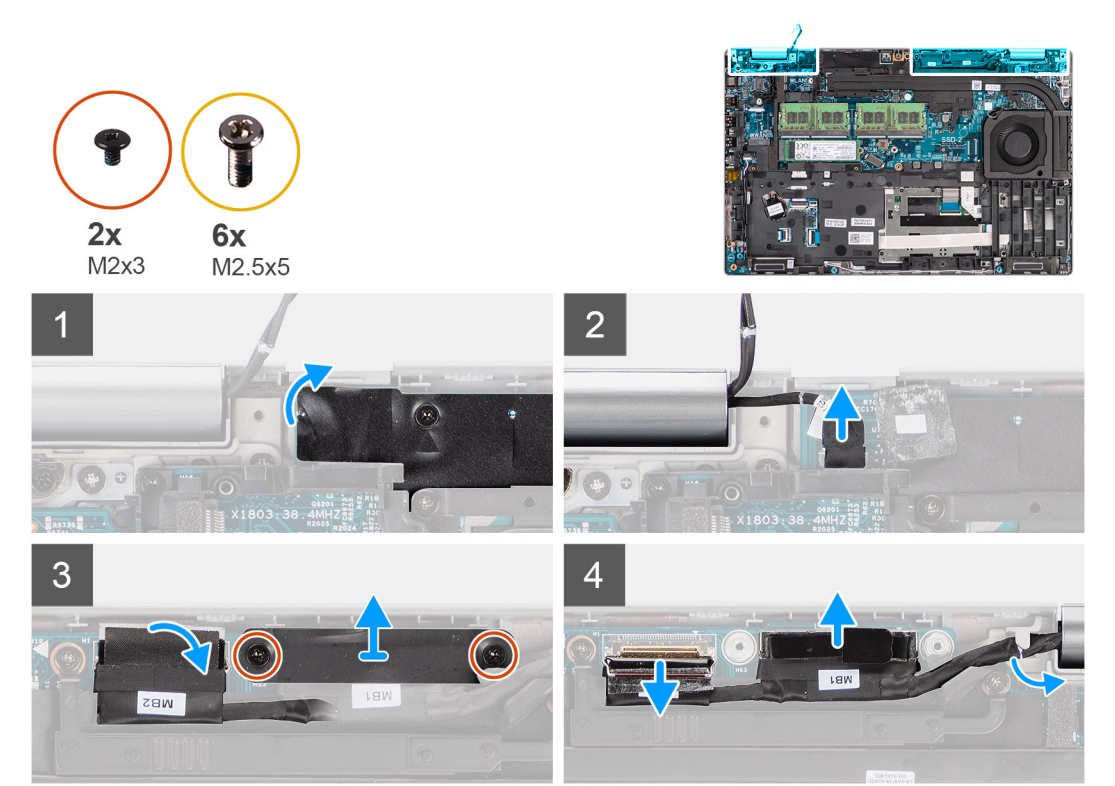

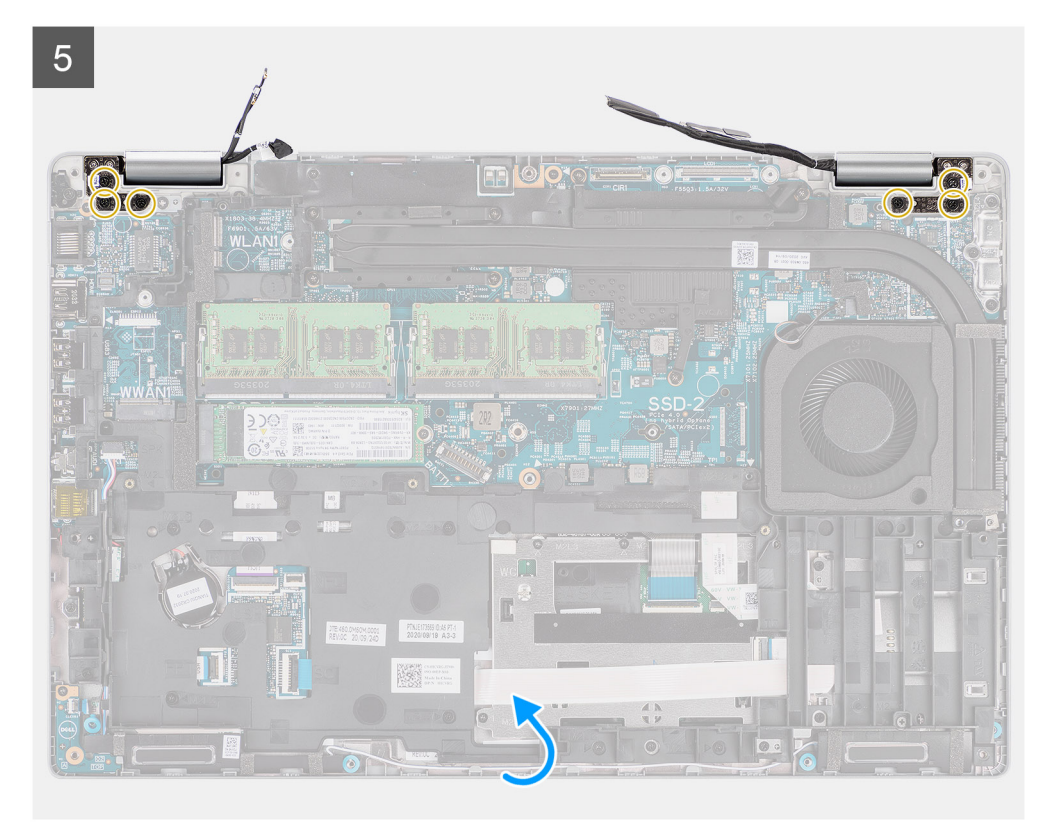

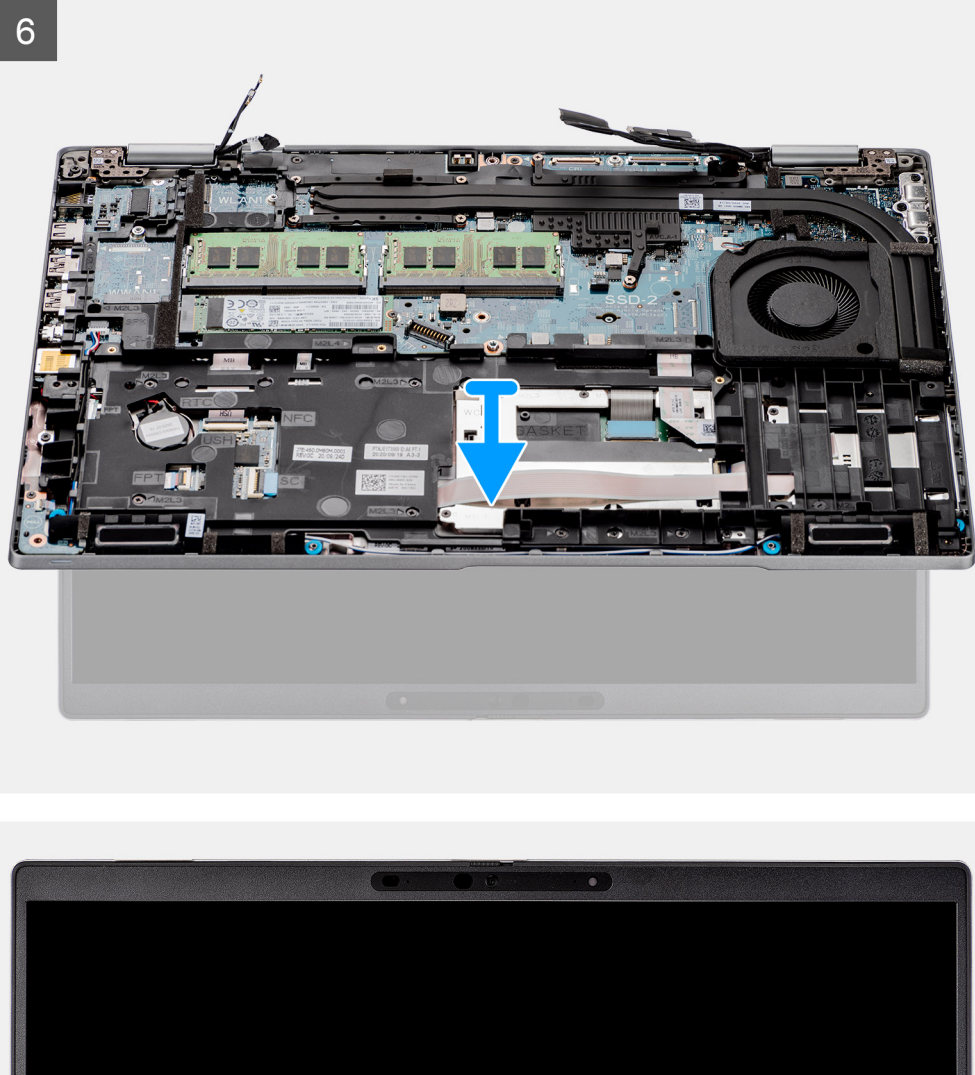

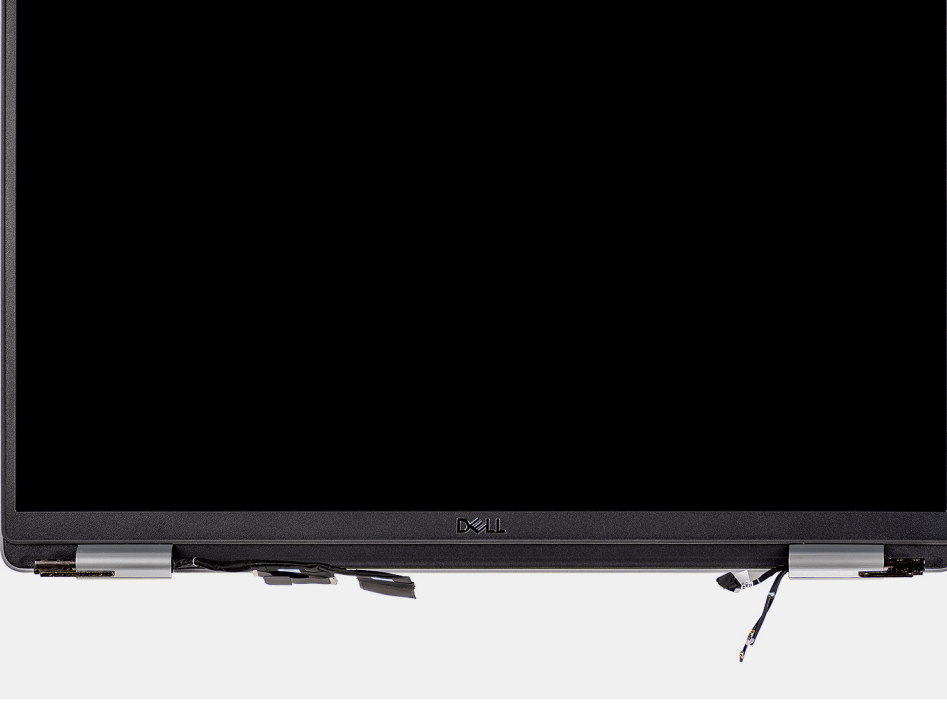

- 1. Odklej taśmę samoprzylepną i odłącz kabel płyty czujników od złącza na płycie głównej.
- 2. Wykręć dwie śruby (M2x3) mocujące klamrę kabla eDP do płyty głównej.
- 3. Wyjmij klamrę kabla eDP z komputera.
- 4. Odklej taśmę mocującą kabel wyświetlacza do płyty głównej.
- 5. Pociągając za uchwyt, odłącz kabel wyświetlacza od złącza na płycie głównej.
- 6. Odłącz kabel eDP od złącza na płycie głównej i wyjmij go z prowadnicy.
- 7. Rozłóż zestaw wyświetlacza pod kątem 180 stopni i odwróć komputer, a następnie umieść go na płaskiej powierzchni.
- 8. Wykręć sześć śrub (M2,5x5) mocujących zawiasy wyświetlacza do płyty głównej.
- 9. Zdejmij zestaw wyświetlacza z komputera.

## **Instalowanie zestawu wyświetlacza**

#### **Wymagania**

W przypadku wymiany elementu przed wykonaniem procedury instalacji wymontuj wcześniej zainstalowany element.

#### **Informacje na temat zadania**

Na ilustracji przedstawiono umiejscowienie i procedurę instalacji zestawu wyświetlacza.

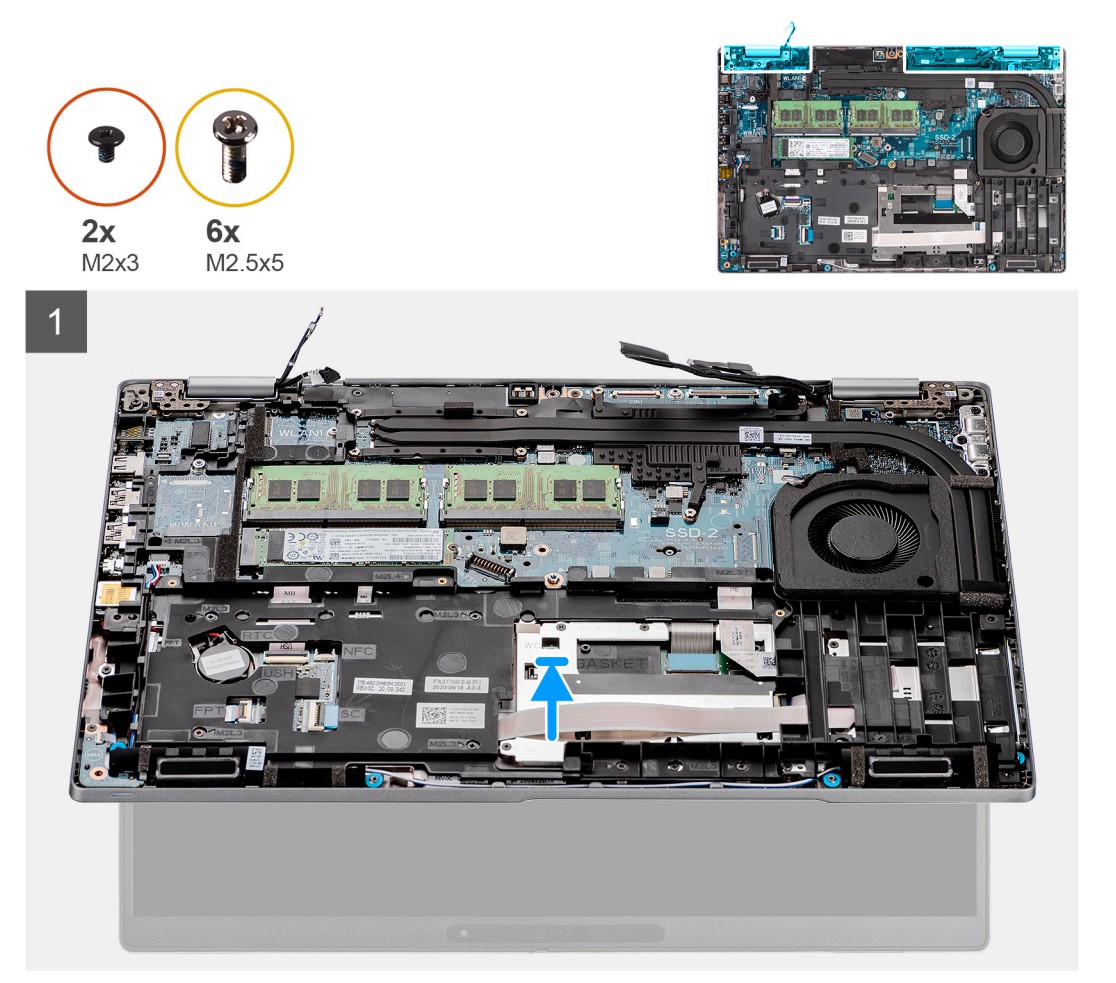
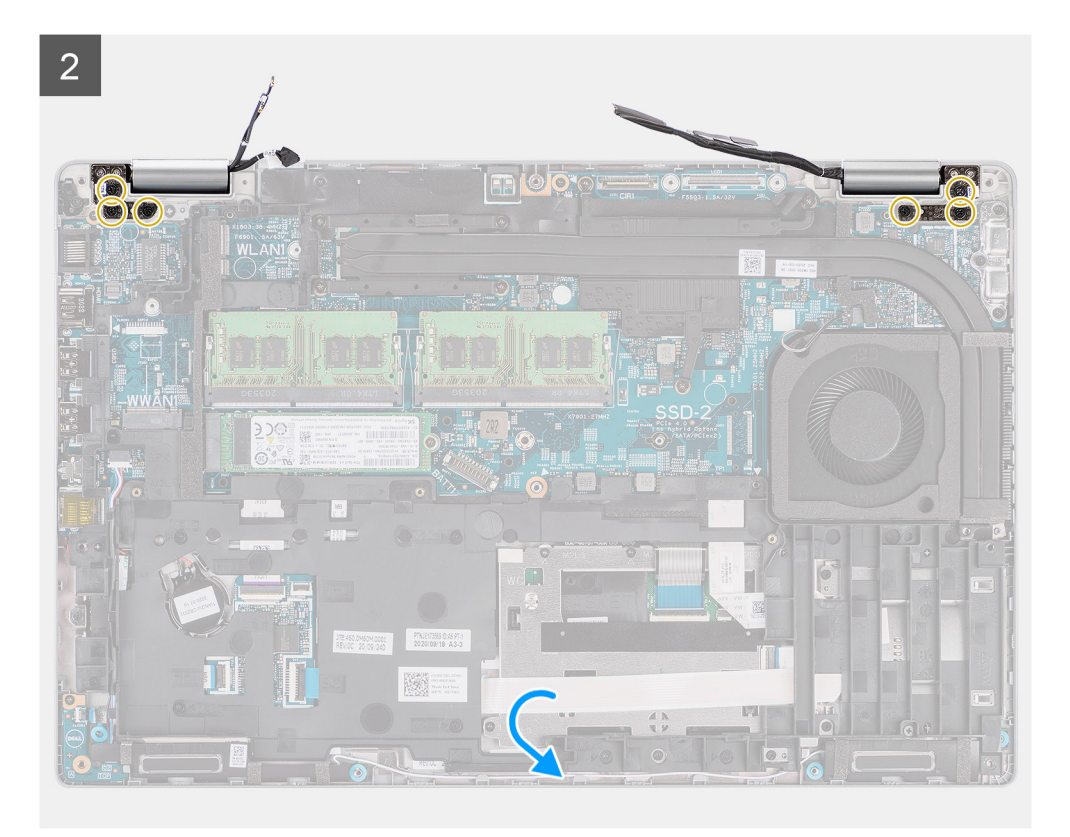

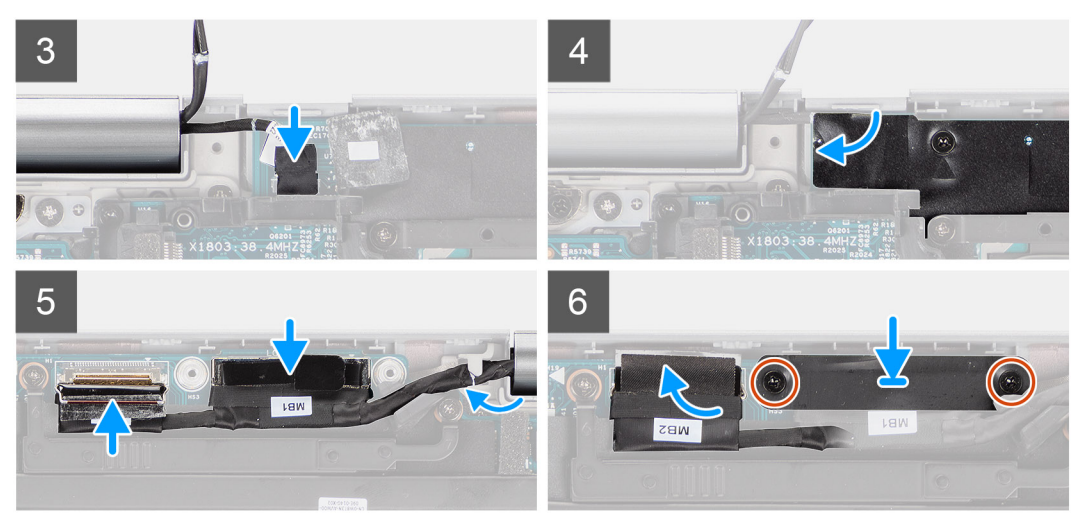

- 1. Umieść zestaw wyświetlacza na komputerze i dopasuj otwory na śruby w zawiasach wyświetlacza do otworów w płycie głównej.
- 2. Wkręć sześć śrub (M2,5x5) mocujących zawiasy wyświetlacza do płyty głównej.
- 3. Zamknij wyświetlacz.
- 4. Podłącz kabel płyty czujników do płyty głównej i przyklej taśmę mocującą kabel do płyty głównej.
- 5. Umieść kabel wyświetlacza i kabel eDP w prowadnicy na płycie głównej.
- 6. Podłącz kabel eDP do złącza na płycie głównej.
- 7. Podłącz kabel wyświetlacza do złącza na płycie głównej.
- 8. Przyklej taśmę mocującą kabel wyświetlacza do płyty głównej.
- 9. Dopasuj otwory na śruby w klamrze kabla eDP do otworów w płycie głównej.
- 10. Wkręć dwie śruby (M2x3) mocujące klamrę kabla eDP do płyty głównej.

#### <span id="page-73-0"></span>**Kolejne kroki**

- 1. Zainstaluj [kartę sieci WWAN](#page-28-0).
- 2. Zainstaluj [kartę sieci WLAN.](#page-25-0)
- 3. Zainstaluj [pokrywę dolną](#page-22-0).
- 4. Zainstaluj [kartę microSD](#page-20-0).
- 5. Zainstaluj [kartę SIM](#page-18-0).
- 6. Wykonaj procedurę przedstawioną w sekcji [Po zakończeniu serwisowania komputera.](#page-11-0)

# **Ramka wyświetlacza**

## **Wymontowywanie oprawy wyświetlacza**

#### **Wymagania**

- 1. Wykonaj procedurę przedstawioną w sekcji [Przed przystąpieniem do serwisowania komputera.](#page-6-0)
- 2. Aktywuj [tryb serwisowy.](#page-7-0)
- 3. Wymontuj [kartę SIM.](#page-17-0)
- 4. Wyjmij [kartę microSD.](#page-19-0)
- 5. Wymontuj [pokrywę dolną](#page-21-0).
- 6. Wymontuj [zestaw wyświetlacza](#page-68-0).

#### **Informacje na temat zadania**

Na poniższych ilustracjach przedstawiono umiejscowienie i procedurę wymontowywania ramki wyświetlacza.

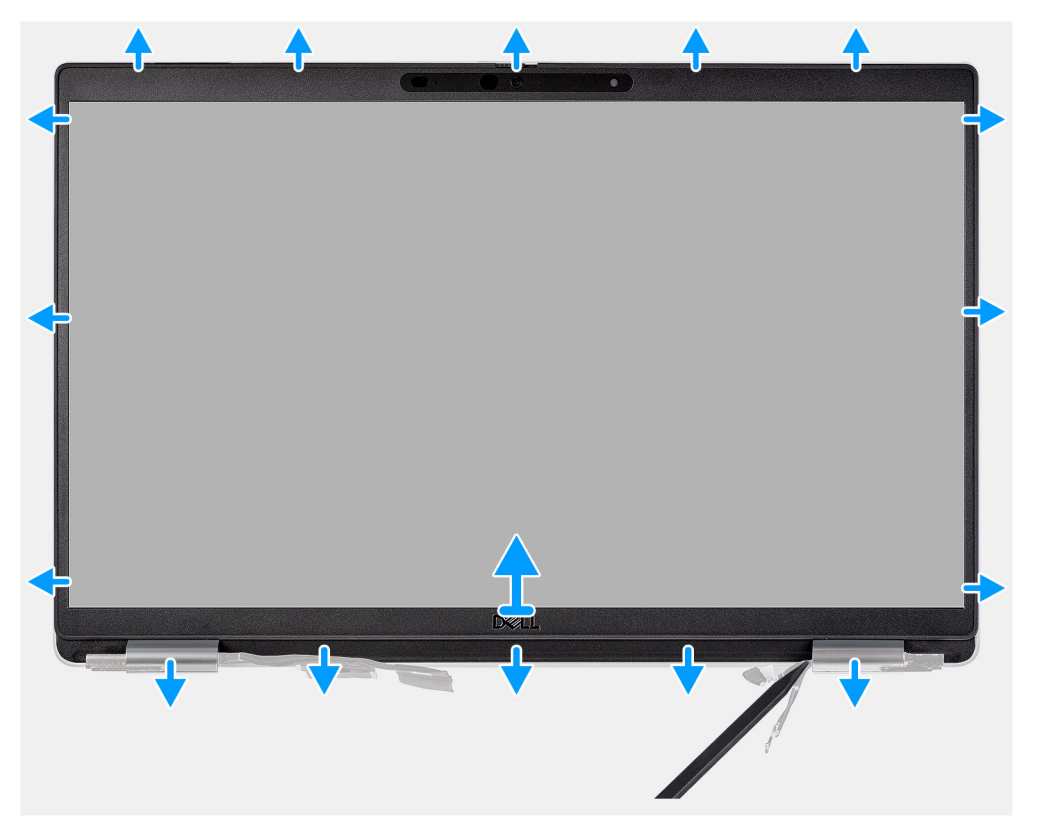

#### **Kroki**

**UWAGA:** Ramka wyświetlacza jest przyklejona do panelu wyświetlacza. Włóż rysik z tworzywa sztucznego do szczelin pod osłonami obu zawiasów, a następnie podważ i uwolnij ramkę wyświetlacza. Podważ ramkę wyświetlacza wzdłuż krawędzi na całej długości, aż ramka zostanie oddzielona od pokrywy wyświetlacza.

#### <span id="page-74-0"></span>**OSTRZEŻENIE: Ostrożnie podważ i zdejmij ramkę wyświetlacza, aby zminimalizować ryzyko uszkodzenia panelu wyświetlacza.**

- 1. Rysikiem z tworzywa sztucznego podważ ramkę wyświetlacza w zagłębieniach na dolnej krawędzi w pobliżu lewego i prawego zawiasu.
- 2. Kontynuuj podważanie ramki wyświetlacza wzdłuż krawędzi, aby uwolnić ją z pokrywy tylnej wyświetlacza.
- 3. Zdejmij ramkę wyświetlacza z zestawu wyświetlacza.

## **Instalowanie ramki wyświetlacza**

#### **Wymagania**

W przypadku wymiany elementu przed wykonaniem procedury instalacji wymontuj wcześniej zainstalowany element.

#### **Informacje na temat zadania**

Na ilustracji przedstawiono umiejscowienie i procedurę instalacji oprawy wyświetlacza.

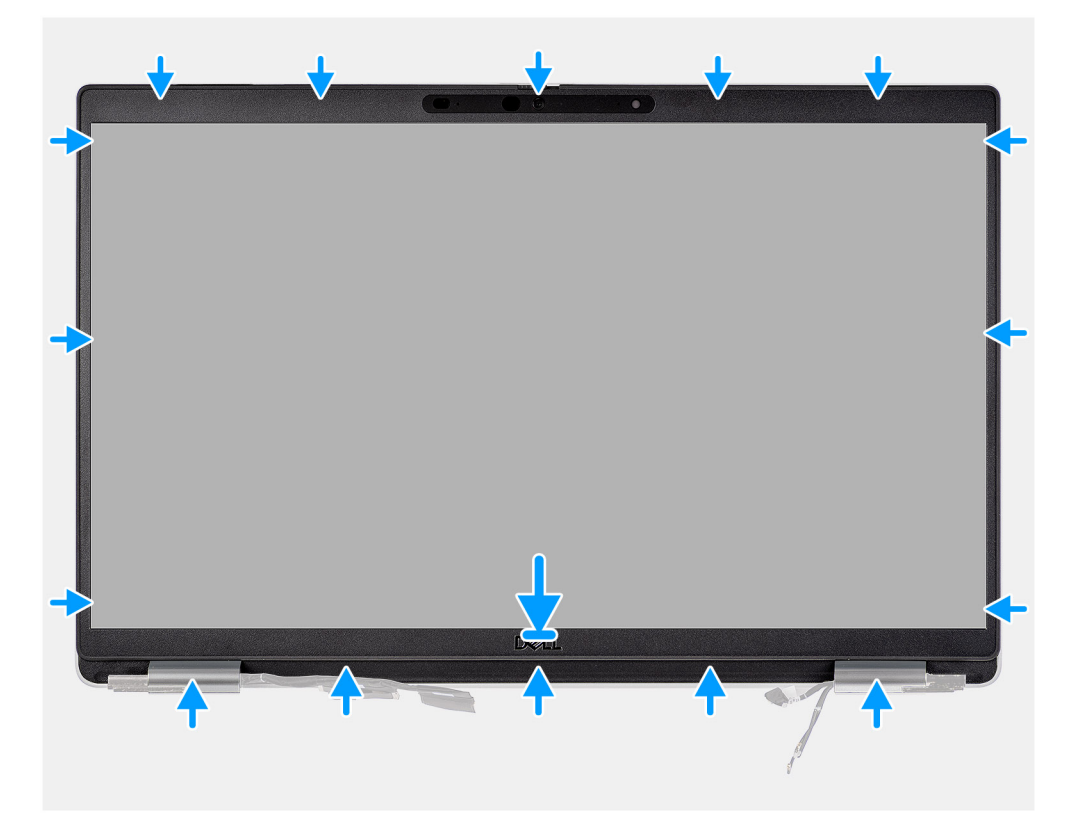

#### **Kroki**

**UWAGA:** Podczas instalowania zamiennej osłony wyświetlacza w modelu dostarczanym z kamerą ostrożnie odklej taśmę, która zabezpiecza migawkę kamery w osłonie wyświetlacza.

**OSTRZEŻENIE: Podczas odrywania taśmy zachowaj szczególną ostrożność. Zbyt szybkie odklejenie taśmy może spowodować oderwanie migawki kamery od osłony wyświetlacza i jej uszkodzenie.**

- 1. Dopasuj i włóż z powrotem ramkę wyświetlacza do zespołu wyświetlacza.
- 2. Delikatnie wciśnij ramkę wyświetlacza na miejsce.

#### **Kolejne kroki**

- 1. Zainstaluj [zestaw wyświetlacza](#page-71-0).
- 2. Zainstaluj [pokrywę dolną](#page-22-0).
- 3. Zainstaluj [kartę microSD](#page-20-0).
- 4. Zainstaluj [kartę SIM](#page-18-0).

<span id="page-75-0"></span>5. Wykonaj procedurę przedstawioną w sekcji [Po zakończeniu serwisowania komputera.](#page-11-0)

# **Panel wyświetlacza**

# **Wymontowywanie panelu wyświetlacza**

#### **Wymagania**

- 1. Wykonaj procedurę przedstawioną w sekcji [Przed przystąpieniem do serwisowania komputera](#page-6-0).
- 2. Aktywuj [tryb serwisowy.](#page-7-0)
- 3. Wymontuj [kartę SIM.](#page-17-0)
- 4. Wyjmij [kartę microSD.](#page-19-0)
- 5. Wymontuj [pokrywę dolną](#page-21-0).
- 6. Wymontuj [zestaw wyświetlacza](#page-68-0).
- 7. Wymontuj [ramkę wyświetlacza](#page-73-0).

#### **Informacje na temat zadania**

Na poniższych ilustracjach przedstawiono umiejscowienie i procedurę wymontowywania panelu wyświetlacza.

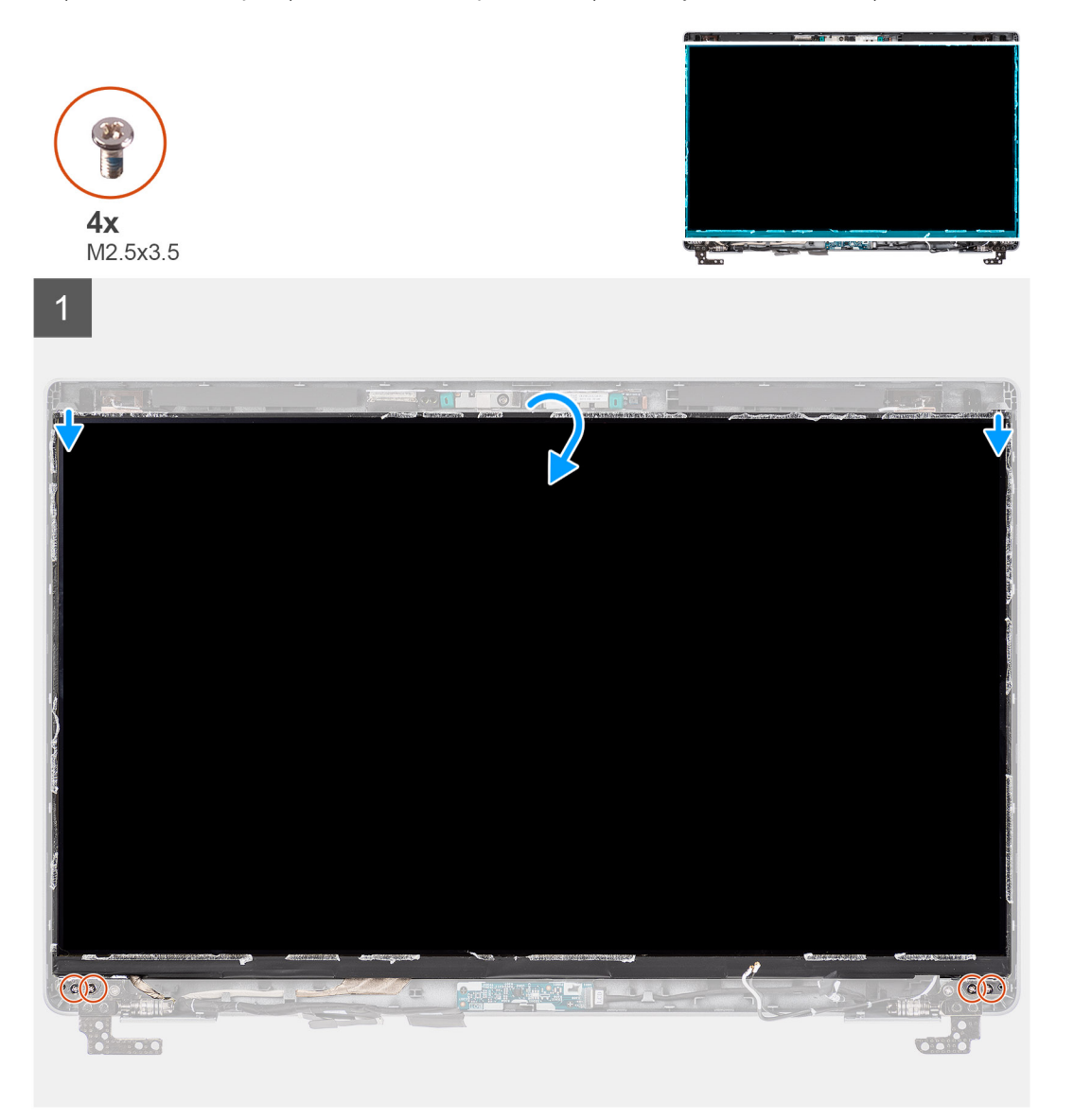

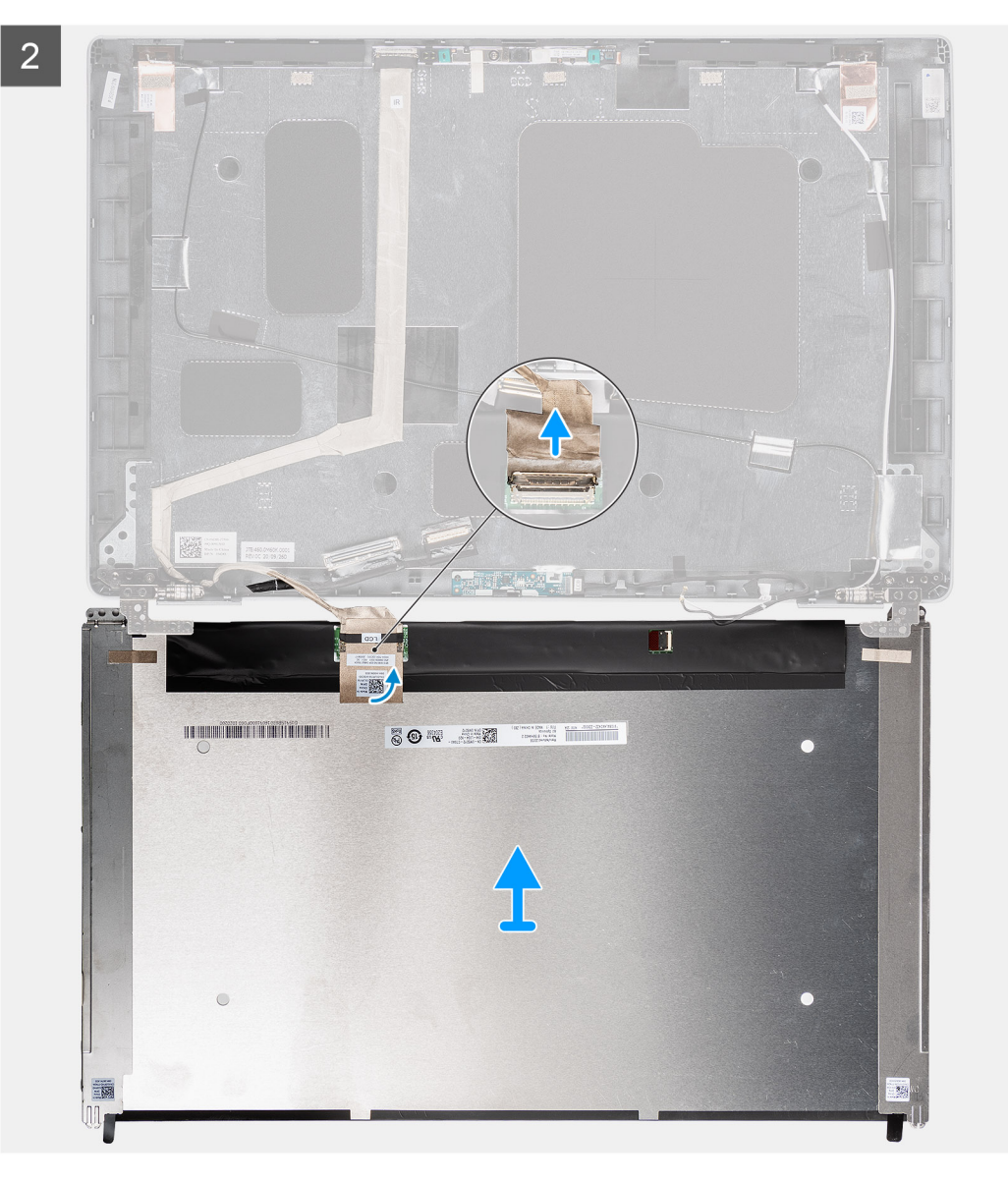

<span id="page-77-0"></span>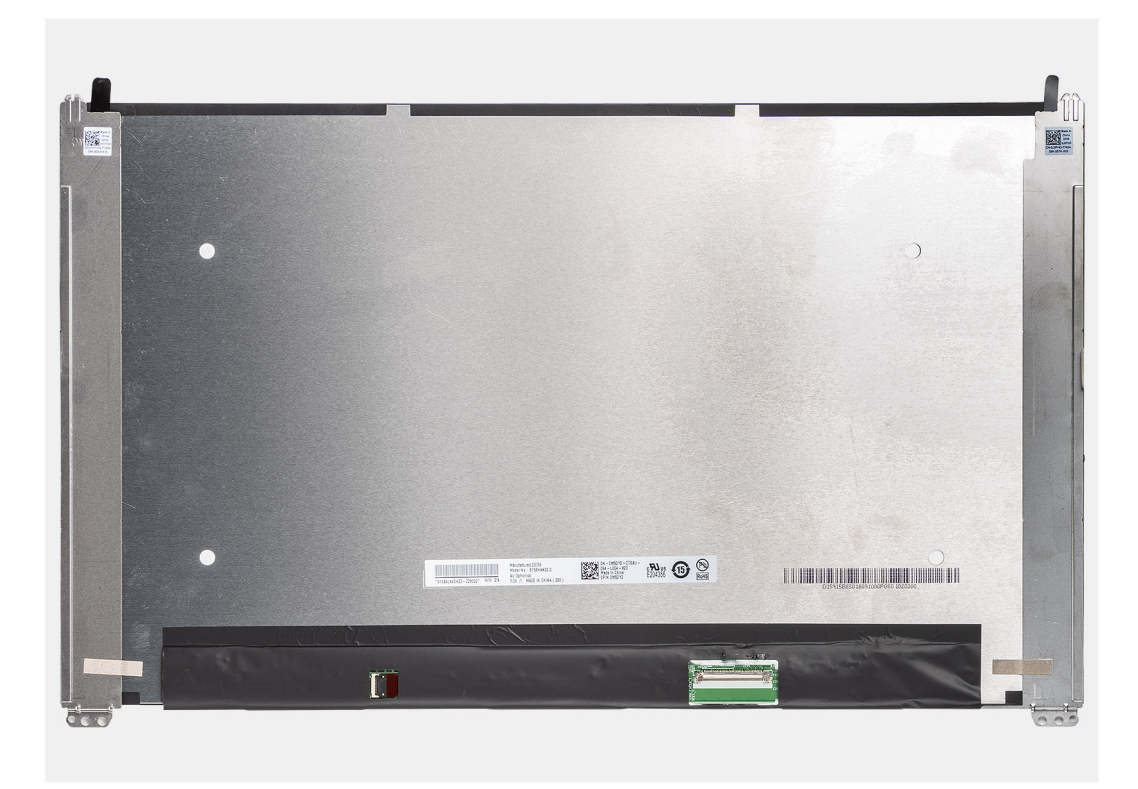

- **(i)** UWAGA: Panel wyświetlacza jest wstępnie zmontowany i wraz z klamrami stanowi jedną część serwisową. Nie odrywaj taśmy elastycznej ani nie oddzielaj klamer od panelu wyświetlacza.
- 1. Wykręć cztery śruby (M2,5x3,5) mocujące panel wyświetlacza do pokrywy tylnej wyświetlacza.

**UWAGA:** Po wymontowaniu panelu wyświetlacza odłącz zaczepy panelu od pokrywy wyświetlacza, zanim ją odwrócisz.

- 2. Podnieś i otwórz panel wyświetlacza, aby uzyskać dostęp do kabla wyświetlacza.
- 3. Odklej taśmę przewodzącą ze złącza kabla wyświetlacza.
- 4. Otwórz zatrzask i odłącz kabel od złącza na panelu wyświetlacza.
- 5. Unieś panel wyświetlacza i zdejmij go z pokrywy tylnej wyświetlacza.

## **Instalowanie panelu wyświetlacza**

#### **Wymagania**

W przypadku wymiany elementu przed wykonaniem procedury instalacji wymontuj wcześniej zainstalowany element.

#### **Informacje na temat zadania**

Na poniższych ilustracjach przedstawiono umiejscowienie i procedurę instalacji wyświetlacza.

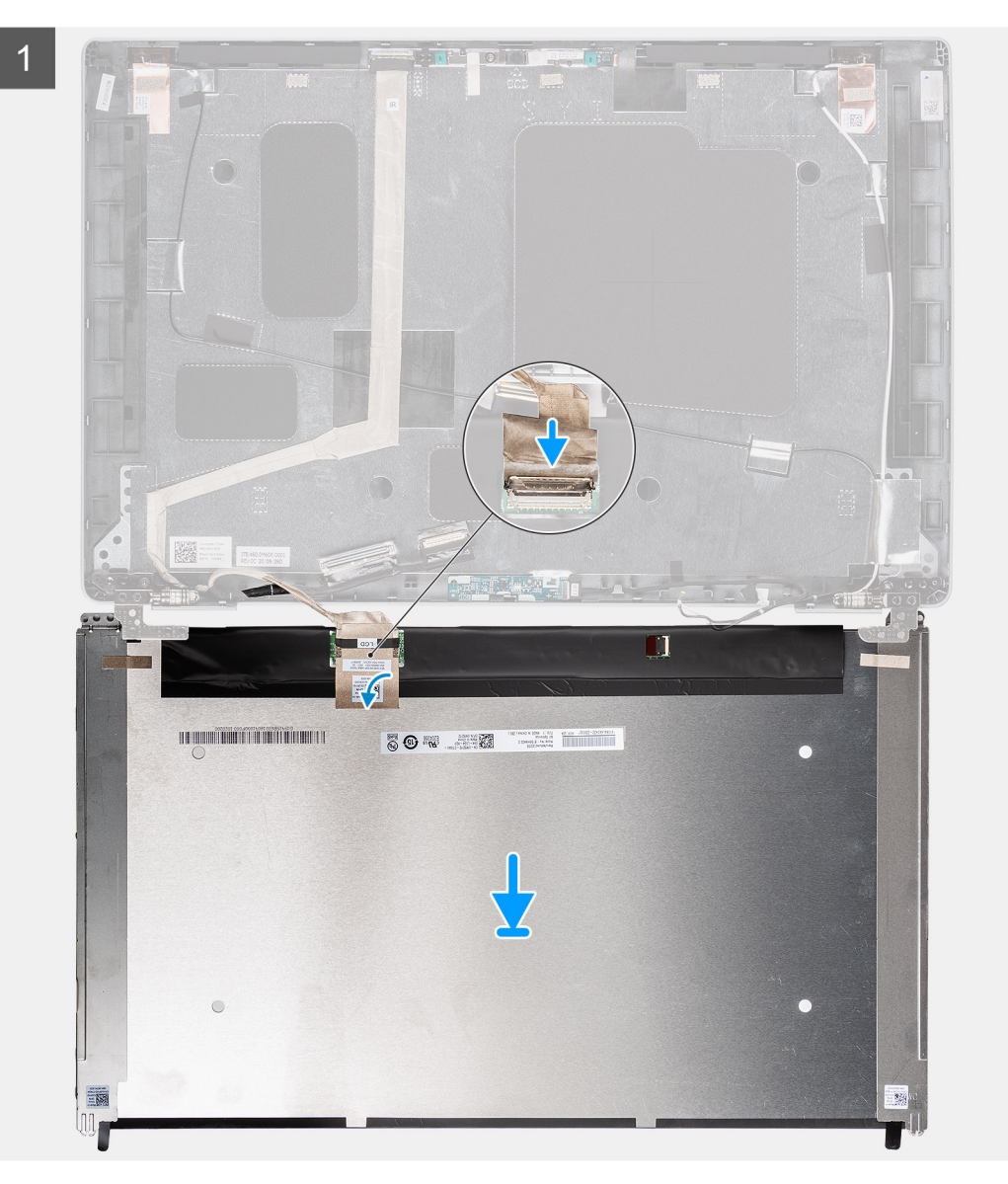

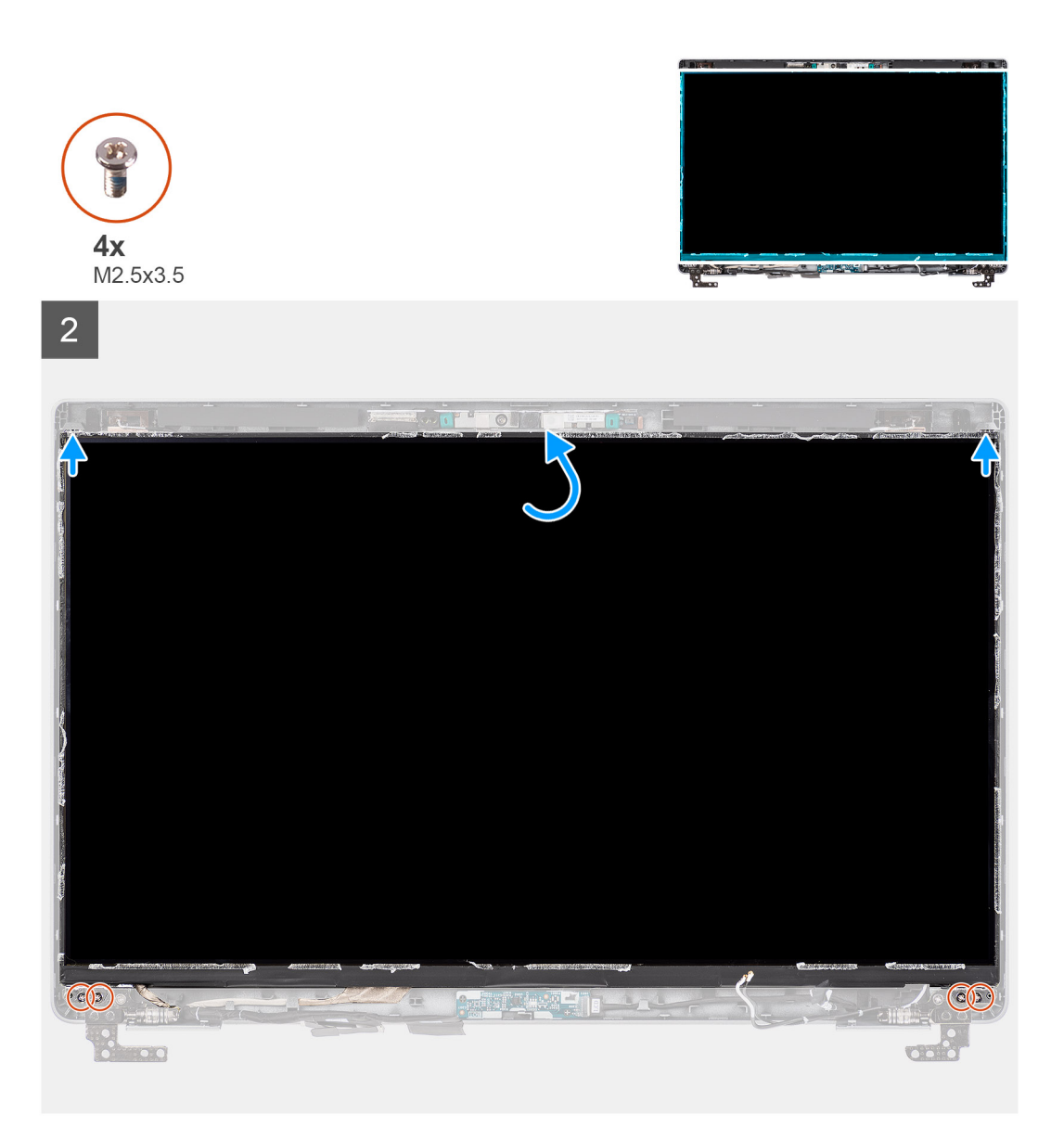

- 1. Podłącz kabel wyświetlacza do złącza na wyświetlaczu i zamknij zatrzask.
- 2. Przymocuj kabel wyświetlacza taśmą przewodzącą do panelu wyświetlacza.
- 3. Zamknij panel wyświetlacza i pokrywę tylną wyświetlacza.

**UWAGA:** Upewnij się, że zaczepy panelu wyświetlacza znajdują się w szczelinach w pokrywie wyświetlacza.

4. Wkręć cztery śruby (M2,5x3,5) mocujące panel wyświetlacza do pokrywy tylnej wyświetlacza.

#### **Kolejne kroki**

- 1. Zainstaluj [ramkę wyświetlacza](#page-74-0).
- 2. Zainstaluj [zestaw wyświetlacza](#page-71-0).
- 3. Zainstaluj [pokrywę dolną](#page-22-0).
- 4. Zainstaluj [kartę microSD](#page-20-0).
- 5. Zainstaluj [kartę SIM](#page-18-0).
- 6. Wykonaj procedurę przedstawioną w sekcji [Po zakończeniu serwisowania komputera.](#page-11-0)

# <span id="page-80-0"></span>**Moduł kamery/mikrofonu**

## **Wymontowywanie modułu kamery i mikrofonu**

#### **Wymagania**

- 1. Wykonaj procedurę przedstawioną w sekcji [Przed przystąpieniem do serwisowania komputera.](#page-6-0)
- 2. Aktywuj [tryb serwisowy.](#page-7-0)
- 3. Wymontuj [kartę SIM.](#page-17-0)
- 4. Wyjmij [kartę microSD.](#page-19-0)
- 5. Wymontuj [pokrywę dolną](#page-21-0).
- 6. Wymontuj [zestaw wyświetlacza](#page-68-0).
- 7. Wymontuj [ramkę wyświetlacza](#page-73-0).
- 8. Wymontuj [zawiasy wyświetlacza.](#page-85-0)
- 9. Wymontuj [panel wyświetlacza](#page-75-0).

#### **Informacje na temat zadania**

Na poniższych ilustracjach przedstawiono umiejscowienie i procedurę wymontowywania modułu kamery/mikrofonu.

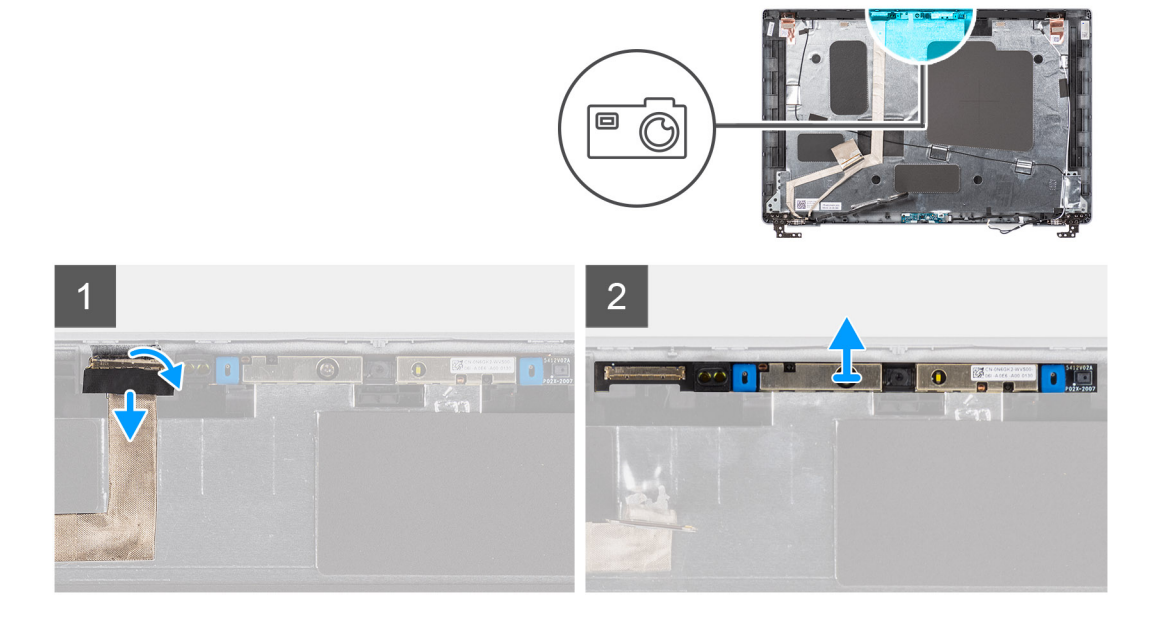

### **Kroki**

- 1. Odklej dwie taśmy przewodzące mocujące moduł kamery/mikrofonu.
- 2. Odłącz kabel kamery/mikrofonu od złącza w module kamery/mikrofonu.
- 3. Ostrożnie podważ moduł kamery/mikrofonu i wyjmij go z pokrywy tylnej wyświetlacza.

## **Instalowanie modułu kamery/mikrofonu**

#### **Wymagania**

W przypadku wymiany elementu przed wykonaniem procedury instalacji wymontuj wcześniej zainstalowany element.

#### **Informacje na temat zadania**

Na ilustracji przedstawiono umiejscowienie i procedurę instalacji modułu kamery/mikrofonu.

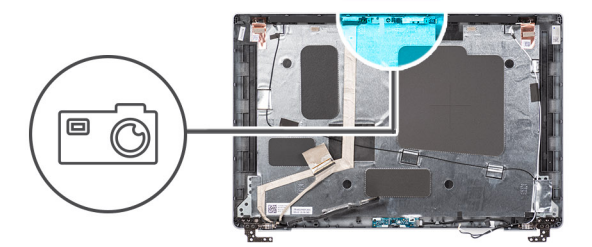

<span id="page-81-0"></span>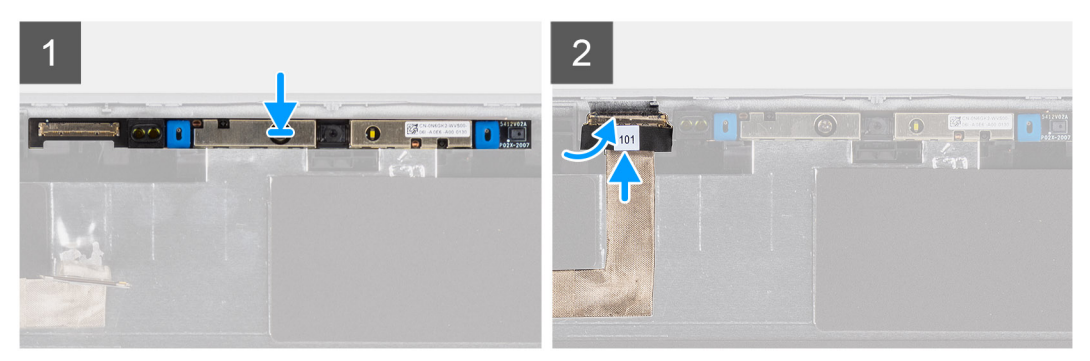

- 1. Dopasuj i umieść moduł kamery/mikrofonu w gnieździe w pokrywie tylnej wyświetlacza.
- 2. Podłącz kabel kamery/mikrofonu do złącza w module kamery/mikrofonu.

#### **Kolejne kroki**

- 1. Zainstaluj [panel wyświetlacza](#page-77-0).
- 2. Zainstaluj [zawiasy wyświetlacza.](#page-86-0)
- 3. Zainstaluj [ramkę wyświetlacza](#page-74-0).
- 4. Zainstaluj [zestaw wyświetlacza](#page-71-0).
- 5. Zainstaluj [pokrywę dolną](#page-22-0).
- 6. Zainstaluj [kartę microSD](#page-20-0).
- 7. Zainstaluj [kartę SIM](#page-18-0).
- 8. Wykonaj procedurę przedstawioną w sekcji [Po zakończeniu serwisowania komputera.](#page-11-0)

# **Kabel eDP/wyświetlacza**

## **Wymontowywanie kabla eDP/wyświetlacza**

#### **Wymagania**

- 1. Wykonaj procedurę przedstawioną w sekcji [Przed przystąpieniem do serwisowania komputera](#page-6-0).
- 2. Aktywuj [tryb serwisowy.](#page-7-0)
- 3. Wymontuj [kartę SIM.](#page-17-0)
- 4. Wyjmij [kartę microSD.](#page-19-0)
- 5. Wymontuj [pokrywę dolną](#page-21-0).
- 6. Wymontuj [zestaw wyświetlacza](#page-68-0).
- 7. Wymontuj [ramkę wyświetlacza](#page-73-0).
- 8. Wymontuj [panel wyświetlacza](#page-75-0).

#### **Informacje na temat zadania**

Na ilustracjach przedstawiono umiejscowienie i procedurę wymontowywania kabla eDP/wyświetlacza.

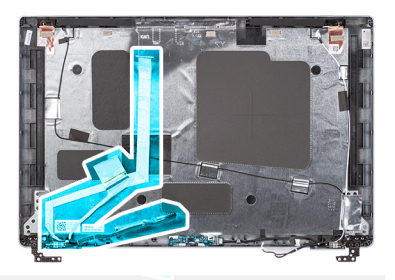

<span id="page-82-0"></span>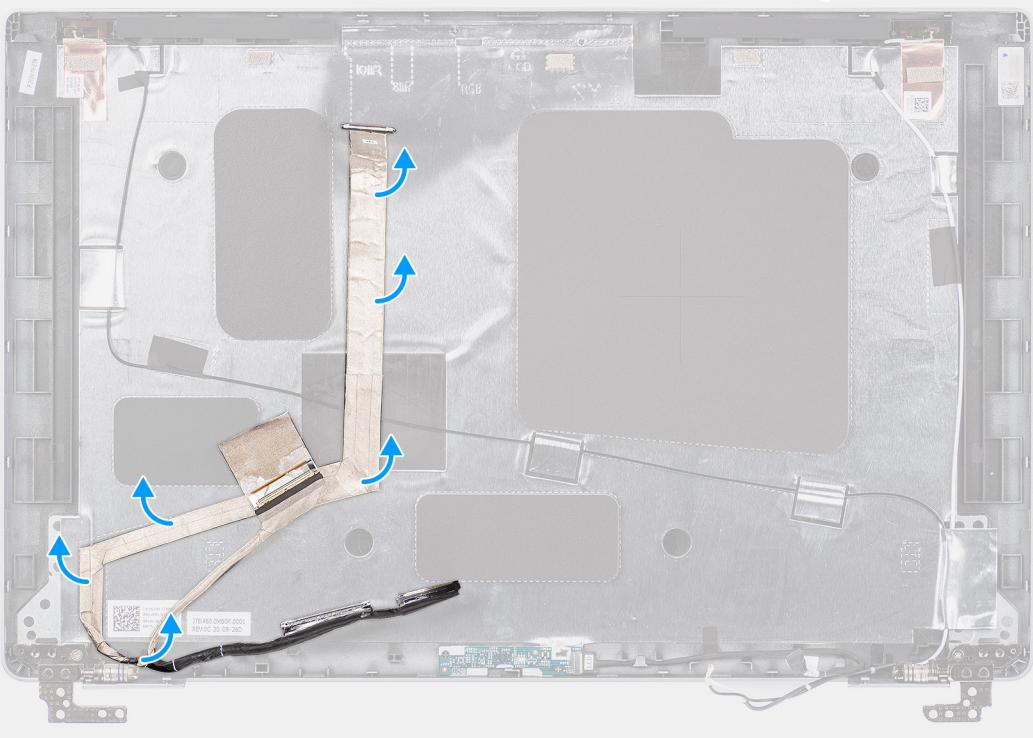

- 1. Odłącz kabel eDP/wyświetlacza od złącza na module kamery/mikrofonu.
- 2. Odklej taśmę przewodzącą, a następnie odklej kabel eDP/wyświetlacza i zdejmij go z pokrywy tylnej wyświetlacza.

## **Instalowanie kabla eDP/wyświetlacza**

#### **Wymagania**

W przypadku wymiany elementu przed wykonaniem procedury instalacji wymontuj wcześniej zainstalowany element.

#### **Informacje na temat zadania**

Na ilustracji przedstawiono umiejscowienie i procedurę instalacji kabla eDP/wyświetlacza.

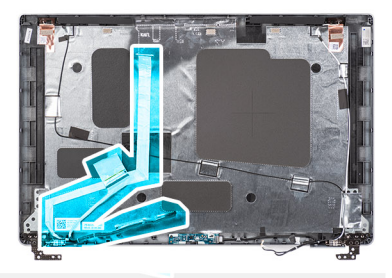

<span id="page-83-0"></span>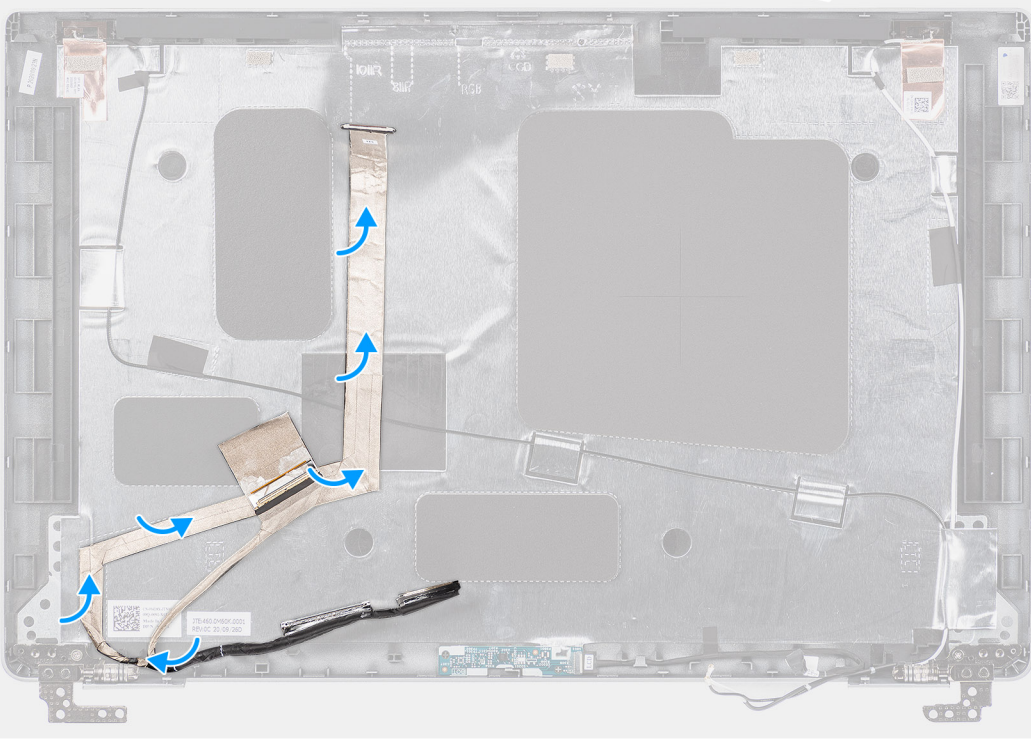

- 1. Podłącz kabel eDP/wyświetlacza do złącza w kamerze.
- 2. Przymocuj kabel eDP/wyświetlacza do pokrywy tylnej wyświetlacza.
- 3. Przyklej taśmę przewodzącą i poprowadź kabel eDP/wyświetlacza do pokrywy tylnej wyświetlacza.

#### **Kolejne kroki**

- 1. Zainstaluj [panel wyświetlacza](#page-77-0).
- 2. Zainstaluj [ramkę wyświetlacza](#page-74-0).
- 3. Zainstaluj [zestaw wyświetlacza](#page-71-0).
- 4. Zainstaluj [pokrywę dolną](#page-22-0).
- 5. Zainstaluj [kartę microSD](#page-20-0).
- 6. Zainstaluj [kartę SIM](#page-18-0).
- 7. Wykonaj procedurę przedstawioną w sekcji [Po zakończeniu serwisowania komputera.](#page-11-0)

# **płyta czujników**

# **Wymontowywanie płyty czujników**

#### **Wymagania**

- 1. Wykonaj procedurę przedstawioną w sekcji [Przed przystąpieniem do serwisowania komputera](#page-6-0).
- 2. Aktywuj [tryb serwisowy.](#page-7-0)
- <span id="page-84-0"></span>3. Wymontuj [kartę SIM.](#page-17-0)
- 4. Wyjmij [kartę microSD.](#page-19-0)
- 5. Wymontuj [pokrywę dolną](#page-21-0).
- 6. Wymontuj [zestaw wyświetlacza](#page-68-0).
- 7. Wymontuj [ramkę wyświetlacza](#page-73-0).
- 8. Wymontuj [panel wyświetlacza](#page-75-0).

#### **Informacje na temat zadania**

Na poniższych ilustracjach przedstawiono umiejscowienie i procedurę wymontowywania płyty czujników.

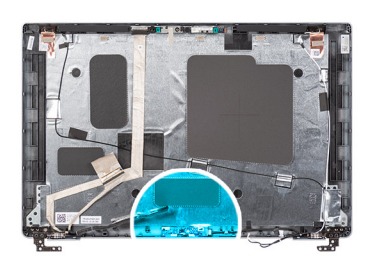

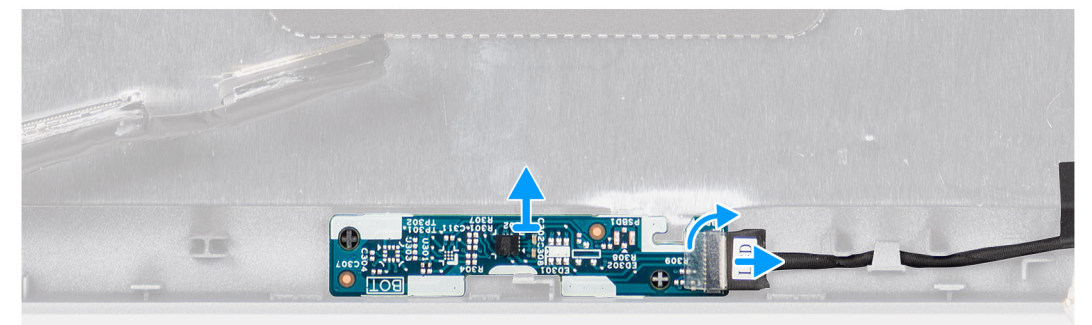

#### **Kroki**

- 1. Otwórz zatrzask i odłącz kabel wyświetlacza od złącza na płycie czujników.
- 2. Delikatnie zdejmij płytę czujników z pokrywy tylnej wyświetlacza.

## **Instalowanie płyty czujników**

#### **Informacje na temat zadania**

Na poniższych ilustracjach przedstawiono umiejscowienie i procedurę wymontowywania płyty czujników.

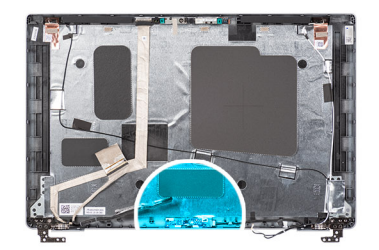

<span id="page-85-0"></span>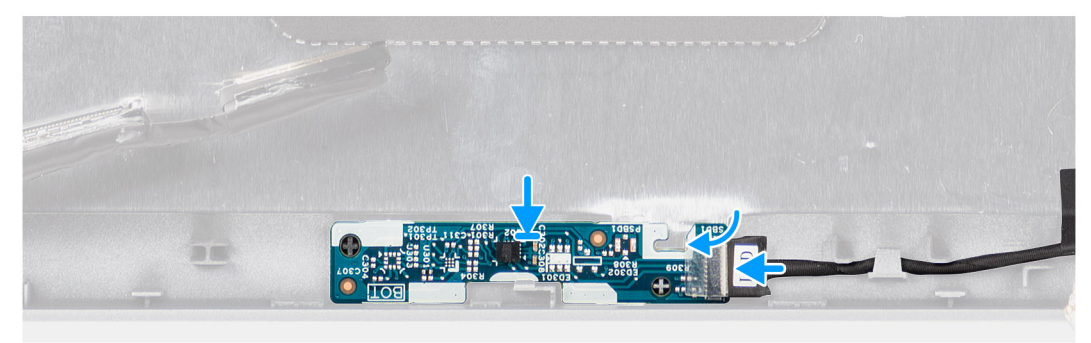

- 1. Wyrównaj i umieść płytę czujników na pokrywie tylnej wyświetlacza.
- 2. Podłącz kabel wyświetlacza do złącza na płycie czujników i zamknij zatrzask.

#### **Kolejne kroki**

- 1. Zainstaluj [panel wyświetlacza](#page-77-0).
- 2. Zainstaluj [ramkę wyświetlacza](#page-74-0).
- 3. Zainstaluj [zestaw wyświetlacza](#page-71-0).
- 4. Zainstaluj [pokrywę dolną](#page-22-0).
- 5. Zainstaluj [kartę microSD](#page-20-0).
- 6. Zainstaluj [kartę SIM](#page-18-0).
- 7. Wykonaj procedurę przedstawioną w sekcji [Po zakończeniu serwisowania komputera.](#page-11-0)

# **Zawiasy wyświetlacza**

## **Wymontowywanie zawiasów wyświetlacza**

#### **Wymagania**

- 1. Wykonaj procedurę przedstawioną w sekcji [Przed przystąpieniem do serwisowania komputera](#page-6-0).
- 2. Aktywuj [tryb serwisowy.](#page-7-0)
- 3. Wymontuj [kartę SIM.](#page-17-0)
- 4. Wyjmij [kartę microSD.](#page-19-0)
- 5. Wymontuj [pokrywę dolną](#page-21-0).
- 6. Wymontuj [zestaw wyświetlacza](#page-68-0).
- 7. Wymontuj [ramkę wyświetlacza](#page-73-0).
- 8. Wymontuj [panel wyświetlacza](#page-75-0).

#### **Informacje na temat zadania**

Na ilustracjach przedstawiono umiejscowienie i procedurę wymontowywania zawiasów wyświetlacza.

<span id="page-86-0"></span>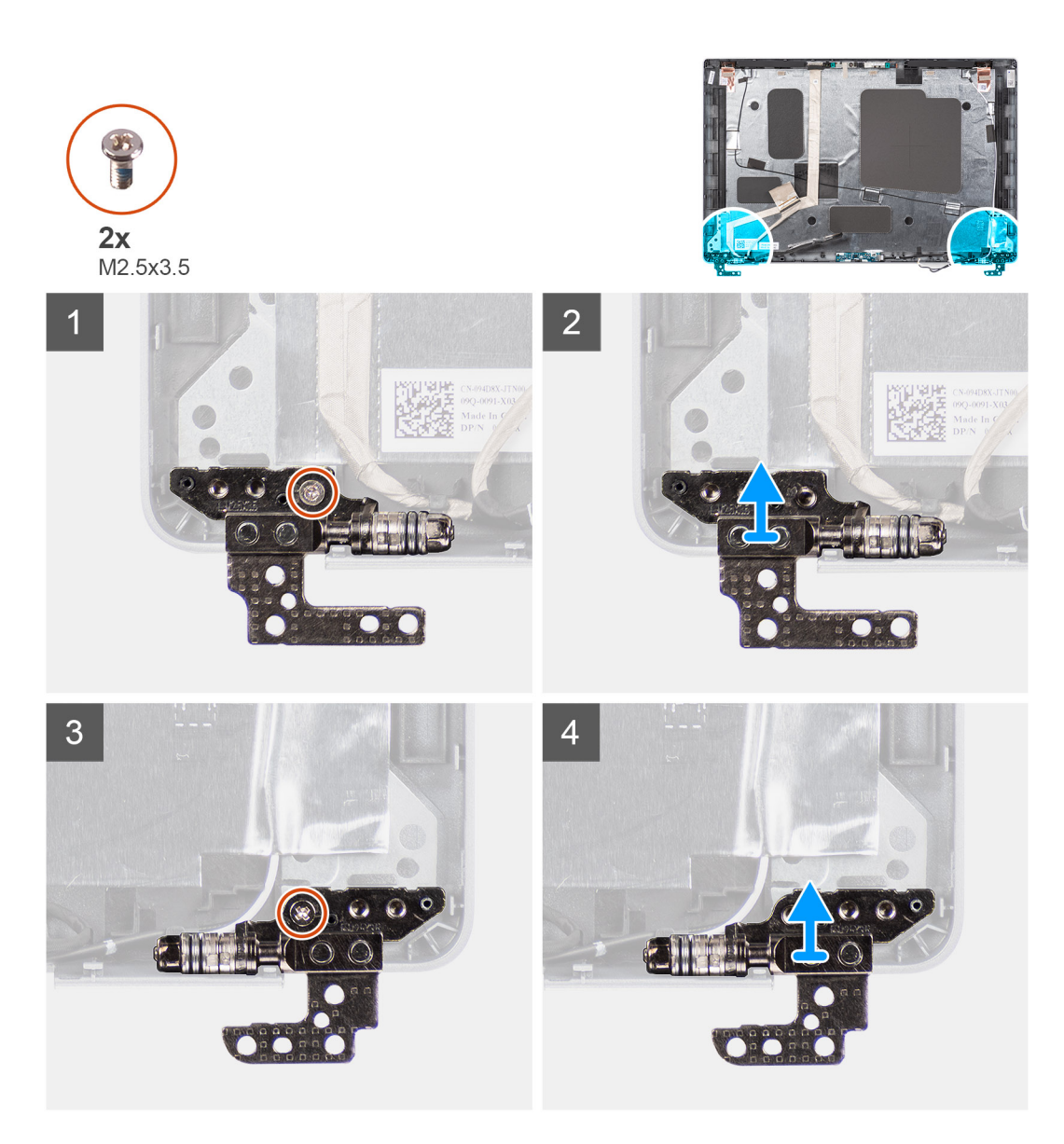

- 1. Wykręć śrubę (M2x3,5) mocującą prawy zawias do pokrywy tylnej wyświetlacza.
- 2. Unieś prawy zawias i wyjmij go z pokrywy tylnej wyświetlacza.
- 3. Wykręć śrubę (M2x3,5) mocującą lewy zawias do pokrywy tylnej wyświetlacza.
- 4. Unieś lewy zawias i wyjmij go z pokrywy tylnej wyświetlacza.

## **Instalowanie zawiasów wyświetlacza**

#### **Wymagania**

W przypadku wymiany elementu przed wykonaniem procedury instalacji wymontuj wcześniej zainstalowany element.

#### **Informacje na temat zadania**

Na poniższych ilustracjach przedstawiono umiejscowienie i procedurę instalacji zawiasów wyświetlacza.

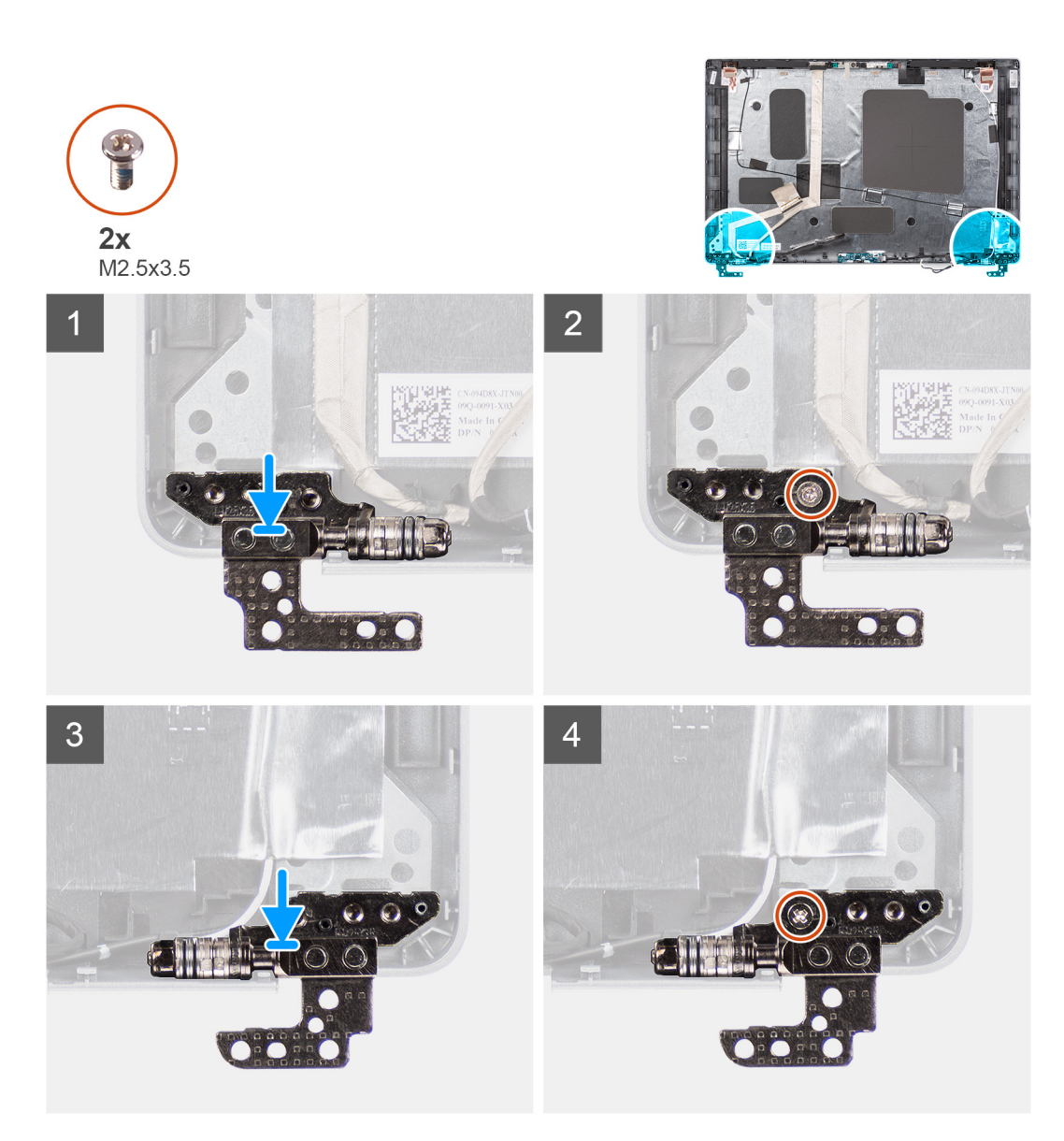

- 1. Dopasuj otwór na śrubę w lewym zawiasie do otworu w tylnej pokrywie wyświetlacza.
- 2. Wkręć śrubę (M2x3,5) mocującą lewy zawias do pokrywy tylnej wyświetlacza.
- 3. Dopasuj otwór na śrubę w prawym zawiasie do otworu w tylnej pokrywie wyświetlacza.
- 4. Wkręć śrubę (M2x3,5) mocującą prawy zawias do pokrywy tylnej wyświetlacza.

#### **Kolejne kroki**

- 1. Zainstaluj [panel wyświetlacza](#page-77-0).
- 2. Zainstaluj [ramkę wyświetlacza](#page-74-0).
- 3. Zainstaluj [zestaw wyświetlacza](#page-71-0).
- 4. Zainstaluj [pokrywę dolną](#page-22-0).
- 5. Zainstaluj [kartę microSD](#page-20-0).
- 6. Zainstaluj [kartę SIM](#page-18-0).
- 7. Wykonaj procedurę przedstawioną w sekcji [Po zakończeniu serwisowania komputera.](#page-11-0)

# **Pokrywa tylna wyświetlacza**

## **Wymontowywanie pokrywy tylnej wyświetlacza**

#### **Wymagania**

- 1. Wykonaj procedurę przedstawioną w sekcji [Przed przystąpieniem do serwisowania komputera](#page-6-0).
- 2. Aktywuj [tryb serwisowy.](#page-7-0)
- 3. Wymontuj [kartę SIM.](#page-17-0)
- 4. Wyjmij [kartę microSD.](#page-19-0)
- 5. Wymontuj [pokrywę dolną](#page-21-0).
- 6. Wymontuj [zestaw wyświetlacza](#page-68-0).
- 7. Wymontuj [ramkę wyświetlacza](#page-73-0).
- 8. Wymontuj [panel wyświetlacza](#page-75-0).
- 9. Wymontuj [moduł kamery/mikrofonu.](#page-80-0)
- 10. Wymontuj [kabel eDP/wyświetlacza](#page-81-0).
- 11. Wymontuj [płytę tabliczki dotykowej.](#page-83-0)
- 12. Wymontuj [zawiasy wyświetlacza.](#page-85-0)

#### **Informacje na temat zadania**

Na poniższych ilustracjach przedstawiono umiejscowienie i procedurę wymontowywania pokrywy tylnej wyświetlacza.

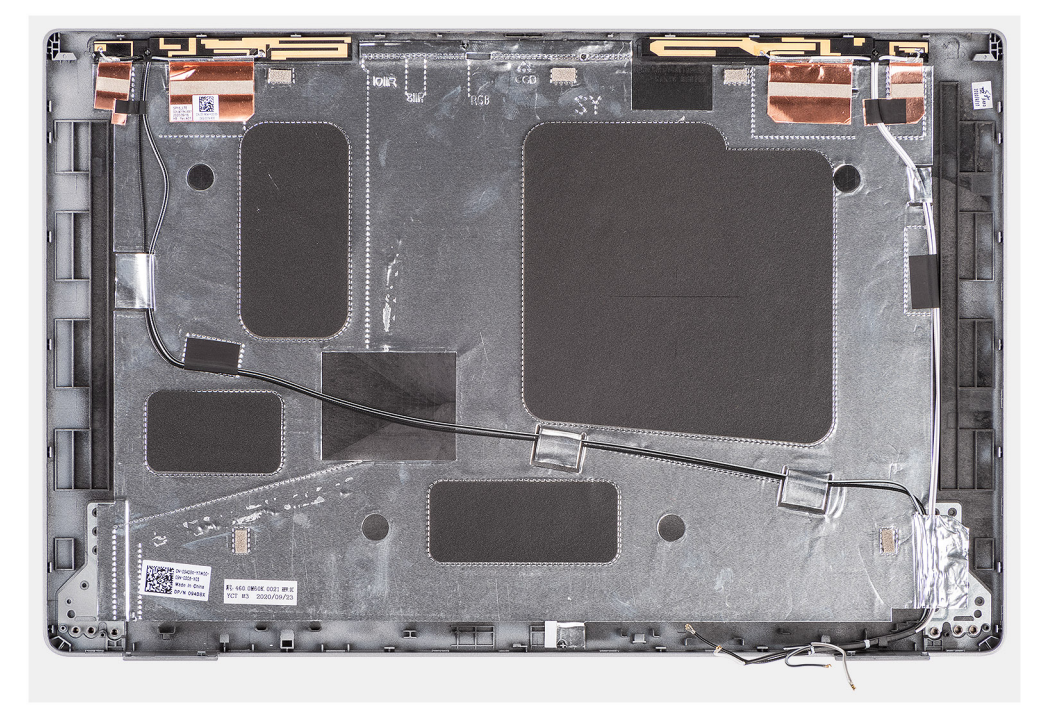

#### **Kroki**

Po wykonaniu czynności wstępnych pozostanie pokrywa tylna wyświetlacza.

## **Instalowanie pokrywy tylnej wyświetlacza**

#### **Wymagania**

W przypadku wymiany elementu przed wykonaniem procedury instalacji wymontuj wcześniej zainstalowany element.

#### <span id="page-89-0"></span>**Informacje na temat zadania**

Na ilustracji przedstawiono umiejscowienie i procedurę instalacji pokrywy tylnej wyświetlacza.

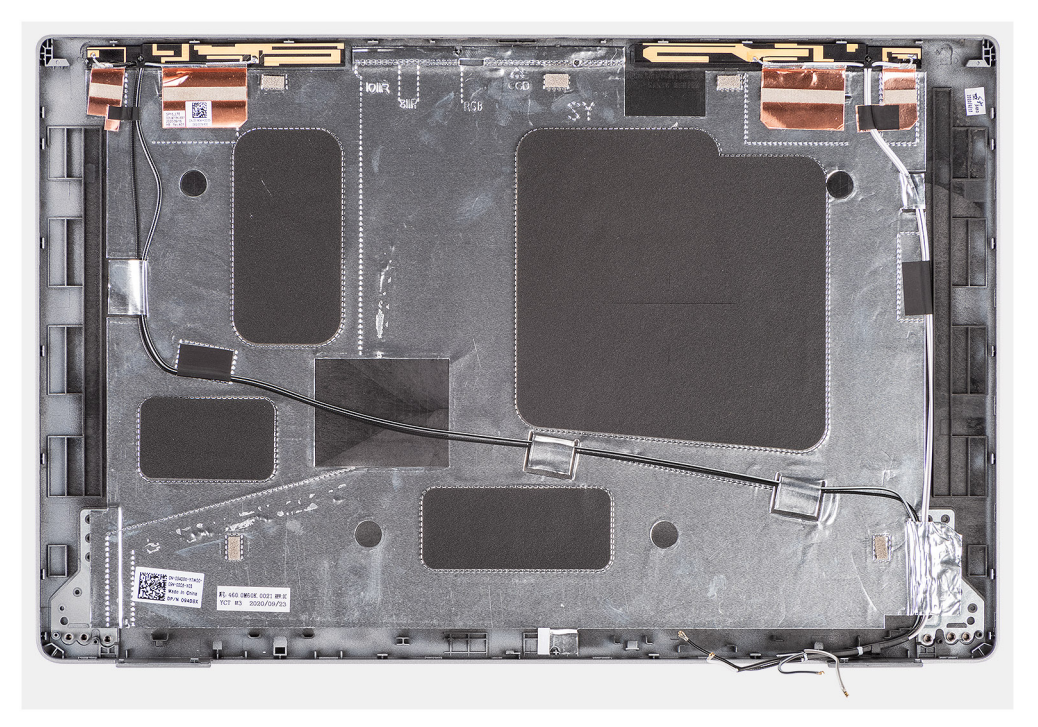

#### **Kroki**

Połóż pokrywę tylną wyświetlacza na płaskiej powierzchni.

#### **Kolejne kroki**

- 1. Zainstaluj [zawiasy wyświetlacza.](#page-86-0)
- 2. Zainstaluj [płytę czujników](#page-84-0).
- 3. Zainstaluj [kabel eDP/wyświetlacza](#page-82-0)
- 4. Zainstaluj [moduł kamery/mikrofonu](#page-80-0).
- 5. Zainstaluj [panel wyświetlacza](#page-77-0).
- 6. Zainstaluj [ramkę wyświetlacza](#page-74-0).
- 7. Zainstaluj [zestaw wyświetlacza](#page-71-0).
- 8. Zainstaluj [pokrywę dolną](#page-22-0).
- 9. Zainstaluj [kartę microSD](#page-20-0).
- 10. Zainstaluj [kartę SIM](#page-18-0).
- 11. Wykonaj procedurę przedstawioną w sekcji [Po zakończeniu serwisowania komputera.](#page-11-0)

# **Zaślepka gniazda karty SIM**

## **Wymontowywanie zaślepki gniazda karty SIM**

#### **Wymagania**

- 1. Wykonaj procedurę przedstawioną w sekcji [Przed przystąpieniem do serwisowania komputera](#page-6-0).
- 2. Wymontuj [kartę SIM.](#page-17-0)
- 3. Wyjmij [kartę microSD.](#page-19-0)
- 4. Zdejmij [pokrywę dolną](#page-21-0).
- 5. Wymontuj [kartę sieci WLAN.](#page-24-0)
- 6. Wymontuj [kartę sieci WWAN](#page-27-0).
- 7. Wymontuj [zestaw ramy montażowej](#page-41-0).
- <span id="page-90-0"></span>8. Wymontuj [wentylator systemowy](#page-48-0).
- 9. Wymontuj [radiator.](#page-49-0)
- 10. Wyjmij [baterię.](#page-36-0)
- 11. Wymontuj [płytę główną](#page-55-0).
- 12. Wymontuj [czytnik kart smart.](#page-61-0)
- 13. Wymontuj [zestaw klawiatury](#page-64-0).
- 14. Wymontuj [zestaw wyświetlacza](#page-68-0).

#### **Informacje na temat zadania**

**UWAGA:** W przypadku modeli dostarczonych tylko z antenami sieci WLAN zaślepka gniazda karty SIM jest oddzielną częścią serwisową, która nie jest częścią zamiennej podpórki na nadgarstek. Dlatego podczas wymiany zestawu podpórki na nadgarstek należy wyjąć, a następnie ponownie zainstalować zaślepkę gniazda karty SIM.

Na ilustracji przedstawiono umiejscowienie i procedurę wymontowywania zaślepki gniazda karty SIM.

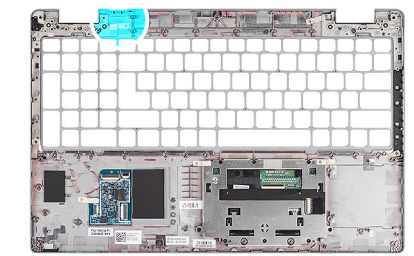

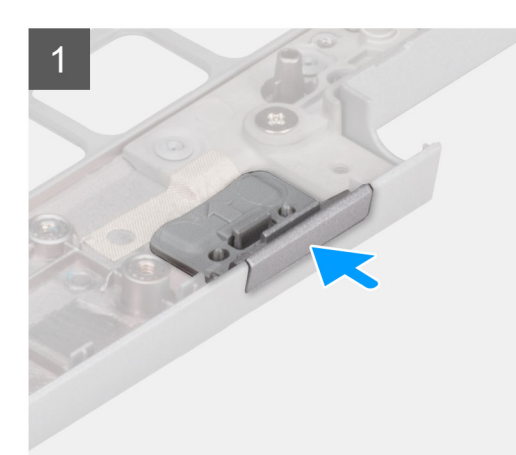

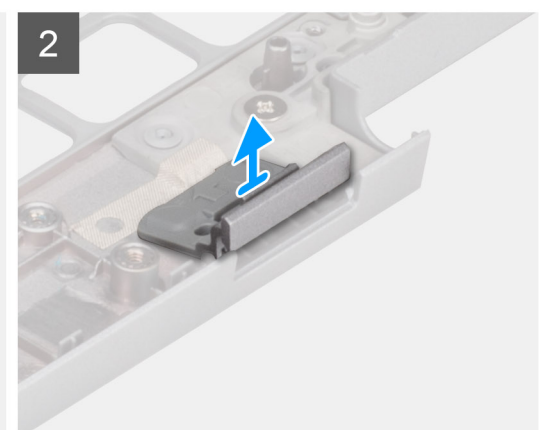

#### **Kroki**

- 1. Popchnij zaślepkę gniazda karty SIM od strony górnej części podpórki na nadgarstek.
- 2. Ostrożnie wyjmij zaślepkę gniazda karty SIM z zestawu podpórki na nadgarstek.

## **Instalowanie zaślepki gniazda karty SIM**

#### **Wymagania**

W przypadku wymiany elementu przed wykonaniem procedury instalacji wymontuj odpowiedni element.

#### **Informacje na temat zadania**

Na ilustracji przedstawiono umiejscowienie i procedurę instalacji zaślepki gniazda karty SIM.

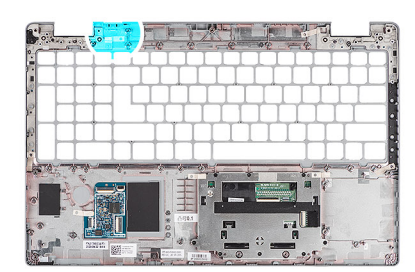

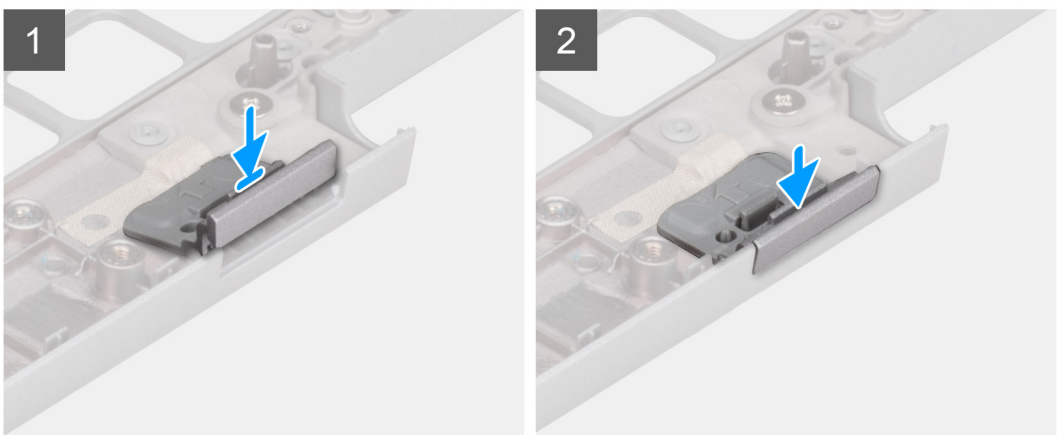

1. Umieść zaślepkę gniazda karty SIM w szczelinie na podpórce na nadgarstek.

**UWAGA:** Upewnij się, że zaślepka gniazda karty SIM jest wyrównana do żłobień na zestawie podpórki na nadgarstek.

2. Naciśnij zaślepkę gniazda karty SIM, aż usłyszysz, że zaślepka została zamocowana w gnieździe karty SIM.

#### **Kolejne kroki**

- 1. Zainstaluj [zestaw wyświetlacza](#page-71-0).
- 2. Zainstaluj [zestaw klawiatury](#page-65-0).
- 3. Zainstaluj [czytnik kart smart.](#page-62-0)
- 4. Zainstaluj [płytę główną.](#page-57-0)
- 5. Zainstaluj [baterię.](#page-37-0)
- 6. Zainstaluj [wentylator systemowy.](#page-48-0)
- 7. Zainstaluj [radiator.](#page-49-0)
- 8. Zainstaluj [zestaw ramy montażowej](#page-43-0).
- 9. Zainstaluj [kartę sieci WWAN](#page-28-0).
- 10. Zainstaluj [kartę sieci WLAN.](#page-25-0)
- 11. Zainstaluj [pokrywę dolną](#page-22-0).
- 12. Zainstaluj [kartę microSD](#page-20-0).
- 13. Zainstaluj [kartę SIM](#page-18-0).
- 14. Wykonaj procedurę przedstawioną w sekcji [Po zakończeniu serwisowania komputera.](#page-11-0)

# **Zestaw podpórki na nadgarstek**

## **Wymontowywanie zestawu podpórki na nadgarstek**

#### **Wymagania**

- 1. Wykonaj procedurę przedstawioną w sekcji [Przed przystąpieniem do serwisowania komputera](#page-6-0).
- 2. Wymontuj [kartę SIM.](#page-17-0)
- 3. Wyjmij [kartę microSD.](#page-19-0)
- 4. Zdejmij [pokrywę dolną](#page-21-0).
- 5. Wymontuj [kartę sieci WLAN.](#page-24-0)
- 6. Wymontuj [kartę sieci WWAN](#page-27-0).
- 7. Wymontuj [zestaw ramy montażowej](#page-41-0).
- 8. Wymontuj [wentylator systemowy](#page-48-0).
- 9. Wymontuj [radiator.](#page-49-0)
- 10. Wyjmij [baterię.](#page-36-0)
- 11. Wymontuj [płytę główną](#page-55-0).
- 12. Wymontuj [czytnik kart smart.](#page-61-0)
- 13. Wymontuj [zestaw klawiatury](#page-64-0).
- 14. Wymontuj [zestaw wyświetlacza](#page-68-0).
- 15. Wymontuj [zaślepkę gniazda karty SIM](#page-89-0) (w przypadku konfiguracji bez karty sieci WWAN).
- **UWAGA:** W przypadku modeli w konfiguracji z czytnikiem kart smart czytnik jest fabrycznie zainstalowany w zamiennym zestawie podpórki na nadgarstek.

#### **Informacje na temat zadania**

Na ilustracji przedstawiono umiejscowienie i procedurę wymontowywania zestawu podpórki na nadgarstek.

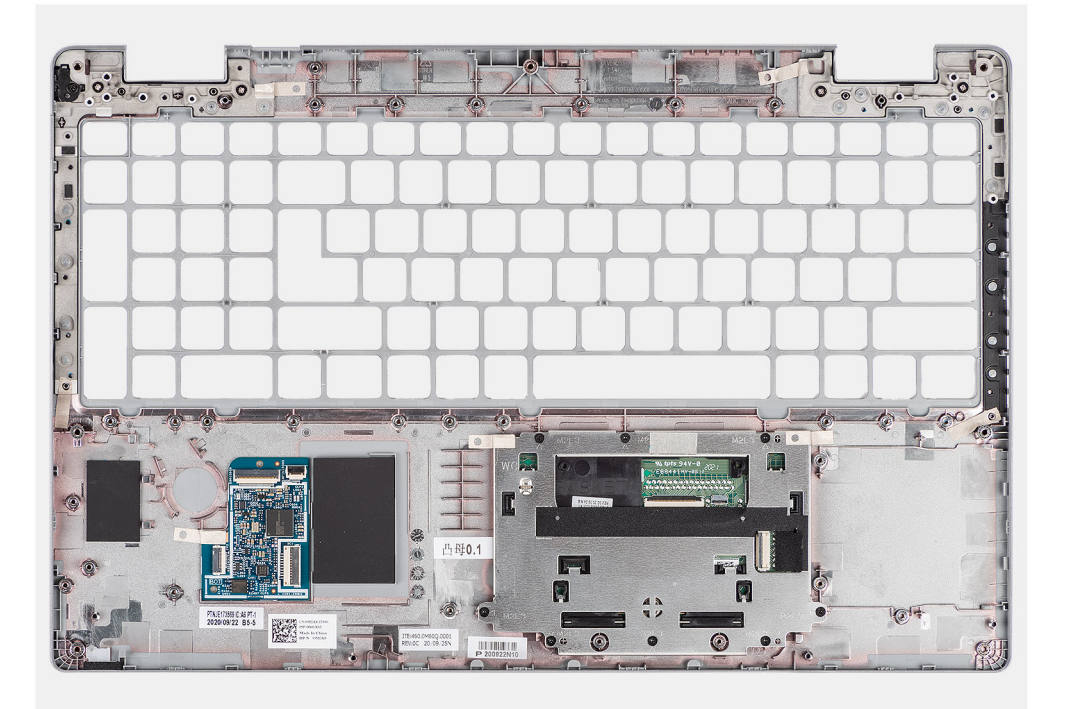

#### **Kroki**

Po wykonaniu czynności wstępnych pozostanie zestaw podpórki na nadgarstek.

## **Instalowanie zestawu podpórki na nadgarstek**

#### **Wymagania**

W przypadku wymiany elementu przed wykonaniem procedury instalacji wymontuj wcześniej zainstalowany element.

#### **Informacje na temat zadania**

Na ilustracji przedstawiono umiejscowienie i procedurę instalacji zestawu podpórki na nadgarstek.

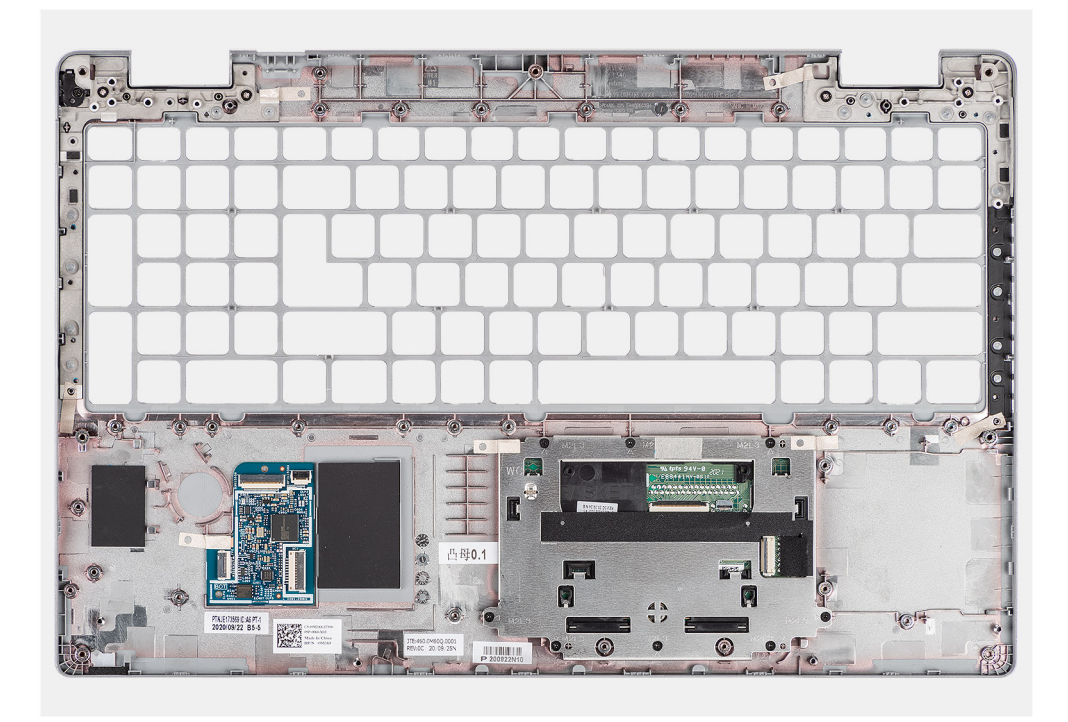

Połóż zestaw podpórki na nadgarstek na płaskiej powierzchni.

#### **Kolejne kroki**

- 1. Zainstaluj [zaślepkę gniazda karty SIM](#page-90-0) (tylko w przypadku konfiguracji bez karty sieci WWAN).
- 2. Zainstaluj [zestaw wyświetlacza](#page-71-0).
- 3. Zainstaluj [zestaw klawiatury](#page-65-0).
- 4. Zainstaluj [czytnik kart smart.](#page-62-0)
- 5. Zainstaluj [płytę główną.](#page-57-0)
- 6. Zainstaluj [baterię.](#page-37-0)
- 7. Zainstaluj [radiator.](#page-49-0)
- 8. Zainstalui [wentylator systemowy.](#page-48-0)
- 9. Zainstaluj [zestaw ramy montażowej](#page-43-0).
- 10. Zainstaluj [kartę sieci WWAN](#page-28-0).
- 11. Zainstaluj [kartę sieci WLAN.](#page-25-0)
- 12. Zainstaluj [pokrywę dolną](#page-22-0).
- 13. Zainstaluj [kartę microSD](#page-20-0).
- 14. Zainstaluj [kartę SIM](#page-18-0).
- 15. Wykonaj procedurę przedstawioną w sekcji [Po zakończeniu serwisowania komputera.](#page-11-0)

# **Oprogramowanie**

Niniejszy rozdział zawiera szczegółowe informacje na temat obsługiwanych systemów operacyjnych oraz instrukcje dotyczące sposobu instalacji sterowników.

### **Tematy:**

- System operacyjny
- Pobieranie sterowników

# **System operacyjny**

Komputer Latitude 5520 obsługuje następujące systemy operacyjne:

- Windows 10 Pro (64-bitowy)
- Ubuntu Linux 20.04 LTS (wersja 64-bitowa)

# **Pobieranie sterowników**

#### **Kroki**

- 1. Włącz komputer.
- 2. Przejdź do strony internetowej [www.dell.com/support](https://www.dell.com/support).
- 3. Wpisz kod Service Tag komputera i kliknij opcję **Prześlij**.

**UWAGA:** Jeśli nie masz kodu Service Tag, skorzystaj z funkcji automatycznego wykrywania znacznika albo ręcznie wyszukaj model swojego komputera.

- 4. Kliknij pozycję **Sterowniki i pliki do pobrania**.
- 5. Kliknij przycisk **Wykryj sterowniki**.
- 6. Przeczytaj i zaakceptuj warunki korzystania z narzędzia **SupportAssist**, po czym kliknij przycisk **Kontynuuj**.
- 7. W razie potrzeby komputer zacznie pobieranie i instalację narzędzia **SupportAssist**.

**UWAGA:** Zapoznaj się z wyświetlanymi na ekranie instrukcjami dotyczącymi konkretnej przeglądarki.

- 8. Kliknij opcję **Wyświetl sterowniki do mojego systemu**.
- 9. Kliknij przycisk **Pobierz i zainstaluj**, aby zainstalować wszystkie aktualizacje sterowników wykryte dla swojego komputera.
- 10. Wybierz miejsce, w którym mają zostać zapisane pliki.
- 11. Jeśli pojawi się monit funkcji **Kontrola konta użytkownika**, wyraź zgodę na wprowadzanie zmian w systemie.
- 12. Aplikacja zainstaluje wszystkie wykryte sterowniki i aktualizacje.

**UWAGA:** Nie wszystkie pliki mogą być instalowane automatycznie. Przejrzyj podsumowanie instalacji, aby sprawdzić, czy jest wymagana instalacja ręczna.

- 13. Aby ręcznie pobrać i zainstalować sterownik, kliknij opcję **Kategoria**.
- 14. Z listy rozwijanej wybierz preferowany sterownik.
- 15. Kliknij **Pobierz**, aby pobrać sterownik dla swojego komputera.
- 16. Po zakończeniu pobierania przejdź do folderu, w którym został zapisany plik sterownika.
- 17. Kliknij dwukrotnie ikonę pliku sterownika i postępuj zgodnie z instrukcjami wyświetlanymi na ekranie, aby zainstalować sterownik.

# **Konfiguracja systemu BIOS**

**OSTRZEŻENIE: Ustawienia konfiguracji systemu BIOS powinni zmieniać tylko doświadczeni użytkownicy. Niektóre zmiany mogą spowodować nieprawidłową pracę komputera.**

**UWAGA:** Zależnie od komputera oraz zainstalowanych w nim urządzeń wymienione w tej sekcji pozycje mogą, ale nie muszą, നി pojawiać się na ekranie.

**UWAGA:** Przed skorzystaniem z programu konfiguracji systemu BIOS zalecane jest zapisanie informacji wyświetlanych na ekranie, നി aby można je było wykorzystać w przyszłości.

Programu konfiguracji systemu BIOS można używać w następujących celach:

- Wyświetlanie informacji o sprzęcie zainstalowanym w komputerze, takich jak ilość pamięci operacyjnej (RAM) i pojemność dysku twardego.
- Modyfikowanie konfiguracji systemu.
- Ustawianie i modyfikowanie opcji, takich jak hasło, typ zainstalowanego dysku twardego oraz włączanie i wyłączanie podstawowych urządzeń.

#### **Tematy:**

- Przegląd systemu BIOS
- Uruchamianie programu konfiguracji systemu BIOS
- Klawisze nawigacji
- [Menu jednorazowego rozruchu](#page-96-0)
- [Opcje konfiguracji systemu](#page-96-0)
- [Aktualizowanie systemu BIOS](#page-107-0)
- [Hasło systemowe i hasło konfiguracji systemu](#page-109-0)
- [Czyszczenie hasła systemowego i hasła systemu BIOS \(konfiguracji systemu\)](#page-110-0)

# **Przegląd systemu BIOS**

System BIOS zarządza przepływem danych między systemem operacyjnym komputera a podłączonymi urządzeniami, takimi jak dysk twardy, karta graficzna, klawiatura, mysz i drukarka.

# **Uruchamianie programu konfiguracji systemu BIOS**

#### **Kroki**

- 1. Włącz komputer.
- 2. Naciśnij od razu klawisz F2, aby przejść do programu konfiguracji systemu BIOS.

**UWAGA:** Jeśli nie zdążysz nacisnąć klawisza, zanim zostanie wyświetlone logo systemu operacyjnego, poczekaj na pojawienie się pulpitu. Następnie wyłącz komputer i spróbuj ponownie.

# **Klawisze nawigacji**

**UWAGA:** Większość opcji konfiguracji systemu jest zapisywana, a zmiany ustawień są wprowadzane po ponownym uruchomieniu komputera.

### <span id="page-96-0"></span>**Tabela 4. Klawisze nawigacji**

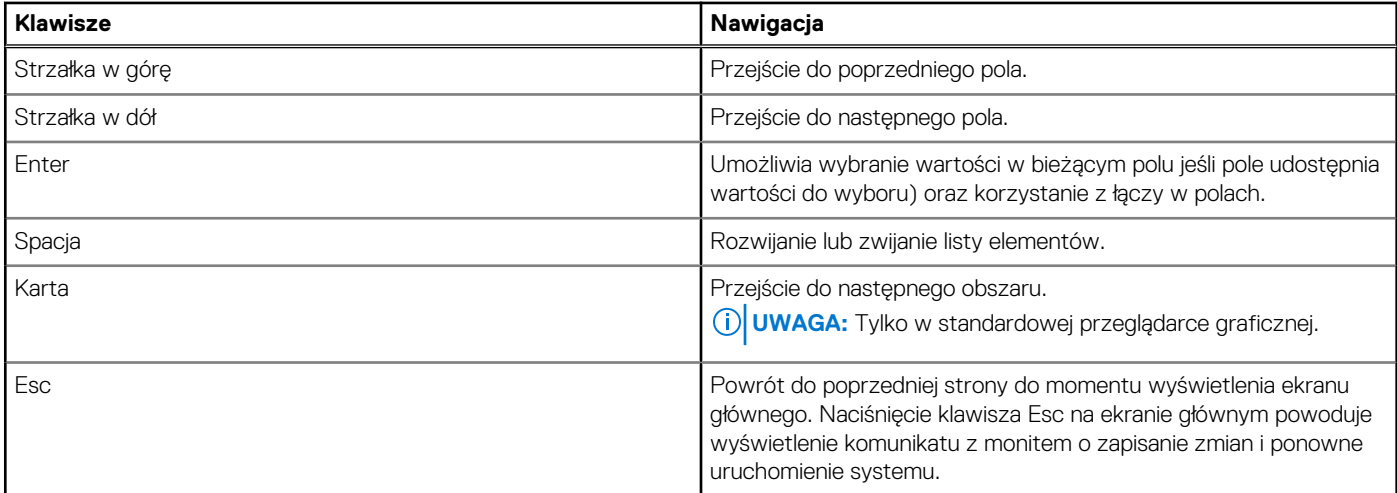

# **Menu jednorazowego rozruchu**

Aby przejść do **menu jednorazowego rozruchu**, włącz komputer i od razu naciśnij klawisz F12.

**UWAGA:** Zaleca się wyłączenie komputera, jeśli jest włączony.

Menu jednorazowej opcji uruchamiania zawiera urządzenia, z których można uruchomić komputer oraz opcję diagnostyki. Opcje dostępne w tym menu są następujące:

- Dysk wymienny (jeśli jest dostępny)
- Napęd STXXXX (jeśli jest dostępny)

**UWAGA:** XXX oznacza numer napędu SATA.

- Napęd optyczny (jeśli jest dostępny)
- Dysk twardy SATA (jeśli jest dostępny)
- Diagnostyka

Ekran sekwencji startowej zawiera także opcję umożliwiającą otwarcie programu konfiguracji systemu.

# **Opcje konfiguracji systemu**

**UWAGA:** W zależności od komputera oraz zainstalowanych urządzeń wymienione w tej sekcji pozycje mogą, ale nie muszą, pojawiać się na ekranie.

#### **Tabela 5. Opcje konfiguracji systemu — menu Informacje o systemie**

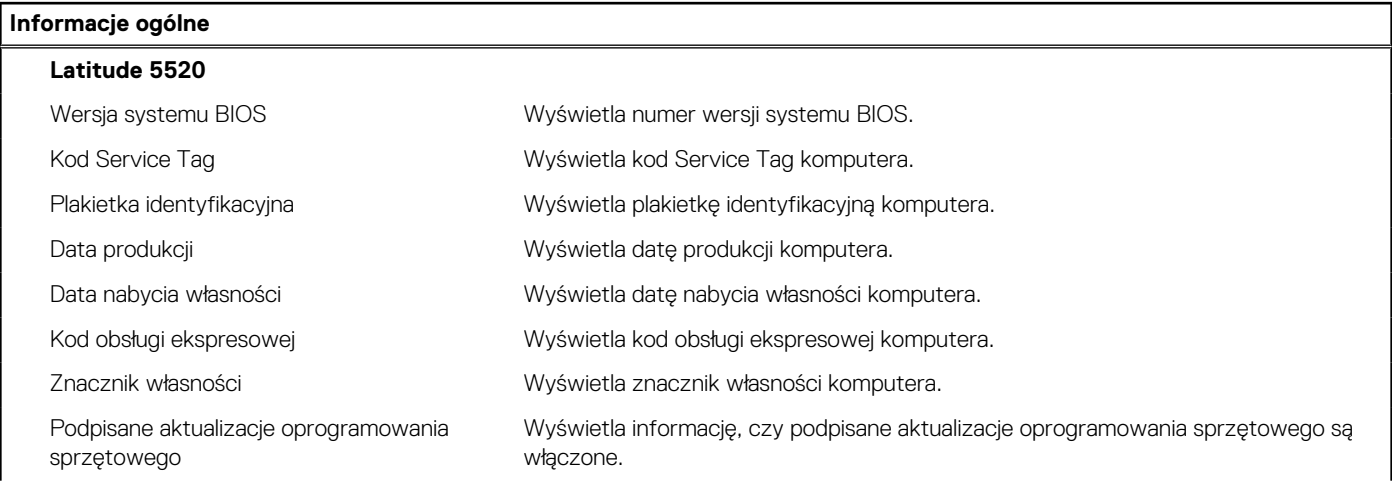

## **Tabela 5. Opcje konfiguracji systemu — menu Informacje o systemie (cd.)**

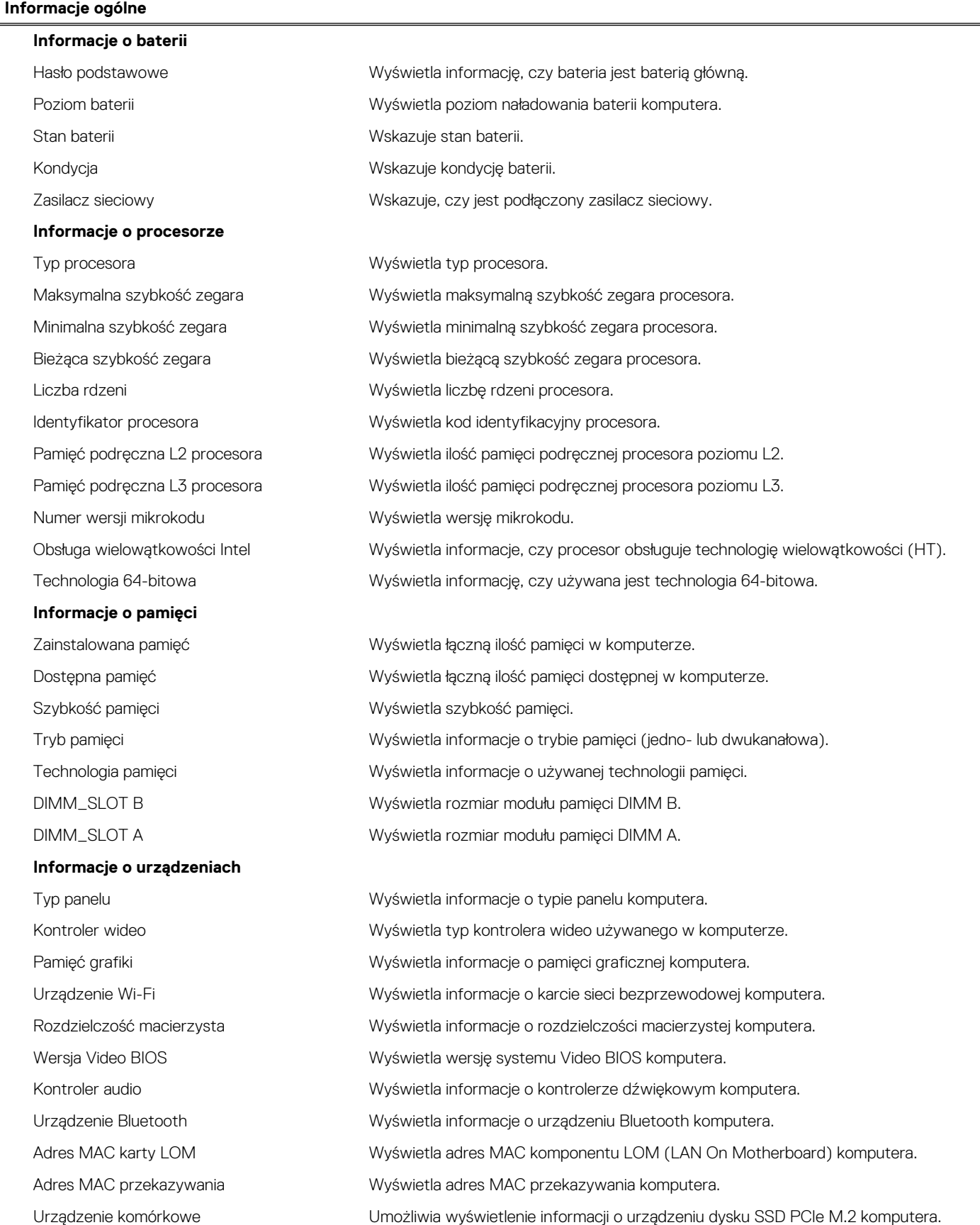

### **Tabela 6. Opcje konfiguracji systemu — menu konfiguracji rozruchu**

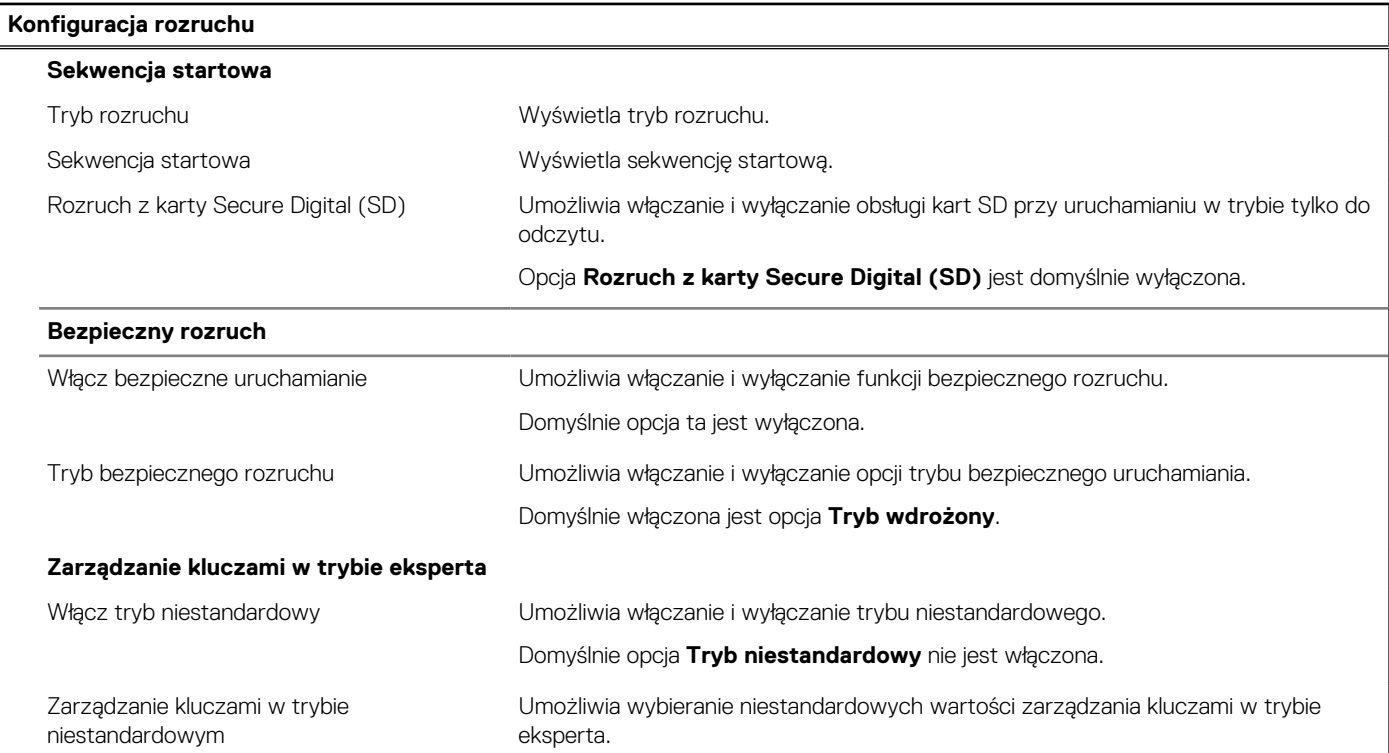

## **Tabela 7. Opcje konfiguracji systemu — menu Zintegrowane urządzenia**

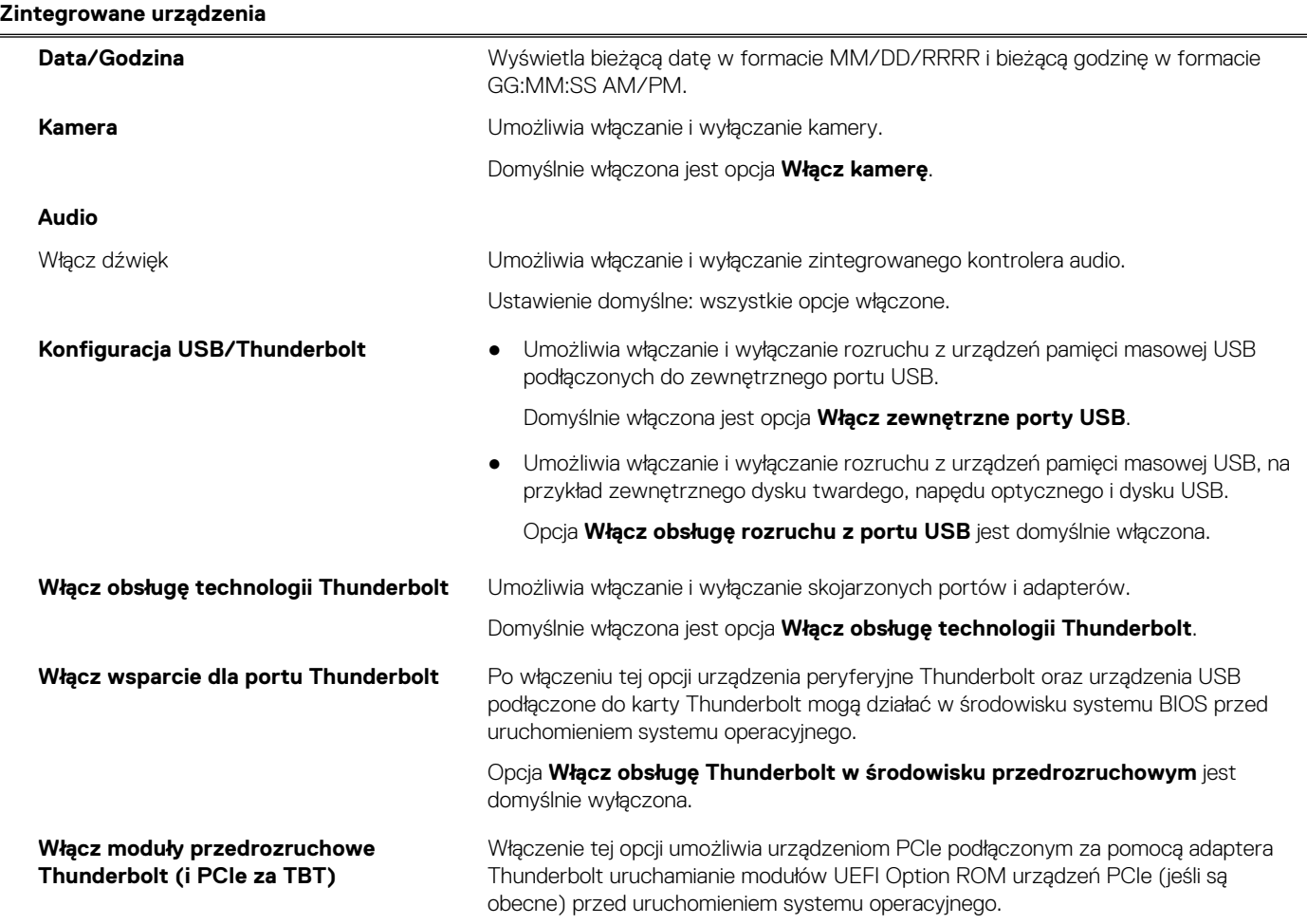

### **Tabela 7. Opcje konfiguracji systemu — menu Zintegrowane urządzenia (cd.)**

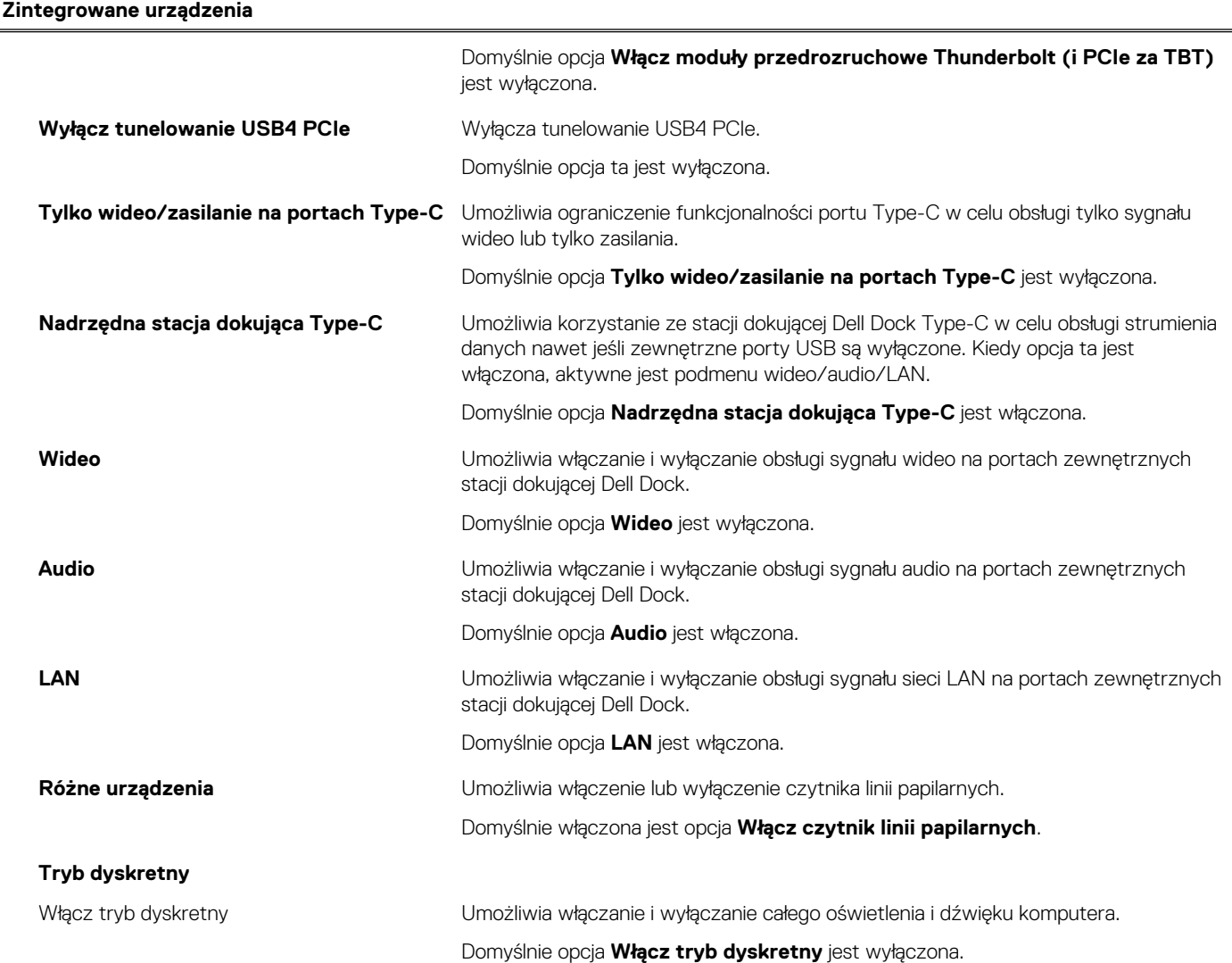

## **Tabela 8. Opcje konfiguracji systemu — menu Pamięć masowa**

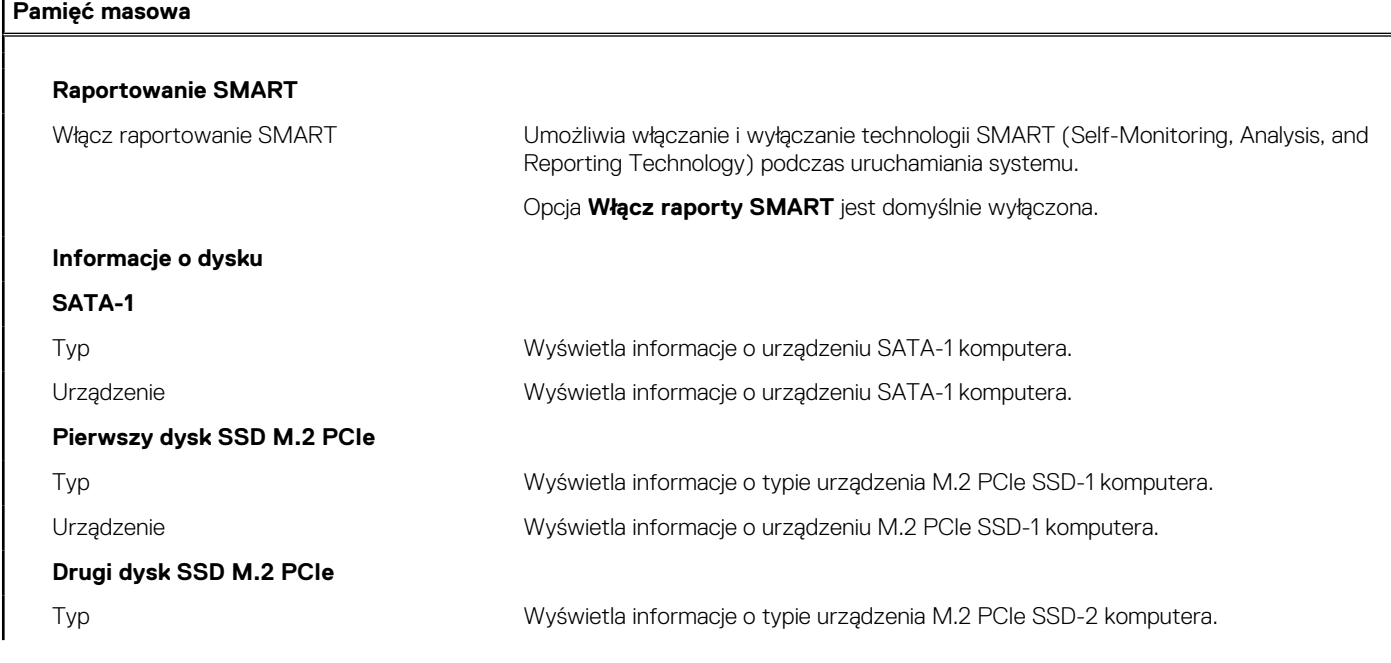

### **Tabela 8. Opcje konfiguracji systemu — menu Pamięć masowa (cd.)**

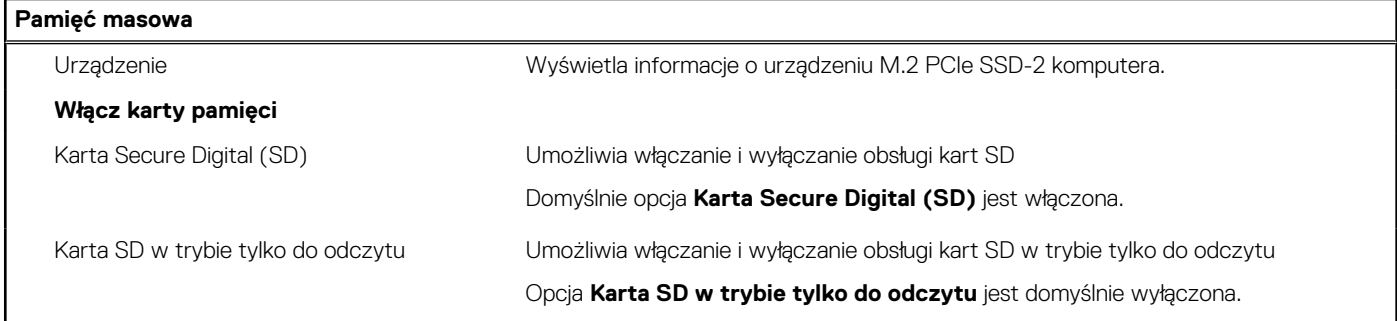

#### **Tabela 9. Opcje konfiguracji systemu — menu Wyświetlacz**

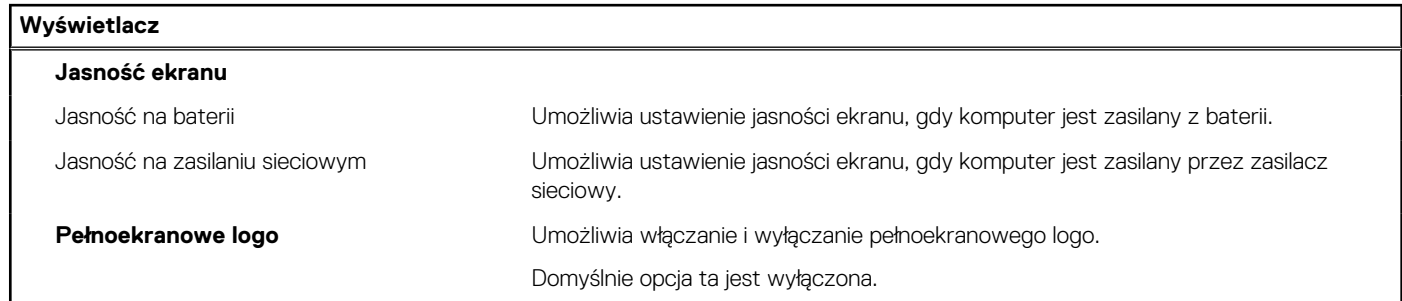

### **Tabela 10. Opcje konfiguracji systemu — menu Połączenia**

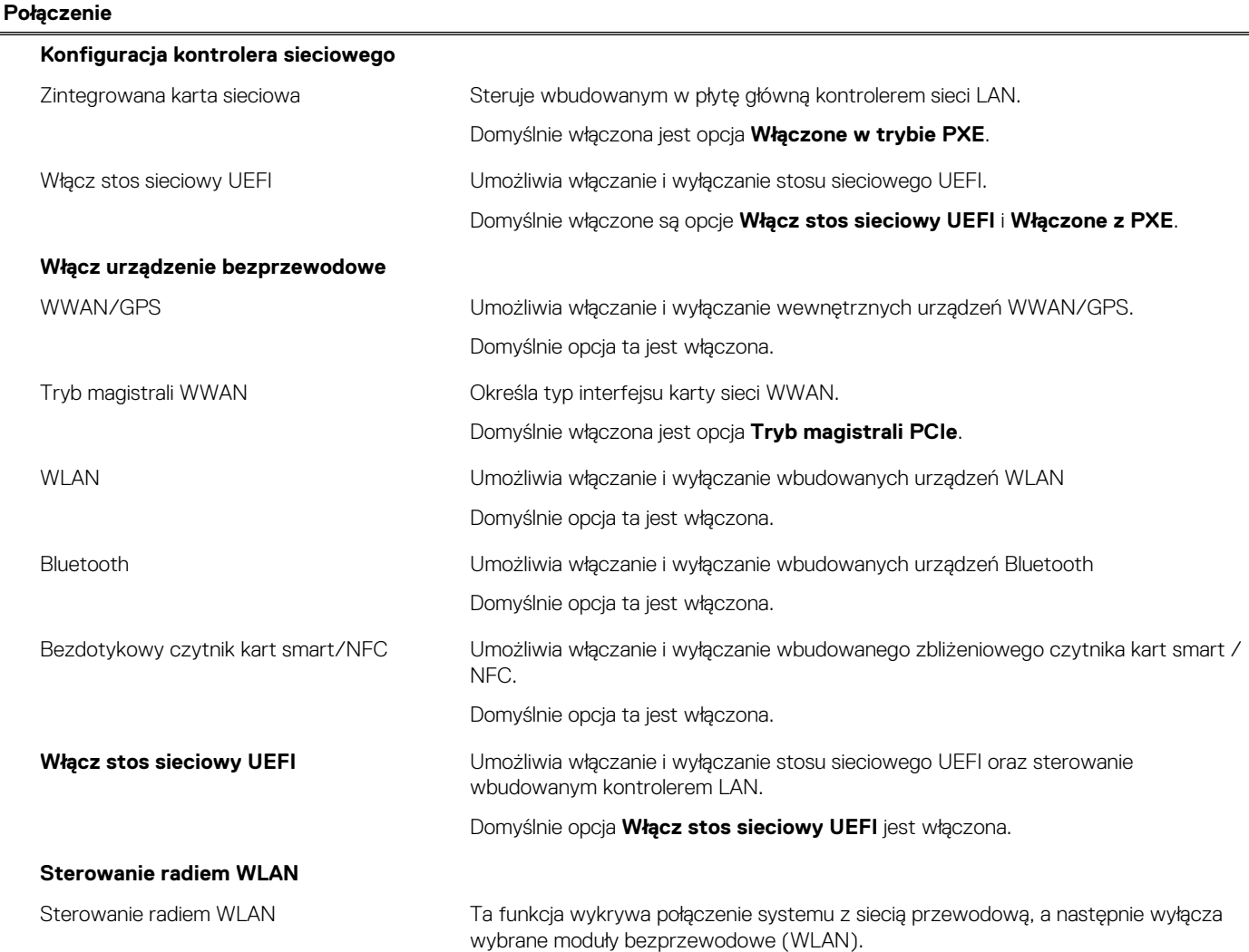

#### **Tabela 10. Opcje konfiguracji systemu — menu Połączenia (cd.)**

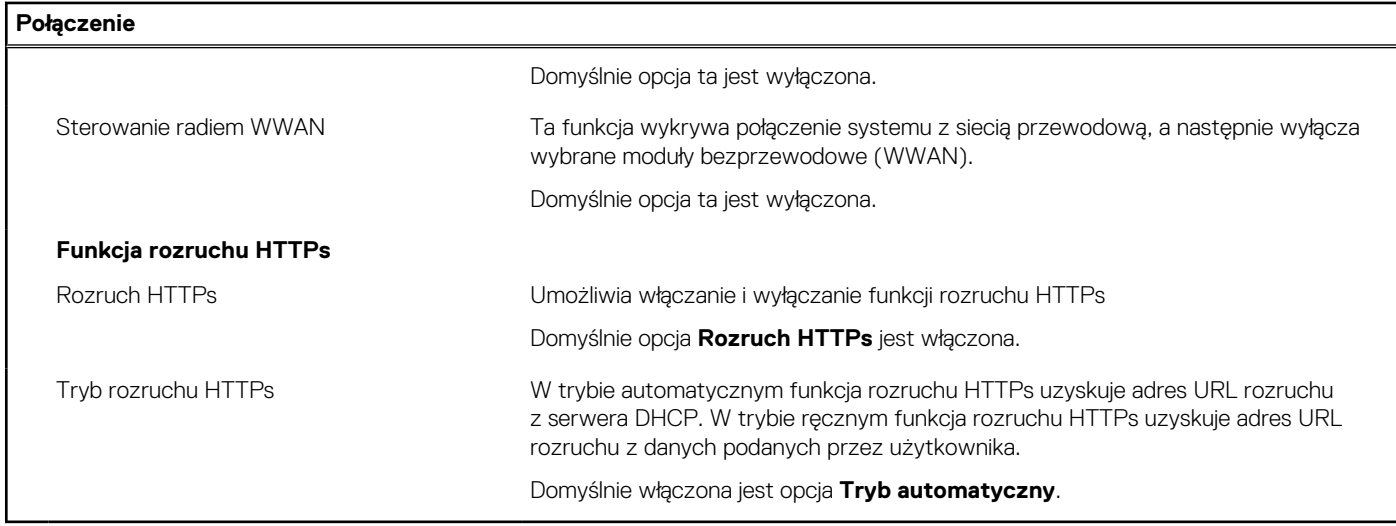

## **Tabela 11. Opcje konfiguracji systemu — menu Zasilanie**

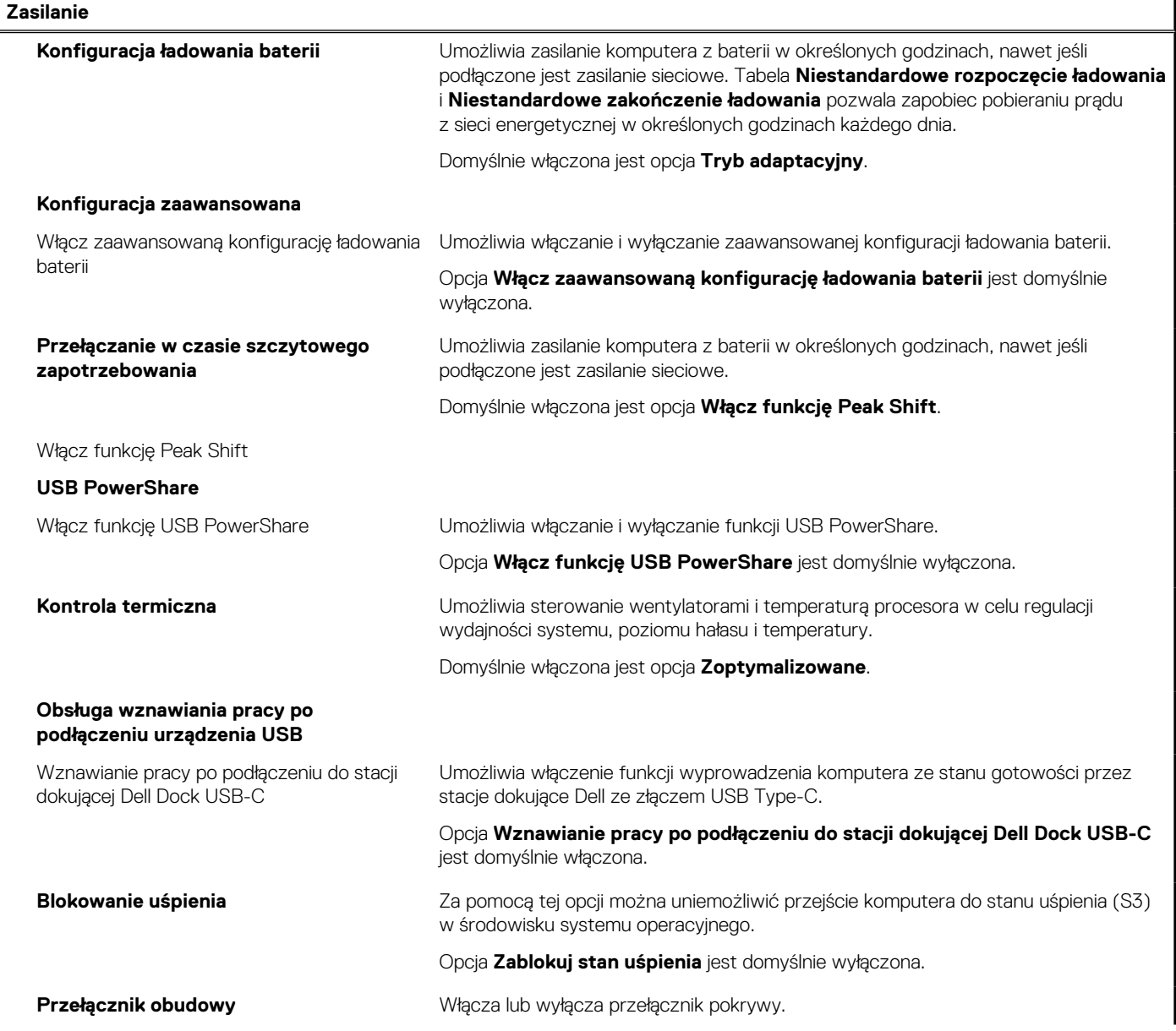

#### **Tabela 11. Opcje konfiguracji systemu — menu Zasilanie (cd.)**

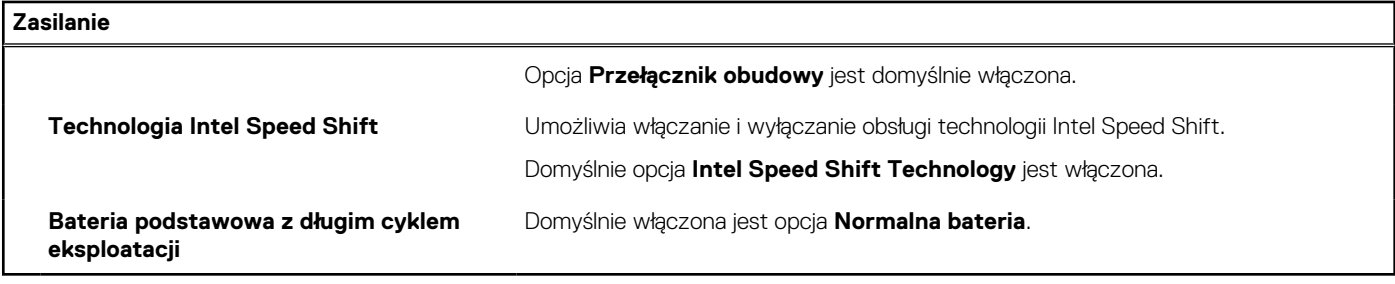

### **Tabela 12. Opcje konfiguracji systemu — menu Zabezpieczenia**

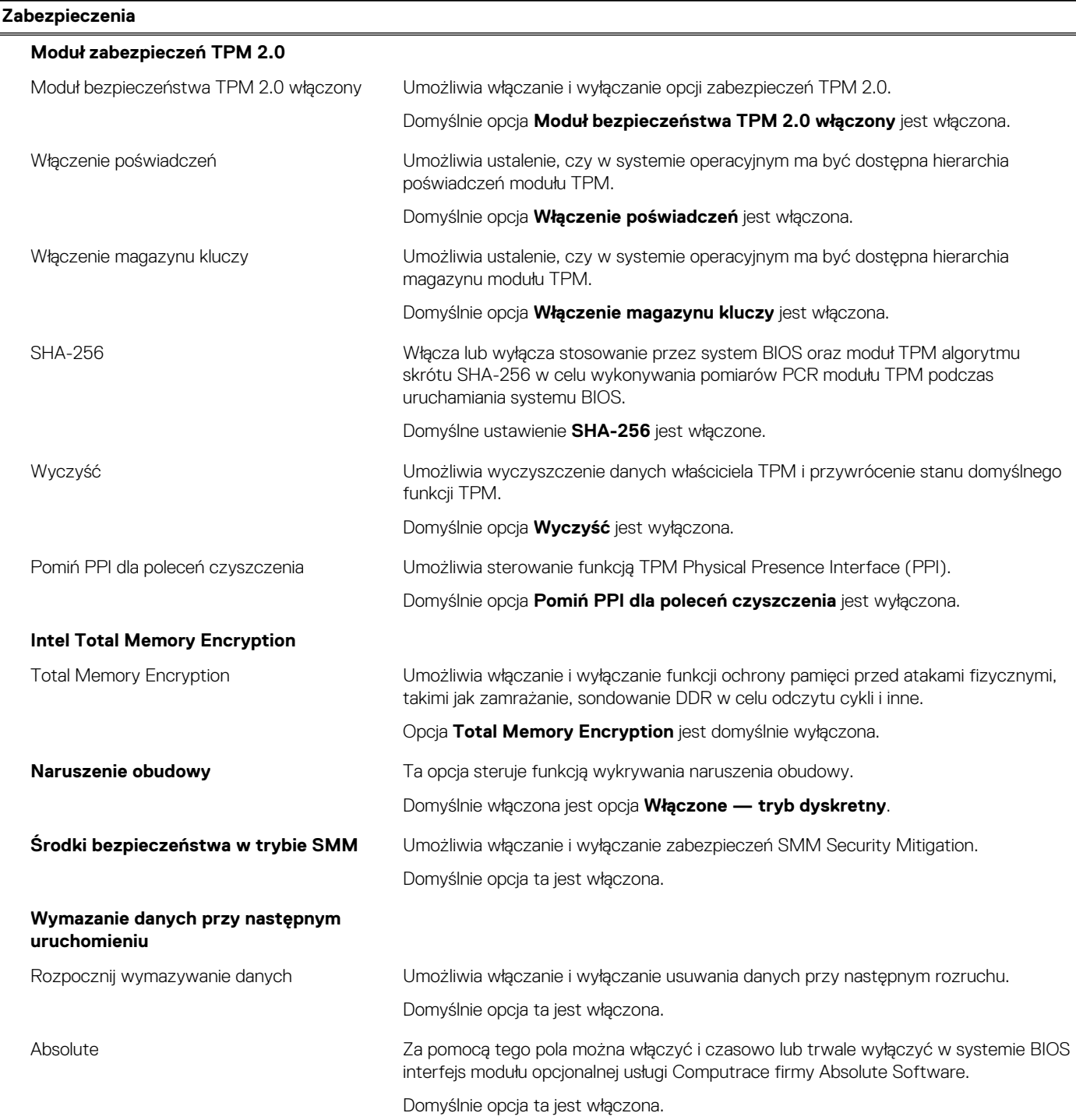

### **Tabela 12. Opcje konfiguracji systemu — menu Zabezpieczenia (cd.)**

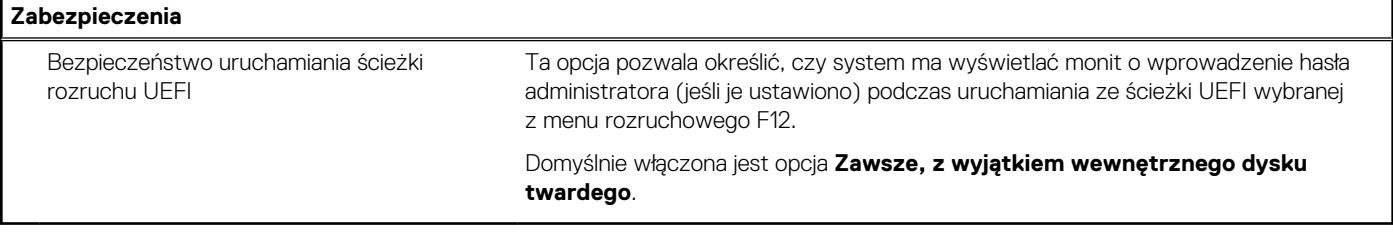

### **Tabela 13. Opcje konfiguracji systemu — menu Hasła**

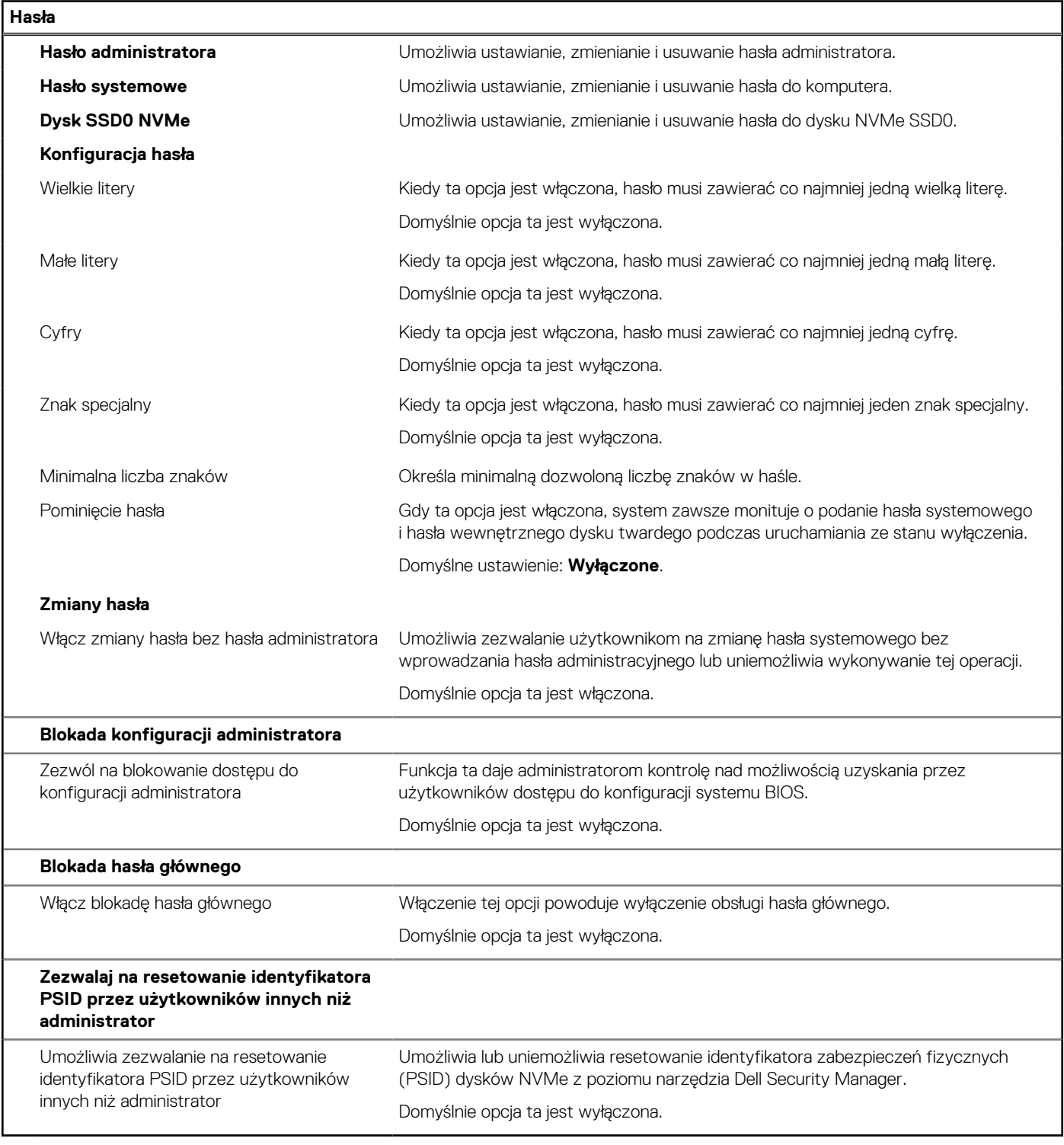

### **Tabela 14. Opcje konfiguracji systemu — menu Aktualizacje i odzyskiwanie**

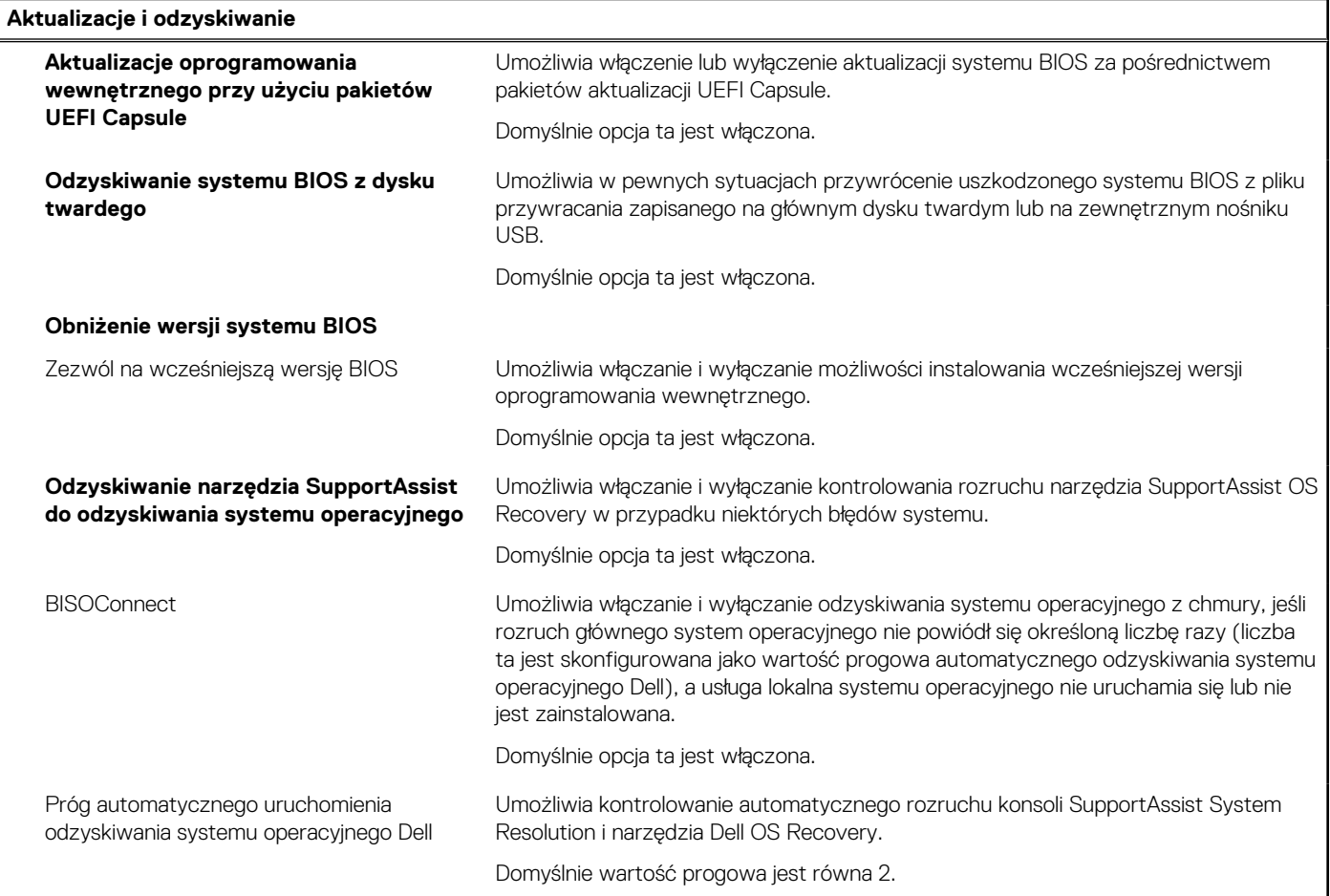

### **Tabela 15. Opcje konfiguracji systemu — menu Zarządzanie systemem**

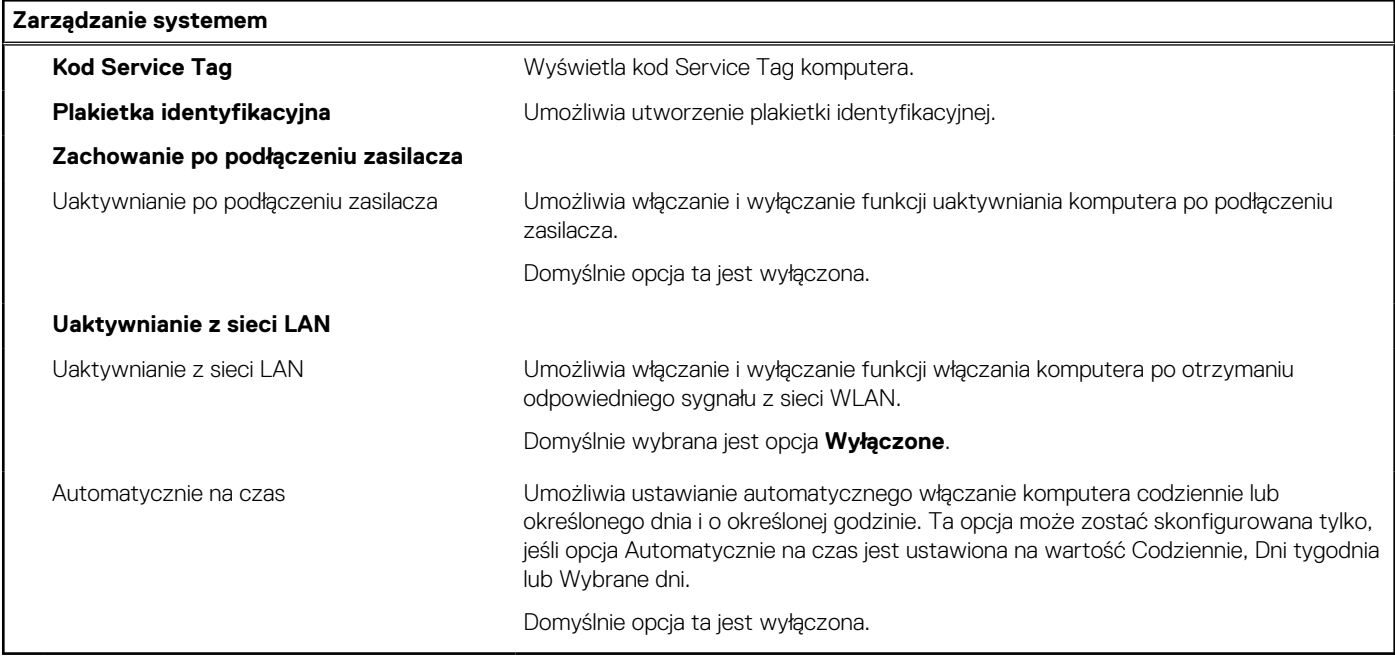

#### **Tabela 16. Opcje konfiguracji systemu — menu Klawiatura**

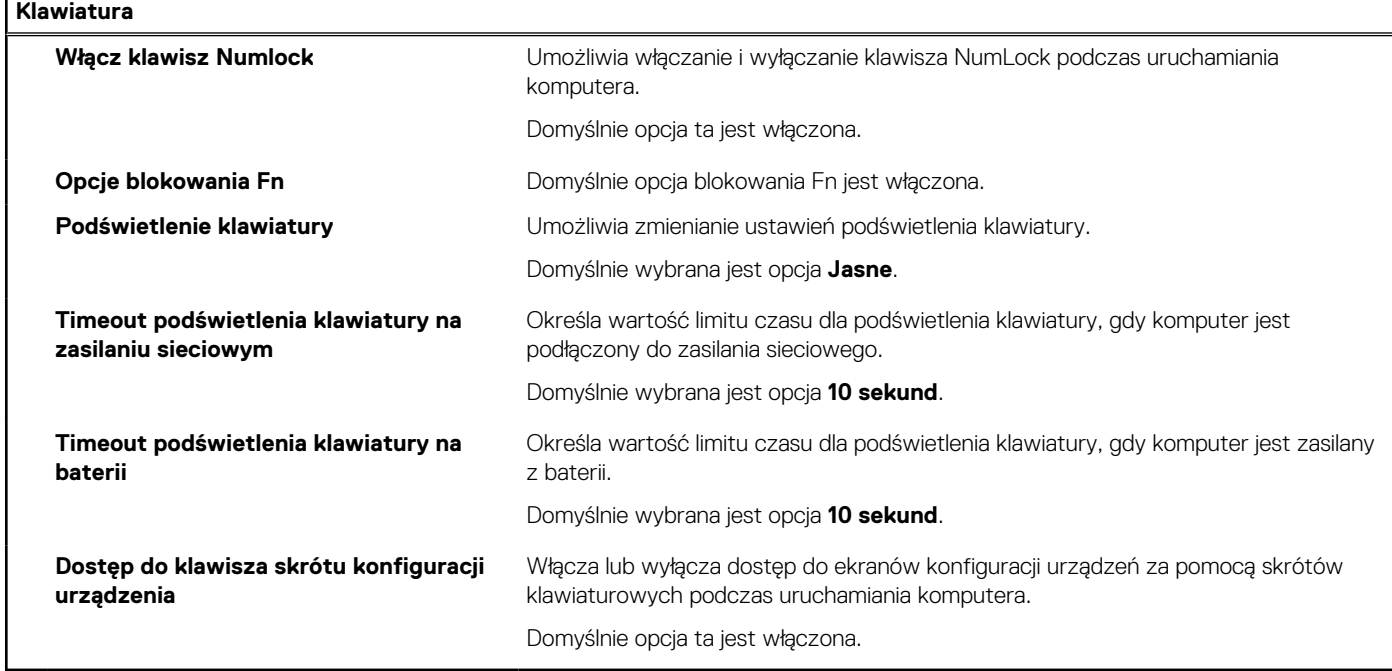

### **Tabela 17. Opcje konfiguracji systemu — menu Zachowanie przed uruchomieniem systemu**

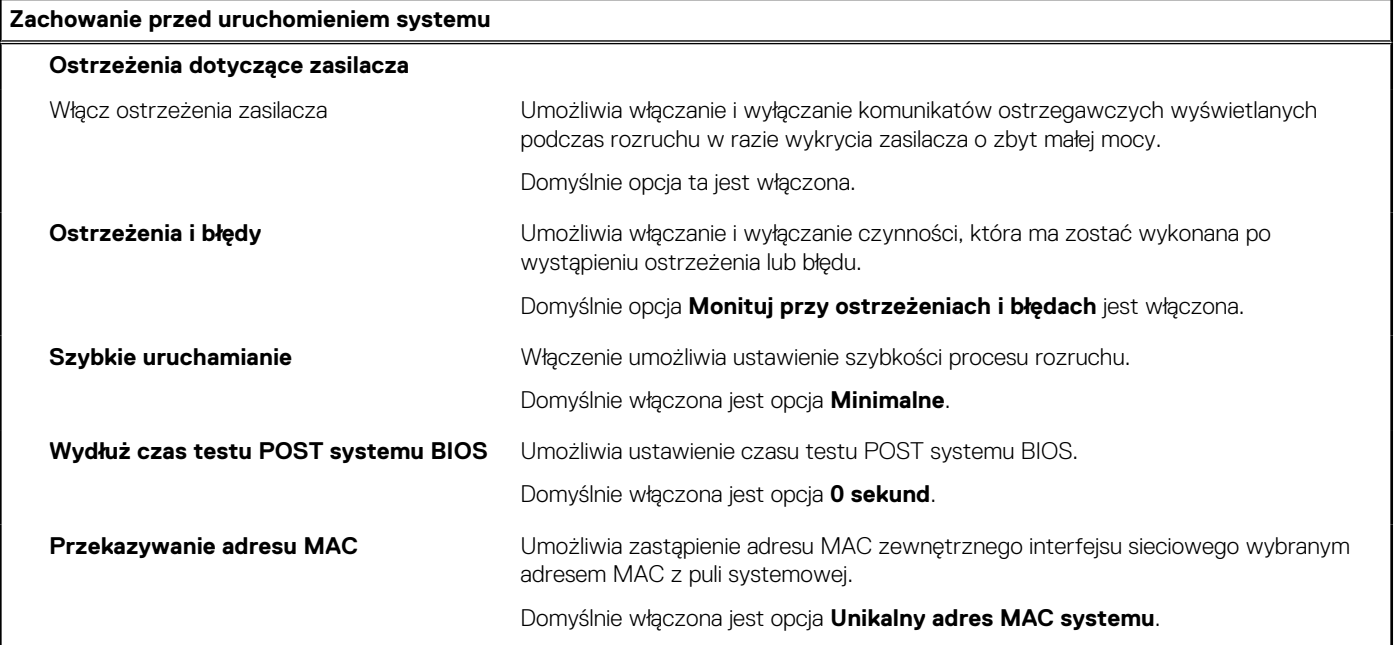

### **Tabela 18. Opcje konfiguracji systemu — menu Wirtualizacja**

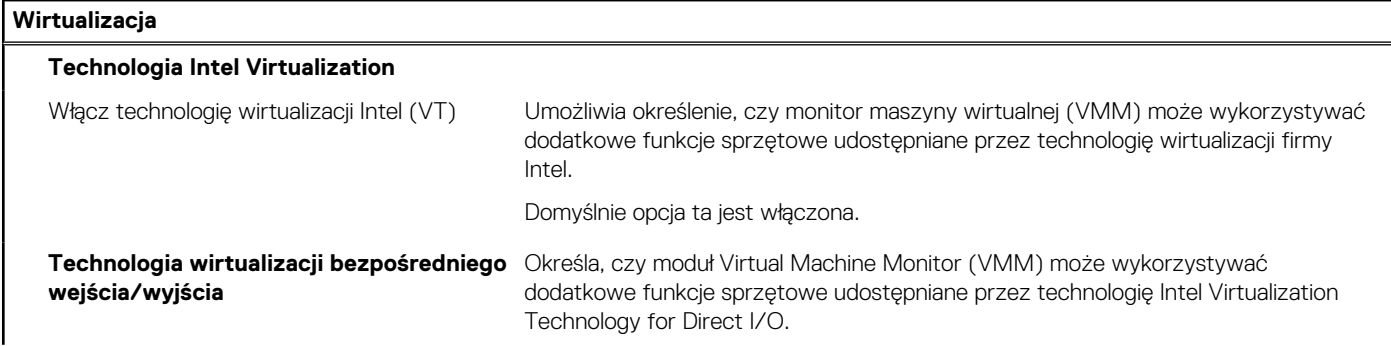

#### **Tabela 18. Opcje konfiguracji systemu — menu Wirtualizacja (cd.)**

**Wirtualizacja**

Domyślnie opcja ta jest włączona.

### **Tabela 19. Opcje konfiguracji systemu — menu Wydajność**

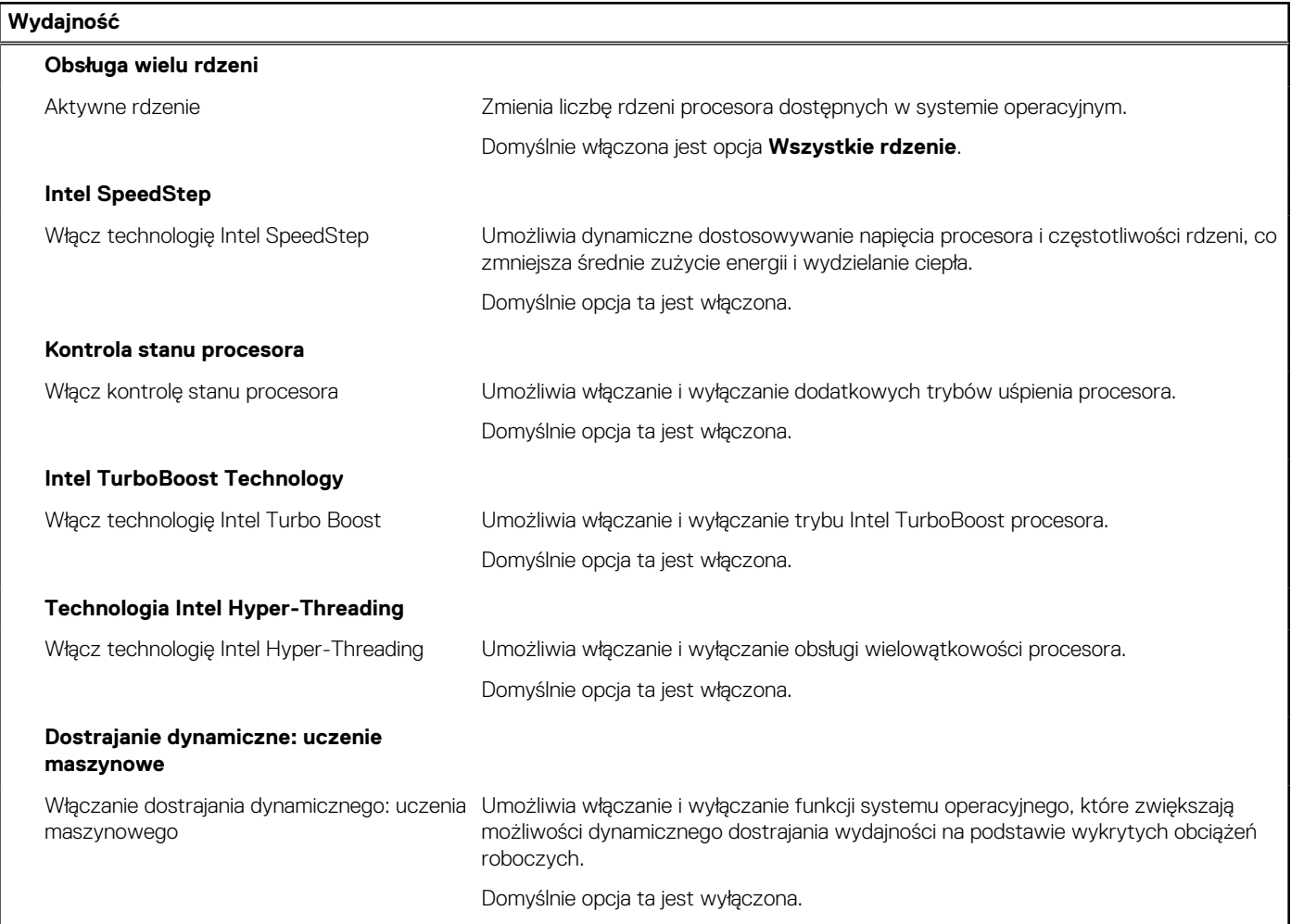

### **Tabela 20. Opcje konfiguracji systemu — menu Systemowe rejestry zdarzeń**

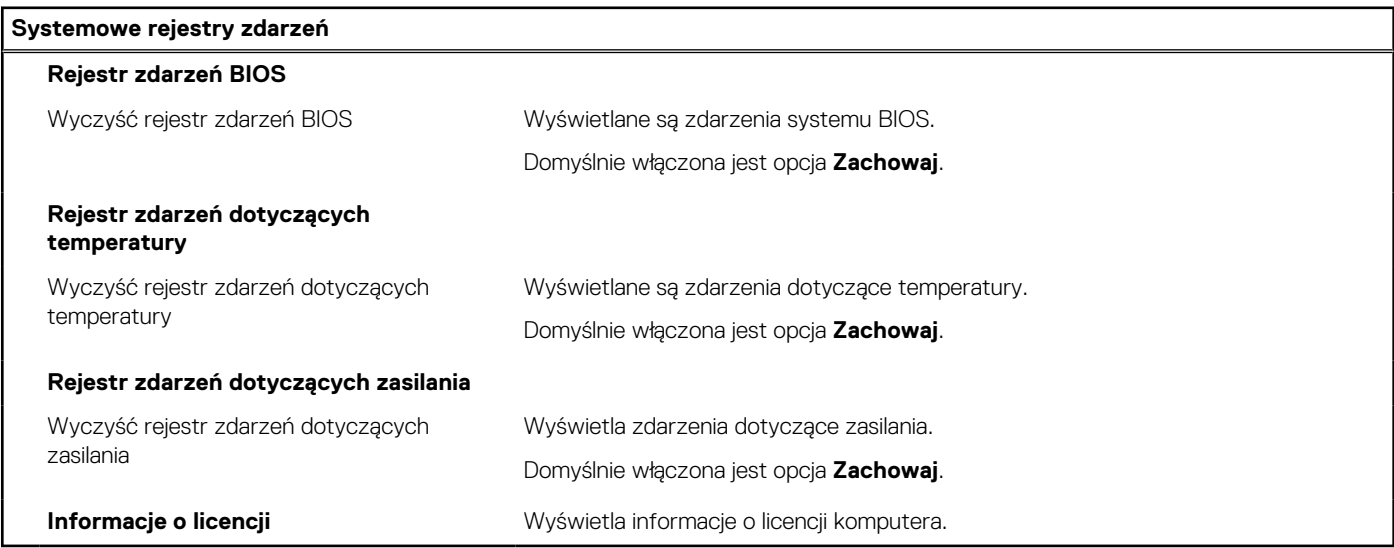

# <span id="page-107-0"></span>**Aktualizowanie systemu BIOS**

# **Aktualizowanie systemu BIOS w systemie Windows**

#### **Informacje na temat zadania**

**OSTRZEŻENIE: Jeśli funkcja BitLocker nie zostanie zawieszona przed aktualizacją systemu BIOS, klucz funkcji BitLocker nie zostanie rozpoznany przy następnym ponownym uruchomieniu systemu. Pojawi się monit o wprowadzenie klucza odzyskiwania w celu kontynuacji, a system będzie wymagał go przy każdym uruchomieniu. Nieznajomość klucza odzyskiwania grozi utratą danych lub niepotrzebną ponowną instalacją systemu operacyjnego. Więcej informacji na ten temat można znaleźć w artykule z bazy wiedzy:<https://www.dell.com/support/article/sln153694>**

#### **Kroki**

- 1. Przejdź do strony internetowej [www.dell.com/support](https://www.dell.com/support).
- 2. Kliknij opcję **Pomoc techniczna dotycząca produktu**. W **polu wyszukiwania pomocy technicznej** wprowadź kod Service Tag komputera, a następnie kliknij przycisk **Szukaj**.

**UWAGA:** Jeśli nie znasz kodu Service Tag, skorzystaj z funkcji SupportAssist, aby automatycznie zidentyfikować komputer. Możesz również użyć identyfikatora produktu lub ręcznie znaleźć model komputera.

- 3. Kliknij pozycję **Sterowniki i pliki do pobrania**. Rozwiń pozycję **Znajdź sterowniki**.
- 4. Wybierz system operacyjny zainstalowany na komputerze.
- 5. Z menu rozwijanego **Kategoria** wybierz pozycję **BIOS**.
- 6. Wybierz najnowszą wersję systemu BIOS i kliknij przycisk **Pobierz**, aby pobrać plik z systemem BIOS na komputer.
- 7. Po zakończeniu pobierania przejdź do folderu, w którym został zapisany plik aktualizacji systemu BIOS.
- 8. Kliknij dwukrotnie ikone pliku aktualizacji systemu BIOS i postępuj zgodnie z instrukcjami wyświetlanymi na ekranie. Więcej informacji zawiera artykuł [000124211](https://www.dell.com/support/kbdoc/000124211) z bazy wiedzy na stronie [www.dell.com/support.](https://www.dell.com/support)

## **Aktualizowanie systemu BIOS w środowiskach Linux i Ubuntu**

Aby zaktualizować system BIOS na komputerze, na którym jest zainstalowany system operacyjny Linux lub Ubuntu, należy zapoznać się z artykułem [000131486](https://www.dell.com/support/kbdoc/000131486) z bazy wiedzy pod adresem [www.Dell.com/support.](https://www.dell.com/support)

## **Aktualizowanie systemu BIOS przy użyciu napędu USB w systemie Windows**

#### **Informacje na temat zadania**

**OSTRZEŻENIE: Jeśli funkcja BitLocker nie zostanie zawieszona przed aktualizacją systemu BIOS, klucz funkcji BitLocker nie zostanie rozpoznany przy następnym ponownym uruchomieniu systemu. Pojawi się monit o wprowadzenie klucza odzyskiwania w celu kontynuacji, a system będzie wymagał go przy każdym uruchomieniu. Nieznajomość klucza odzyskiwania grozi utratą danych lub niepotrzebną ponowną instalacją systemu operacyjnego. Więcej informacji na ten temat można znaleźć w artykule z bazy wiedzy:<https://www.dell.com/support/article/sln153694>**

#### **Kroki**

- 1. Wykonaj punkty od 1 do 6 procedury "Aktualizowanie systemu BIOS w systemie Windows", aby pobrać najnowszy plik programu instalacyjnego systemu BIOS.
- 2. Utwórz startowy nośnik USB. Więcej informacji zawiera artykuł [000145519](https://www.dell.com/support/kbdoc/000145519/) z bazy wiedzy na stronie [www.dell.com/support](https://www.dell.com/support).
- 3. Skopiuj plik programu instalacyjnego systemu BIOS na startowy nośnik USB.
- 4. Podłącz startowy nośnik USB do komputera, na którym ma zostać wykonana aktualizacja systemu BIOS.
- 5. Uruchom ponownie komputer i naciśnij klawisz **F12**.
- 6. Uruchom system z nośnika USB, korzystając z **menu jednorazowego rozruchu**.
- 7. Wpisz nazwę pliku programu instalacyjnego systemu BIOS i naciśnij klawisz **Enter**. Zostanie wyświetlone okno **narzędzia aktualizacyjnego systemu BIOS**.
- 8. Postępuj zgodnie z instrukcjami wyświetlanymi na ekranie, aby ukończyć aktualizację systemu BIOS.

### **Aktualizowanie systemu BIOS z menu jednorazowego rozruchu pod klawiszem F12**

Aktualizacja systemu BIOS przy użyciu pliku wykonywalnego (EXE) z systemem BIOS skopiowanego na nośnik USB FAT32 oraz menu jednorazowego rozruchu F12.

### **Informacje na temat zadania**

**OSTRZEŻENIE: Jeśli funkcja BitLocker nie zostanie zawieszona przed aktualizacją systemu BIOS, klucz funkcji BitLocker nie zostanie rozpoznany przy następnym ponownym uruchomieniu systemu. Pojawi się monit o wprowadzenie klucza odzyskiwania w celu kontynuacji, a system będzie wymagał go przy każdym uruchomieniu. Nieznajomość klucza odzyskiwania grozi utratą danych lub niepotrzebną ponowną instalacją systemu operacyjnego. Więcej informacji na ten temat można znaleźć w artykule z bazy wiedzy:<https://www.dell.com/support/article/sln153694>**

### **Aktualizacje systemu BIOS**

Plik aktualizacji systemu BIOS można uruchomić w systemie Windows za pomocą rozruchowego nośnika USB; można też zaktualizować system BIOS za pomocą menu jednorazowego rozruchu F12.

Większość komputerów Dell wyprodukowanych po 2012 r. obsługuje tę funkcję. Można to sprawdzić, uruchamiając system z wykorzystaniem menu jednorazowego rozruchu F12 i sprawdzając, czy jest dostępna opcja "Aktualizacja systemu BIOS". Jeśli opcja ta figuruje na liście, można zaktualizować system BIOS w ten sposób.

**UWAGA:** Z tej funkcji można korzystać tylko w przypadku systemów, które mają opcję aktualizacji systemu BIOS w menu നി jednorazowego rozruchu F12.

### **Aktualizowanie za pomocą menu jednorazowego rozruchu**

Aby zaktualizować system BIOS za pomocą menu jednorazowego rozruchu F12, przygotuj następujące elementy:

- Nośnik USB sformatowany w systemie plików FAT32 (nośnik nie musi być urządzeniem rozruchowym).
- Plik wykonywalny systemu BIOS pobrany z witryny Dell Support i skopiowany do katalogu głównego nośnika USB.
- Zasilacz sieciowy podłączony do komputera.
- Działająca bateria systemowa niezbędna do aktualizacji systemu BIOS.

Wykonaj następujące czynności, aby przeprowadzić aktualizację systemu BIOS za pomocą menu F12:

### **OSTRZEŻENIE: Nie wyłączaj komputera podczas aktualizacji systemu BIOS. Jeśli wyłączysz komputer, jego ponowne uruchomienie może nie być możliwe.**

### **Kroki**

- 1. Wyłącz komputer i podłącz do niego nośnik USB z plikiem aktualizacji.
- 2. Włącz komputer i naciśnij klawisz F12, aby uzyskać dostęp do menu jednorazowego rozruchu. Za pomocą myszy lub klawiszy strzałek zaznacz opcję aktualizacji systemu BIOS, a następnie naciśnij klawisz Enter. Zostanie wyświetlone menu narzędzia aktualizacji systemu BIOS.
- 3. Kliknij pozycję **Aktualizuj z pliku**.
- 4. Wybierz zewnętrzne urządzenie USB.
- 5. Po wybraniu pliku kliknij dwukrotnie docelowy plik aktualizacji, a następnie naciśnij przycisk **Prześlij**.
- 6. Kliknij opcję **Aktualizuj system BIOS**. Komputer uruchomi się ponownie, aby zaktualizować system BIOS.
- 7. Po zakończeniu aktualizacji systemu BIOS komputer znowu uruchomi się ponownie.

## **Hasło systemowe i hasło konfiguracji systemu**

### **Tabela 21. Hasło systemowe i hasło konfiguracji systemu**

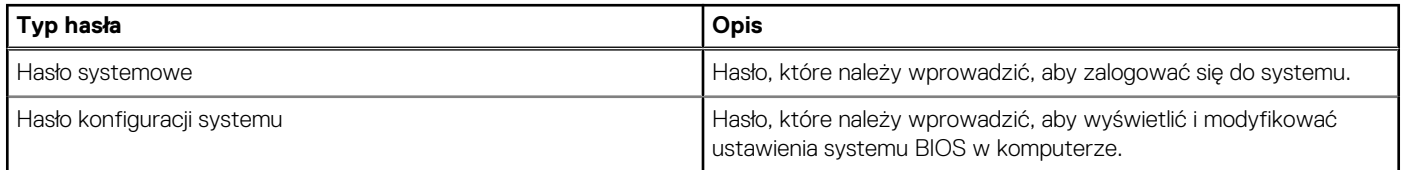

W celu zabezpieczenia komputera można utworzyć hasło systemowe i hasło konfiguracji systemu.

### **OSTRZEŻENIE: Hasła stanowią podstawowe zabezpieczenie danych w komputerze.**

**OSTRZEŻENIE: Jeśli komputer jest niezablokowany i pozostawiony bez nadzoru, osoby postronne mogą uzyskać dostęp do przechowywanych w nim danych.**

**UWAGA:** Funkcja hasła systemowego i hasła dostępu do ustawień systemu jest wyłączona.

### **Przypisywanie hasła konfiguracji systemu**

#### **Wymagania**

Przypisanie nowego **hasła systemowego** jest możliwe tylko wtedy, gdy hasło ma status **Nieustawione**.

#### **Informacje na temat zadania**

Aby uruchomić program konfiguracji systemu, naciśnij klawisz F12 niezwłocznie po włączeniu zasilania lub ponownym uruchomieniu komputera.

### **Kroki**

- 1. Na ekranie **System BIOS** lub **Konfiguracja systemu** wybierz opcję **Zabezpieczenia** i naciśnij klawisz Enter. Zostanie wyświetlony ekran **Zabezpieczenia**.
- 2. Wybierz opcję **Hasło systemowe/administratora** i wprowadź hasło w polu **Wprowadź nowe hasło**. Hasło systemowe musi spełniać następujące warunki:
	- Hasło może zawierać do 32 znaków.
	- Co najmniej jeden znak specjalny: ! " #  $\frac{4}{3}$  % & ' ( ) \* + , . / : ; < = > ? @  $\lceil \ \ \rangle$  | ^ \_ ` { | }
	- Cyfry od 0 do 9.
	- Wielkie litery od A do Z.
	- Małe litery od a do z.
- 3. Wpisz wprowadzone wcześniej hasło systemowe w polu **Potwierdź nowe hasło** i kliknij **OK**.
- 4. Naciśnij klawisz Esc i zapisz zmiany zgodnie z komunikatem podręcznym.
- 5. Naciśnij klawisz Y, aby zapisać zmiany. Nastąpi ponowne uruchomienie komputera.

### **Usuwanie lub zmienianie hasła systemowego i hasła konfiguracji systemu**

### **Wymagania**

Przed przystąpieniem do usuwania lub zmiany hasła systemowego i/lub hasła konfiguracji należy się upewnić, że opcja **Stan hasła** jest ustawiona jako Odblokowane w programie konfiguracji systemu. Jeśli opcja **Stan hasła** jest ustawiona na Zablokowane, nie można usunąć ani zmienić istniejącego hasła systemowego lub hasła konfiguracji.

### **Informacje na temat zadania**

Aby uruchomić program konfiguracji systemu, naciśnij klawisz F12 niezwłocznie po włączeniu zasilania lub ponownym uruchomieniu komputera.

### **Kroki**

- 1. Na ekranie **System BIOS** lub **Konfiguracja systemu** wybierz opcję **Zabezpieczenia systemu** i naciśnij klawisz Enter. Zostanie wyświetlony ekran **Zabezpieczenia systemu**.
- 2. Na ekranie **Zabezpieczenia systemu** upewnij się, że dla opcji **Stan hasła** jest wybrane ustawienie **Odblokowane**.
- 3. Wybierz opcję **Hasło systemowe**, zmień lub usuń istniejące hasło systemowe, a następnie naciśnij klawisz Enter lub Tab.
- 4. Wybierz opcję **Hasło konfiguracji systemu**, zmień lub usuń istniejące hasło konfiguracji systemu, a następnie naciśnij klawisz Enter lub Tab.

**UWAGA:** W przypadku zmiany hasła systemowego i/lub hasła konfiguracji należy ponownie wprowadzić nowe hasło po wyświetleniu monitu. W przypadku usuwania hasła systemowego i/lub hasła konfiguracji należy potwierdzić usunięcie po wyświetleniu monitu.

- 5. Naciśnij klawisz Esc. Zostanie wyświetlony monit o zapisanie zmian.
- 6. Naciśnij klawisz Y, aby zapisać zmiany i zamknąć program konfiguracji systemu. Nastąpi ponowne uruchomienie komputera.

## **Czyszczenie hasła systemowego i hasła systemu BIOS (konfiguracji systemu)**

### **Informacje na temat zadania**

W celu wyczyszczenia hasła komputera lub systemu BIOS skontaktuj się z działem pomocy technicznej Dell: [www.dell.com/contactdell](https://www.dell.com/contactdell). **UWAGA:** Informacje na temat resetowania haseł systemu Windows lub aplikacji można znaleźć w dokumentacji dostarczonej

z systemem Windows lub aplikacjami.

# **Rozwiązywanie problemów**

### **Tematy:**

- Postępowanie ze spęczniałymi bateriami litowo-jonowymi
- [Dell SupportAssist przedrozruchowy test diagnostyczny wydajności systemu](#page-112-0)
- [Wbudowany autotest \(BIST\)](#page-112-0)
- [Systemowe lampki diagnostyczne](#page-114-0)
- [Przywracanie systemu operacyjnego](#page-115-0)
- [Opcje nośników kopii zapasowych oraz odzyskiwania danych](#page-116-0)
- [Wyłączanie i włączanie karty Wi-Fi](#page-116-0)
- [Rozładowywanie ładunków elektrostatycznych \(twardy reset\)](#page-116-0)

## **Postępowanie ze spęczniałymi bateriami litowojonowymi**

Podobnie jak większość notebooków, notebooki firmy Dell są wyposażone w baterie litowo-jonowe. Jednym z rodzajów tych baterii są baterie litowo-jonowo-polimerowe. Od kilku lat zyskały one na popularności i są powszechnie używane w branży elektronicznej, ponieważ konsumentom podobają się smukłe urządzenia (zwłaszcza nowe, ultracienkie notebooki) o długim czasie eksploatacji baterii. Nieuchronną konsekwencją technologii litowo-jonowo-polimerowej jest możliwość spęcznienia ogniw baterii.

Spęczniałe ogniwa mogą mieć wpływ na wydajność notebooka. Aby uniknąć dalszych uszkodzeń obudowy urządzenia lub jego wewnętrznych podzespołów, należy zaprzestać korzystania z notebooka i rozładować go przez odłączenie zasilacza i poczekanie na wyczerpanie baterii.

Spęczniałych baterii nie należy używać, lecz jak najszybciej je wymienić i prawidłowo zutylizować. Zalecamy skontaktowanie się z zespołem wsparcia produktów firmy Dell w celu wymiany spęczniałej baterii w ramach obowiązującej gwarancji lub umowy serwisowej. Możliwa jest wymiana baterii przez autoryzowanego technika serwisowego firmy Dell.

Wskazówki dotyczące postępowania z bateriami litowo-jonowymi i ich wymiany są następujące:

- Podczas obsługi baterii litowo-jonowej zachowaj ostrożność.
- Należy rozładować baterie przed wyjęciem go z systemu. Aby rozładować baterię, odłącz zasilacz prądu zmiennego od komputera i korzystaj z systemu wyłącznie na zasilaniu z baterii. Gdy urządzenie nie będzie włączać się po naciśnięciu przycisku zasilania, bateria będzie całkowicie rozładowana.
- Nie wolno zgniatać, upuszczać lub uszkadzać baterii ani jej przebijać.
- Nie wolno wystawiać baterii na działanie wysokiej temperatury ani rozmontowywać jej ani jej ogniw.
- Nie należy naciskać powierzchni baterii.
- Nie wyginać baterii.
- Nie należy używać żadnych narzędzi do podważania lub naciskania baterii.
- Jeśli spęczniałej baterii nie można wyjąć z urządzenia, nie należy próbować na siłę jej uwolnić, ponieważ przebicie, wygięcie lub zmiażdżenie baterii może być niebezpieczne.
- Nie należy podejmować prób ponownego montażu uszkodzonej lub spęczniałej baterii w notebooku.
- Spęczniałe baterie objęte gwarancją należy zwrócić do firmy Dell w zatwierdzonym pojemniku przewozowym (dostarczonym przez firmę Dell) w celu zachowania zgodności z przepisami transportowymi. Spęczniałe baterie nieobjęte gwarancją należy zutylizować w zatwierdzonym centrum recyklingu. Aby uzyskać pomoc i dalsze instrukcje, skontaktuj się z zespołem pomocy firmy Dell Support pod adresem<https://www.dell.com/support>.
- Uwaga: użycie baterii innej firmy niż Dell lub niezgodnej z urządzeniem może zwiększyć ryzyko pożaru lub wybuchu. Do wymiany należy używać wyłącznie zgodnej baterii zakupionej od firmy Dell, która jest przeznaczona do pracy z komputerem firmy Dell. W posiadanym komputerze nie wolno używać baterii pochodzących z innych komputerów. Zawsze należy kupować oryginalne baterie dostępne na stronie [https://www.dell.com](https://www.dell.com/) lub w inny sposób dostarczane przez firmę Dell.

Baterie litowo-jonowe mogą pęcznieć z różnych przyczyn, takich jak czas użytkowania, liczba cykli ładowania lub narażenie na działanie wysokiej temperatury. Aby uzyskać więcej informacji na temat zwiększania wydajności i żywotności baterii notebooka oraz zminimalizowania ryzyka wystąpienia problemu, zapoznaj się z artykułem [Baterie notebooków Dell — często zadawane pytania.](https://www.dell.com/support/kbdoc/en-in/000175212/dell-laptop-battery-frequently-asked-questions)

## <span id="page-112-0"></span>**Dell SupportAssist — przedrozruchowy test diagnostyczny wydajności systemu**

### **Informacje na temat zadania**

Test diagnostyczny SupportAssist obejmuje całościowe sprawdzenie elementów sprzętowych. Przedrozruchowy test diagnostyczny wydajności systemu Dell SupportAssist jest wbudowany w systemie BIOS i uruchamiany wewnętrznie przez system BIOS. Wbudowana diagnostyka systemu zawiera szereg opcji dotyczących określonych urządzeń i grup urządzeń, które umożliwiają:

- Uruchamianie testów automatycznie lub w trybie interaktywnym
- Powtarzanie testów
- Wyświetlanie i zapisywanie wyników testów
- Wykonywanie wyczerpujących testów z dodatkowymi opcjami oraz wyświetlanie dodatkowych informacji o wykrytych awariach urządzeń
- Wyświetlanie komunikatów o stanie z informacjami o pomyślnym lub niepomyślnym zakończeniu testów
- Wyświetlanie komunikatów o błędach z informacjami o problemach wykrytych podczas testowania sprzętu
- **UWAGA:** Testy niektórych urządzeń wymagają interwencji użytkownika. Podczas wykonywania testów diagnostycznych nie należy ⋒ odchodzić od terminala.

Aby uzyskać więcej informacji, zobacz [https://www.dell.com/support/kbdoc/000180971.](https://www.dell.com/support/kbdoc/000180971)

### **Uruchamianie przedrozruchowego testu diagnostycznego wydajności systemu SupportAssist**

### **Kroki**

- 1. Włącz komputer.
- 2. Kiedy komputer zacznie się uruchamiać i zostanie wyświetlone logo Dell, naciśnij klawisz F12.
- 3. Na ekranie menu startowego wybierz opcję **Diagnostyka**.
- 4. Kliknij strzałkę w lewym dolnym rogu. Zostanie wyświetlona strona główna diagnostyki.
- 5. Naciśnij strzałkę w prawym dolnym rogu, aby przejść na stronę zawierającą listę. Zostaną wyświetlone wykryte elementy.
- 6. Jeśli chcesz wykonać test określonego urządzenia, naciśnij klawisz Esc, a następnie kliknij przycisk **Tak**, aby zatrzymać wykonywany test diagnostyczny.
- 7. Wybierz urządzenie w okienku po lewej stronie i kliknij przycisk **Uruchom testy**.
- 8. W przypadku wykrycia jakichkolwiek problemów zostana wyświetlone kody błedów. Zanotuj wyświetlone kody błędów oraz numery weryfikacyjne i skontaktuj się z firmą Dell.

## **Wbudowany autotest (BIST)**

### **M-BIST**

M-BIST to wbudowane narzędzie diagnostyczne, które poprawia dokładność diagnostyki wbudowanego kontrolera płyty głównej (EC).

**UWAGA:** Autotest M-BIST można ręcznie zainicjować przed testem POST.

### Uruchamianie testu M-BIST

**UWAGA:** Aby zainicjować test M-BIST, komputer musi być wyłączony. Może być podłączony do zasilania sieciowego lub korzystać tylko z baterii.

- 1. Aby rozpocząć test M-BIST, naciśnij i przytrzymaj klawisz **M** na klawiaturze oraz **przycisk zasilania**.
- 2. Gdy klawisz **M** oraz **przycisk zasilania** są jednocześnie wciśnięte, wskaźnik LED baterii może być w jednym z dwóch stanów:
- a. Nie świeci: nie wykryto problemu z płytą główną.
- b. Świeci na żółto: wykryto problem z płytą główną.
- 3. W razie awarii płyty głównej lampka stanu baterii będzie przez 30 sekund migać, wskazując błąd za pomocą jednego z poniższych kodów:

### **Tabela 22. Kody lampek diagnostycznych**

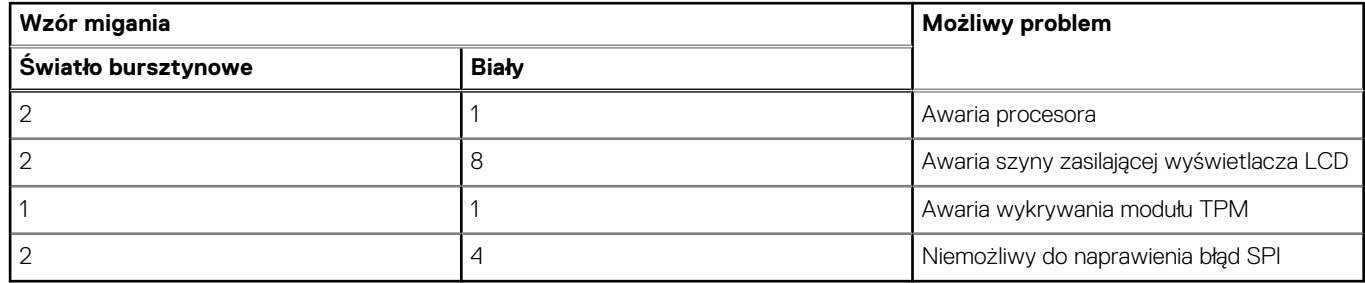

4. Jeśli test nie stwierdzi awarii płyty głównej, na wyświetlaczu zaczną się kolejno pojawiać kolory zgodnie z opisem w sekcji LCD-BIST. Potrwa to 30 sekund, a następnie komputer wyłączy się.

### **Test lampki LCD szyny zasilania (L-BIST)**

Test L-BIST jest rozszerzeniem diagnostyki kodów błędów za pomocą pojedynczej diody LED i automatycznie uruchamia się podczas testu POST. Test L-BIST sprawdza szynę zasilania ekranu LCD. Jeśli zasilanie nie jest dostarczane do ekranu LCD (czyli działanie obwodu L-BIST kończy się niepowodzeniem), dioda LED stanu baterii emituje kod błędu [2, 8] lub [2, 7].

**UWAGA:** Jeśli test L-BIST zakończy się niepowodzeniem, LCD-BIST nie może działać, ponieważ ekran LCD nie jest zasilany.

### Wywoływanie testu L-BIST

- 1. Naciśnij przycisk zasilania, aby uruchomić system.
- 2. Jeśli system nie uruchamia się normalnie, spójrz na wskaźnik LED stanu baterii:
	- Jeśli lampka LED stanu baterii błyska kodem błędu [2, 7], kabel wyświetlacza może nie być prawidłowo podłączony.
	- Jeśli lampka stanu baterii błyska kodem błędu [2, 8], wystąpił błąd szyny zasilania LCD na płycie głównej, w związku z czym nie doprowadzono zasilania do LCD.
- 3. W przypadku, gdy jest wyświetlany kod błędu [2, 7], sprawdź, czy kabel wyświetlacza jest prawidłowo podłączony.
- 4. W przypadku wykazywania kodu błędu [2, 8] należy wymienić płytę główną.

### **Wbudowany autotest wyświetlacza LCD (BIST)**

Notebooki firmy Dell mają wbudowane narzędzie diagnostyczne, które pomaga ustalić, czy odbiegające od normy działanie ekranu jest wynikiem problemu z ekranem LCD, czy też ustawień karty graficznej (GPU) i komputera.

W przypadku dostrzeżenia nieprawidłowości na ekranie (np. migotania, zniekształcenia obrazu, problemów z jasnością, niewyraźnego lub zamazanego obrazu, poziomych lub pionowych linii, zanikania kolorów) zawsze dobrym nawykiem jest odizolowanie problemów z ekranem LCD za pomocą testu BIST.

### Wywoływanie testu BIST wyświetlacza LCD

- 1. Wyłącz zasilanie notebooka firmy Dell.
- 2. Odłącz wszystkie urządzenia peryferyjne podłączone do notebooka. Podłącz zasilacz sieciowy (ładowarke) do notebooka.
- 3. Upewnij się, że ekran jest czysty (brak cząsteczek kurzu na powierzchni ekranu).
- 4. Naciśnij i przytrzymaj klawisz **D** i **włącz notebooka** w celu wejścia do wbudowanego autotestu wyświetlacza LCD (BIST). Przytrzymaj wciśnięty klawisz D, aż do uruchomienia systemu.
- 5. Ekran będzie wyświetlał jednokolorowy obraz, zmieniając kolory kolejno na biały, czarny, czerwony, zielony i niebieski (dwukrotnie).
- 6. Następnie zostaną wyświetlone kolory biały, czarny i czerwony.
- 7. Uważnie sprawdź, czy na ekranie nie ma nieprawidłowości (linii, rozmytych kolorów lub zniekształceń).
- 8. Po wyświetleniu ostatniego jednokolorowego ekranu (czerwonego) komputer wyłączy się.

<span id="page-114-0"></span>**UWAGA:** Narzędzie diagnostyki przedrozruchowej Dell SupportAssist po uruchomieniu rozpoczyna test BIST wyświetlacza, oczekując działania użytkownika w celu potwierdzenia prawidłowego funkcjonowania ekranu LCD.

## **Systemowe lampki diagnostyczne**

#### **Lampka stanu baterii**

Wskazuje stan zasilania i ładowania baterii.

**Ciągłe białe światło** — zasilacz jest podłączony, a poziom naładowania baterii wynosi powyżej 5%.

**Pomarańczowe światło** — komputer jest zasilany z baterii, którego poziom naładowania wynosi poniżej 5%.

#### **Nie świeci**

- Komputer jest podłączony do zasilacza, a bateria jest w pełni naładowana.
- Komputer jest zasilany z baterii, której poziom naładowania wynosi powyżej 5%.
- Komputer jest w stanie uśpienia, hibernacji lub jest wyłączony.

Kontrolka stanu zasilania i stanu baterii miga światłem bursztynowym wraz z uruchomionymi kodami dźwiękowymi, wskazując błędy.

Na przykład kontrolka stanu zasilania i stanu baterii miga dwa razy światłem bursztynowym, a potem następuje pauza, a następnie światłem białym trzy razy, a potem następuje pauza. Sekwencja 2,3 jest wykonywana do chwili wyłączenia komputera. Oznacza ona brak pamięci lub pamięci RAM.

Poniższa tabela przedstawia różne sekwencje lampek stanu zasilania i baterii oraz powiązane problemy.

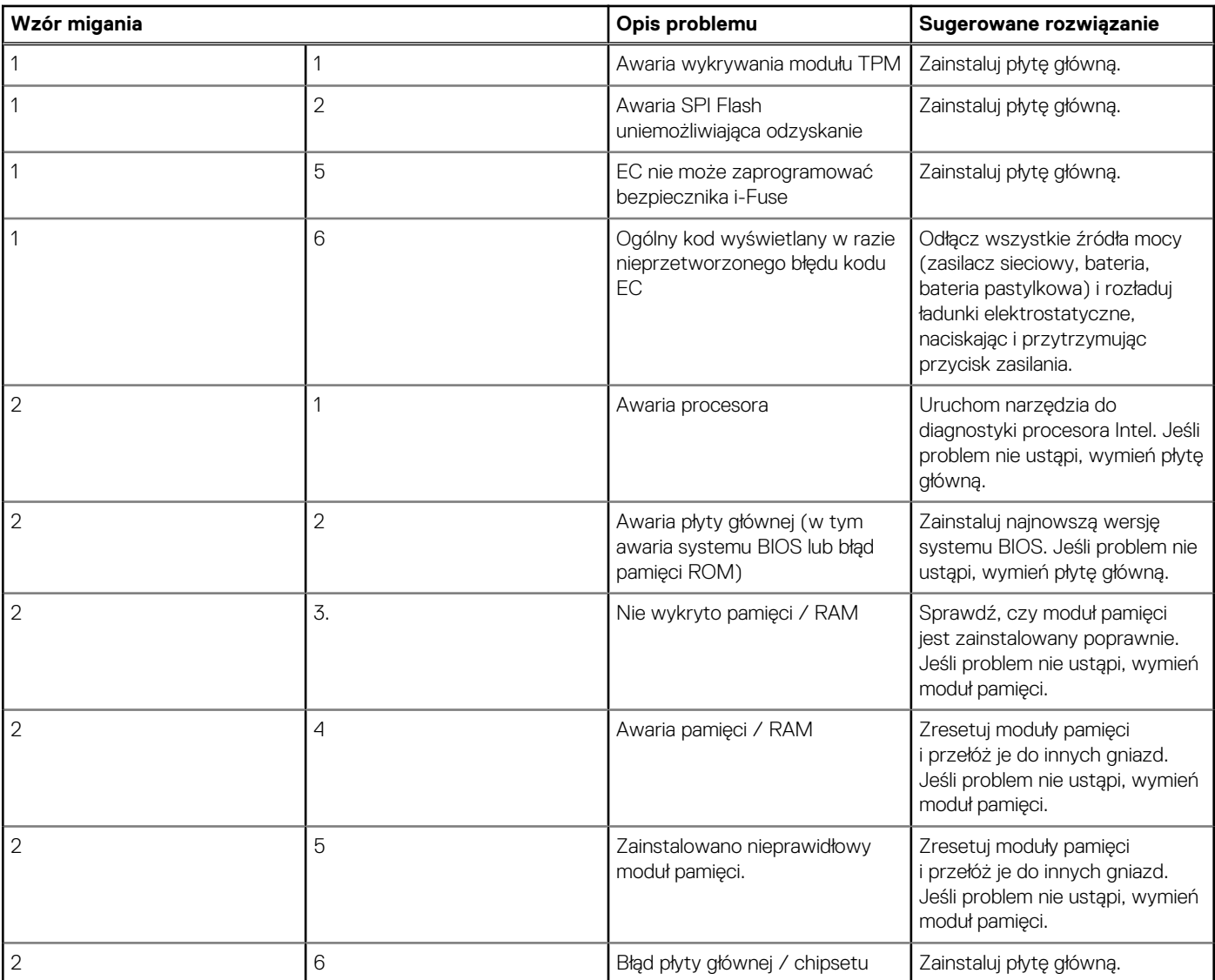

<span id="page-115-0"></span>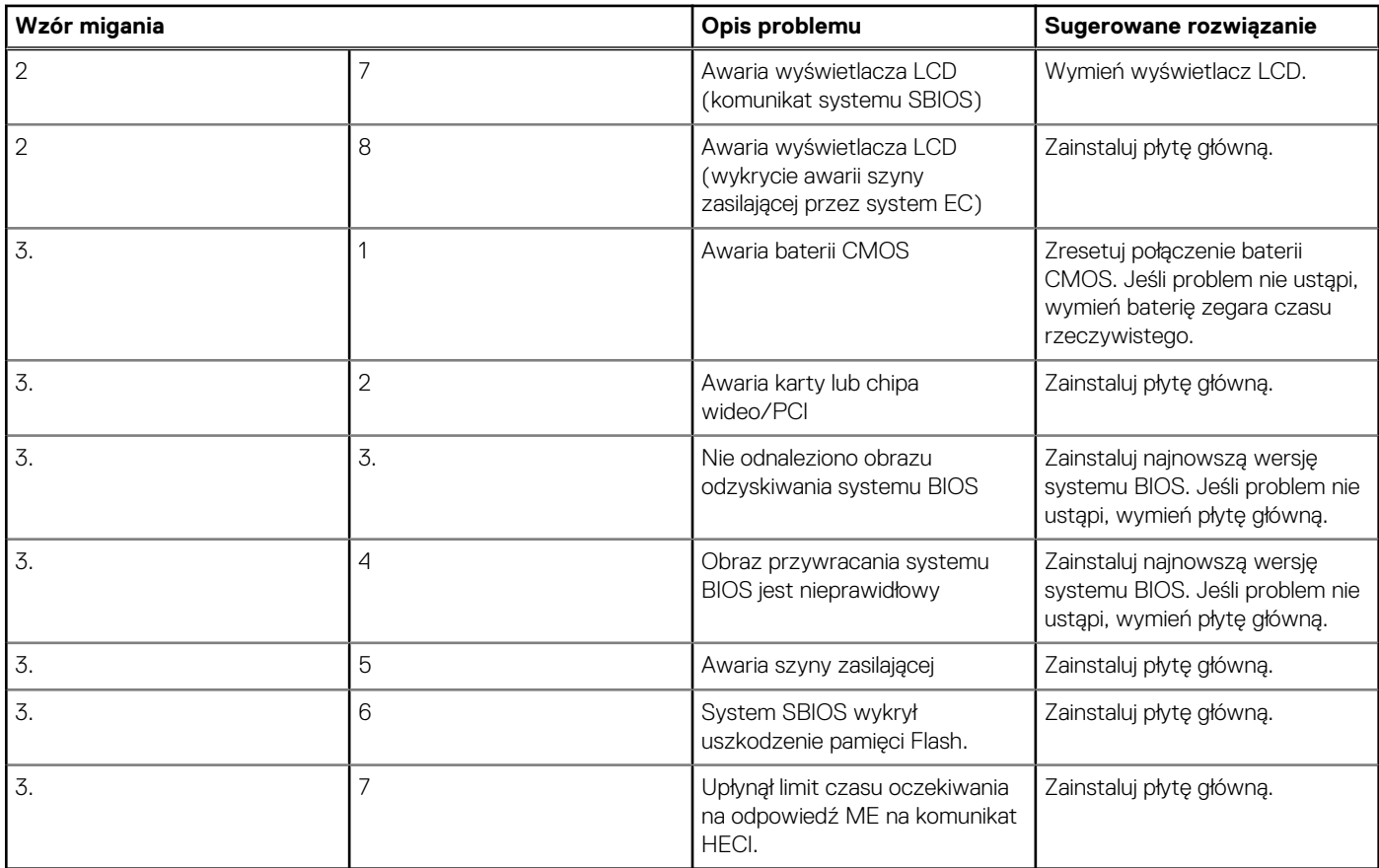

**Lampka stanu kamery:** wskazuje, czy kamera jest używana.

- Biała, stale zapalona kamera jest w użyciu.
- Wyłączona kamera nie jest w użyciu.
- **Kontrolka stanu Caps Lock:** Wskazuje, czy klawisz Caps Lock jest włączony czy wyłączony.
- Biała, stale zapalona klawisz Caps Lock jest właczony.
- Wyłączona klawisz Caps Lock jest wyłączony.

## **Przywracanie systemu operacyjnego**

Jeśli komputer nie jest w stanie uruchomić systemu operacyjnego nawet po kilku próbach, automatycznie uruchamia się narzędzie Dell SupportAssist OS Recovery.

Dell SupportAssist OS Recovery to autonomiczne narzędzie instalowane fabrycznie na wszystkich komputerach firmy Dell z systemem operacyjnym Windows. Składa się ono z narzędzi ułatwiających diagnozowanie i rozwiązywanie problemów, które mogą wystąpić przed uruchomieniem systemu operacyjnego komputera. Umożliwia zdiagnozowanie problemów ze sprzętem, naprawę komputera, wykonanie kopii zapasowej plików lub przywrócenie komputera do stanu fabrycznego.

Narzędzie można również pobrać z witryny pomocy technicznej Dell Support, aby rozwiązywać problemy z komputerem, gdy nie można uruchomić podstawowego systemu operacyjnego z powodu awarii oprogramowania lub sprzętu.

Więcej informacji na temat narzędzia Dell SupportAssist OS Recovery zawiera *podręcznik użytkownika narzędzia Dell SupportAssist OS Recovery* pod adresem [www.dell.com/serviceabilitytools](https://www.dell.com/serviceabilitytools). Kliknij przycisk **SupportAssist**, a następnie kliknij polecenie **SupportAssist OS Recovery**.

## <span id="page-116-0"></span>**Opcje nośników kopii zapasowych oraz odzyskiwania danych**

Zalecane jest utworzenie dysku odzyskiwania, aby rozwiązywać problemy, które mogą wystąpić w systemie Windows. Firma Dell oferuje różne opcje odzyskiwania systemu operacyjnego Windows na komputerze marki Dell. Więcej informacji można znaleźć w sekcji [Opcje](https://www.dell.com/support/contents/article/Product-Support/Self-support-Knowledgebase/software-and-downloads/dell-backup-solutions/Media-backup) [nośników kopii zapasowych oraz odzyskiwania danych.](https://www.dell.com/support/contents/article/Product-Support/Self-support-Knowledgebase/software-and-downloads/dell-backup-solutions/Media-backup)

## **Wyłączanie i włączanie karty Wi-Fi**

### **Informacje na temat zadania**

Jeśli komputer nie jest w stanie uzyskać dostępu do Internetu ze względu na problemy z łącznością Wi-Fi, można wyłączyć i włączyć kartę Wi-Fi. Poniższa procedura zawiera instrukcje wyłączania i włączania karty Wi-Fi:

**UWAGA:** Niektórzy dostawcy usług internetowych (ISP) zapewniają urządzenie łączące funkcje routera i modemu.

### **Kroki**

- 1. Wyłącz komputer.
- 2. Wyłącz modem.
- 3. Wyłacz router bezprzewodowy.
- 4. Odczekaj 30 sekund.
- 5. Włącz router bezprzewodowy.
- 6. Włącz modem.
- 7. Włącz komputer.

## **Rozładowywanie ładunków elektrostatycznych (twardy reset)**

### **Informacje na temat zadania**

Ładunki elektrostatyczne pozostają w komputerze nawet po jego wyłączeniu i wyjęciu baterii.

W celu zapewnienia bezpieczeństwa i ochrony delikatnych podzespołów elektronicznych w komputerze należy rozładować ładunki elektrostatyczne przed przystąpieniem do wymontowywania lub instalowania elementów w komputerze.

Rozładowanie ładunków elektrostatycznych, nazywane również wykonywaniem "twardego resetu", jest również często stosowane podczas rozwiązywania problemów, jeśli komputer nie włącza się lub nie uruchamia systemu operacyjnego.

### **Aby rozładować ładunki elektrostatyczne (przeprowadzić twardy reset), wykonaj następujące czynności:**

### **Kroki**

- 1. Wyłącz komputer.
- 2. Odłacz zasilacz od komputera.
- 3. Zdejmij pokrywę dolną.
- 4. Wyjmij baterię.
- 5. Naciśnij przycisk zasilania i przytrzymaj go przez 20 sekund, aby usunąć pozostałe ładunki elektrostatyczne.
- 6. Zainstaluj baterię.
- 7. Zainstaluj pokrywę dolną.
- 8. Następnie podłącz zasilacz do komputera.
- 9. Włącz komputer.

**UWAGA:** Więcej informacji na temat wykonywania twardego resetu zawiera artykuł [000130881](https://www.dell.com/support/kbdoc/en-us/000130881) z bazy wiedzy na stronie [www.dell.com/support.](https://www.dell.com/support)

# **Uzyskiwanie pomocy i kontakt z firmą Dell**

**7**

## Narzędzia pomocy technicznej do samodzielnego wykorzystania

Aby uzyskać informacje i pomoc dotyczącą korzystania z produktów i usług firmy Dell, można skorzystać z następujących zasobów internetowych:

### **Tabela 23. Narzędzia pomocy technicznej do samodzielnego wykorzystania**

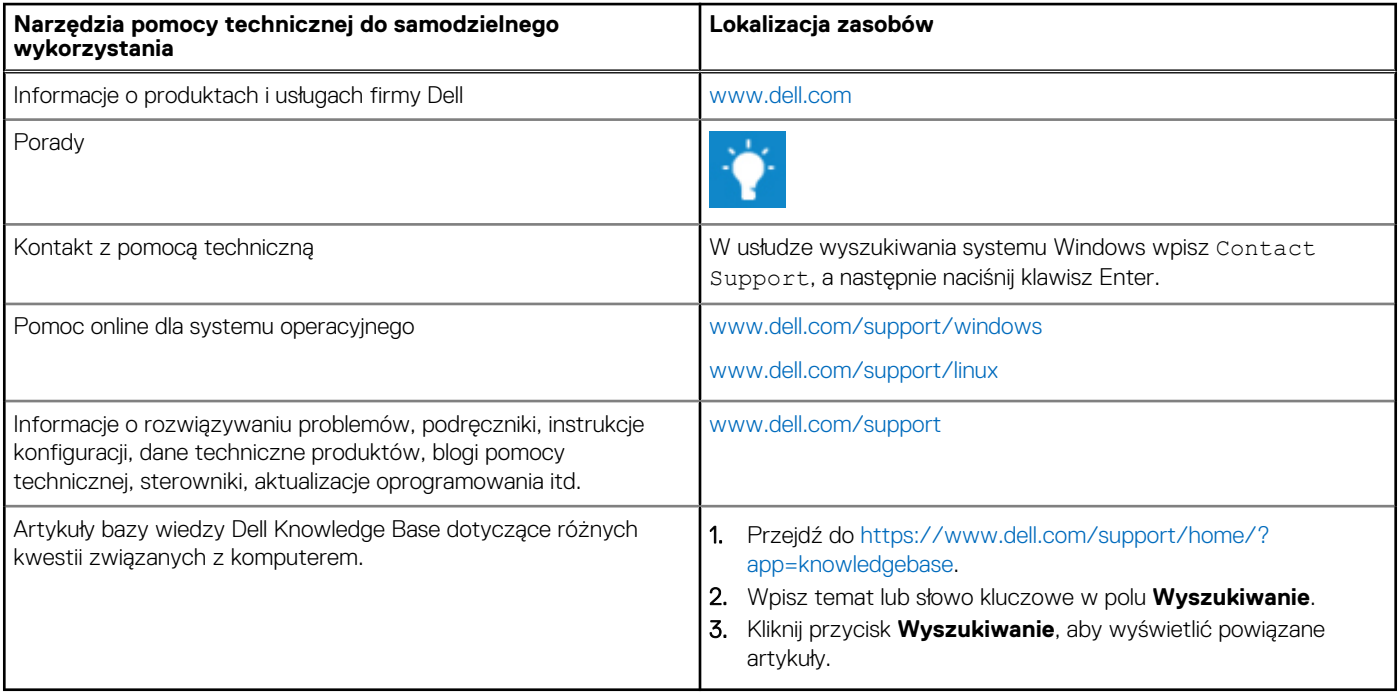

## Kontakt z firmą Dell

Aby skontaktować się z działem sprzedaży, pomocy technicznej lub obsługi klienta firmy Dell, zobacz [www.dell.com/contactdell](https://www.dell.com/contactdell).

**UWAGA:** Dostępność usług różni się w zależności od produktu i kraju, a niektóre z nich mogą być niedostępne w Twoim regionie.

**UWAGA:** W przypadku braku aktywnego połączenia z Internetem informacje kontaktowe można znaleźć na fakturze, w dokumencie dostawy, na rachunku lub w katalogu produktów firmy Dell.